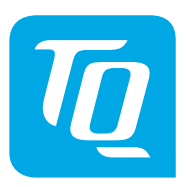

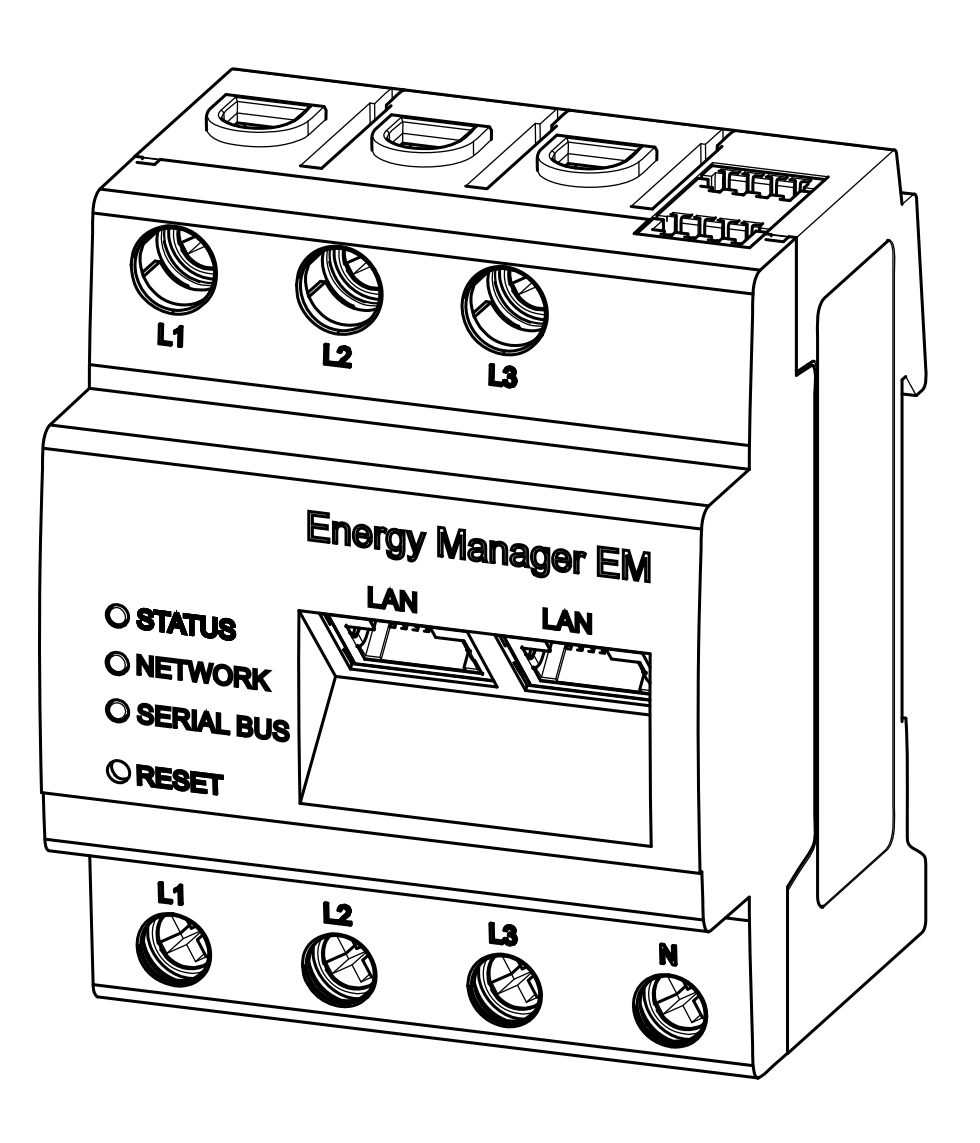

# **Energy Manager EM420 Benutzerhandbuch**

**Rev0100 DE | EM420-Softwareversion 3.0.0**

Wir haben den Inhalt der Druckschrift auf Übereinstimmung mit dem beschriebenen Gerät geprüft. Dennoch können Abweichungen nicht ausgeschlossen werden, sodass wir für die vollständige Übereinstimmung und Richtigkeit keine Gewähr übernehmen.

Die Angaben in dieser Druckschrift werden regelmäßig überprüft und notwendige Korrekturen sind in den nachfolgenden Auflagen enthalten.

Copyright © TQ-Systems GmbH Änderungen vorbehalten

TQ-Systems GmbH Geschäftsbereich TQ-Automation Mühlstr. 2, Gut Delling 82229 Seefeld Germany Tel. +49 (0)8153 9308-0 Fax +49 (0)8153 4223 Internet: https://www.tq-automation.com/ Email: info@tq-automation.com

# Inhalt

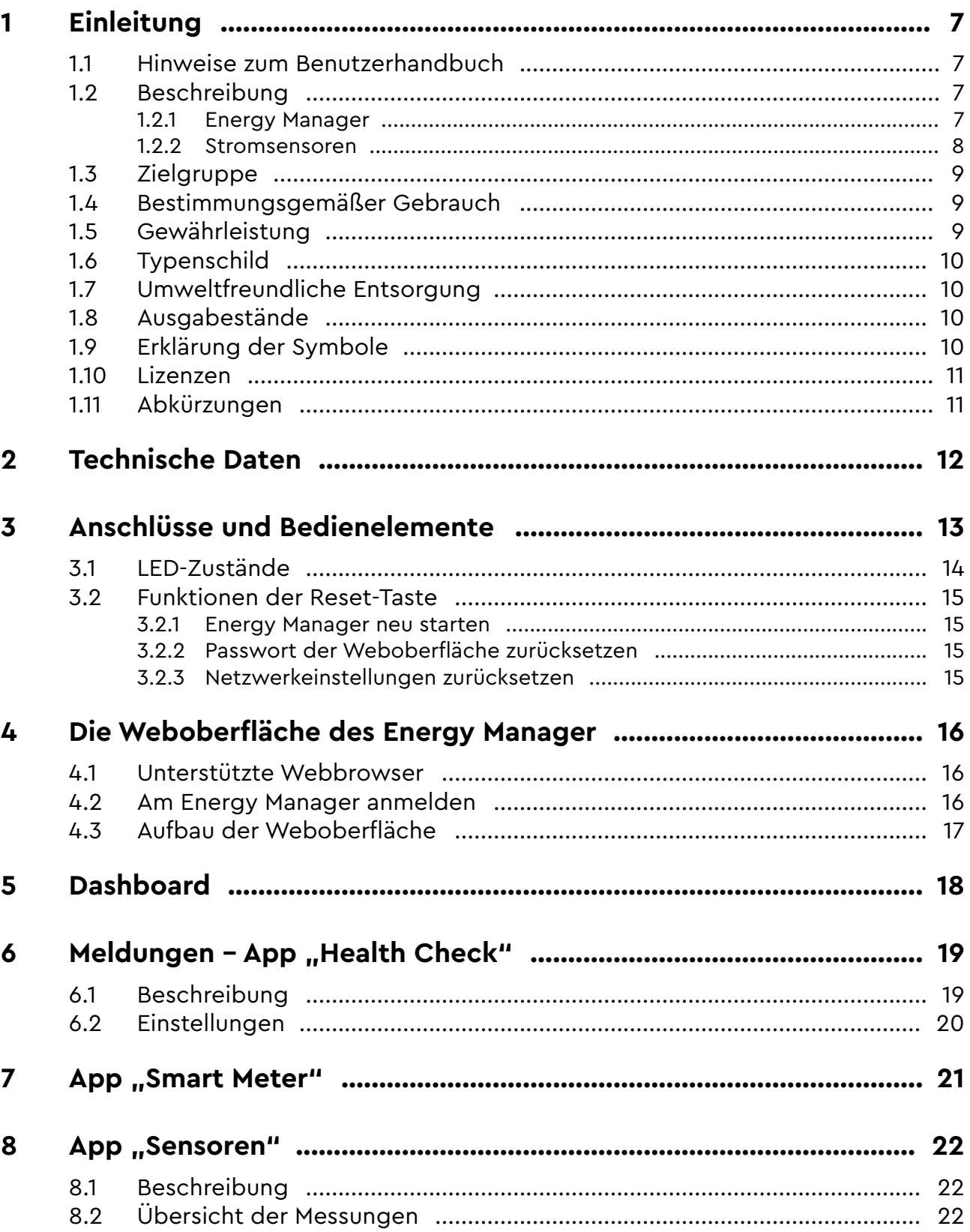

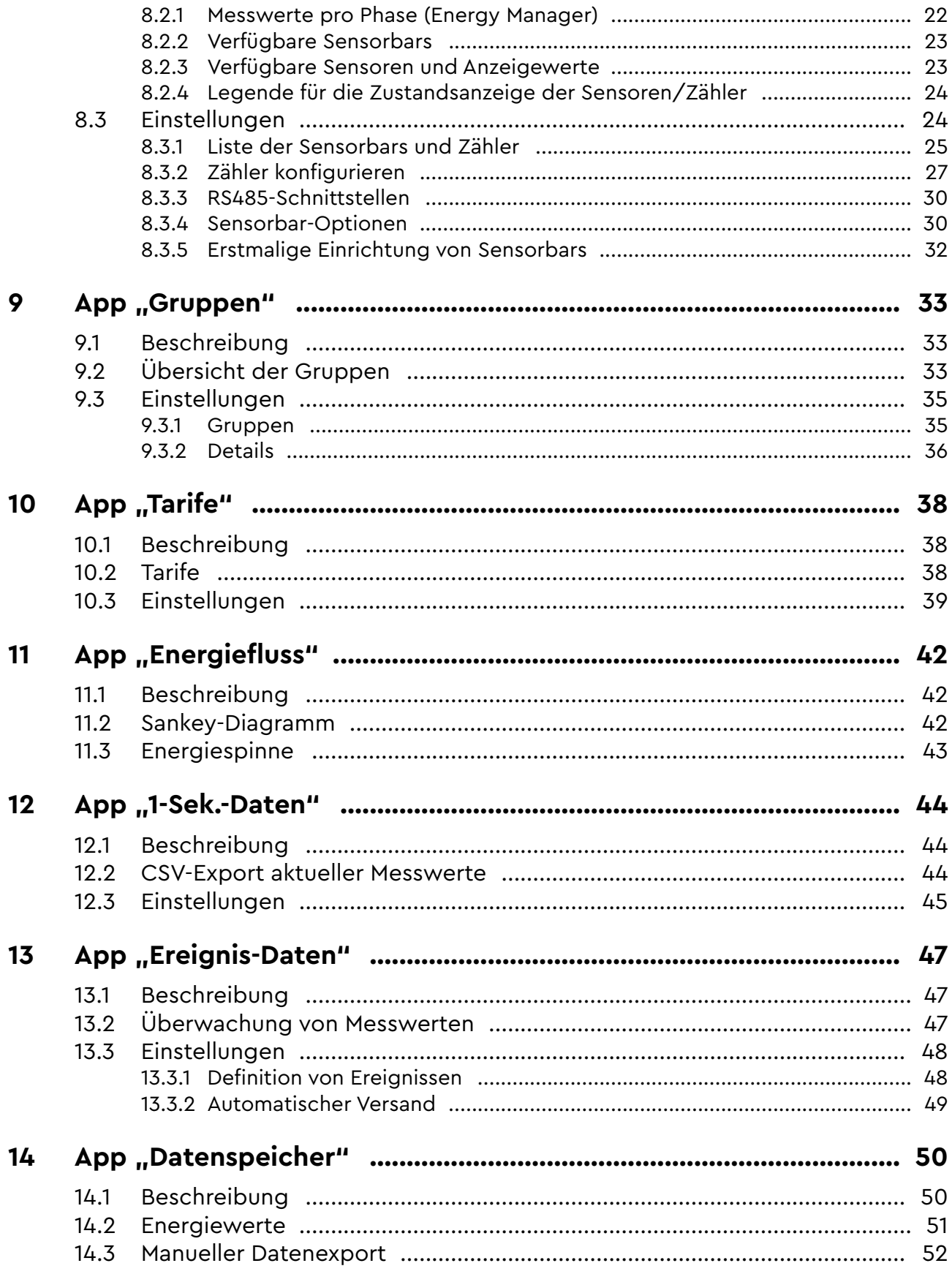

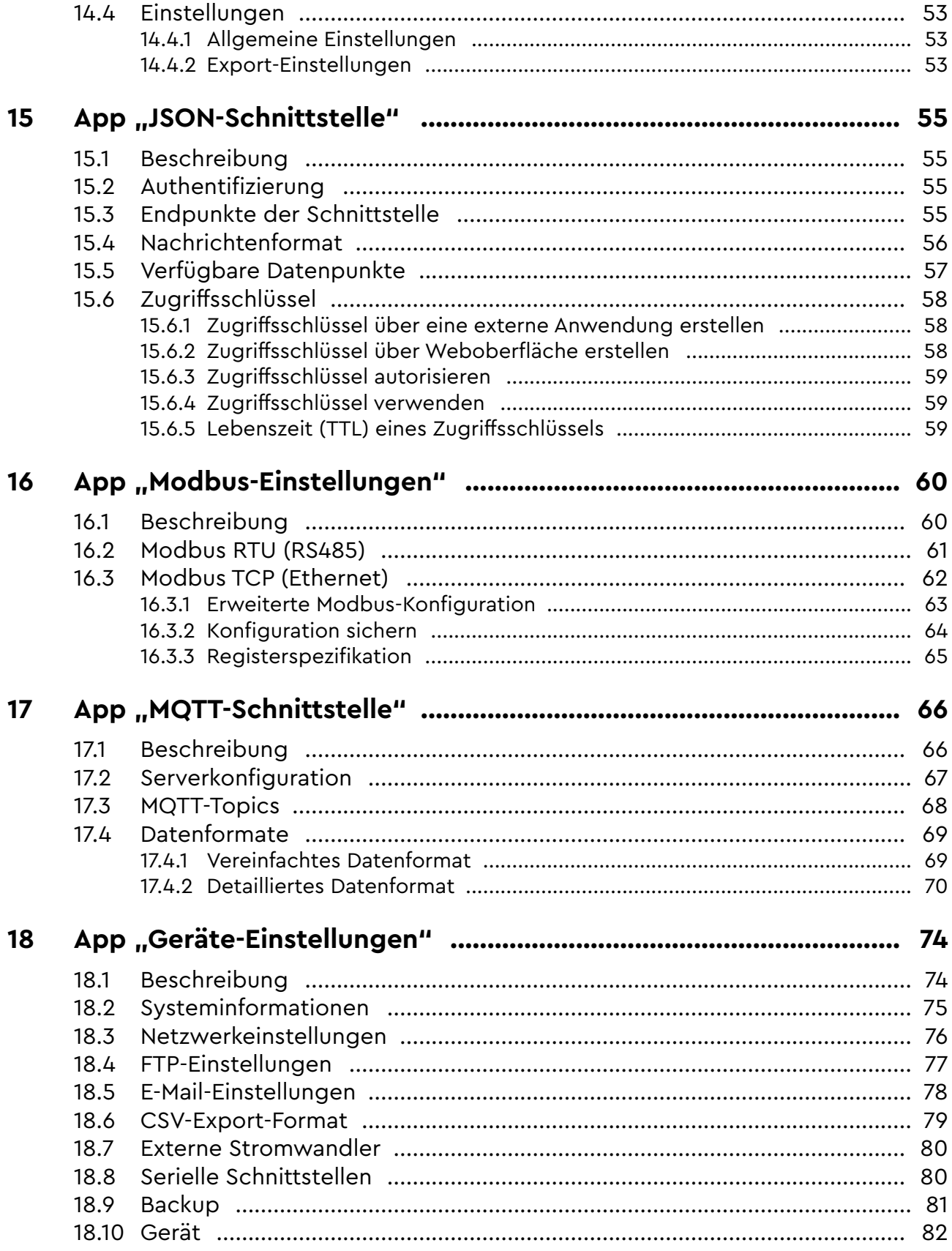

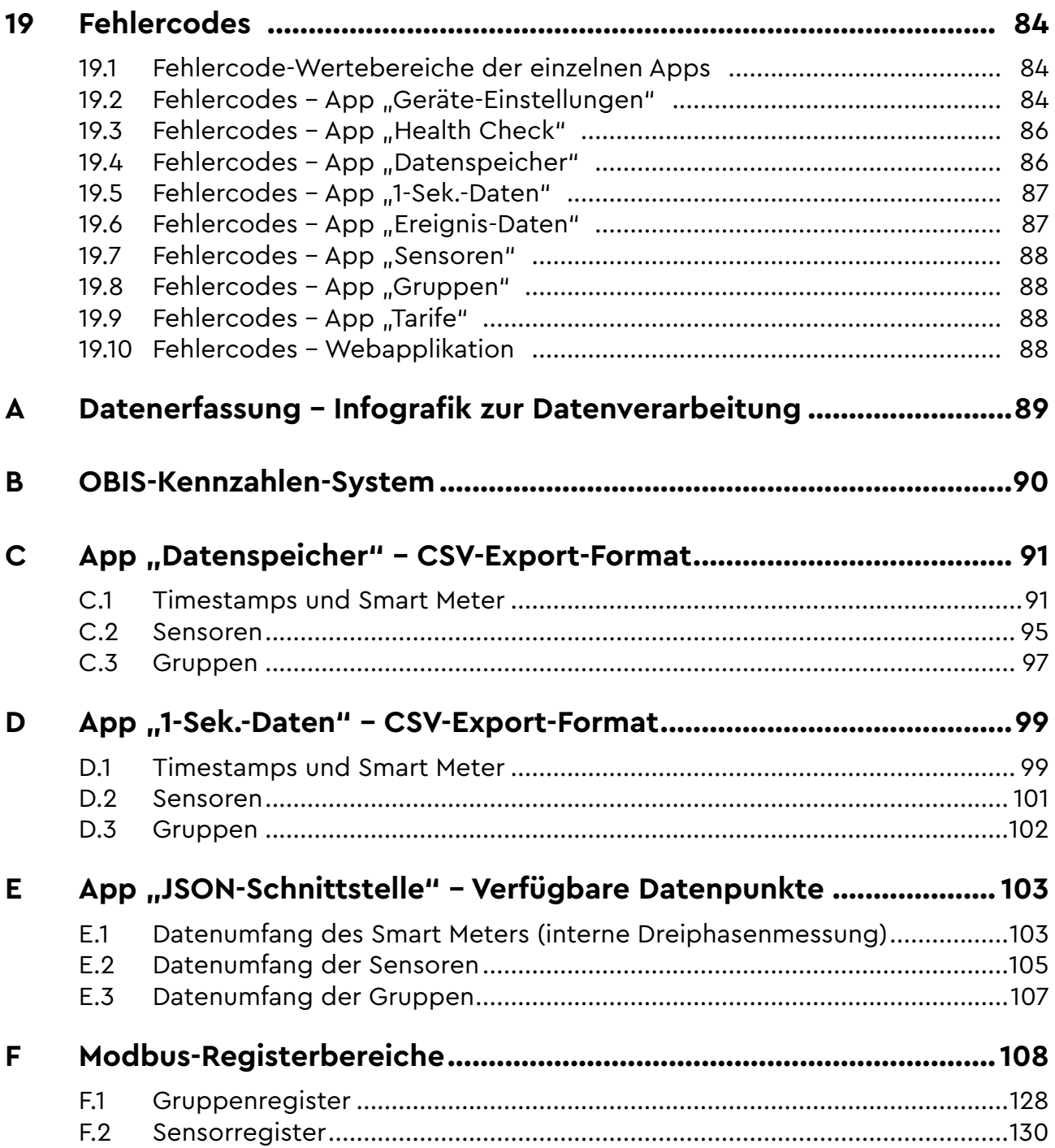

# <span id="page-6-0"></span>**1 Einleitung**

# **1.1 Hinweise zum Benutzerhandbuch**

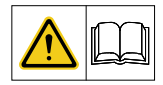

Dieses Benutzerhandbuch enthält grundlegende Hinweise, die bei der Bedienung des Energy Manager EM420 zu beachten sind.

- ► Lesen Sie das Benutzerhandbuch vor der Inbetriebnahme des Energy Manager vollständig durch. Sie vermeiden dadurch Gefährdungen und Fehler.
- ► Die Anleitung ist Bestandteil des Produkts. Bewahren Sie die Anleitung zum späteren Nachschlagen auf.
- ► Die Installation des Energy Manager ist in der separaten Installationsanleitung beschrieben und darf nur von Elektrofachkräften durchgeführt werden.

# **1.2 Beschreibung**

### **1.2.1 Energy Manager**

Der Energy Manager EM420 ist ein intelligenter Zähler (Smart Meter) mit Einsatzschwerpunkt in der Industrie und bietet folgende Eigenschaften und Funktionalitäten:

- Geeignet für typische Einsatzgebiete in der Industrie mit bis zu 200 ms zeitlicher Auflösung
- Registrierung von Anlaufströmen
- Rückschlüsse auf thermische Belastung der Adern
- Registrierung von Spannungseinbrüchen oder -überhöhungen
- Automatisierte CSV-Exporte mit Auflösung bis zu 1 Sekunde, eventbasiert bis auf 200 ms

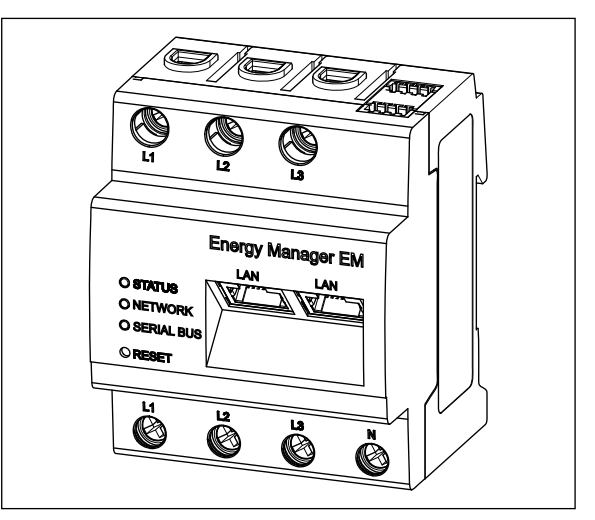

Abb. 1: Energy Manager EM420

- Einfache Einbindung in IoT-Plattformen über MQTT
- Offene Kommunikations-Schnittstellen
- 4-Quadranten-Zähler
- 63-A-Direktmessung
- Anschluss von bis zu 96 Stromsensoren (max. 8 Sensorbars)

#### Folgende Messwerte werden erfasst und gespeichert:

- Wirkleistung
- Blindleistung
- <span id="page-7-0"></span>— Scheinleistung
- Wirkenergie (elektrische Arbeit)
- Blindenergie
- Scheinenergie
- Summe aller Phasen und Einzelphasen
- Außenleiterspannungen
- Außenleiterströme
- Leistungsfaktor

Durch den integrierten Webserver steht eine moderne Visualisierung mit entsprechenden Bedienmöglichkeiten über einen Webbrowser zur Verfügung. Mit seinen Schnittstellen kann der Energy Manager schnell und einfach in das lokale Netz eingebunden und mit weiteren Geräten verbunden werden. Die erfassten Messdaten lassen sich dank des intelligenten Konzepts mehrere Jahre lokal auf dem Gerät speichern. Darüber hinaus können die Messdaten über die integrierten Schnittstellen via Modbus, MQTT (JSON-Format) oder HTTPS-REST (JSON-Format) an nachgelagerte Systeme übertragen werden. Ein Export der Daten ist auch als CSV-Datei an E-Mail-Empfänger bzw. Datei-Server (FTP/SFTP) möglich.

Je Außenleiter können bis zu 63 A direkt gemessen werden. Für höhere Ströme werden externe Stromwandler verwendet. Typisch sind hier Nennströme von 100, 150, 250 oder auch 500 A. Als Wandlerverhältnis kann ein Vielfaches von 5 A gewählt werden.

Die hervorragende Messgenauigkeit und der eingebaute Speicher bei kleinster Bauform machen den Energy Manager zu einer professionellen Lösung in der Messtechnik.

### **1.2.2 Stromsensoren**

An den Energy Manager können bis zu 8 Sensorbars mit insgesamt bis zu 96 Stromsensoren angeschlossen werden, mit denen es ebenfalls möglich ist, Stromstärken bis zu 63 A direkt zu messen. Die Sensorbars werden über die RS485-Schnittstelle an den Energy Manager angeschlossen und übertragen die Daten über Modbus-RTU. Durch diese Topologie lassen sich Messsysteme einfach und schnell auf Hutschienen in Verteilerschränken installieren. Die Stromsensoren werden für die Messung der einzelnen Leitungsschutzschalter, also der getrennten Stromkreise, verwendet. Bedingt durch das Messverfahren liefern die Stromsensoren ausschließlich Scheinleistungen (VA). Der Energy Manager berechnet daraus den Wert für die Wirkleistung und Wirkenergie. Die Berechnung der Wirkleistung erfolgt nach der Formel P = U × I × cosφ. Aufgrund der Abhängigkeit vom Leistungsfaktor (cosφ) ist es notwendig, jedem Sensor die Phase des gemessenen Stromkreises zuzuordnen. Die Zuordnung erfolgt auf der Benutzeroberfläche des Energy Manager.

Als Leistungsfaktor für die Berechnung wird dann entweder der Wert der konfigurierten Phase oder ein fester, durch den Nutzer eingestellter Wert verwendet.

Der Leistungsfaktor am Sensormesspunkt kann, bedingt durch bestimmte Erzeuger/ Verbraucher, vom automatisch ermittelten oder manuell eingestellten Leistungsfaktor abweichen. In diesem Fall kann der errechnete Wert für die Wirkleistung nicht unerheblich vom realen Wert abweichen.

# <span id="page-8-0"></span>**1.3 Zielgruppe**

Dieses Handbuch richtet sich an die Benutzer des Energy Manager EM420. Es sind keine speziellen Vorkenntnisse erforderlich.

### **1.4 Bestimmungsgemäßer Gebrauch**

Der Energy Manager ist ein Messgerät, das elektrische Messwerte am Anschlusspunkt ermittelt und über LAN oder RS485 zur Verfügung stellt. Bei diesem Produkt handelt es sich NICHT um einen Elektrizitätszähler für Wirkverbrauch im Sinne der EU-Richtlinie 2004/22/EG (MID); es darf nur für interne Abrechnungszwecke verwendet werden.

Die Daten, die der Energy Manager über die Energiegewinnung Ihrer Anlage sammelt, können von den Daten des Haupt-Energiezählers abweichen.

Der Energy Manager darf entsprechend seiner Einordung in die Überspannungskategorie III ausschließlich in der Unterverteilung bzw. Stromkreisverteilung auf Verbraucherseite hinter dem Energiezähler des EVU angeschlossen werden.

Der Energy Manager ist ausschließlich für den Einsatz im Innenbereich geeignet.

Der Energy Manager ist für die Verwendung in Mitgliedsstaaten der EU und USA zugelassen.

Setzen Sie den Energy Manager ausschließlich unbeschädigt und nach den Angaben der beiliegenden Dokumentationen ein. Ein anderer Einsatz sowie der Einsatz von beschädigten Geräten kann zu Sach- oder Personenschäden führen. Aus Sicherheitsgründen ist es untersagt, das Produkt einschließlich der Software zu verändern oder Bauteile einzubauen, die nicht ausdrücklich von der TQ-Systems GmbH für dieses Produkt empfohlen oder vertrieben werden. Jede andere Verwendung des Produkts als in der bestimmungsgemäßen Verwendung beschrieben gilt als nicht bestimmungsgemäß. Unerlaubte Veränderungen, Umbauten oder Reparaturen sowie das Öffnen des Produktes sind verboten.

Die beigefügten Dokumentationen sind Bestandteil des Produkts und müssen gelesen, beachtet und jederzeit zugänglich aufbewahrt werden.

# **1.5 Gewährleistung**

Die TQ-Systems GmbH leistet dafür Gewähr, dass das Produkt bei vertragsgemäßer Nutzung die jeweils vertraglich festgelegten Spezifikationen und Funktionalitäten erfüllt und dem anerkannten Stand der Technik entspricht.

Die Gewährleistung wird auf Material-, Fertigungs- und Verarbeitungsfehler beschränkt.

Der Energy Manager darf ausschließlich von TQ-Systems geöffnet werden. Eine Öffnung des Geräts hat den Verlust der Gewährleistung und Garantie zur Folge.

Die Haftung des Herstellers im Hinblick auf die Sicherheit im Sinne der CE-Kennzeichnung erlischt in folgenden Fällen:

- Originalteile wurden durch nicht originale Teile ersetzt.
- Die Montage, Inbetriebnahme oder Reparaturen wurden unsachgemäß durchgeführt.
- Die Montage, Inbetriebnahme oder Reparaturen wurden aufgrund von Mangel

<span id="page-9-0"></span>spezieller Ausrüstung unsachgemäß durchgeführt.

- Fehlerhafte Bedienung
- Unsachgemäße Handhabung
- Gewaltanwendung

Details zu Gewährleistung und Service sind den vertraglichen Vereinbarungen und dem Servicekonzept zu entnehmen.

# **1.6 Typenschild**

<span id="page-9-2"></span>Das Typenschild (siehe [Abb.](#page-9-1) 2) ist seitlich am Energy Manager angebracht sowie separat im Lieferumfang enthalten. Es trägt folgende wichtige Informationen:

- Seriennummer
- MAC-Adresse

<span id="page-9-1"></span>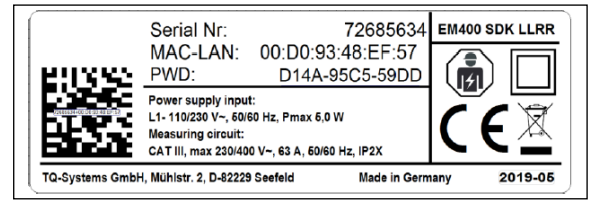

Abb. 2: Typenschild des Energy Manager

— Werkseitig vergebenes Passwort zum Einloggen in die Benutzeroberfläche des Energy Manager

# **1.7 Umweltfreundliche Entsorgung**

Der Energy Manager darf nicht in die Restmülltonne entsorgt werden.

- Entsorgen Sie in Deutschland elektrische Komponenten nach dem Elektro- und Elektronikgerätegesetz (ElektroG). Beachten Sie in anderen EU-Ländern die nationalen Umsetzungen der Richtlinie Elektro- und Elektronikgeräte-Abfall 2012/19/EU (WEEE).
- Beachten Sie zusätzlich die Vorschriften und Gesetze Ihres Landes zur Entsorgung.

# **1.8 Ausgabestände**

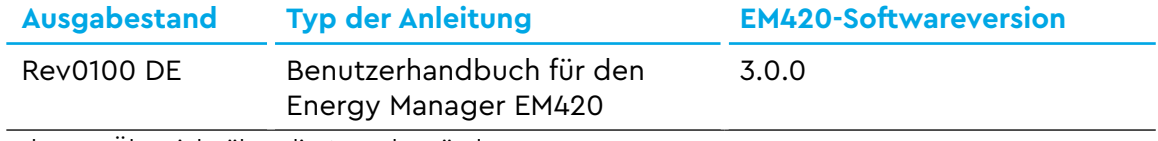

Tab. 1: Übersicht über die Ausgabestände

# **1.9 Erklärung der Symbole**

- ► Dieses Zeichen weist auf eine Handlung hin.
- Dieses Zeichen markiert Aufzählungen.

# <span id="page-10-0"></span>**1.10 Lizenzen**

Dieses Produkt beinhaltet unter anderem auch Open Source Software, die von Dritten entwickelt wurde. Es handelt sich hierbei unter anderem um die Lizenzen GPL und LGPL.

Die Lizenztexte mit den dazugehörigen Hinweisen finden Sie auf der Weboberfläche des Energy Manager in der Fußzeile unter "Lizenzen".

# **1.11 Abkürzungen**

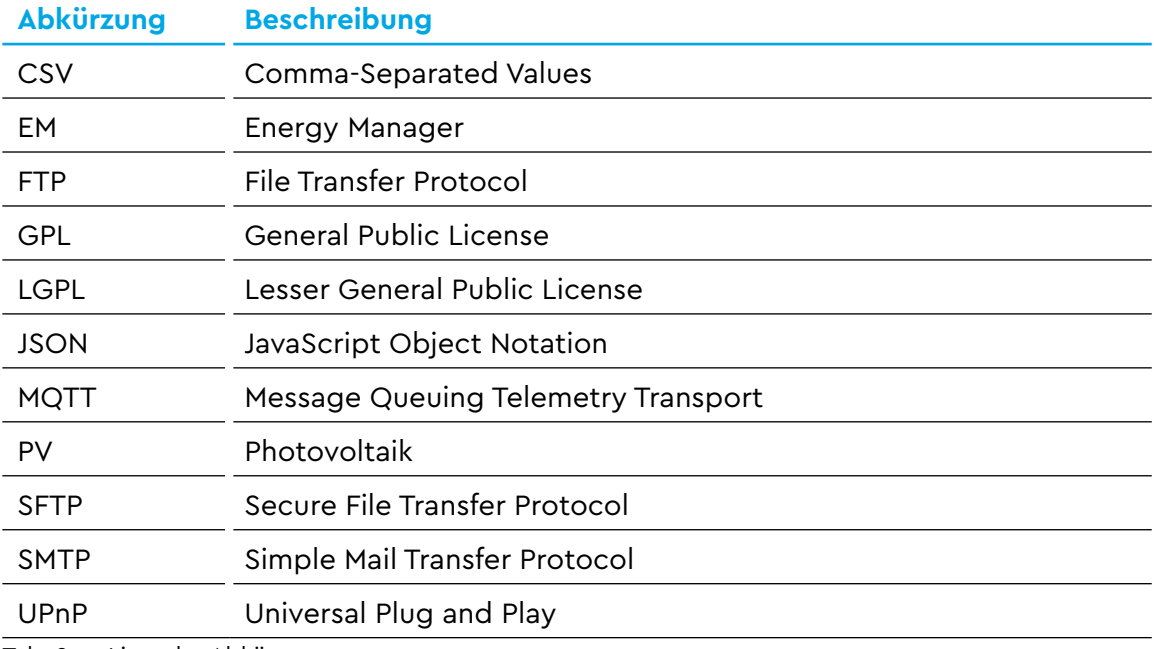

Tab. 2: Liste der Abkürzungen

# <span id="page-11-0"></span>**2 Technische Daten**

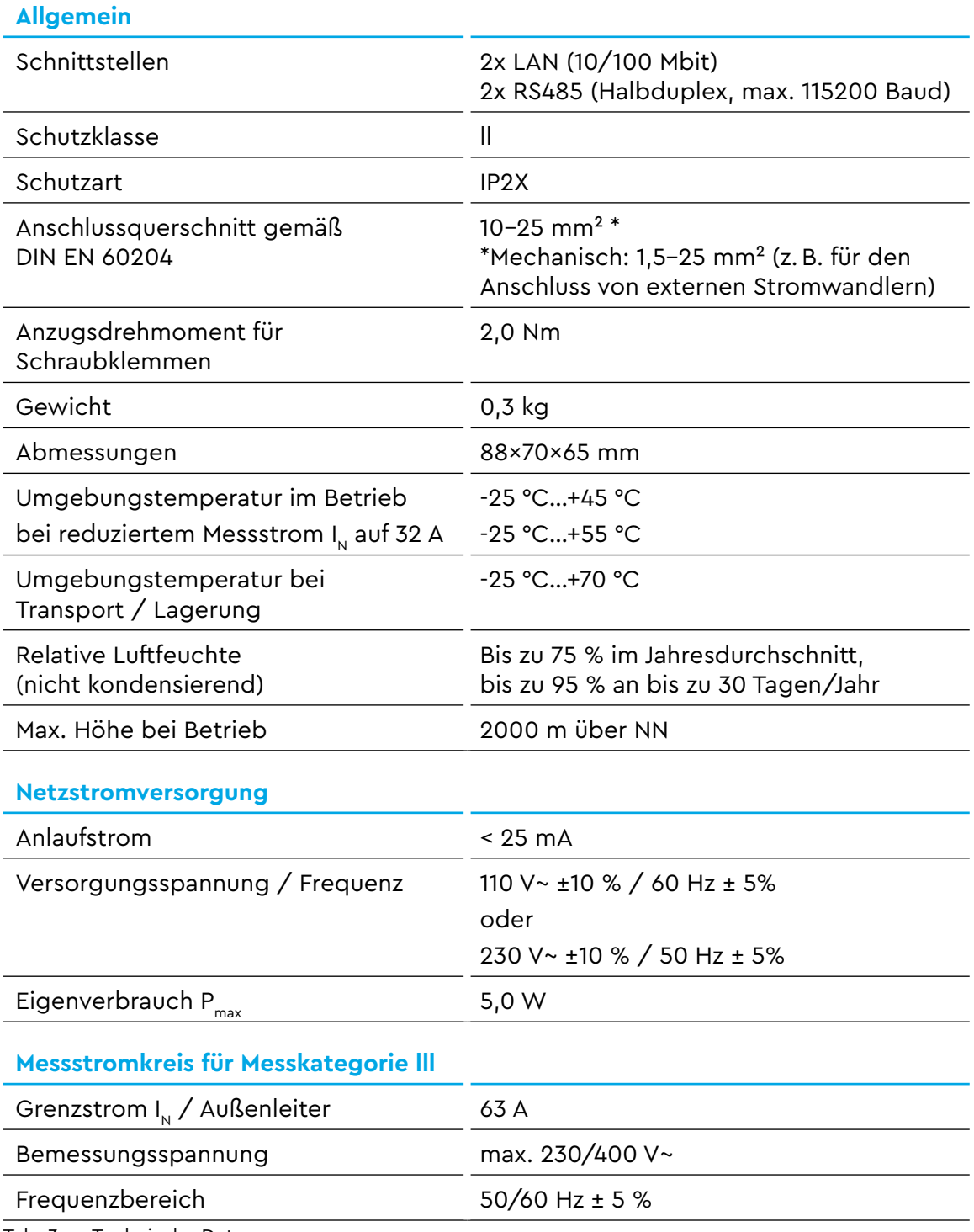

Tab. 3: Technische Daten

<span id="page-12-0"></span>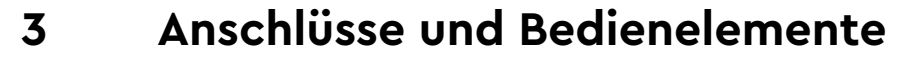

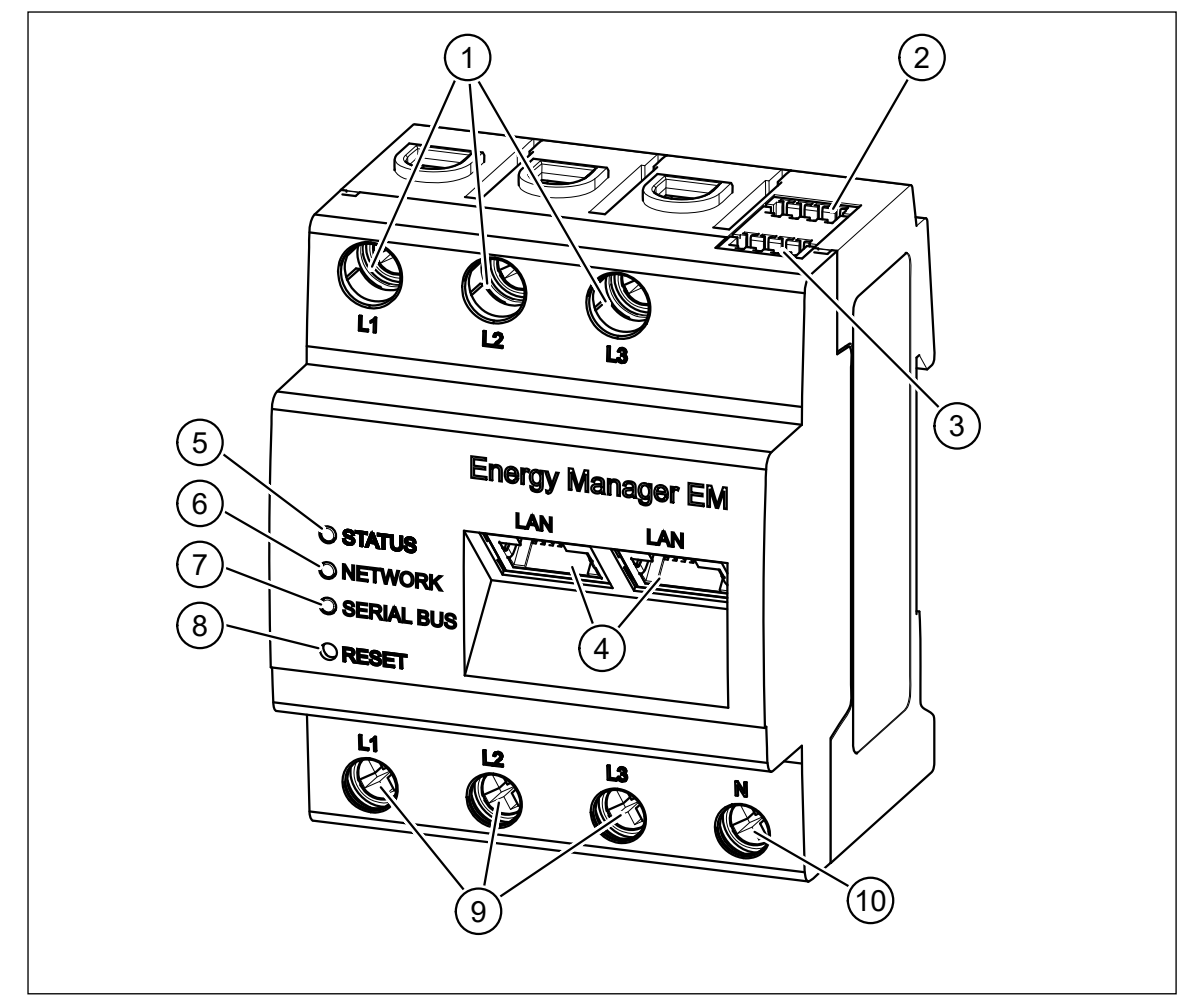

<span id="page-12-1"></span>Abb. 3: Anschlüsse und Bedienelemente am Energy Manager

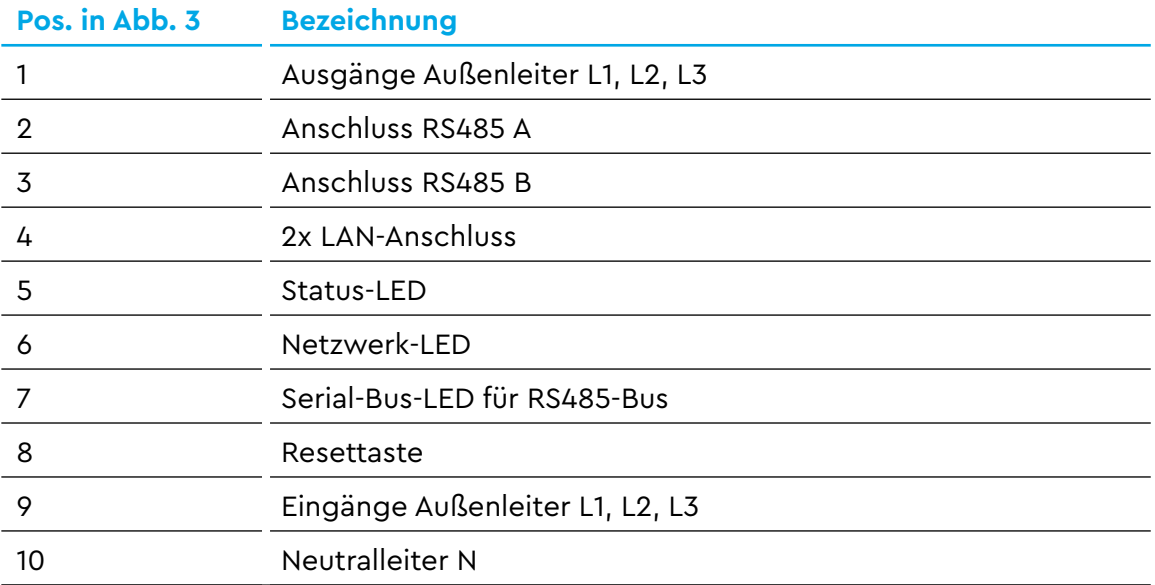

# <span id="page-13-0"></span>**3.1 LED-Zustände**

#### **Status-LED (Pos. 5 in Abb. [3 auf Seite](#page-12-1) 13)**

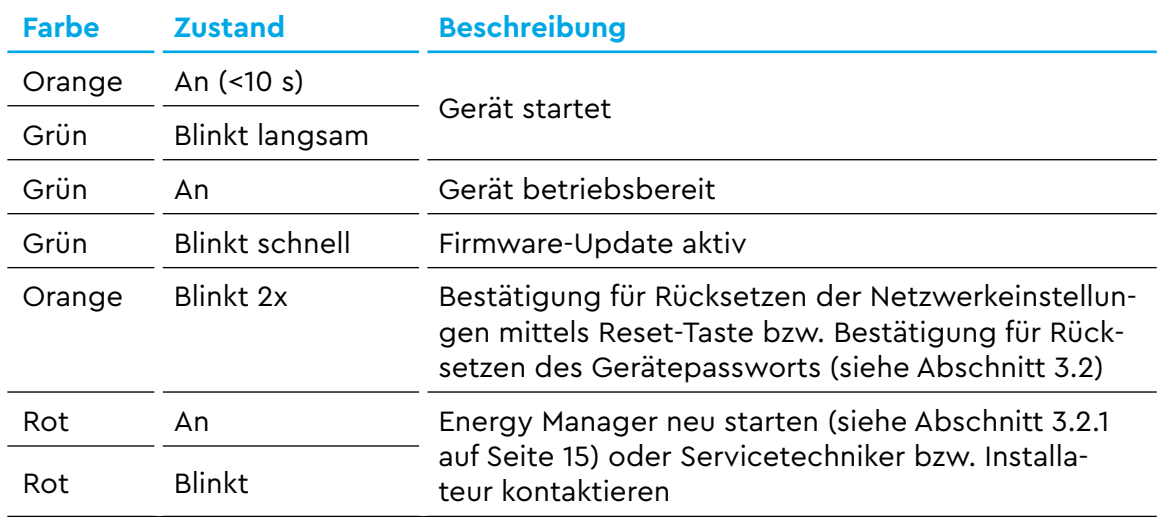

Tab. 4: LED-Zustände der Status-LED

#### **Netzwerk-LED (Pos. 6 in Abb. [3 auf Seite](#page-12-1) 13)**

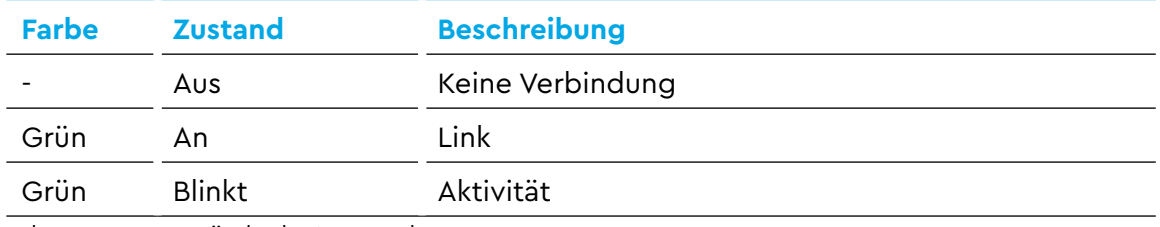

Tab. 5: LED-Zustände der Netzwerk-LED

### **Serial-Bus-LED (Pos. 7 in Abb. [3 auf Seite](#page-12-1) 13)**

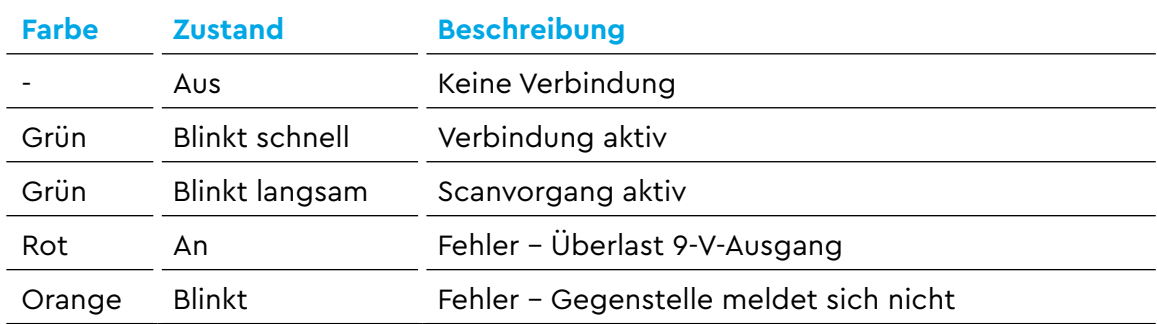

Tab. 6: LED-Zustände der Netzwerk-LED

# <span id="page-14-0"></span>**3.2 Funktionen der Reset-Taste**

### **3.2.1 Energy Manager neu starten**

<span id="page-14-2"></span><span id="page-14-1"></span>► Halten Sie die Reset-Taste (Pos. 1 in [Abb.](#page-14-3) 4) mit einem spitzen Gegenstand etwas länger als 6 s gedrückt. Anschließend startet der Energy Manager neu.

### **3.2.2 Passwort der Weboberfläche zurücksetzen**

Drücken Sie die Reset-Taste (Pos. 1 in [Abb.](#page-14-3) 4) wie folgt:

- ► 1x lang (zwischen 3 und 5 s),
- ► danach innerhalb von 1 s: 1x kurz (0,5 s)

n Fire  $\binom{2}{3}$ Energy Manager EM ು<br>ಉಗಾ **ONETWORK** O SERIAL BUS 1

<span id="page-14-3"></span>Abb. 4: Reset-Taste und Status-LED am Energy Manager

Wurde der Befehl korrekt erkannt, blinkt

die Status-LED (Pos. 2 in [Abb.](#page-14-3) 4) 2x orange. Das Passwort der Weboberfläche wird auf den Auslieferungszustand (siehe Typenschild in Abb. [2 auf Seite](#page-9-1) 10) zurückgesetzt.

### **3.2.3 Netzwerkeinstellungen zurücksetzen**

Drücken Sie die Reset-Taste (Pos. 1 in [Abb.](#page-14-3) 4) wie folgt:

- $\blacktriangleright$  1x kurz (0,5 s),
- ► danach innerhalb von 1 s: 1x lang (zwischen 3 s und 5 s).

Beim Zurücksetzen der Netzwerkeinstellungen wird u. a. DHCP aktiviert. Wurde der Befehl korrekt erkannt, blinkt die Status-LED (Pos. 2 in [Abb.](#page-14-3) 4) 2x orange.

# <span id="page-15-0"></span>**4 Die Weboberfläche des Energy Manager**

# **4.1 Unterstützte Webbrowser**

Die Weboberfläche des Energy Manager ist für eine aktuelle Version der folgenden Webbrowser optimiert:

- Google Chrome
- Mozilla Firefox
- Apple Safari
- Microsoft Edge

Für eine einwandfreie Nutzung der Weboberfläche des Energy Manager wird die Verwendung einer der genannten Webbrowser empfohlen.

### **HINWEIS**

Der Webbrowser Microsoft Internet Explorer wird nicht unterstützt.

### **4.2 Am Energy Manager anmelden**

► Geben Sie in der Adresszeile des Webbrowsers die IP-Adresse des Energy Manager, um das Anmeldefenster zu öffnen.

Falls im Netzwerk ein DHCP-Server aktiv ist, können Sie in der Konfigurationsoberfläche des DHCP-Servers prüfen, welche IP-Adresse der MAC-Adresse des Energy Manager zugewiesen wurde. Sie finden die MAC-Adresse auf dem seitlich am Energy Manager angebrachten Typenschild sowie auf dem separat im Lieferumfang enthaltenen Typenschild (siehe Abschnitt [1.6 auf Seite](#page-9-2) 10). In vielen gängigen Router-Modellen ist serienmäßig ein DHCP-Server integriert.

### **HINWEIS**

Der Energy Manager wird von Windows-Rechnern im selben Netzwerk automatisch über den UPnP-Dienst erkannt und in der Netzwerkumgebung angezeigt. Dadurch kann der Benutzer das Gerät im Netzwerk finden, falls die IP-Adresse nicht bekannt ist. Voraussetzung ist, dass das lokale Netzwerk als "Heimnetzwerk" oder "Arbeitsplatznetzwerk" und nicht als "Öffentliches Netzwerk" konfiguriert ist.

► Geben Sie im Anmeldefenster (siehe [Abb.](#page-15-1) 5) das werkseitig vergebene Passwort ein, um sich am Energy Manager anzumelden. Sie finden dieses auf dem seitlich am Energy Manager angebrachten Typenschild sowie auf dem separat im Lieferumfang enthaltenen Typenschild (siehe Abschnitt [1.6 auf Seite](#page-9-2) 10).

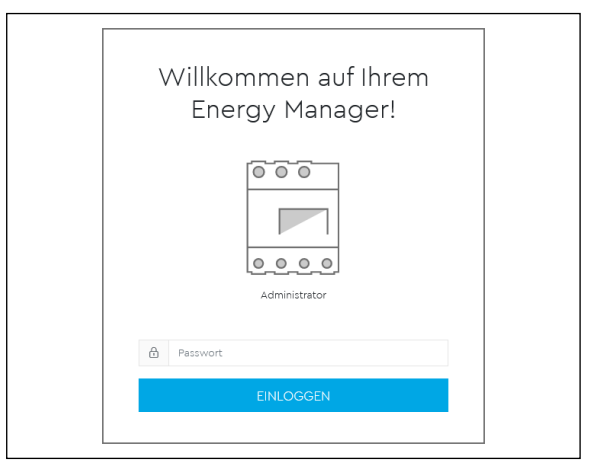

<span id="page-15-1"></span>Abb. 5: Anmeldefenster des Energy Manager

# <span id="page-16-0"></span>**4.3 Aufbau der Weboberfläche**

Nach dem erfolgreichen Anmelden erscheint die Weboberfläche des Energy Manager.

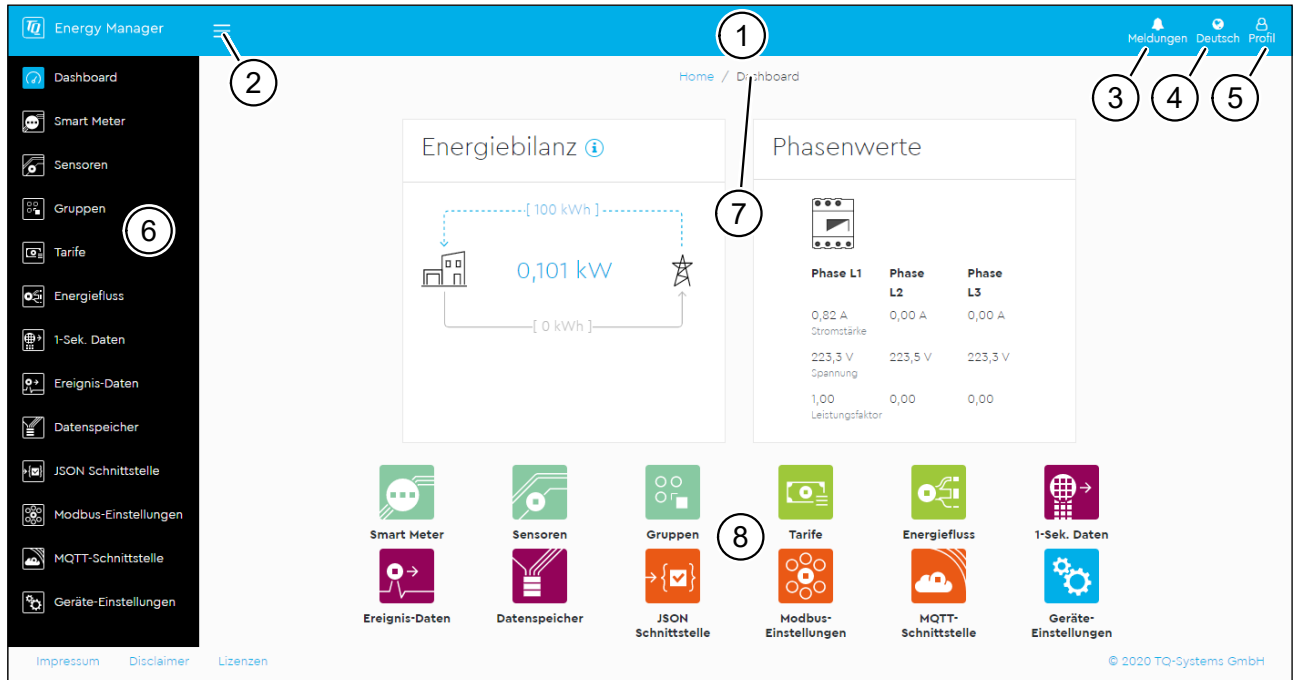

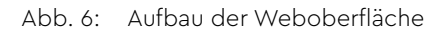

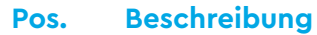

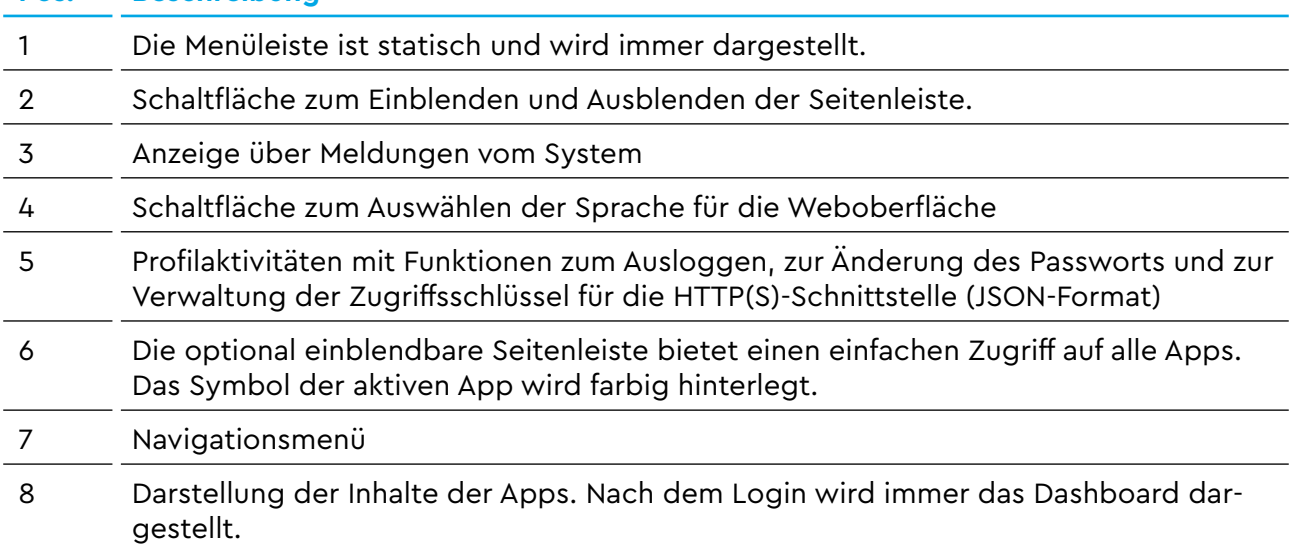

# <span id="page-17-0"></span>**5 Dashboard**

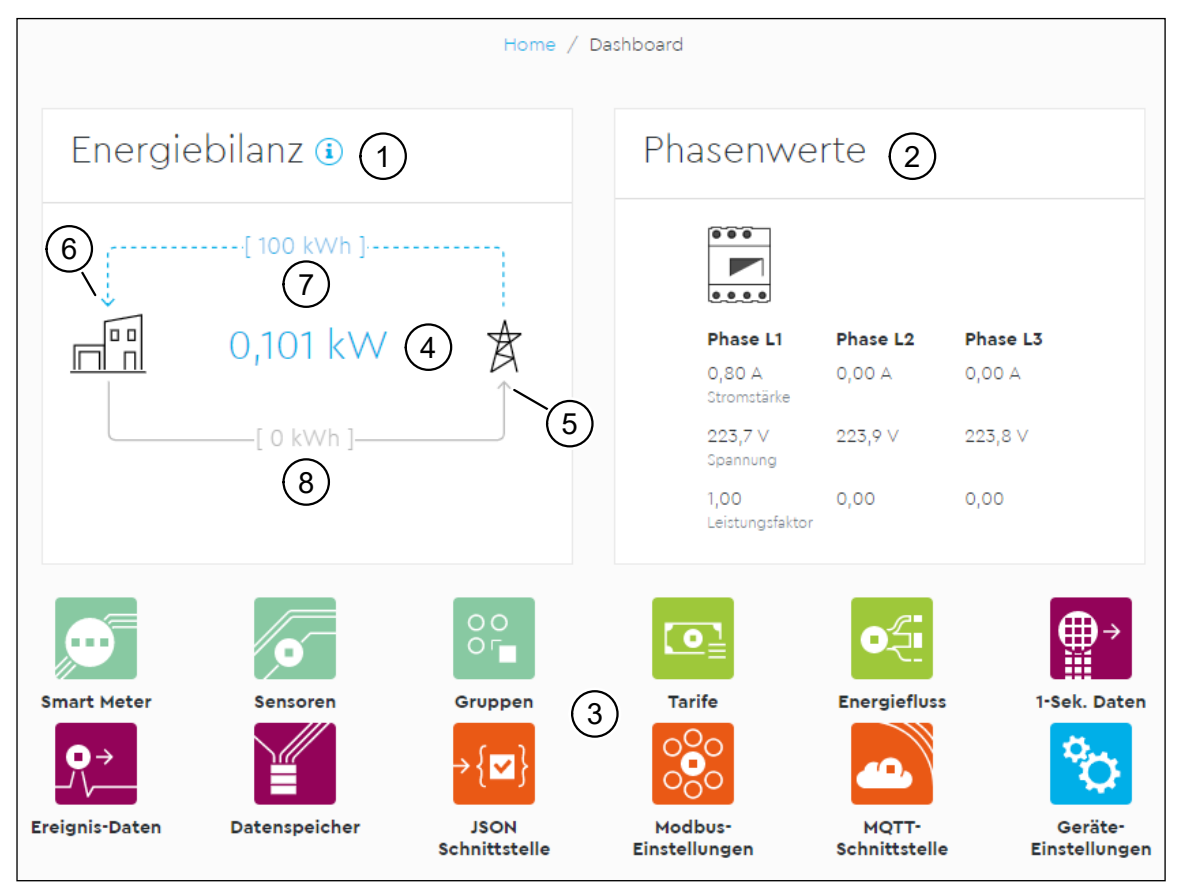

<span id="page-17-1"></span>Abb. 7: Dashboard

Das Dashboard beinhaltet die beiden Widgets "Energiebilanz" (Pos. 1 in [Abb.](#page-17-1) 7) und **"Phasenwerte"** (Pos. 2 in [Abb.](#page-17-1) 7). Im unteren Bereich sind sämtliche verfügbaren Apps aufgelistet (Pos. 3 in [Abb.](#page-17-1) 7) und mit einem einfachen Tastendruck aufrufbar.

Der zentral im Widget "Energiebilanz" dargestellte Wert (Pos. 4 in [Abb.](#page-17-1) 7) zeigt die momentane Wirkleistung in kW an. Ob das Gesamtsystem Strom bezieht oder in das Stromversorgungsnetz einspeist, ist über die Pfeile erkennbar. Der obere Pfeil steht immer für den Bezug und der untere Pfeil steht immer für die Einspeisung. Der momentan aktive Zustand wird durch einen blauen, gestrichelten Pfeil dargestellt. In [Abb.](#page-17-1) 7 bezieht das System gerade Strom vom Netz (Pos. 6 in [Abb.](#page-17-1) 7). Der nicht aktive Zustand wird durch einen grauen, durchgezogenen Pfeil (Pos. 5 in [Abb.](#page-17-1) 7) dargestellt. Der obere Wert auf dem Pfeil (Pos. 7 in [Abb.](#page-17-1) 7) zeigt den Zählerstand für den Bezug (Wirkenergie in kWh) über die gesamte Betriebsdauer an. Der untere Wert (Pos. 8 in [Abb.](#page-17-1) 7) zeigt den Zählerstand für die Einspeisung (Wirkenergie in kWh) über die gesamte Betriebsdauer an.

Das Widget "Phasenwerte" zeigt die aktuellen Messwerte von Stromstärke, Spannung und Leistungsfaktor aller drei Außenleiter (L1, L2, L3) an.

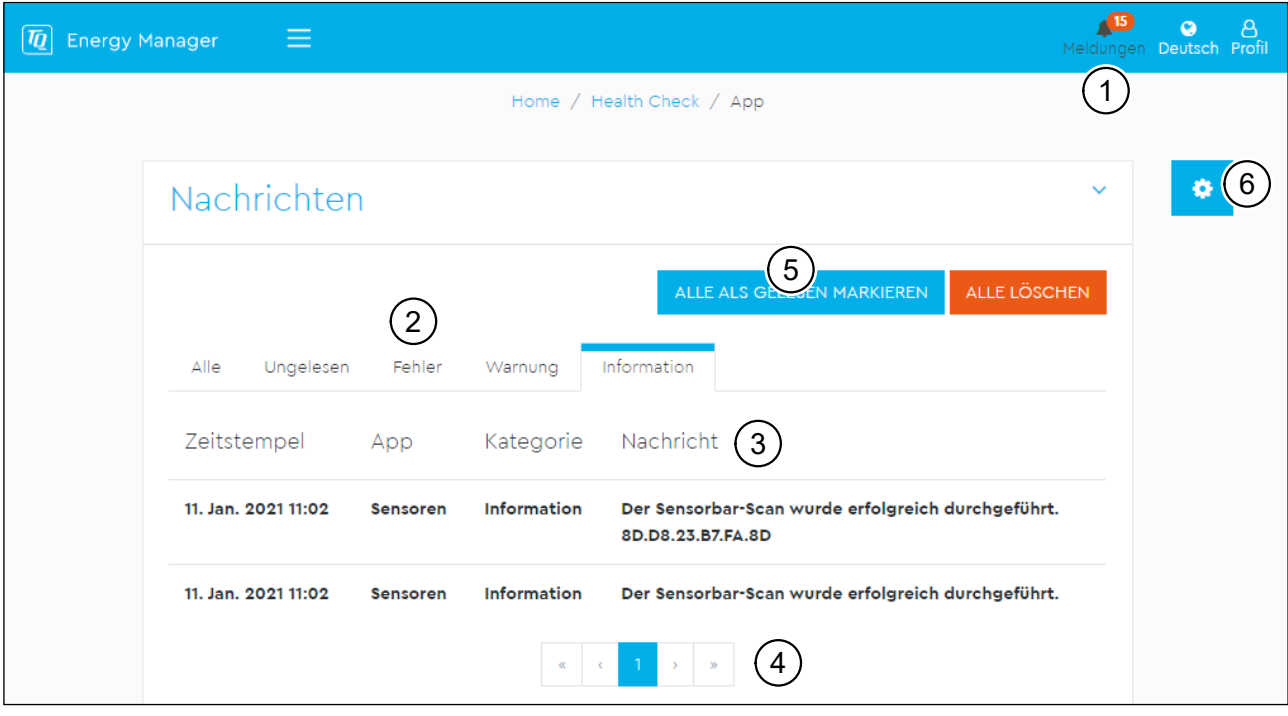

# <span id="page-18-0"></span>**6** Meldungen - App "Health Check"

Abb. 8: Meldungen - App "Health Check"

# **6.1 Beschreibung**

<span id="page-18-1"></span>Die "Health-Check"-App verwaltet zentral Nachrichten, die von den Apps an den Benutzer gesendet werden. Die App stellt dazu **Meldungen** (Pos. 1 in [Abb.](#page-18-1) 8) zur Verfügung. Falls ungelesene Nachrichten vorhanden sind, wird die Anzahl der ungelesenen Nachrichten in rot auf dem Glockensymbol angezeigt.

Nach einem Klick auf **"Meldungen"** (Pos. 1 in [Abb.](#page-18-1) 8) wird eine Tabelle mit Nachrichten angezeigt. In dieser Tabelle gibt es folgende Kategorien (Pos. 2 in [Abb.](#page-18-1) 8), die durch einen Klick ausgewählt werden können:

- **"Alle"**: Alle gespeicherten Nachrichten werden angezeigt
- **"Ungelesen"**: Nur ungelesene Nachrichten werden angezeigt
- **"Fehler"**: Nur Nachrichten der Stufe Fehler werden angezeigt
- $-$  "Warnung": Nur Nachrichten der Stufe Warnung werden angezeigt
- $-$  **"Information**": Nur Nachrichten der Stufe Information werden angezeigt

Die jeweils ausgewählte Kategorie wird durch einen blauen Balken gekennzeichnet.

In der Tabelle wird jeweils der Zeitstempel der Nachricht, die App, welche die Nachricht gesendet hat, die Kategorie (Fehler, Warnung oder Information) sowie die Nachricht selbst angezeigt (Pos. 3 in [Abb.](#page-18-1) 8).

Auf jeder Seite der Tabelle werden 10 Nachrichten angezeigt. Unter der Tabelle befindet sich ein Menü zum Durchblättern der Tabelle mit Pfeilen nach links und rechts sowie Seitenzahlen (Pos. 4 in [Abb.](#page-18-1) 8). Die aktuell angezeigte Seitenzahl ist blau markiert.

Es können maximal 1000 Nachrichten gespeichert werden. Nach Überschreiten die-

<span id="page-19-0"></span>ser Anzahl werden die jeweils ältesten Nachrichten gelöscht.

Falls es ungelesene Nachrichten gibt, wird im Widget die Schaltfläche "Alle als gele**sen markieren"** (Pos. 5 in [Abb.](#page-18-1) 8) eingeblendet. Ein Klick darauf markiert alle ungelesenen Nachrichten als gelesen und verschiebt diese in die entsprechenden Kategorien. Danach wird die Schaltfläche ausgeblendet. Auch die Anzahl der ungelesenen Nachrichten auf dem Glockensymbol wird zurückgesetzt.

### **6.2 Einstellungen**

Die Einstellungen zur Konfiguration der "Health-Check"-App können über einen Klick auf die Schaltfläche mit dem Zahnradsymbol (Pos. 6 in [Abb.](#page-18-1) 8) erreicht werden.

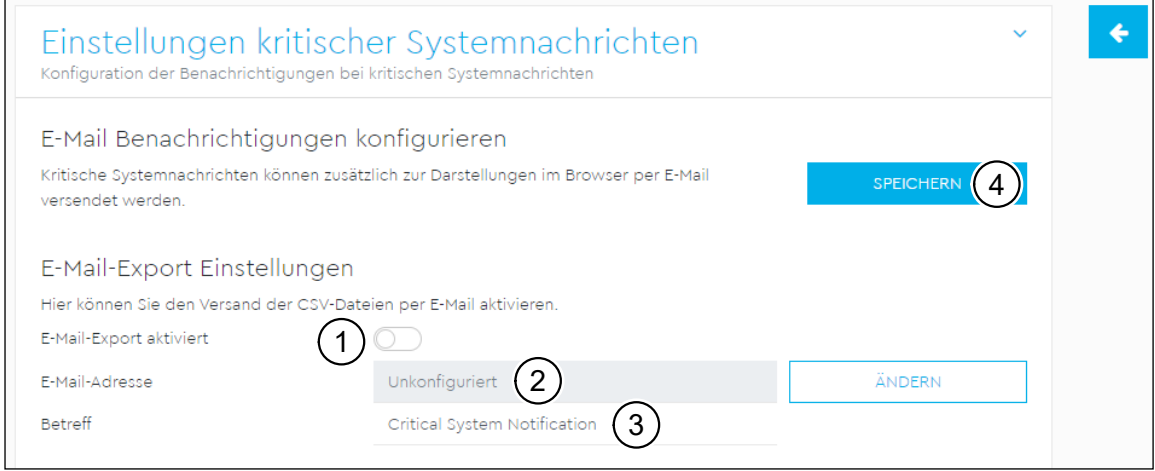

<span id="page-19-1"></span>Abb. 9: App "Health Check" – Einstellungen

Der E-Mail-Export kann aktiviert ("E-Mail-Export aktiviert", Pos. 1 in [Abb.](#page-19-1) 9) werden, sobald die E-Mail-Einstellungen in den Geräte-Einstellungen (siehe Kapitel "18 App ["Geräte-Einstellungen"" auf Seite](#page-73-1) 74) konfiguriert wurden. Die "Empfänger-E-Mail-**Adresse"** (Pos. 2 in [Abb.](#page-19-1) 9) wird an dieser Stelle nur zur Information angezeigt. Mit einem Klick auf die Schaltfläche **"Ändern"** öffnet sich das entsprechende Widget in der App **"Geräte-Einstellungen"**. Als zusätzliche Option lässt sich ein Betreff (Pos. 3 in [Abb.](#page-19-1) 9) für die E-Mail angeben. Die Standardeinstellung ist **"Critical System Noti-**fication". Durch einen Klick auf "Speichern" (Pos. 4 in [Abb.](#page-19-1) 9) wird die Konfiguration gespeichert.

# <span id="page-20-0"></span>**7 App** "Smart Meter"

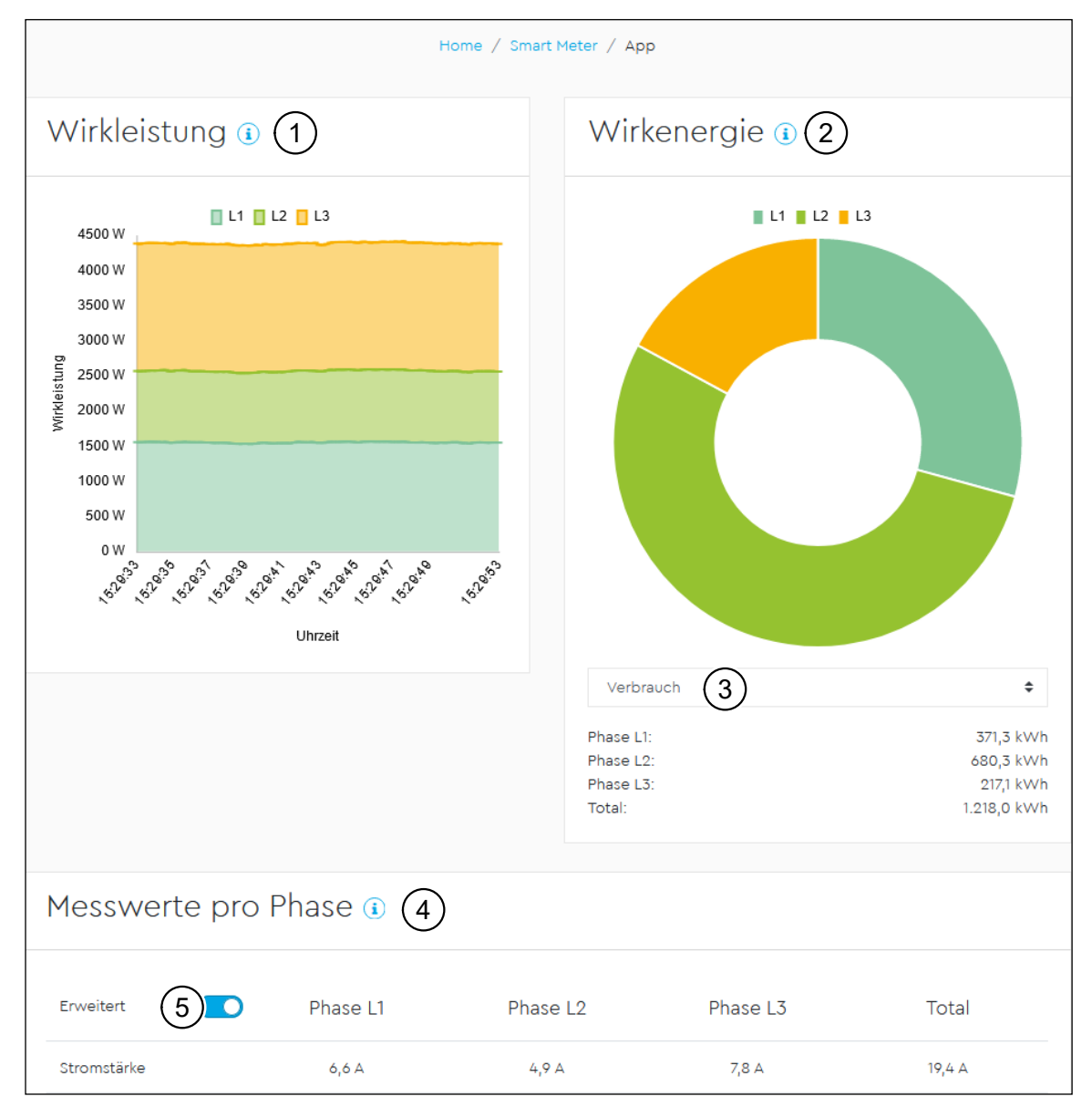

<span id="page-20-1"></span>Abb. 10: App "Smart Meter"

Das im Widget "Wirkleistung" (Pos. 1 in [Abb.](#page-20-1) 10) dargestellte Liniendiagramm zeigt einen Kurzzeittrend des Gesamtbetrags der Wirkleistung über die drei einzelnen Phasen an. Die in der App angezeigten Leistungswerte werden beim Bezug mit einem (+) und bei Einspeisung mit einem (-) gekennzeichnet.

Das Widget **"Wirkenergie"** (Pos. 2 in [Abb.](#page-20-1) 10) zeigt das Verhältnis der Wirkenergie zwischen den drei Phasen. Über die Auswahlliste (Pos. 3 in [Abb.](#page-20-1) 10) kann zwischen der Anzeige von Bezug und Einspeisung umgeschaltet werden.

Die Tabelle im Widget "Messwerte pro Phase" (Pos. 4 in [Abb.](#page-20-1) 10) zeigt sämtliche vom System erfassten physikalischen Größen des Gesamtsystems und einzeln pro Phase. Alle Leistungs- und Energiewerte sind als Bezug (+) und Einspeisung (-) separat ausgewiesen.

Mit dem Schalter (Pos. 5 in [Abb.](#page-20-1) 10) **"Erweitert"** werden die Werte für Blind- und Scheinleistung sowie Blind- und Scheinenergie eingeblendet.

# <span id="page-21-3"></span><span id="page-21-0"></span>**8 App** *n* Sensoren<sup>"</sup>

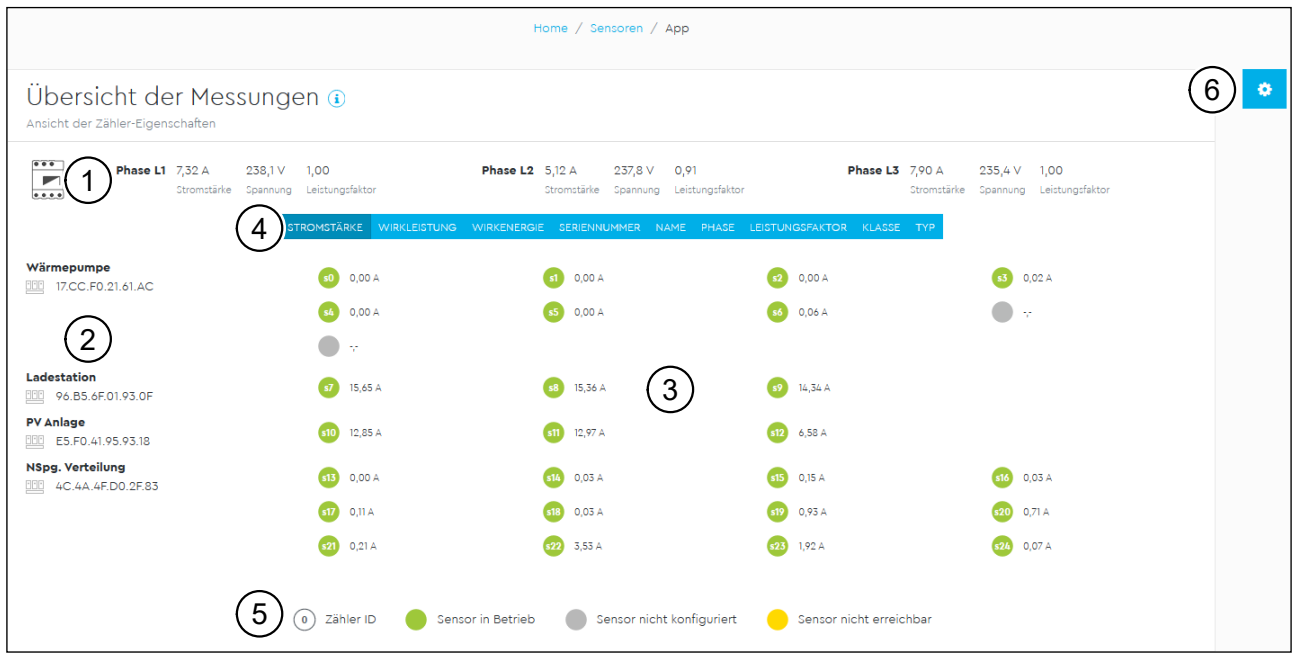

Abb. 11: App "Sensoren"

# **8.1 Beschreibung**

<span id="page-21-1"></span>Mit der App **"Sensoren"** können die Sensorbars in Betrieb genommen und konfiguriert werden. Die Anbindung von Sensorbars dient dazu, einzelne Stromkreise der Unterverteilung nach dem Installationspunkt des Energy Manager zu messen. Je nach Ausführung kann eine Sensorbar über 3, 6, 9 oder 12 Sensoren verfügen. Darüber hinaus lassen sich die aktuellen Werte und Zählerstände der Sensoren einsehen.

Die App **"Sensoren"** erzeugt zu jedem physischen Sensor einer Sensorbar einen eigenen, virtuellen Stromzähler. Die Zuweisung eines Zählers zu einem Sensor ist nicht statisch, sondern kann wieder gelöst werden. Dadurch kann beispielsweise ein physischer Sensor eines Zählers ausgewechselt werden, ohne dass die Daten, die der Zähler gesammelt hat, verloren gehen.

# **8.2 Übersicht der Messungen**

### **8.2.1 Messwerte pro Phase (Energy Manager)**

<span id="page-21-2"></span>Im oberen Bereich des Widgets "Übersicht der Messungen" (Pos. 1 in [Abb.](#page-21-1) 11) werden die Messwerte pro Phase (L1 bis L3) des Energy Manager dargestellt. Diese Werte stammen aus der internen 3-Phasen-Messung des Energy Manager.

- **Stromstärke** in A
- **Spannung** in V
- **Leistungsfaktor**

Mit Hilfe dieser Ansicht lässt sich beispielsweise die Konfiguration der Phasen bei den Sensoren überprüfen.

### <span id="page-22-0"></span>**8.2.2 Verfügbare Sensorbars**

Im linken Bereich des Widgets (Pos. 2 in [Abb.](#page-21-1) 11) wird jede von der App "Sensoren" erkannte Sensorbar mit ihrer Seriennummer und den dazu gehörigen Sensoren/Zählern dargestellt. Für jede Sensorbar kann ein individueller Name vergeben werden, z.**B.** über das Widget "Sensorbar-Optionen" (siehe Abschnitt [8.3.4 auf Seite](#page-29-1) 30).

[Abb.](#page-21-1) 11 zeigt eine Konfiguration mit vier Sensorbars:

- Sensorbar "Wärmepumpe" mit insgesamt 9 Sensoren (7 aktiv, 2 nicht konfiguriert)
- Sensorbar "Ladestation" mit 3 aktiven Sensoren
- Sensorbar "PV-Anlage" mit 3 aktiven Sensoren
- Sensorbar "NSpg.-Verteilung" mit 12 aktiven Sensoren

#### **8.2.3 Verfügbare Sensoren und Anzeigewerte**

Zentral im Widget sind alle verfügbaren Sensoren dargestellt (Pos. 3 in [Abb.](#page-21-1) 11). Jeder konfigurierte Sensor ist gleichzeitig ein Zähler. Neben der ID (Identifikationsnummer) des jeweiligen Sensors/Zählers wird zusätzlich ein Wert angezeigt, der über die Auswahlleiste (Pos. 4 in [Abb.](#page-21-1) 11) selektiert werden kann. Es lassen sich folgende Anzeigewerte wählen:

- **Stromstärke** in A: Zeigt die vom Sensor gemessene Stromstärke an.
- **Wirkleistung** in W: Zeigt die von der App **"Sensoren"** berechnete Wirkleistung an. Zur Berechnung der Wirkleistung werden die gemessene Spannung sowie der Leistungsfaktor der konfigurierten Phase verwendet. Ist keine Phase für den Zähler konfiguriert, wird keine Wirkleistung berechnet.
- **Wirkenergie** in kWh: Zeigt die mittels der berechneten Wirkleistung ermittelte Wirkenergie des Zählers an.
- **Seriennummer**: Die Seriennummer des Sensors setzt sich aus der Seriennummer der Sensorbar und der Position des Sensors auf der Sensorbar zusammen.
- **Name**: Zeigt den Namen des Zählers an. Standardmäßig wird die Zähler-ID für den Namen verwendet (z. B. "Sensor s10"). Es kann auch ein benutzerdefinierter Name vergeben werden (siehe Abschnitt [8.3 auf Seite](#page-23-1) 24).
- **Phase**: Zeigt an, welche Phase für den Zähler konfiguriert ist.
- **Leistungsfaktor** (cosφ): Zeigt den Leistungsfaktor der konfigurierten Phase an.
- **Klasse**: Zeigt die eingestellte Klasse des Zählers als Verbraucher oder Erzeuger an. Wird als Klasse "**Erzeuger"** eingestellt, werden die Leistungs- und Energiewerte des Zählers mit einem negativen Vorzeichen angezeigt.
- **Typ**: Zeigt den eingestellten Typ des Zählers an, z. B. "Photovoltaikanlage" oder "Trockner".

Bestimmte Werte (Wirkenergie, Name, Phase, Leistungsfaktor (cosφ), Klasse und Typ) sind mit dem Zähler asoziiert und unabhängig vom verknüpften Sensor. Diese Werte können beispielsweise durch ein Zurücksetzen des Zählers gelöscht werden.

### <span id="page-23-0"></span>**8.2.4 Legende für die Zustandsanzeige der Sensoren/Zähler**

Im unteren Bereich des Widgets befindet sich die Legende für die Zustandsanzeige der Sensoren/Zähler (Pos. 5 in Abb. [11 auf Seite](#page-21-1) 22). Die Kreissymbole für jeden Sensor/Zähler ändern je nach Zustand des Elements ihre Farbe:

- Zähler-ID: Stellt die ID (Identifikationsnummer) des Zählers dar. Ein Kreis ohne Zahl repräsentiert einen nicht konfigurierten Sensor ohne Zähler.
- Sensor in Betrieb (grün): Der Zähler ist konfiguriert und betriebsbereit.
- Sensor nicht konfiguriert (grau): Der Zähler ist nicht vollständig konfiguriert und liefert keine Werte.
- <span id="page-23-1"></span>— Sensor nicht erreichbar (gelb): Die Sensorbar wurde entweder vom Bus getrennt oder es liegt ein Kommunikationsfehler vor.

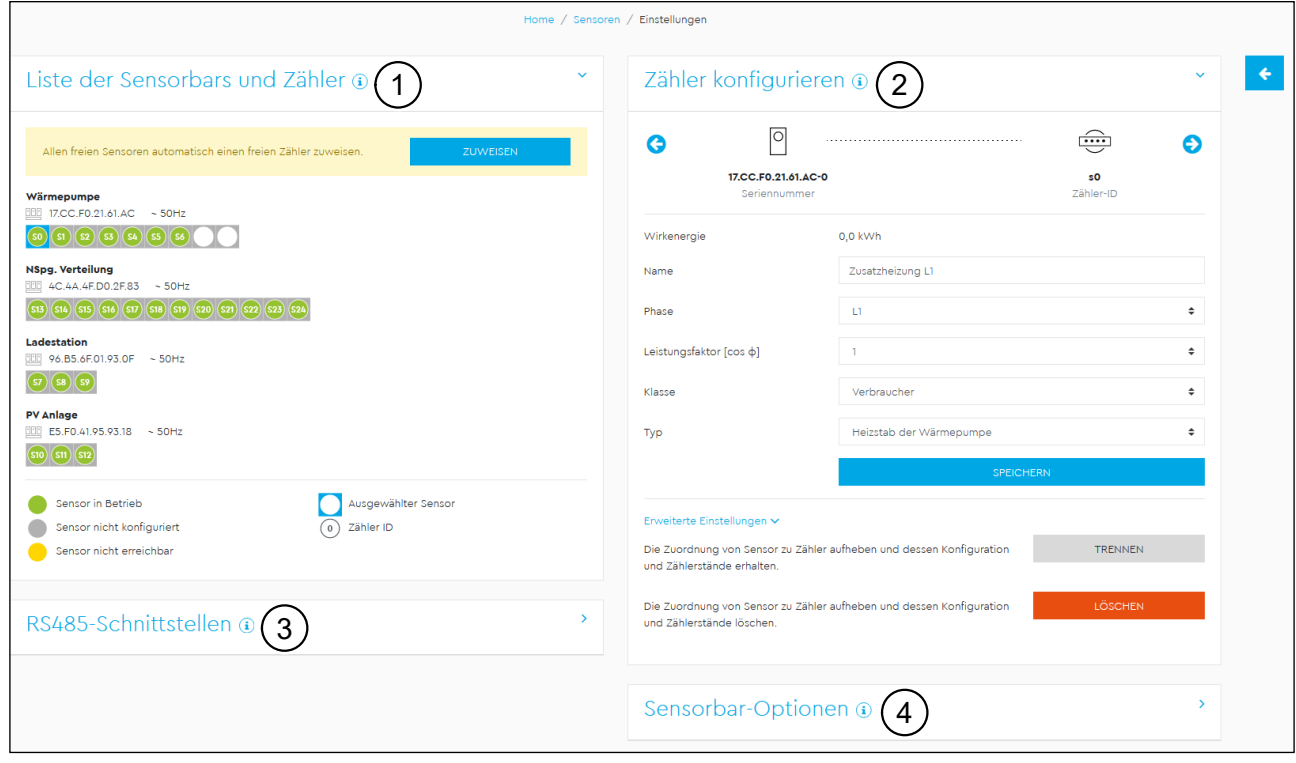

# **8.3 Einstellungen**

Abb. 12: App "Sensoren" – Einstellungen

<span id="page-23-2"></span>Die Einstellungen der Sensoren können über einen Klick auf die Schaltfläche mit dem Zahnradsymbol (Pos. 6 in Abb. [11 auf Seite](#page-21-1) 22) erreicht werden. Die Konfiguration der Sensorbars und Zähler erfolgt über die folgenden 4 Widgets:

- Liste der Sensorbars und Zähler (Pos. 1 in [Abb.](#page-23-2) 12)
- Zähler konfigurieren (Pos. 2 in [Abb.](#page-23-2) 12)
- RS485-Schnittstellen (Pos. 3 in [Abb.](#page-23-2) 12)
- Sensorbar-Optionen (Pos. 4 in [Abb.](#page-23-2) 12)

### <span id="page-24-0"></span>**8.3.1 Liste der Sensorbars und Zähler**

<span id="page-24-2"></span>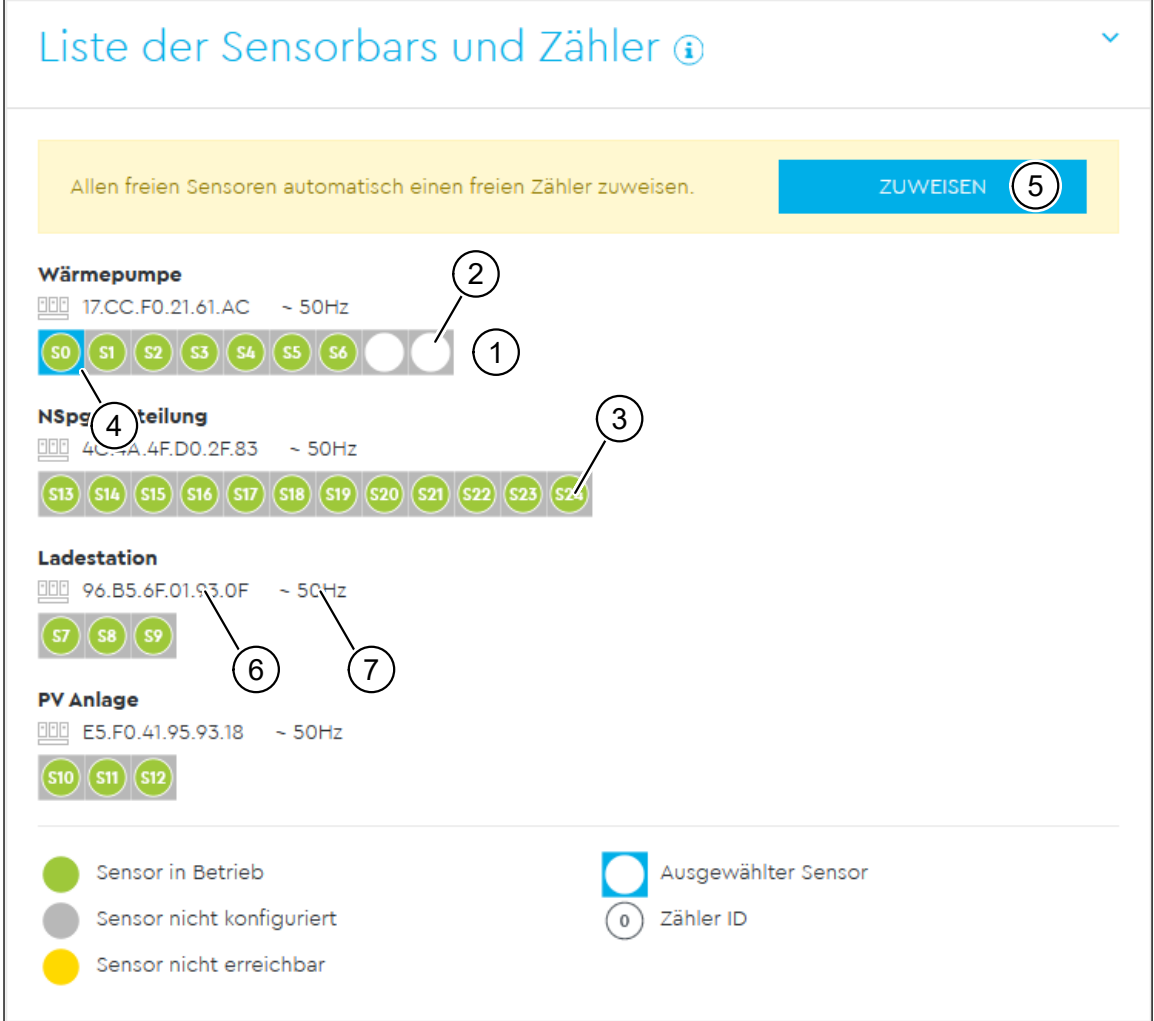

<span id="page-24-1"></span>Abb. 13: App "Sensoren" - Einstellungen - Widget "Liste der Sensorbars und Zähler"

In diesem Widget werden die existierenden Sensorbars und Zähler angezeigt. Eine Sensorbar wird als Rechteck (Pos. 1 in [Abb.](#page-24-1) 13) dargestellt, das für jeden Sensor ein Kästchen enthält. Je nach Ausführung kann eine Sensorbar über 3, 6, 9 oder 12 Sensoren verfügen.

Ein Sensor, dem noch kein Zähler zugewiesen wurde, wird als leeres Kästchen (Pos. 2 in [Abb.](#page-24-1) 13) angezeigt. Sobald dem Sensor ein Zähler zugewiesen wurde, wird in dem Kästchen ein Kreis mit der Zähler-ID (Pos. 3 in [Abb.](#page-24-1) 13) dargestellt – Zähler werden also als Kreise repräsentiert.

Jeder Zähler kann folgende Zustände haben, die durch Farben gekennzeichnet sind:

- **"Sensor in Betrieb"** (grün): Der Zähler ist konfiguriert und betriebsbereit.
- **"Sensor nicht konfiguriert"** (grau): Der Zähler ist nicht vollständig konfiguriert und liefert keine Werte.
- **"Sensor nicht erreichbar"** (gelb): Die Sensorbar wurde entweder vom Bus getrennt oder es liegt ein Kommunikationsfehler vor.

Zähler, die bereits einmal einem Sensor zugewiesen waren, aber von diesem getrennt wurden, werden als Kreise ohne Kästchen angezeigt.

Durch Klicken auf die Kästchen/Kreise kann ein Sensor/Zähler zur Konfiguration ausgewählt werden. Dieser wird dann auf der rechten Seite unter "Zähler konfigu-rieren" (siehe Abschnitt [8.3.2](#page-26-1)) und "Sensorbar-Optionen" (siehe Abschnitt 8.3.4 auf [Seite](#page-29-1) 30) in der Detailansicht angezeigt. Der aktuell gewählte Zähler bzw. Sensor wird durch ein hellblaues Kästchen (Pos. 4 in [Abb.](#page-24-1) 13) markiert.

Falls Sensoren vorhanden sind, denen noch kein Zähler zugewiesen wurde, wird zur automatischen Konfiguration die Schaltfläche "Zuweisen" (Pos. 5 in [Abb.](#page-24-1) 13) in einer Hinweisbox angezeigt. Bei einem Klick auf diese Schaltfläche werden allen freien Sensoren automatisch Zähler zugewiesen. Dabei werden nur Zähler verwendet, die noch keine Konfiguration und Zählerstände enthalten.

Über jeder Sensorbar wird deren Seriennummer (Pos. 6 in [Abb.](#page-24-1) 13) sowie, für Sensorbars ab Version 3.14, die aktuelle Netzfrequenz (Pos. 7 in [Abb.](#page-24-1) 13) angezeigt. Die Konfiguration der Netzfrequenz geschieht automatisch beim Scannen der Sensorbars. Grundlage ist die ermittelte Netzfrequenz durch die interne Dreiphasenmessung. Die derzeit gültigen Frequenzeinstellungen sind 50 Hz und 60 Hz. Der gültige Frequenzbereich für 50 Hz liegt zwischen 47,5 Hz und 52,5 Hz, für 60 Hz zwischen 57,5 Hz und 62,5 Hz. Liegt die momentan gemessene Frequenz außerhalb dieser Bereiche, bleibt die bestehende Frequenzeinstellung der Sensorbars unverändert.

#### <span id="page-26-0"></span>**8.3.2 Zähler konfigurieren**

<span id="page-26-1"></span>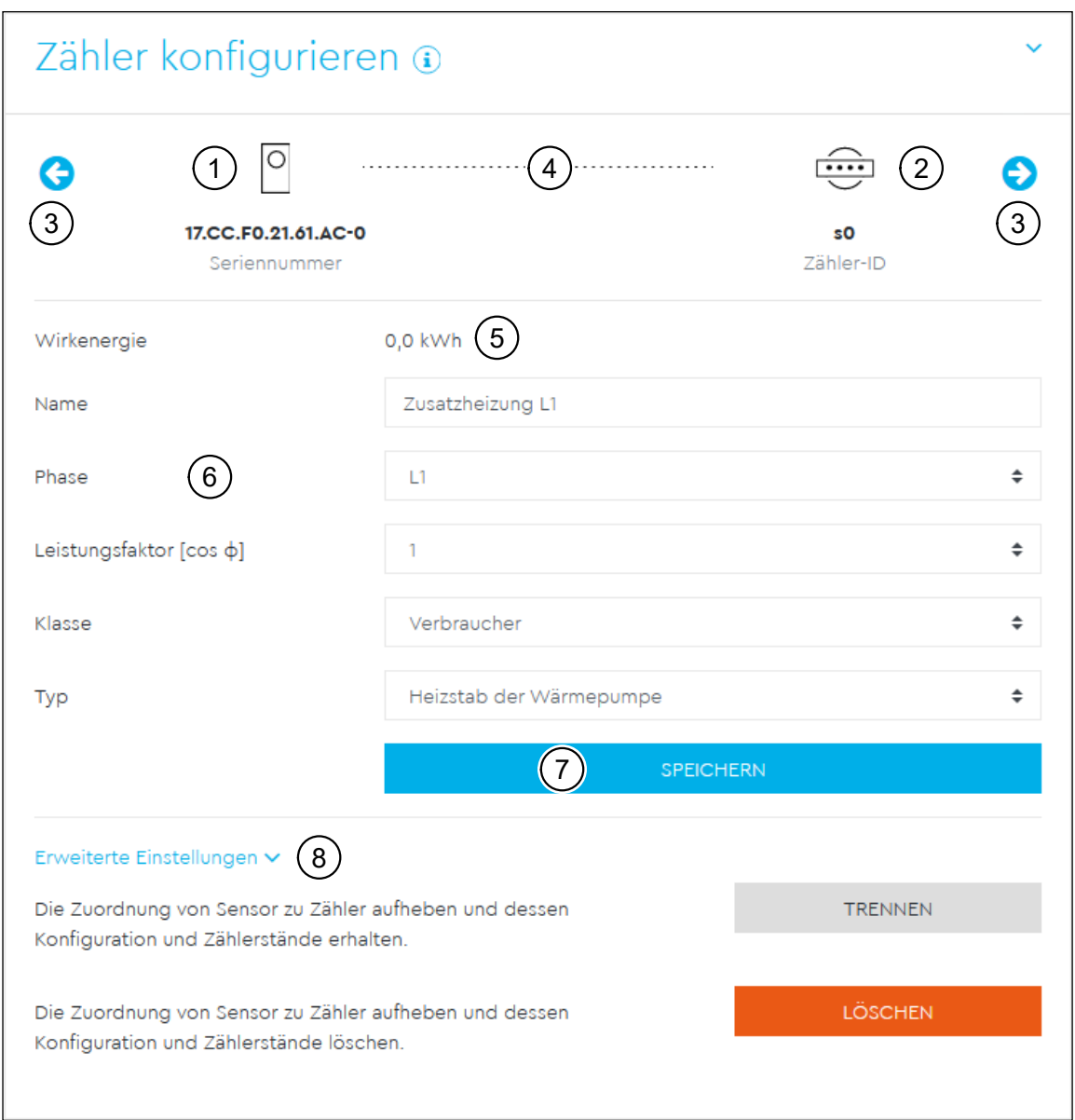

<span id="page-26-2"></span>Abb. 14: App "Sensoren" – Einstellungen – Widget "Zähler konfigurieren" – Sensor mit zugewiesenem Zähler

Im diesem Widget wird die Detailkonfiguration eines Sensors bzw. Zählers vorgenommen.

Im oberen Bereich wird der aktuelle Konfigurationsstatus des Sensors und Zählers dargestellt.

Links wird ein Icon für einen Sensor sowie seine Seriennummer (Pos. 1 in [Abb.](#page-26-2) 14) angezeigt, rechts ein Icon für einen Zähler sowie seine Zähler-ID (Pos. 2 in [Abb.](#page-26-2) 14). Über die Pfeile rechts und links (Pos. 3 in [Abb.](#page-26-2) 14) kann in der Liste der jeweils nächste oder vorherige Sensor bzw. Zähler ausgewählt werden.

Falls ein Sensor ausgewählt ist, dem bereits ein Zähler zugewiesen wurde, werden die Seriennummer des Sensors sowie die Zähler-ID angezeigt. Die Verbindung zwischen Sensor und Zähler wird durch eine gestrichelte Linie (Pos. 4 in [Abb.](#page-26-2) 14) visualisiert. Außerdem wird der Zählerstand der Wirkenergie (Pos. 5 in [Abb.](#page-26-2) 14) angezeigt. Für den Zähler bestehen folgende Konfigurationsoptionen (Pos. 6 in [Abb.](#page-26-2) 14):

- **"Name"**: Der Name ist frei konfigurierbar und darf zwischen 2 und 20 Zeichen enthalten. Als Standardwert ist hier die Seriennummer des zugewiesenen Sensors eingetragen.
- **"Phase"**: Hier wird die Phase gewählt, an der der Sensor misst. Es ist zwingend erforderlich, die Phase zu konfigurieren. Ansonsten kann der Zähler nicht messen.
- $-$  **"Leistungsfaktor [cos φ]**": Hier kann der Leistungsfaktor ausgewählt werden.
- **"Klasse"**: Hier kann konfiguriert werden, ob der Sensor an einem Verbraucher (z. B. eine Heizung) oder einem Erzeuger (z. B. einer Photovoltaikanlage) angeschlossen ist. Je nach Einstellung wird der gemessene Strom als Verbrauch oder Einspeisung klassifiziert.
- **"Typ"**: Hier kann der Typ des Verbrauchers oder Erzeugers genauer spezifiziert werden. Anhand des gewählten Typs ändert sich das Icon im Energiefluss-Diagramm (siehe Kapitel [11 auf Seite](#page-41-1) 42).

Durch einen Klick auf **"Speichern"** (Pos. 7 in [Abb.](#page-26-2) 14) wird die Konfiguration gespeichert.

Unter **"Erweiterte Einstellungen"** (Pos. 8 in [Abb.](#page-26-2) 14) gibt es zwei weitere Schaltflächen:

- Trennen: Der ausgewählte Zähler wird von seinem Sensor getrennt. Dabei bleiben Konfiguration und Zählerstände erhalten.
- Löschen: Der ausgewählte Zähler wird von seinem Sensor getrennt, und Konfiguration und Zählerstände werden gelöscht. Der Zähler wird daraufhin nicht mehr in der Übersichtsliste angezeigt.

Falls ein Zähler ausgewählt ist, der keinem Sensor zugewiesen ist (aus der Kategorie **"Vormals konfigurierte Zähler"**), wird das Sensor-Icon (Pos. 1 in [Abb.](#page-26-2) 14) ausgegraut und es wird keine Verbindung zwischen Sensor und Zähler angezeigt. Der Zähler kann genauso konfiguriert werden wie ein zugewiesener Zähler, nur die Option **"Trennen"** steht nicht zur Verfügung.

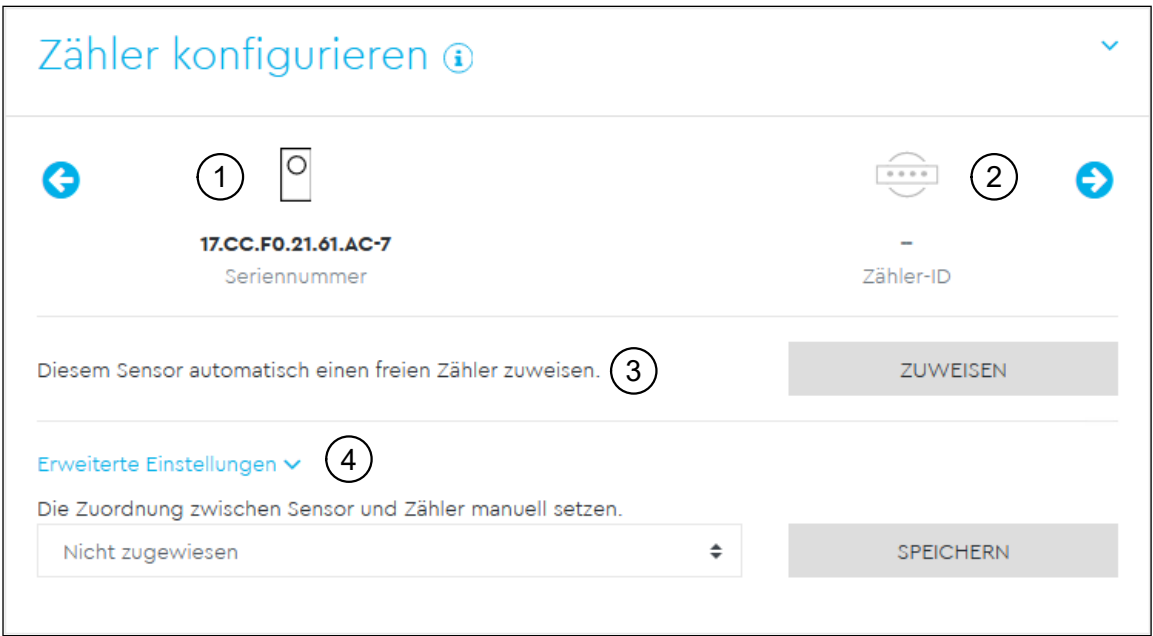

<span id="page-28-0"></span>Abb. 15: App "Sensoren" – Einstellungen – Widget "Zähler konfigurieren" – Sensor ohne zugewiesenen Zähler

Falls ein Sensor ausgewählt ist, dem noch kein Zähler zugewiesen wurde, wird die Seriennummer des Sensors (Pos. 1 in [Abb.](#page-28-0) 15) angezeigt. Das Zähler-Icon ist ausgegraut (Pos. 2 in [Abb.](#page-28-0) 15), und es wird keine Verbindung zwischen Sensor und Zähler angezeigt. In der Detailkonfiguration erscheinen folgende Möglichkeiten:

- $-$  Automatisch zuweisen (Pos. 3 in [Abb.](#page-28-0) 15): Durch einen Klick auf "Zuweisen" wird diesem Sensor automatisch ein freier Zähler zugewiesen. Dabei werden nur Zähler verwendet, die noch keine Konfiguration oder Zählerstände enthalten.
- Erweiterte Einstellungen (Pos. 4 in [Abb.](#page-28-0) 15): Manuelle Zuweisung. Hier kann aus der Liste aller freien Zähler manuell einer ausgewählt werden, der diesem Sensor zugewiesen wird. Die Zuweisung erfolgt durch einen Klick auf "Speichern". Dabei können auch Zähler ausgewählt werden, die bereits eine Konfiguration oder Zählerstände enthalten. Diese bleiben dabei erhalten. Diese Option kann z. B. bei einem Austausch von Sensorbars genutzt werden.

### <span id="page-29-0"></span>**8.3.3 RS485-Schnittstellen**

<span id="page-29-4"></span>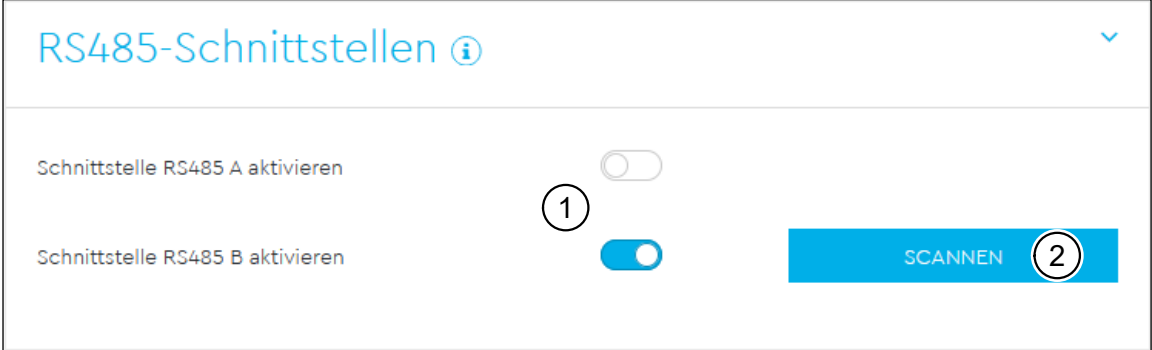

<span id="page-29-2"></span>Abb. 16: App "Sensoren" – Einstellungen – Widget "RS485-Schnittstellen"

In diesem Widget können die zur Verfügung stehenden RS485-Schnittstellen mit Schaltern (Pos. 1 in [Abb.](#page-29-2) 16) aktiviert bzw. deaktiviert werden. Die Aktivierung einer Schnittstelle löst dabei automatisch einen Sensor-Scan aus. Bei einer aktivierten Schnittstelle besteht außerdem die Option, über die Schaltfläche "Scannen" (Pos. 2 in [Abb.](#page-29-2) 16) einen erneuten Scan auszulösen. Sind Sensorbars angeschlossen, setzt der Energy Manager die entsprechende Netzfrequenz der Sensorbar (ab Version 3.14) beim Scanvorgang automatisch.

### **8.3.4 Sensorbar-Optionen**

<span id="page-29-1"></span>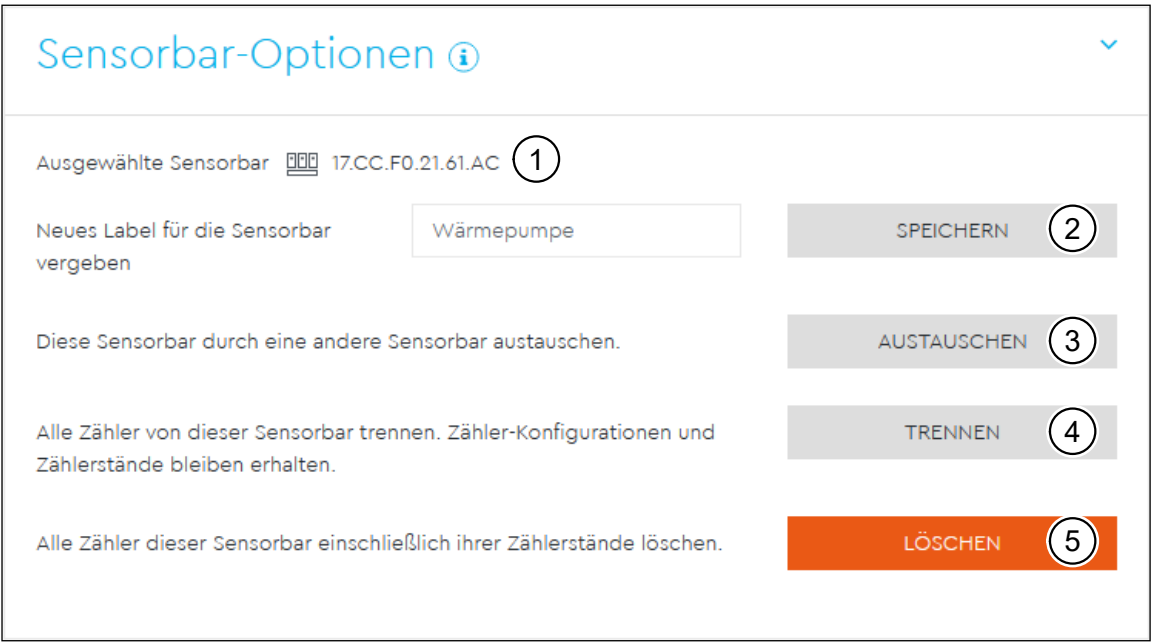

<span id="page-29-3"></span>Abb. 17: App "Sensoren" – Einstellungen – Widget "Sensorbar-Optionen"

In diesem Widget können für die aktuell ausgewählte Sensorbar (Pos. 1 in [Abb.](#page-29-3) 17, Auswahl der Sensorbar über "Liste der Sensorbars und Zähler", siehe Abschnitt 8.3.1 [auf Seite](#page-24-2) 25) weitere Aktionen durchgeführt werden:

— **"Speichern"** (Pos. 2 in [Abb.](#page-29-3) 17):

Für die ausgewählte Sensorbar kann ein neues Label vergeben und abgespeichert werden.

#### — **"Austauschen"** (Pos. 3 in [Abb.](#page-29-3) 17):

Durch einen Klick auf diese Schaltfläche öffnet sich ein Pop-up, in dem eine Sensorbar durch eine oder mehrere neue Sensorbars ausgetauscht werden kann. Dazu müssen zunächst die neuen Sensorbars angeschlossen werden und im Widget **"RS485-Schnittstellen"** (siehe Abschnitt [8.3.3 auf Seite](#page-29-4) 30) ein Sensor-Scan durchgeführt werden. Die neuen Sensorbars dürfen keine Zähler enthalten – falls dies der Fall ist, müssen diese zunächst von der Sensorbar getrennt werden. Im Widget "Sensorbar austauschen" kann die auszutauschende Sensorbar über eine Auswahlbox (Pos. 1 in [Abb.](#page-30-0) 18) ausgewählt werden. Sie wird wie in der Hauptansicht als Rechteck mit Kästchen für Sensoren und Kreisen für Zähler dargestellt. Unter der alten Sensorbar werden die zur Verfügung stehenden Sensorbars als Kästchen mit grauem Hintergrund angezeigt (Pos. 2 in [Abb.](#page-30-0) 18). Durch einen Klick auf eine oder mehrere der zur Verfügung stehenden Sensorbars werden diese als Austauschgeräte verwendet. Die Zähler werden von der alten Sensorbar getrennt und in derselben Reihenfolge der neuen Sensorbar zugeordnet.

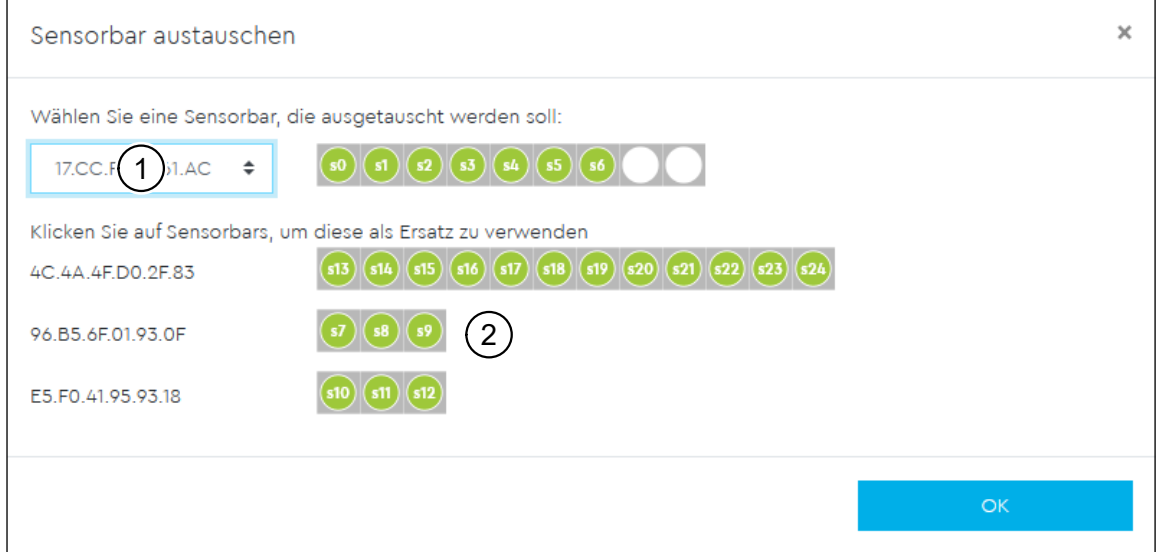

Abb. 18: App "Sensoren" – Einstellungen – Widget "Sensorbar-Optionen" – Sensorbar austauschen

<span id="page-30-0"></span>Durch einen Klick auf "OK" wird die neue Konfiguration gespeichert. Dies kann einige Sekunden dauern.

— **"Trennen"** (Pos. 4 in [Abb.](#page-29-3) 17):

Alle zugewiesenen Zähler werden von der ausgewählten Sensorbar getrennt. Dabei bleiben die Konfiguration und die Zählerstände der Zähler erhalten. Diese erscheinen danach in der Liste unter **"Vormals konfigurierte Zähler"** und können für andere Sensoren wiederverwendet werden.

— **"Löschen"** (Pos. 5 in [Abb.](#page-29-3) 17):

Alle Zähler der ausgewählten Sensorbar werden gelöscht und ihre Zählerstände zurückgesetzt. Die Zähler werden daraufhin nicht mehr in der Liste angezeigt.

### <span id="page-31-0"></span>**8.3.5 Erstmalige Einrichtung von Sensorbars**

In diesem Abschnitt wird beschrieben, welche Schritte zur erstmaligen Einrichtung von Sensorbars durchgeführt werden müssen.

Im Ausgangszustand ist nur das Widget "RS485-Schnittstellen" ausgeklappt, die Schnittstellen sind deaktiviert. Für die Einrichtung von Sensorbars muss nun zunächst ein **"Sensor-Scan"** durchgeführt werden. Dafür wird die entsprechende RS485- Schnittstelle, an der die Sensorbars angeschlossen sind, aktiviert (siehe Abb. [16 auf](#page-29-2)  [Seite](#page-29-2) 30). Es erscheint ein Ladebalken, der den Scan-Fortschritt anzeigt.

Sobald der Scan abgeschlossen ist, wird das Widget **"RS485-Schnittstellen"** automatisch eingeklappt, die Widgets "Liste der Sensorbars und Zähler" und "Zähler **konfigurieren"** werden ausgeklappt. In der Liste der Zähler werden die erkannten Sensorbars nach Seriennummern sortiert angezeigt (siehe Abb. [13 auf Seite](#page-24-1) 25). Jeder Sensor auf einer Sensorbar ist durch ein Kästchen dargestellt. Zunächst sind alle Kästchen leer.

Oberhalb der Liste der Zähler wird eine Hinweisbox angezeigt, über die eine automatische Zuordnung stattfinden kann. Durch einen Klick auf "Zuweisen" (Pos. 5 in Abb. [13 auf Seite](#page-24-1) 25) werden allen Sensoren automatisch Zähler zugewiesen und die Hinweisbox verschwindet. Dies ist der Standardfall.

Alternativ kann eine manuelle Zuordnung durchgeführt werden. Dabei wird jeder Sensor einzeln ausgewählt und unter "Zähler konfigurieren / Erweiterte Einstellun**gen"** (Pos. 4 in Abb. [15 auf Seite](#page-28-0) 29) einem Zähler mit einer bestimmten ID zugeordnet. Diese Option kann gewählt werden, falls nachgelagerte Systeme bestimmte Zähler-IDs erwarten.

In beiden Fällen muss zunächst jeder Zähler durch einen Klick auf den Kreis ausgewählt werden und unter "Zähler konfigurieren" die Konfiguration von "Name", "Phase", "Leistungsfaktor" und "Klasse" vorgenommen werden (siehe Abb. 14 auf [Seite](#page-26-2) 27).

### **HINWEIS**

Die Konfiguration der Phase ist zwingend notwendig, damit der Sensor Werte liefert.

Sobald alle Sensoren einen grünen Kreis enthalten, ist die Konfiguration abgeschlossen. Die Messwerte werden nun im Widget **"Übersicht der Messungen"** der App **"Sensoren"** (siehe Abschnitt [8.2 auf Seite](#page-21-2) 22) angezeigt und können im System verwendet werden.

# <span id="page-32-0"></span>**9 App** *"Gruppen"*

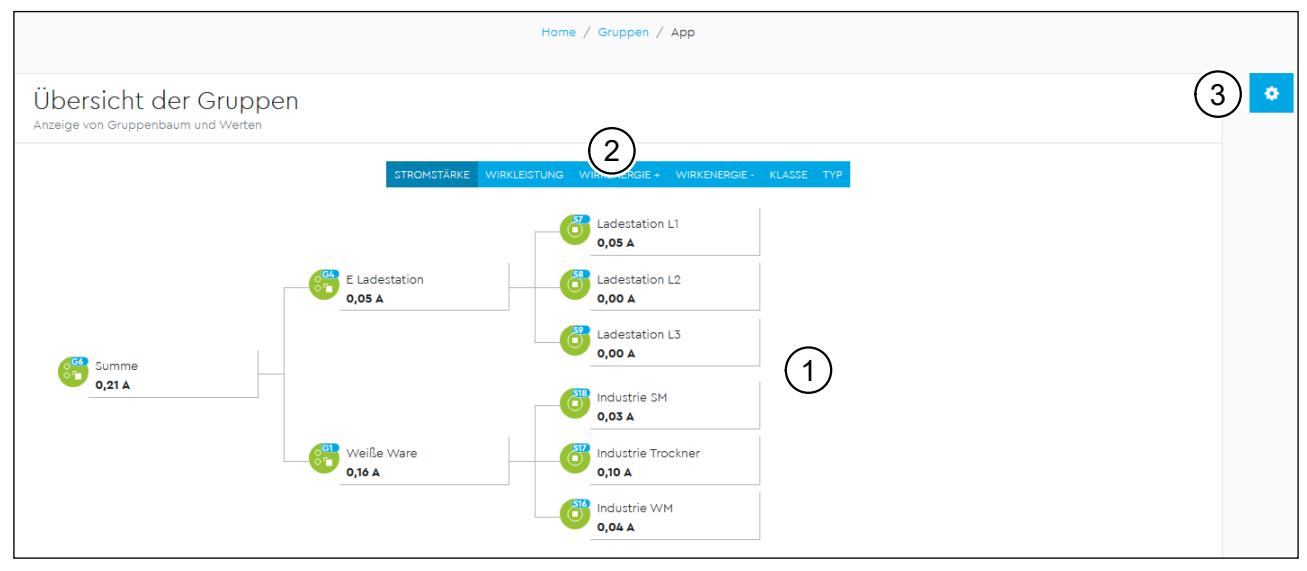

Abb. 19: App "Gruppen"

# **9.1 Beschreibung**

<span id="page-32-1"></span>Die App **"Gruppen"** dient zur Gruppierung verschiedener Energiequellen bzw. Sen-soren. In der App "Sensoren" (siehe Kapitel [8 auf Seite](#page-21-3) 22) konfigurierte Sensoren können hier zu Gruppen zusammengefasst werden, wobei ihre Messwerte addiert werden. Die Elemente einer Gruppe werden Quellen genannt. In Bezug auf die Gruppierung gelten folgende Regeln:

- Jeder Sensor kann genau einer Gruppe zugeordnet werden.
- Eine Gruppe kann Sensoren und Gruppen beinhalten.
- Es können maximal 48 Gruppen erzeugt werden.
- Die Hierarchie der Gruppen und Sensoren wird durch einen Gruppenbaum visualisiert. Dieser kann aus maximal vier Ebenen bestehen.

# **9.2 Übersicht der Gruppen**

Im Widget **"Übersicht der Gruppen"** werden die konfigurierten Gruppen und ihre Live-Werte dargestellt. Falls noch keine Gruppen konfiguriert sind, werden zunächst keine Werte angezeigt. Sind Gruppen konfiguriert, werden diese in einer hierarchischen Baumstruktur dargestellt (Pos. 1 in [Abb.](#page-32-1) 19).

Über das Umschaltmenü (Pos. 2 in [Abb.](#page-32-1) 19) kann zwischen den verschiedenen Messwerten bzw. Konfigurationen der Gruppen umgeschaltet werden.

#### — **Stromstärke, Wirkleistung, Wirkenergie +, Wirkenergie –**:

Für Stromstärke, Wirkleistung und Wirkenergie werden sowohl die Live-Werte der Sensoren als auch die daraus berechneten Live-Werte der Gruppen angezeigt.

#### — **Klasse**:

Die Klasse einer Gruppe (Pos. 1 in [Abb.](#page-33-0) 20) wird aus den Klassen ihrer Quellen (Pos. 2 in [Abb.](#page-33-0) 20) gebildet. Es gibt die Klassen **"Erzeuger"**, **"Verbraucher"**, **"Hy-** **brid"** und "Unbekannt". Dabei gelten folgende Regeln:

- $-$  Eine Gruppe, die nur Erzeuger enthält, erhält die Klasse "Erzeuger".
- $-$  Eine Gruppe, die nur Verbraucher enthält, erhält die Klasse "Verbraucher".
- Eine Gruppe, die sowohl Erzeuger als auch Verbraucher enthält, erhält die Klasse "Hybrid".
- Eine Gruppe ohne Quellen erhält die Klasse **"Unbekannt"**.

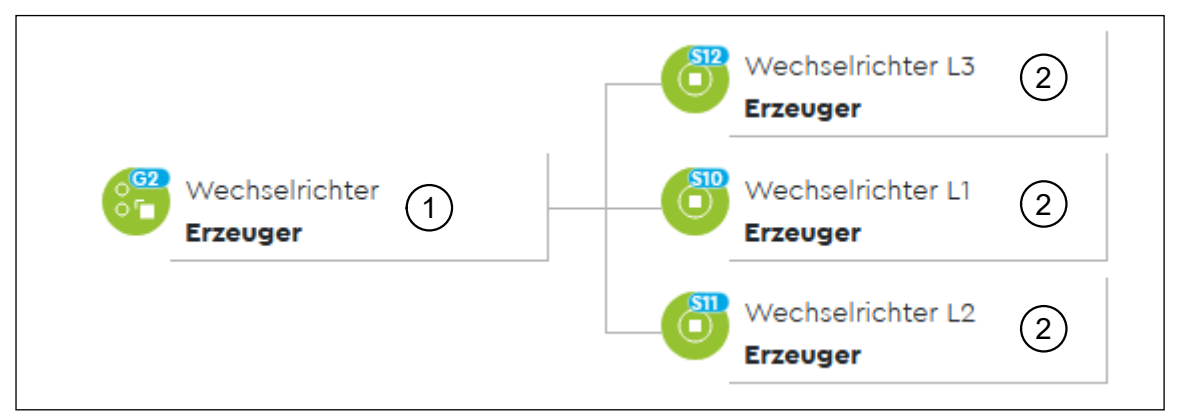

Abb. 20: Beispiel für eine Gruppe mit Klasse "Erzeuger"

— **Typ**:

<span id="page-33-0"></span>Der Typ einer Gruppe (Pos. 1 in [Abb.](#page-33-1) 21) muss beim Hinzufügen einer neuen Gruppe manuell durch den Benutzer vergeben werden.

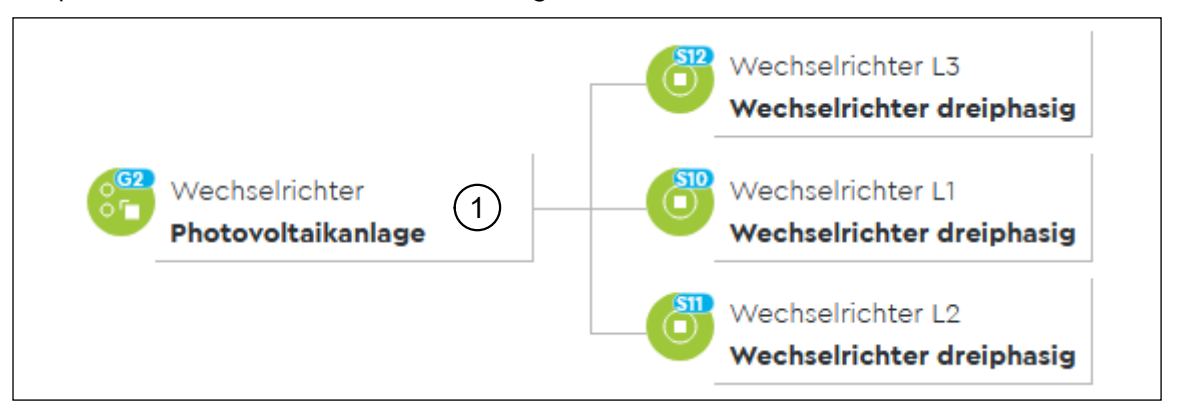

<span id="page-33-1"></span>Abb. 21: Beispiel für eine Gruppe mit Typ "Photovoltaikanlage"

Die Elemente des Baums werden durch unterschiedliche Icons gekennzeichnet, je nachdem ob es sich um eine Gruppe oder einen Sensor handelt. Das Icon enthält die ID der Gruppe bzw. des Sensors. Die ID beginnt bei Gruppen mit dem Buchstaben "G", bei Sensoren mit dem Buchstaben "S" (siehe [Abb.](#page-33-1) 21). Die Farbe des Icons signalisiert den Status des Elements: grün bedeutet OK, gelb zeigt einen Fehlerzustand an.

### <span id="page-34-0"></span>**9.3 Einstellungen**

Die Einstellungen der Gruppen können über einen Klick auf die Schaltfläche mit dem Zahnradsymbol (Pos. 3 in Abb. [19 auf Seite](#page-32-1) 33) erreicht werden. Hier können Gruppen hinzugefügt, editiert oder gelöscht werden.

### **9.3.1 Gruppen**

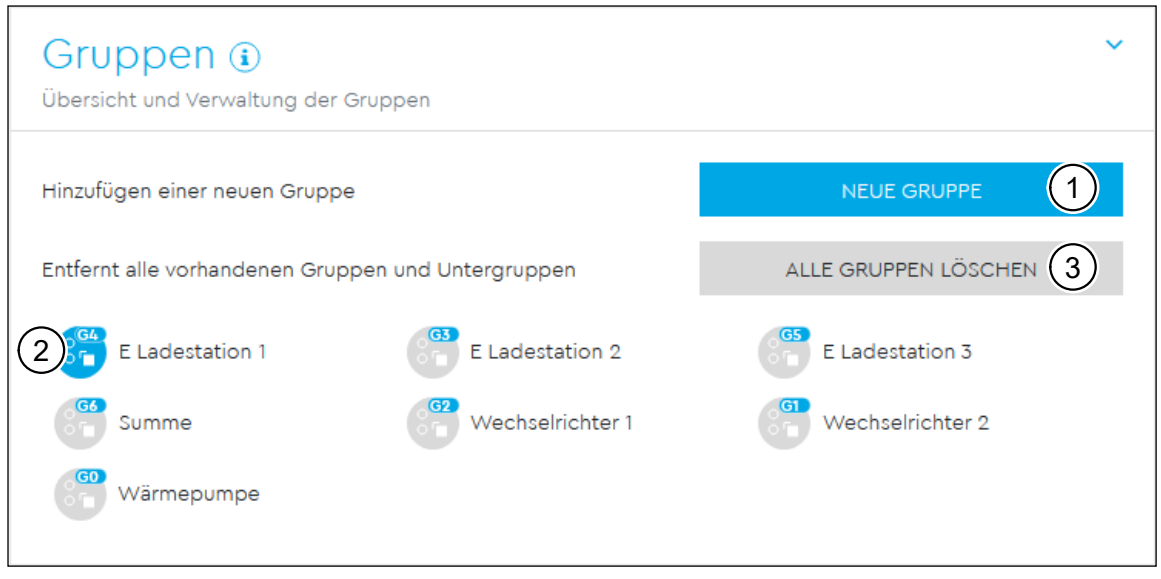

Abb. 22: App "Gruppen" - Einstellungen - Widget "Gruppen"

<span id="page-34-1"></span>Das Widget "Gruppen" bietet eine Übersicht über die erstellten Gruppen. Durch einen Klick auf **"Neue Gruppe"** (Pos. 1 in [Abb.](#page-34-1) 22) kann eine neue, leere Gruppe erstellt werden. Diese kann dann in der Liste ausgewählt werden, um sie zu editieren. Die ausgewählte Gruppe ist blau markiert (Pos. 2 in [Abb.](#page-34-1) 22).

Durch einen Klick auf **"Alle Gruppen löschen"** (Pos. 3 in [Abb.](#page-34-1) 22) werden alle bisher konfigurierten Gruppen unwiderruflich gelöscht.

#### <span id="page-35-0"></span>**9.3.2 Details**

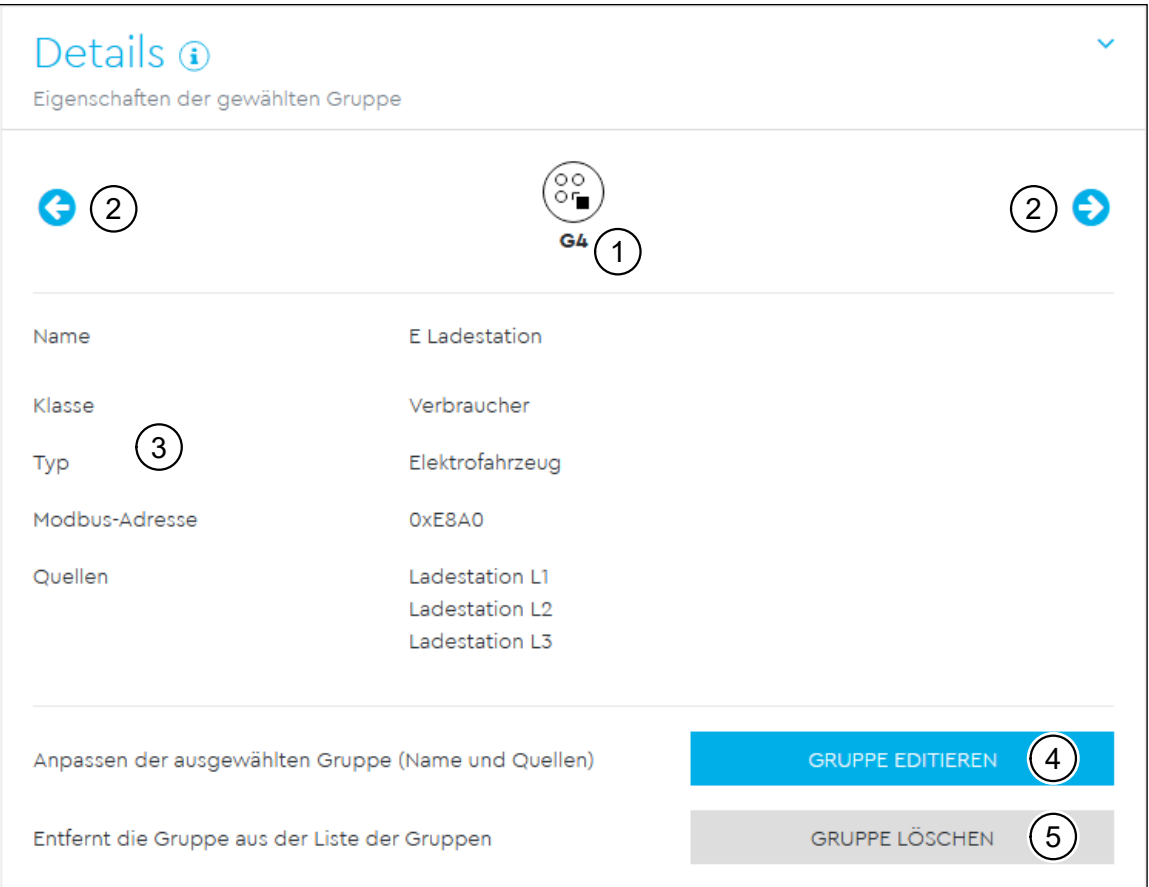

<span id="page-35-1"></span>Abb. 23: App "Gruppen" – Einstellungen – Widget "Details"

Im Widget "Details" werden die spezifischen Eigenschaften der ausgewählten Gruppe dargestellt. Im oberen Bereich wird die ID (Pos. 1 in [Abb.](#page-35-1) 23) der gewählten Gruppe angezeigt. Über die Pfeile (Pos. 2 in [Abb.](#page-35-1) 23) kann durch die Liste der Gruppen geblättert werden.

Im mittleren Bereich des Widgets (Pos. 3 in [Abb.](#page-35-1) 23) werden der Name, die Klasse, der Typ, die Modbus-Adresse und die Quellen (Elemente der Gruppe) der gewählten Gruppe aufgeführt. Der Name und die Quellen können konfiguriert werden, Klasse und Typ ergeben sich aus den Definitionen der Quellen. Die Modbus-Adresse bezeichnet das erste Register des Registerblocks dieser Gruppe (siehe Anhang "F [Modbus-Registerbereiche" auf Seite](#page-107-1) 108).

Mit einem Klick auf "Gruppe editieren" (Pos. 4 in [Abb.](#page-35-1) 23) öffnet sich ein neues Widget, in dem sich die Gruppe bearbeiten lässt (siehe [Abb.](#page-36-0) 24).

Mit einem Klick auf "Gruppe löschen" (Pos. 5 in [Abb.](#page-35-1) 23) kann die ausgewählte Gruppe gelöscht werden. Falls sie Untergruppen enhält, werden diese dadurch zu Hauptgruppen.
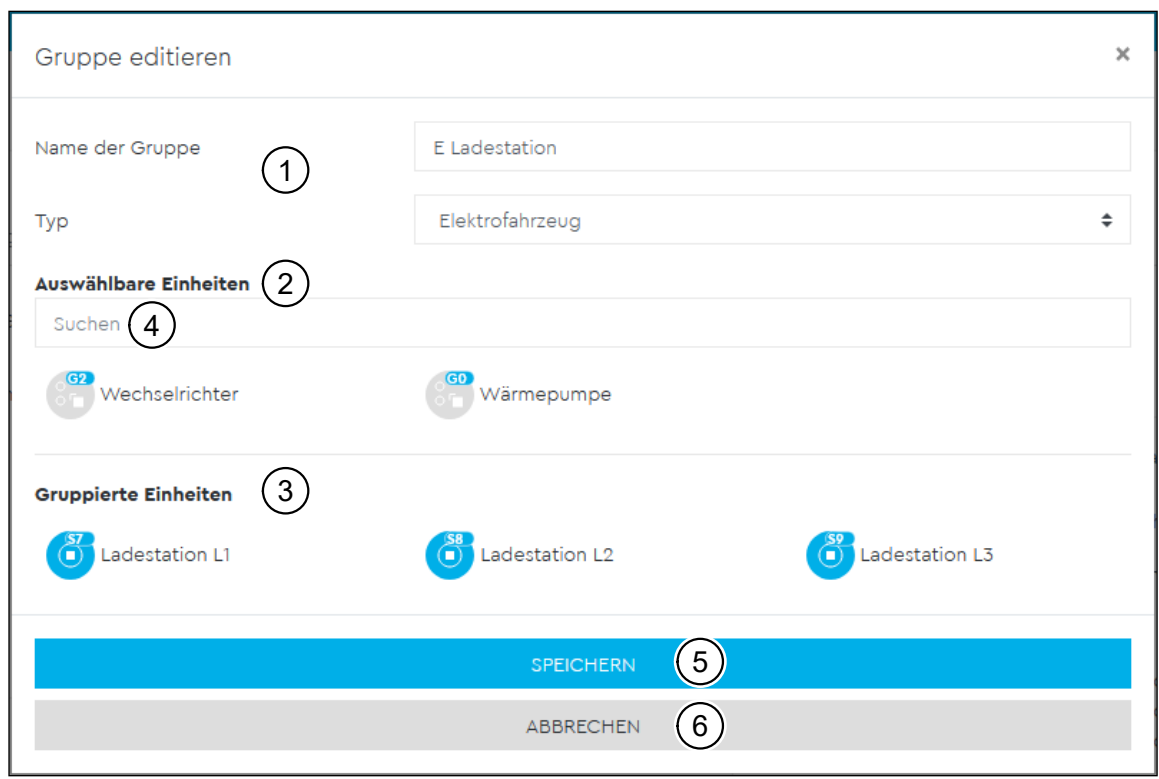

<span id="page-36-0"></span>Abb. 24: App "Gruppen" – Einstellungen – Widget "Details" – Gruppe editieren

Im oberen Bereich des Widgets "Gruppe editieren" wird der Name und der Typ der Gruppe definiert (Pos. 1 in [Abb.](#page-36-0) 24). Des Weiteren können die Quellen ausgewählt werden, die in dieser Gruppe enthalten sein sollen. Dazu werden im Feld "Auswähl**bare Einheiten"** (Pos. 2 in [Abb.](#page-36-0) 24) diejenigen Elemente (Sensoren und Gruppen) angezeigt, die jeweils durch einen Klick in das Feld "Gruppierte Einheiten" (Pos. 3 in [Abb.](#page-36-0) 24) verschoben werden können. Es kann außerdem über das Suchfeld (Pos. 4 in [Abb.](#page-36-0) 24) nach dem Namen einer Quelle gesucht werden, die Liste der auswählbaren Einheiten wird dann entsprechend gefiltert.

Um eine Quelle aus einer Gruppe wieder zu entfernen, muss diese im Feld "Gruppierte Einheiten" angeklickt werden. Die Quelle wird dann wieder in das Feld "Aus**wählbare Einheiten"** verschoben.

Wenn die Konfiguration der Gruppe abgeschlossen ist, können die Änderungen mit einem Klick auf **"Speichern"** (Pos. 5 in [Abb.](#page-36-0) 24) dauerhaft übernommen werden. Ein Klick auf **"Abbrechen"** (Pos. 6 in [Abb.](#page-36-0) 24) lässt die Konfiguration unverändert.

# 10 App "Tarife"

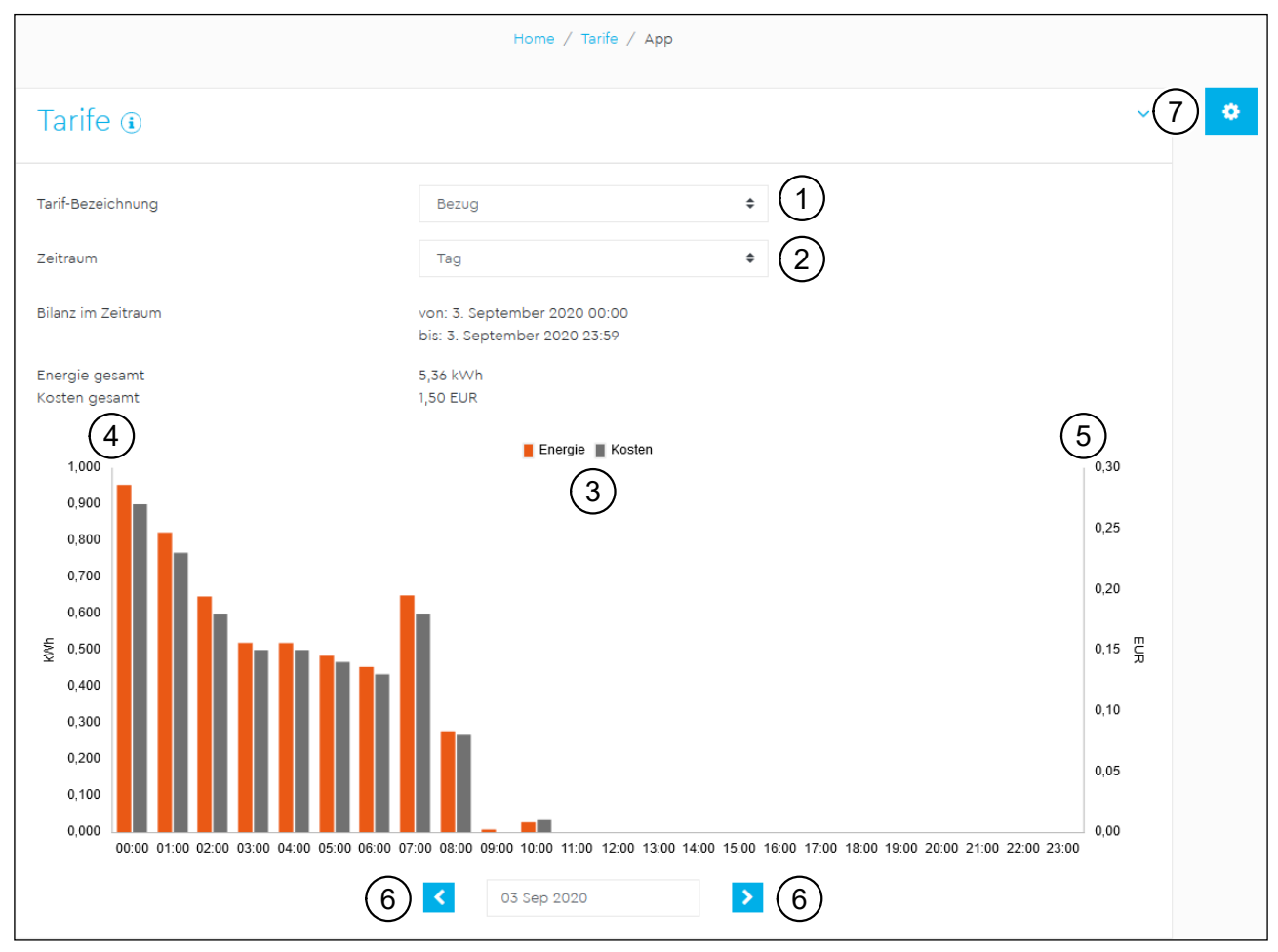

Abb. 25: App "Tarife"

# **10.1 Beschreibung**

<span id="page-37-0"></span>In der App **"Tarife"** kann der mit dem EVU geschlossene Stromvertrag nachgebildet werden. Die Kosten werden gemäß der Konfiguration zyklisch berechnet und gespeichert, sodass der zeitliche Verlauf der Kosten und Vergütungen eingesehen werden kann.

## **10.2 Tarife**

In der Auswahlliste **"Tarif-Bezeichnung"** (Pos. 1 in [Abb.](#page-37-0) 25) wird ausgewählt, welche Werte im darunterliegenden Diagramm dargestellt werden (z. B. Bezug oder Einspeisung).

Die Einträge in der Auswahlliste "Zeitraum" (Pos. 2 in [Abb.](#page-37-0) 25) bestimmen die zeitliche Auflösung des Diagramms. Je nach eingestelltem Zeitraum steht eine Säule für einen bestimmten Zeitabschnitt:

- Stunde: Eine Säule steht für 15 Minuten.
- Tag: Eine Säule steht für eine Stunde.
- Woche: Eine Säule steht für einen Tag.
- Monat: Eine Säule steht für einen Tag.
- Jahr: Eine Säule steht für einen Monat.

Das Diagramm stellt gleichzeitig die Energie in kWh (Achse links, Pos. 4 in [Abb.](#page-37-0) 25) sowie die Kosten in der konfigurierten Währung (Achse rechts, Pos. 5 in [Abb.](#page-37-0) 25) dar.

Über einen Klick auf ein Element in der Legende (Pos. 3 in [Abb.](#page-37-0) 25) lässt sich im Diagramm die Darstellung für Energie und Kosten jeweils ein- und ausblenden.

Mit den Pfeilen (Pos. 6 in [Abb.](#page-37-0) 25) kann der dargestellte zeitliche Ausschnitt vorwärts oder rückwärts bewegt werden. Dabei entspricht eine Bewegung dem unter "Zeitraum" eingestellten Wert. Beispiel: Ist unter "Zeitraum" ein Jahr eingestellt, bedeutet ein Klick auf die Schaltflächen mit Pfeilsymbol ein Sprung um ein Jahr.

# **10.3 Einstellungen**

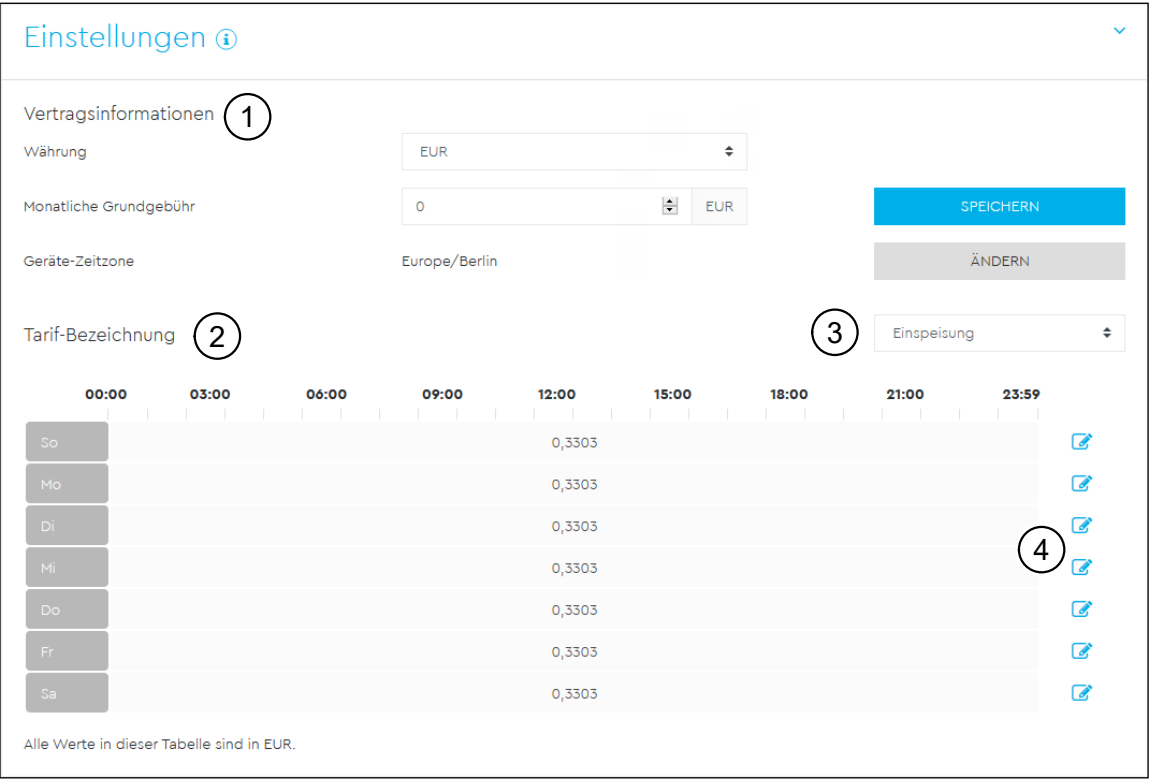

<span id="page-38-0"></span>Abb. 26: App "Tarife" – Einstellungen

Im Bereich **"Vertragsinformationen"** (Pos. 1 in [Abb.](#page-38-0) 26) kann die Währung für die Kostenkalkulation eingestellt werden. Neben den standardmäßig angebotenen Einträgen kann eine eigene Währung eingegeben werden.

## **HINWEIS**

Die Bezeichnung der Währung ist auf maximal drei Zeichen begrenzt.

Zusätzlich kann ein Wert für die monatliche Grundgebühr eingetragen werden. Im Bereich **"Tarif-Bezeichnung"** (Pos. 2 in [Abb.](#page-38-0) 26) befindet sich eine Zeittafel, in der die Zeitabschnitte der Arbeitspreise pro Wochentag dargestellt sind. Über die Auswahlliste (Pos. 3 in [Abb.](#page-38-0) 26) oberhalb des Diagramms lässt sich einstellen, welcher Tarif angezeigt werden soll (z. B. Bezug oder Einspeisung).

Die Anwendung berechnet alle 15 Minuten die Differenz des Energie-Zählerstands (für Bezug etc.) und rechnet mit diesem Wert die Kosten aus. Dafür wird immer der zu diesem Zeitpunkt gültige Arbeitspreis verwendet. Der Energiebetrag dieses 15-Minuten-Intervalls sowie dessen Kosten werden dann auf dem Energy Manager gespeichert.

### **Tarife konfigurieren**

**HINWEIS**

Durch einen Klick auf eines der Stiftsymbole (Pos. 4 in [Abb.](#page-38-0) 26) öffnet sich das Widget "Arbeitspreise editieren", in dem die Tarife konfiguriert werden können.

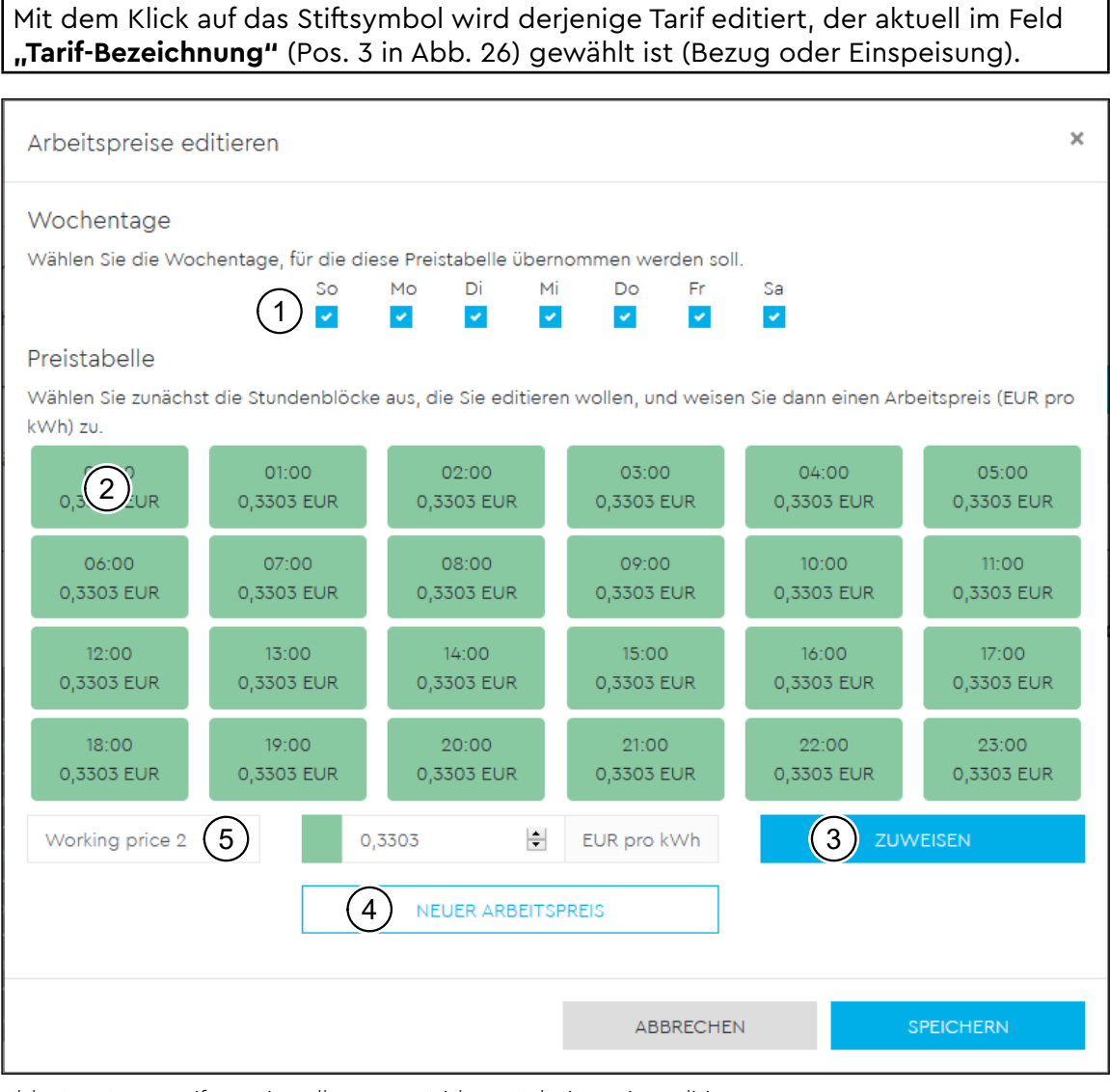

<span id="page-39-0"></span>Abb. 27: App "Tarife" - Einstellungen - Widget "Arbeitspreise editieren"

Über die Auswahl der Wochentage (Pos. 1 in [Abb.](#page-39-0) 27) kann eine konfigurierte Preistabelle mehreren Wochentagen zugewiesen werden.

Jedes Element der Preistabelle (Pos. 2 in [Abb.](#page-39-0) 27) stellt eine Stunde des Tages dar. Über einen Klick können ein oder mehrere Elemente ausgewählt werden. Diesen ausgewählten Elementen kann einer der darunter stehenden Arbeitspreise über die Schaltfläche "Zuweisen" (Pos. 3 in [Abb.](#page-39-0) 27) zugewiesen werden.

Mit einem Klick auf die Schaltfläche "Neuer Arbeitspreis" (Pos. 4 in [Abb.](#page-39-0) 27) wird ein neuer Arbeitspreis erzeugt, der sofort den Stunden zugewiesen werden kann. Ein Arbeitspreis darf nicht leer sein, er kann allerdings Null betragen. Jeder Arbeitspreis kann mit einer individuellen Bezeichnung versehen werden (Pos. 5 in [Abb.](#page-39-0) 27).

Um einen Arbeitspreis zu löschen, müssen alle Zuweisungen zu diesem Arbeitspreis anderen Arbeitspreisen zugewiesen werden. Daraufhin wird dieser Arbeitspreis nach dem Speichern der Preistabelle automatisch gelöscht.

# 11 App "Energiefluss"

# **11.1 Beschreibung**

Die App **"Energiefluss"** zeigt den Energiefluss in zwei Diagrammen an: Sankey-Diagramm und Energiespinne. Es wird der Energiefluss von Erzeugern und Verbrauchern bzw. deren Anteile unter Angabe der aktuellen Leistung in Watt visualisiert. Erzeuger und Verbraucher sind Sensoren, die keiner Gruppe zugeordnet sind, sowie Gruppen, welche nur Sensoren enthalten. Die Icons von Erzeugern und Verbrauchern sind vom konfigurierten Typ abhängig. Wenn man die Maus über einen Icon bewegt, wird der konfigurierte Name der Gruppe bzw. des Sensors als Kurzinformation angezeigt.

### Home / Energiefluss / App Energiefluss Darstellung mittels Energie key-Diagran 2 2575 W C.  $316V$  $15<sub>W</sub>$ 29 W 3  $13W$ 1 36 W 50 W 141 V 2877 W 37 W 95 W 183 W

# **11.2 Sankey-Diagramm**

<span id="page-41-0"></span>Abb. 28: App "Energiefluss" - Sankey-Diagramm

Im Sankey-Diagramm werden Erzeuger und Verbraucher bezüglich ihrer Anteile an der Gesamtleistung gegenübergestellt. Die Erzeuger sind immer links (Pos. 1 in [Abb.](#page-41-0) 28), die Verbraucher immer rechts (Pos. 2 in [Abb.](#page-41-0) 28) zu finden. Die Leistung von Erzeugern ist in blau dargestellt, die der Verbraucher dagegen rot. In der Mitte wird die aktuelle Leistungsbilanz als Summe der Leistungen von Erzeugern und Verbrauchern dargestellt.

# **11.3 Energiespinne**

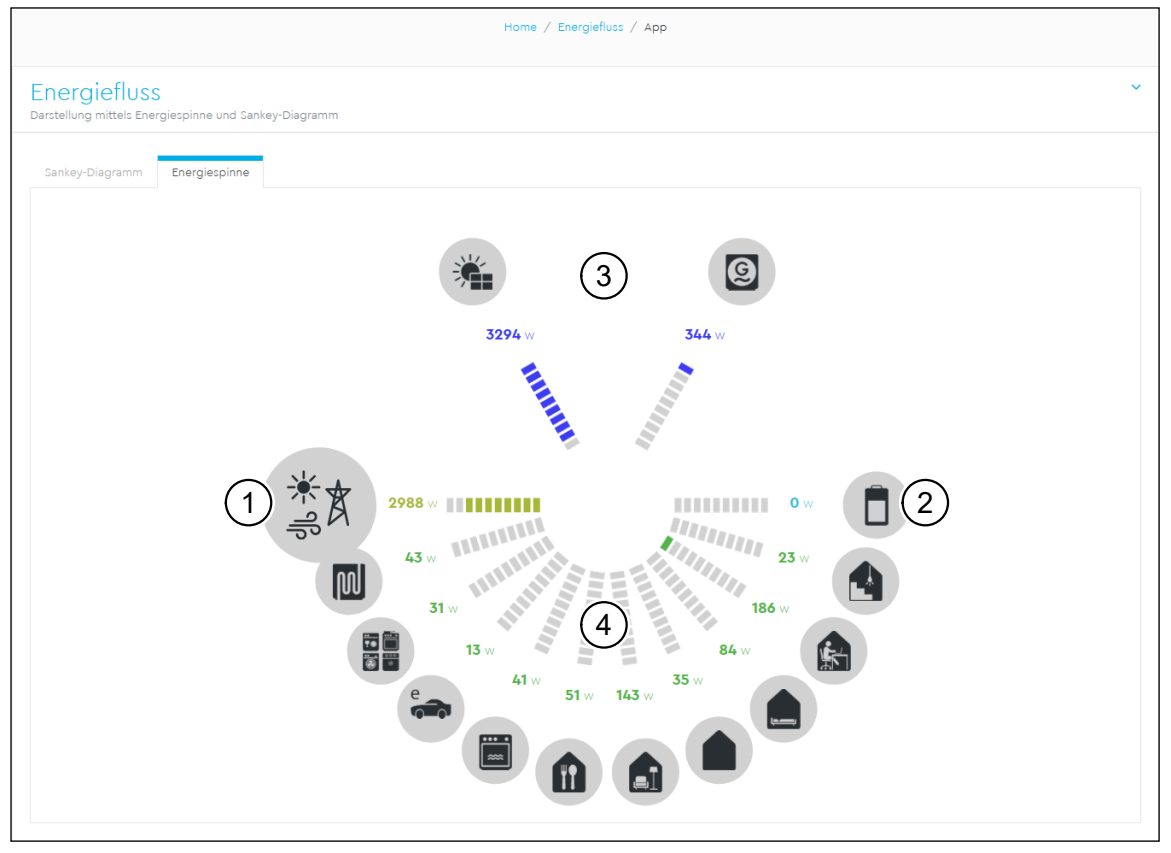

<span id="page-42-0"></span>Abb. 29: App "Energiefluss" - Energiespinne

Die Energiespinne zeigt die Anteile von Verbrauchern und Erzeugern in einem kreisförmigen Diagramm an. Das Energieversorgungsunternehmen (EVU, Pos. 1 in [Abb.](#page-42-0) 29) ist links dargestellt, die Batterie (Pos. 2 in [Abb.](#page-42-0) 29) ist rechts. Erzeuger werden immer oberhalb von EVU und Batterie (Pos. 3 in [Abb.](#page-42-0) 29) dargestellt, Verbraucher immer unterhalb (Pos. 4 in [Abb.](#page-42-0) 29).

# <span id="page-43-1"></span>12 App "1-Sek.-Daten"

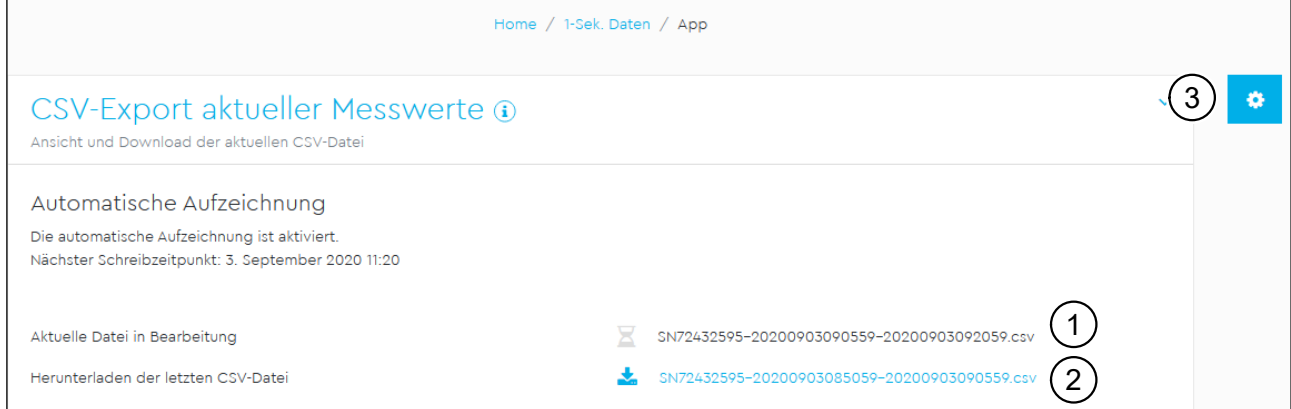

Abb. 30: App "1-Sek.-Daten"

# **12.1 Beschreibung**

<span id="page-43-0"></span>In der App **"1-Sek.-Daten"** können die aktuellen Werte des Energy Manager, der Sensoren und der Gruppen in 1-Sekunden-Auflösung manuell oder automatisch als CSV-Datei exportiert werden. Dies geschieht, falls aktiviert, alle 15 Minuten per FTP-Upload oder E-Mail-Versand. Damit enthält eine CSV-Datei die Messwerte zu 900 Zeitstempeln.

#### **HINWEIS**

Der Inhalt der CSV-Datei wird ausführlich in Anhang "D App "1-Sek.-Daten" - CSV-[Export-Format" auf Seite](#page-98-0) 99 beschrieben.

## **12.2 CSV-Export aktueller Messwerte**

Das Widget **"CSV-Export aktueller Messwerte"** informiert darüber, ob der CSV-Export derzeit aktiviert ist oder nicht. Falls der Export aktiviert ist, erscheint der Zeitpunkt des nächsten Exports.

Unter **"Aktuelle Datei in Bearbeitung"** (Pos. 1 in [Abb.](#page-43-0) 30) wird der Dateiname der Datei angezeigt, in die aktuell Werte geschrieben werden.

Unter "Herunterladen der letzten CSV-Datei" wird ein Link zum Download der letzten fertiggestellten Datei (Pos. 2 in [Abb.](#page-43-0) 30) bereitgestellt. Es wird stets nur eine fertiggestellte Datei vorgehalten, ,damit der vorhandene Speicherplatz ausreicht, um die Gerätefunktionalitäten langfristig sicherzustellen.

Die Dateinamen enthalten die Seriennummer des Geräts sowie den Start- und Endzeitpunkt des Logs im Format "SN12345678-20200801153912-20200801155412.csv".

## **12.3 Einstellungen**

Die Einstellungen zur Konfiguration des automatischen Versands der CSV-Dateien können über einen Klick auf die Schaltfläche mit dem Zahnradsymbol (Pos. 3 in [Abb.](#page-43-0) 30) erreicht werden.

#### **Allgemeine Einstellungen**

Mit "Aufzeichnung der Sekundenwerte aktivieren" (Pos. 1 in [Abb.](#page-44-0) 31) startet die Aufzeichnung der Live-Werte. Wenn dieser Schalter nicht aktiviert ist, findet keine Aufzeichnung statt.

Mit "Kompression aktivieren" (Pos. 2 in [Abb.](#page-44-0) 31) kann die Datenkompression im ZIP-Format aktiviert werden. Dies spart Speicherplatz und ggf. Bandbreite, sofern der automatische Versand aktiv ist. Wenn diese Option während einer laufenden Aufzeichnung eingeschaltet wird, wird die aktuell geschriebene Datei versendet und die Aufzeichnung in eine neue Datei mit der eingestellten Kompression gestartet.

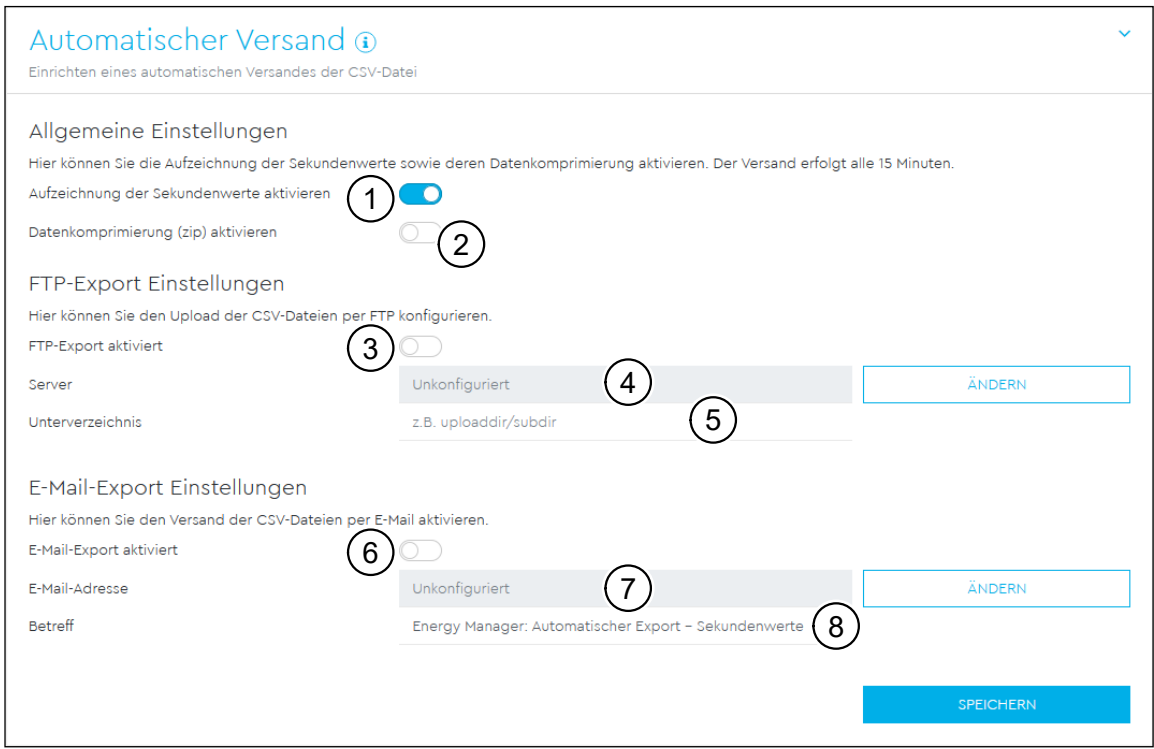

<span id="page-44-0"></span>Abb. 31: App ...1-Sek.-Daten" – Einstellungen

#### **FTP-Export-Einstellungen**

Der FTP-Export kann aktiviert (**"FTP-Export aktiviert"**, Pos. 3 in [Abb.](#page-44-0) 31) werden, so-bald ein FTP-Server in den Geräte-Einstellungen (siehe Kapitel ["18 App "Geräte-Ein](#page-73-0)[stellungen"" auf Seite](#page-73-0) 74) konfiguriert wurde. Der Servername (Pos. 4 in [Abb.](#page-44-0) 31) wird an dieser Stelle nur zur Information angezeigt. Mit einem Klick auf die Schaltfläche "Ändern" öffnet sich das entsprechende Widget in der App "Geräte-Einstellun-gen". Als zusätzliche Option lässt sich im Feld "Unterverzeichnis" (Pos. 5 in [Abb.](#page-44-0) 31) ein Pfad für die Speicherung der Daten auf dem FTP-Server angeben.

#### **E-Mail-Export-Einstellungen**

Der E-Mail-Export kann aktiviert ("E-Mail-Export aktiviert", Pos. 6 in [Abb.](#page-44-0) 31) werden, sobald die E-Mail-Einstellungen in den Geräte-Einstellungen (siehe Kapitel "18 App ["Geräte-Einstellungen"" auf Seite](#page-73-0) 74) konfiguriert wurden. Die "Empfänger-E-Mail-**Adresse"** (Pos. 7 in [Abb.](#page-44-0) 31) wird an dieser Stelle nur zur Information angezeigt. Mit einem Klick auf die Schaltfläche **"Ändern"** öffnet sich das entsprechende Widget in der App "Geräte-Einstellungen". Als zusätzliche Option lässt sich ein Betreff (Pos. 8 in [Abb.](#page-44-0) 31) für die E-Mail angeben. Die Standardeinstellung ist "Energy Manager Au**tomatischer Export – Sekundenwerte"**.

# 13 App "Ereignis-Daten"

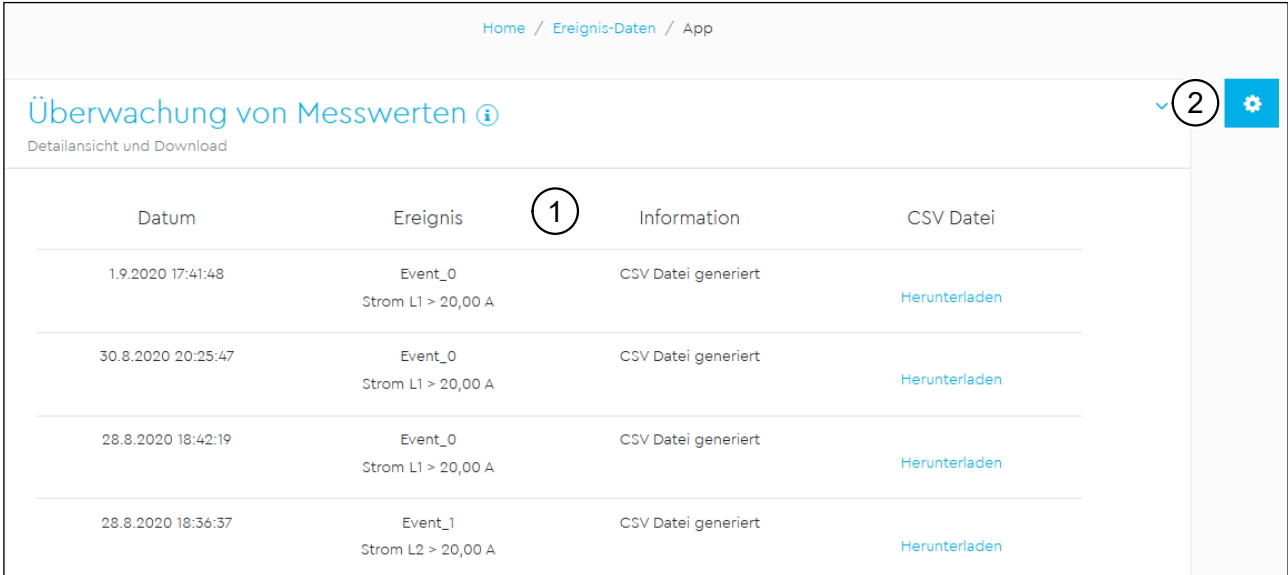

Abb. 32: App "Ereignis-Daten"

# **13.1 Beschreibung**

<span id="page-46-0"></span>Die ereignisbasierte Datenaufzeichnung ermöglicht die zeitlich begrenzte Speicherung von Messwerten rund um das Auftreten eines eingestellten Ereignisses. Wenn ein Ereignis auslöst, schreibt das System eine Datei im CSV-Format, in der die aufgezeichneten Daten im Zeitbereich von 30 Sekunden vor bis 30 Sekunden nach dem Ereigniszeitpunkt enthalten sind. Die Einträge in der Datei haben eine zeitliche Auflösung von 200 ms. Die aufgezeichneten Daten lassen sich manuell oder automatisch als CSV-Datei exportieren.

## **HINWEIS**

Der Inhalt und das Format der CSV-Export-Datei ist mit dem aus der App **"1-Sek.-Daten"** (siehe Kapitel [12 auf Seite](#page-43-1) 44) identisch. Eine ausführliche Beschreibung ist in Kapitel ["D App "1-Sek.-Daten" – CSV-Export-Format" auf Seite](#page-98-0) 99 zu finden.

# **13.2 Überwachung von Messwerten**

Das Widget "Überwachung von Messwerten" enthält eine Übersichtstabelle (Pos. 1 in [Abb.](#page-46-0) 32), in der alle protokollierten Ereignisse nach Datum, Art des Ereignisses (**"Ereignis"**) und Status der Aufzeichnung (**"Information"**, **"CSV-Datei"**) aufgelistet werden. Die Sortierung erfolgt automatisch anhand des Ereignis-Datums. Der Ereignisverlauf kann bis zu 100 Einträge enthalten. Ab dem 100. Eintrag wird für jeden neuen Eintrag der jeweils älteste gelöscht. Eine CSV-Datei wird allerdings nur für die 10 neuesten Ereigniseinträge vorgehalten.

# **13.3 Einstellungen**

Die Einstellungen zur Definition von Ereignissen und zum automatischen Versand der CSV-Dateien können über einen Klick auf die Schaltfläche mit dem Zahnradsymbol (Pos. 2 in [Abb.](#page-46-0) 32) erreicht werden.

## **13.3.1 Definition von Ereignissen**

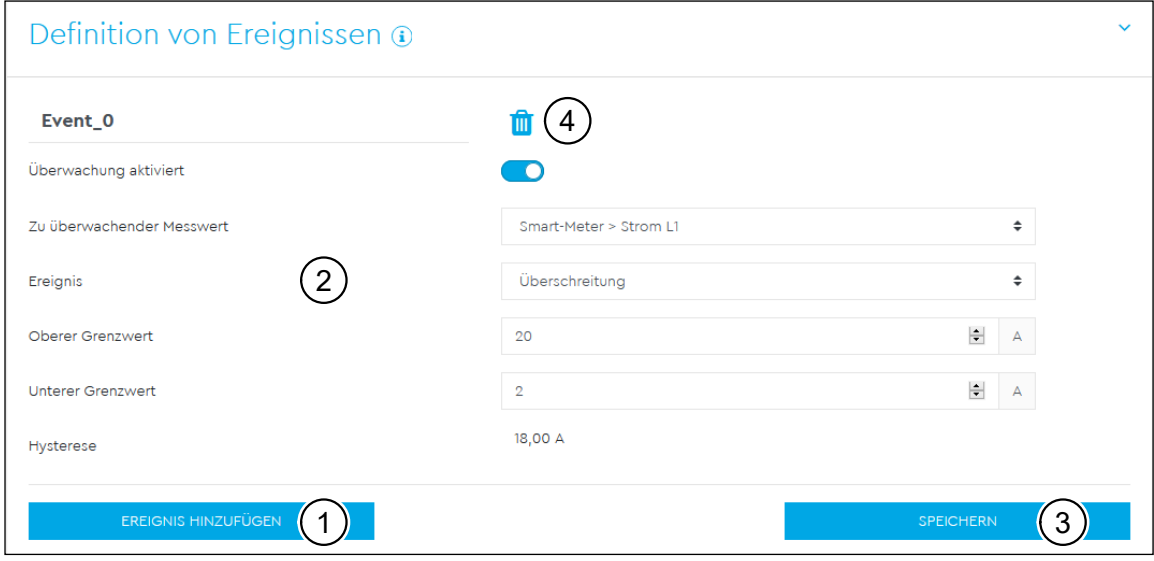

<span id="page-47-0"></span>Abb. 33: App "Ereignis-Daten" – Einstellungen – Widget "Definition von Ereignissen"

Im Widget "Definition von Ereignissen" können Ereignisse erzeugt, gelöscht und konfiguriert werden.

Über die Schaltfläche "Ereignis hinzufügen" (Pos. 1 in [Abb.](#page-47-0) 33) wird ein neues Ereignis in die Liste der Ereignisse aufgenommen. Die Definition eines Ereignisses wird mittels einer Hysterese (Differenz zwischen oberem und unterem Grenzwert) beschrieben, wobei als Auslöser (Trigger) entweder das Über- bzw. das Unterschreiten der Hysterese eingestellt werden. Als zu überwachende Grenzwerte können Messwerte (z. B. Spannung oder Wirkleistung) von Energy Manager oder Stromsensoren ausgewählt werden.

Ein Ereignis hat folgende Einstellungsmöglichkeiten (Pos. 2 in [Abb.](#page-47-0) 33):

- Ereignisname
- Überwachung aktiviert
- Zu überwachender Messwert
- Ereignis
- Oberer Grenzwert
- Unterer Grenzwert

## **HINWEIS**

Wird ein Ereignisfall ausgelöst, während bereits eine CSV-Datei für ein vorhergehendes anderes Ereignis der gleichen Art erstellt wird, dann wird für das zweite Ereignis keine separate Datei generiert. Das zweite Ereignis wird jedoch weiterhin registriert und in der Übersichtstabelle angezeigt.

MIt der Schaltfläche **"Speichern"** (Pos. 3 in [Abb.](#page-47-0) 33) werden die Änderungen, die man an den konfigurierten Ereignissen vorgenommen hat, gespeichert. Mit dem Mülleimer-Symbol (Pos. 4 in [Abb.](#page-47-0) 33) kann ein einzelnes Ereignis gelöscht werden.

[Abb.](#page-47-0) 33 zeigt die Definition eines Ereignisses, das ausgelöst wird, wenn die Stromstärke der Phase L1 am Energy Manager den Wert von 20 A überschreitet.

## **13.3.2 Automatischer Versand**

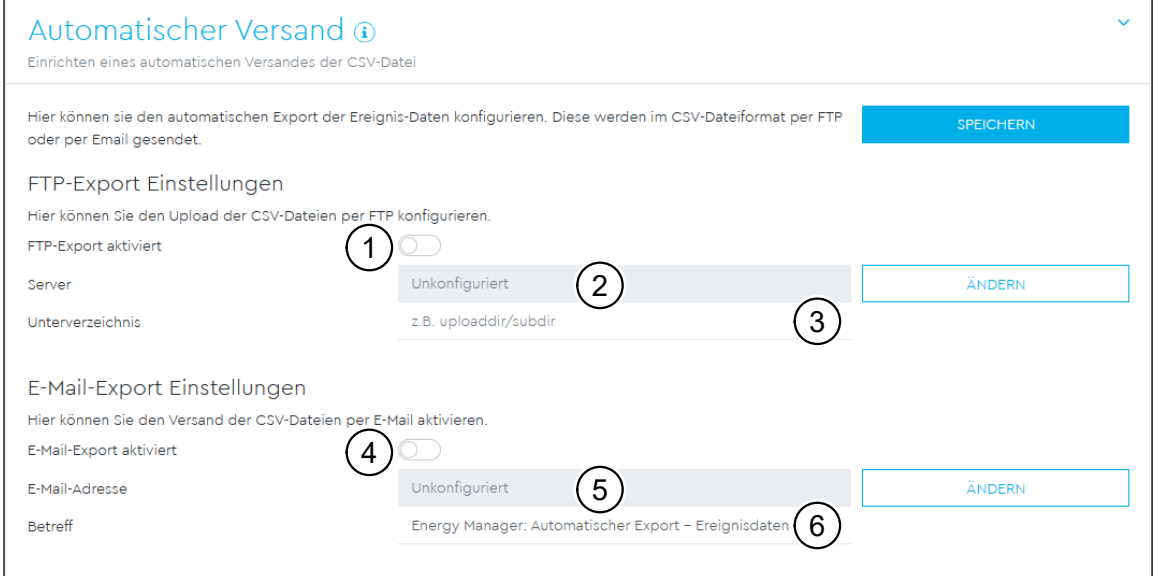

<span id="page-48-0"></span>Abb. 34: App "Ereignis-Daten" – Einstellungen – Widget "Automatischer Versand"

## **FTP-Export-Einstellungen**

Der FTP-Export kann aktiviert (**"FTP-Export aktiviert"**, Pos. 1 in [Abb.](#page-48-0) 34) werden, so-bald ein FTP-Server in den Geräte-Einstellungen (siehe Kapitel ["18 App "Geräte-Ein](#page-73-0)[stellungen"" auf Seite](#page-73-0) 74) konfiguriert wurde. Der Servername (Pos. 2 in [Abb.](#page-48-0) 34) wird an dieser Stelle nur zur Information angezeigt. Mit einem Klick auf die Schaltfläche "Ändern" öffnet sich das entsprechende Widget in der App "Geräte-Einstellun-gen". Als zusätzliche Option lässt sich im Feld "Unterverzeichnis" (Pos. 3 in [Abb.](#page-48-0) 34) ein Pfad für die Speicherung der Daten auf dem FTP-Server angeben.

### **E-Mail-Export-Einstellungen**

Der E-Mail-Export kann aktiviert ("E-Mail-Export aktiviert", Pos. 4 in [Abb.](#page-48-0) 34) werden, sobald die E-Mail-Einstellungen in den Geräte-Einstellungen (siehe Kapitel "18 [App "Geräte-Einstellungen"" auf Seite](#page-73-0) 74) konfiguriert wurden. Die "E-Mail-Adres**se"** des Empfängers (Pos. 5 in [Abb.](#page-48-0) 34) wird an dieser Stelle nur zur Information angezeigt. Mit einem Klick auf die Schaltfläche "Ändern" öffnet sich das entsprechende Widget in der App **"Geräte-Einstellungen"**. Als zusätzliche Option lässt sich ein Betreff (Pos. 6 in [Abb.](#page-48-0) 34) für die E-Mail angeben. Die Standardeinstellung ist "**Energy Manager: Automatischer Export - Ereignisdaten"**.

# 14 App "Datenspeicher"

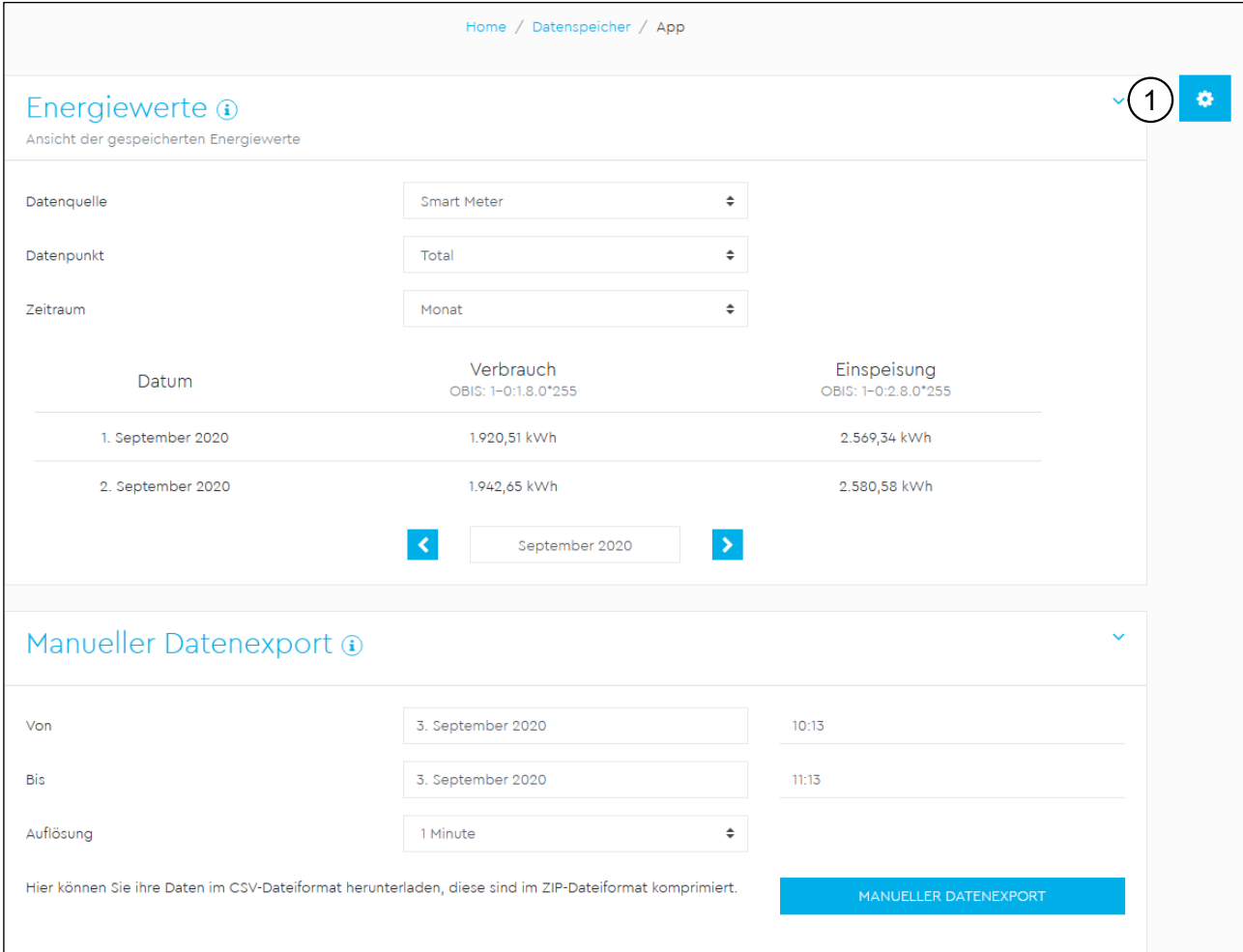

Abb. 35: App "Datenspeicher"

## **14.1 Beschreibung**

<span id="page-49-0"></span>Die App "Datenspeicher" ermöglicht die persistente Speicherung und Anzeige sämtlicher Energie- und Leistungswerte aller Sensoren, Gruppen und des Energy Manager in verschiedenen Intervallen und ist standardmäßig aktiviert. Zusätzlich werden für die Leistungswerte das Minimum, das Maximum sowie der Durchschnittswert ermittelt und für die jeweiligen Intervalle gespeichert. Zudem lassen sich die aufgezeichneten Daten manuell oder automatisch als CSV-Datei exportieren.

### **HINWEIS**

Der Inhalt der CSV-Datei wird ausführlich im Kapitel "C App "Datenspeicher" -[CSV-Export-Format" auf Seite](#page-90-0) 91 beschrieben.

## **14.2 Energiewerte**

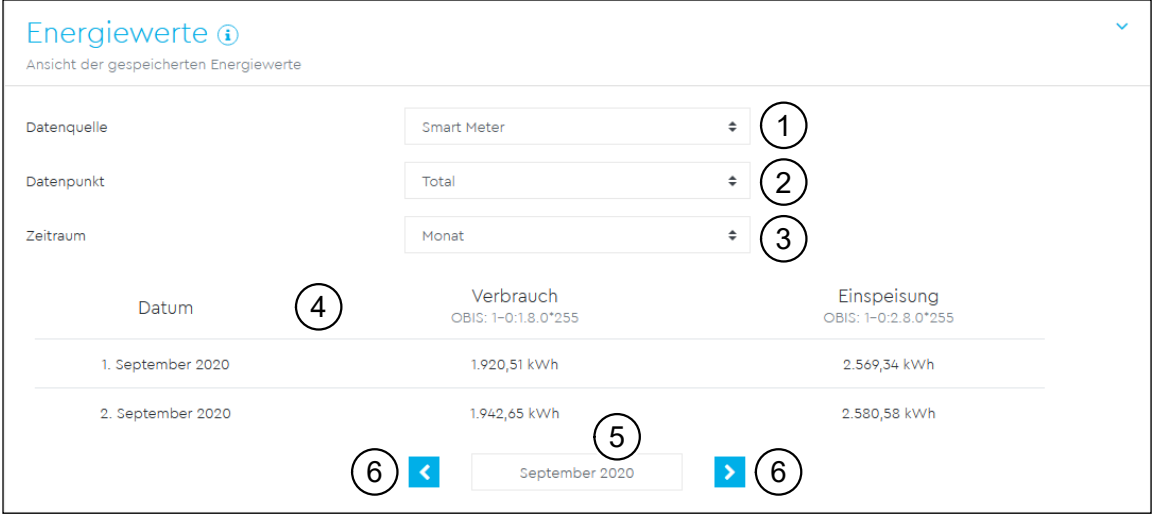

<span id="page-50-0"></span>Abb. 36: App "Datenspeicher" - Widget "Energiewerte"

Das Widget **"Energiewerte"** ermöglicht die Anzeige einer Auswahl von Energiewerten für Verbrauch und Einspeisung mit dem entsprechenden OBIS-Code auf Tagesbasis.

#### **Datenquelle**

Zur Auswahl stehen folgende Datenquellen (Pos. 1 in [Abb.](#page-50-0) 36):

- Smart-Meter
- Sensoren
- Gruppen

Standardmäßig werden die Daten für den Energy Manager (**"Smart-Meter"**) angezeigt. Falls Sensoren oder Gruppen ausgewählt und Sensoren bzw. Gruppen konfiguriert sind, werden die verfügbaren Sensoren bzw. Gruppen mit ihrem jeweiligen Namen in einem weiteren Auswahlfeld angezeigt. Es kann immer nur ein Sensor oder eine Gruppe angezeigt werden.

#### **Datenpunkt**

Zur Auswahl stehen die Datenpunkte (Pos. 2 in [Abb.](#page-50-0) 36) für **"Total"**, **"Phase L1"**, **"**Phase L2" und "Phase L3" jeweils für Verbrauch und Einspeisung.

Jeder Sensor liefert nur Messwerte einer Phase. Es muss also zunächst die richtige Phase ausgewählt werden, um die Messwerte des Sensors zu sehen. Die Werte der anderen Phasen und die Total-Werte sind leer.

Jede Gruppe liefert nur Total-Werte, es muss also der Datenpunkt **"Total"** gewählt werden. Die Messwerte der Phasen sind leer.

#### **Zeitraum**

Für den gewählten Zeitraum (Pos. 3 in [Abb.](#page-50-0) 36) können die Tageswerte des eingestellten Monats bzw. die Monatswerte des eingestellten Jahrs angezeigt werden.

#### **Datentabelle**

Die Tabelle (Pos. 4 in [Abb.](#page-50-0) 36) zeigt die Spalten "Datum", "Verbrauch" und "Einspei**sung"** an, sofern Daten verfügbar sind. Das Datum wird entsprechend der eingestellten Sprache formatiert. Die Energiewerte werden auf zwei Nachkommastellen gerundet in kWh angezeigt.

#### **Datumsauswahl**

Je nach gewähltem Zeitraum zeigt die Datumsauswahl (Pos. 5 in [Abb.](#page-50-0) 36) entweder **"Monat"** gefolgt von **"Jahr"** oder nur **"Jahr"** an. Über die Datumsauswahl kann ein bestimmtes Jahr oder ein bestimmter Monat eines Jahrs direkt ausgewählt und angezeigt werden.

#### **Navigations-Pfeiltasten**

Die Pfeil-Tasten (Pos. 6 in [Abb.](#page-50-0) 36) neben der Datumsauswahl ermöglichen die Auswahl des vorherigen (Zurück-Taste) oder des nachfolgenden (Vorwärts-Taste) Zeitraums.

## **14.3 Manueller Datenexport**

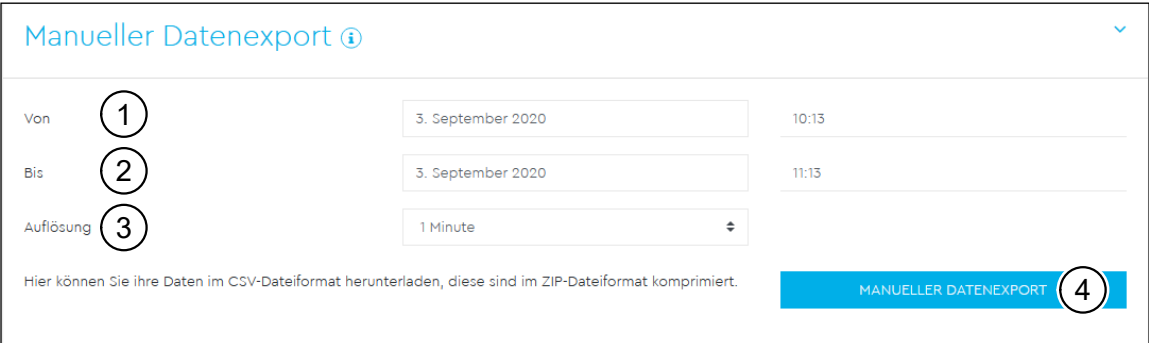

<span id="page-51-0"></span>Abb. 37: App "Datenspeicher" - Widget "Manueller Datenexport"

Über das Widget **"Manueller Datenexport"** können die gespeicherten Daten des Energy Manager einschließlich der Werte für Gruppen und Sensoren aus der Datenbank in eine CSV-Datei exportiert werden.

Die zeitliche Auflösung (Pos. 3 in [Abb.](#page-51-0) 37) der exportierten Werte ergibt sich aus dem gewählten Zeitraum, der mit den Feldern "Von" (Pos. 1 in [Abb.](#page-51-0) 37) und "Bis" (Pos. 2 in [Abb.](#page-51-0) 37) definiert wird. Dabei gelten folgende Vorgaben:

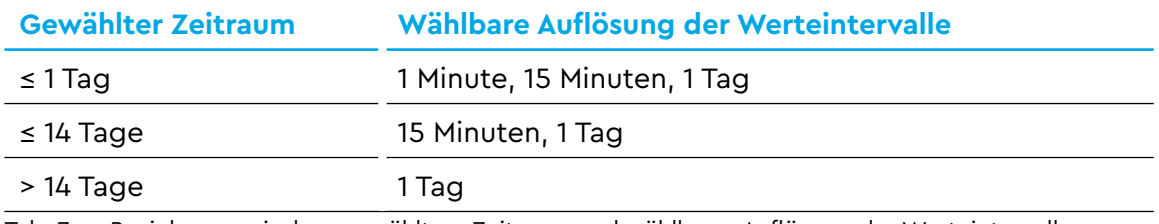

Tab. 7: Beziehung zwischen gewähltem Zeitraum und wählbarer Auflösung der Werteintervalle

Nach entsprechender Auswahl kann über die Schaltfläche **"Manueller Datenexport"** der Download gestartet werden.

## **14.4 Einstellungen**

Die Einstellungen für Aufzeichnung und Export der Daten können über einen Klick auf die Schaltfläche mit dem Zahnradsymbol (Pos. 1 in Abb. [35 auf Seite](#page-49-0) 50) erreicht werden.

### **14.4.1 Allgemeine Einstellungen**

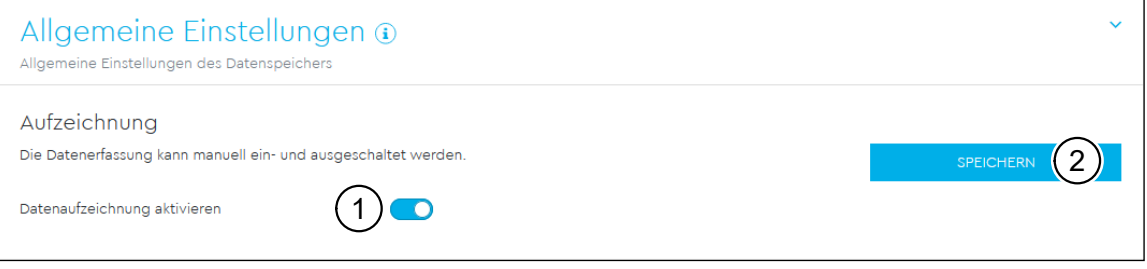

<span id="page-52-0"></span>Abb. 38: App "Datenspeicher" – Einstellungen – Widget "Allgemeine Einstellungen"

Der Datenspeicher kann über "Datenaufzeichnung aktivieren" (Pos. 1 in [Abb.](#page-52-0) 38) ein- bzw. ausgeschaltet werden. Durch einen Klick auf die Schaltfläche "Speichern" (Pos. 2 in [Abb.](#page-52-0) 38) werden die Änderungen übernommen.

Falls der Datenspeicher ausgeschaltet ist, wird ebenfalls der Export der Daten per FTP und E-Mail gestoppt.

### **14.4.2 Export-Einstellungen**

Das Widget **"Export-Einstellungen"** dient zur Konfiguration des automatischen Exports der gespeicherten Energiewerte im CSV-Format.

### **Zeitplan**

Im Bereich "Zeitplan" kann das Sendeintervall (Pos. 2 in [Abb.](#page-53-0) 39) und die Auflösung (Pos. 3 in [Abb.](#page-53-0) 39) der exportierten Datei ausgewählt werden. Je nach gewähltem Sendeintervall kann eine bestimmte Auflösung ausgewählt werden:

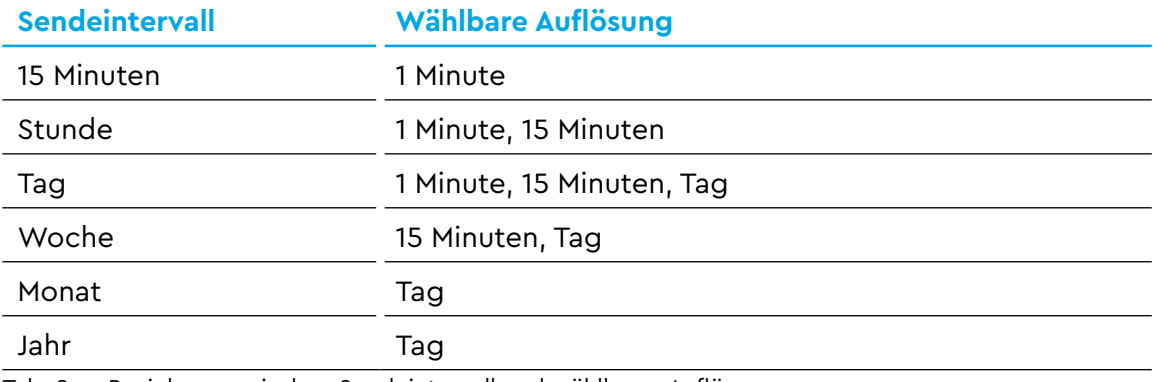

Tab. 8: Beziehung zwischen Sendeintervall und wählbarer Auflösung

Zusätzlich ist ein "Startdatum" (Pos. 4 in [Abb.](#page-53-0) 39) für den Beginn des automatischen Exports wählbar.

Des Weiteren können die exportierten Daten über die Option "Kompression aktivie**ren"** (Pos. 1 in [Abb.](#page-53-0) 39) als ZIP-Datei komprimiert werden.

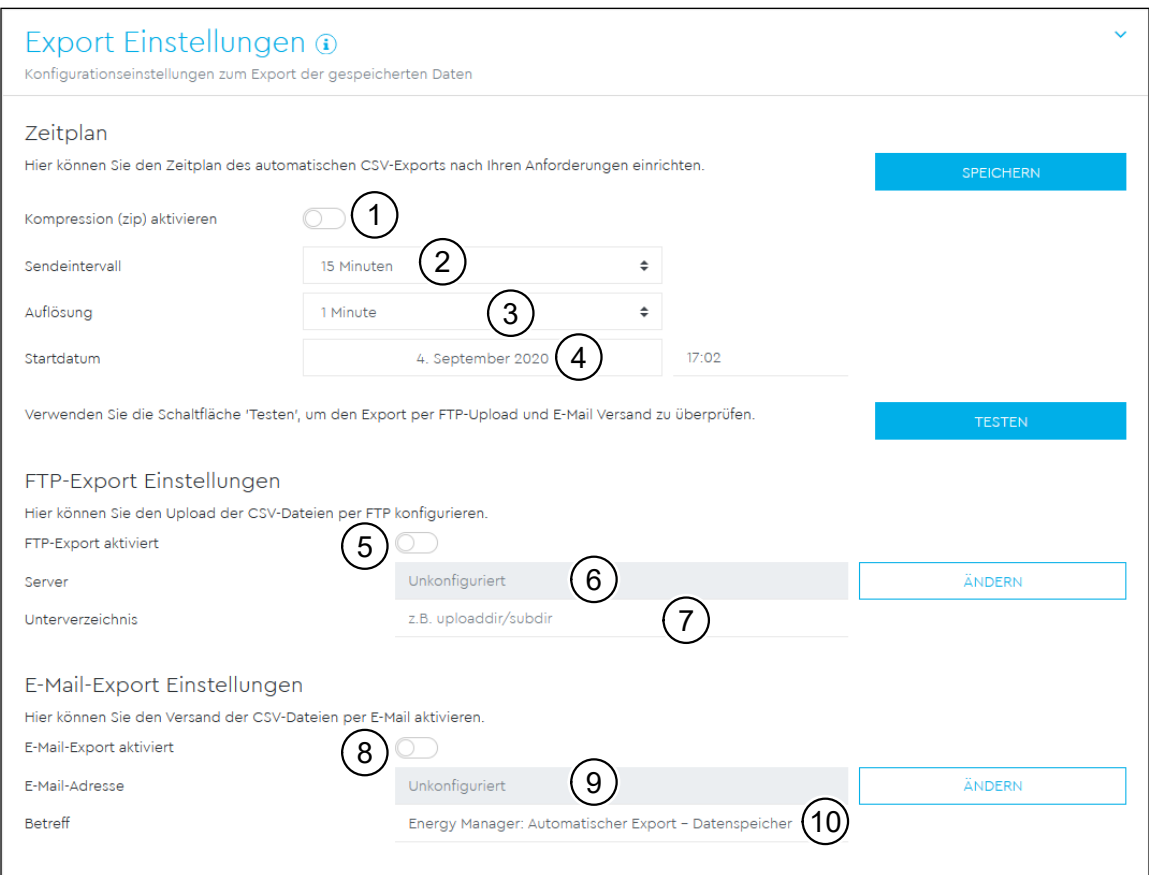

<span id="page-53-0"></span>Abb. 39: App "Datenspeicher" – Einstellungen – Widget "Export-Einstellungen"

## **FTP-Export-Einstellungen**

Der FTP-Export kann aktiviert ("FTP-Export aktiviert", Pos. 5 in [Abb.](#page-53-0) 39) werden, so-bald ein FTP-Server in den Geräte-Einstellungen (siehe Kapitel ["18 App "Geräte-Ein](#page-73-0)[stellungen"" auf Seite](#page-73-0) 74) konfiguriert wurde. Der Servername (Pos. 6 in [Abb.](#page-53-0) 39) wird an dieser Stelle nur zur Information angezeigt. Mit einem Klick auf die Schaltfläche "Ändern" öffnet sich das entsprechende Widget in der App "Geräte-Einstellun-gen". Als zusätzliche Option lässt sich im Feld "Unterverzeichnis" (Pos. 7 in [Abb.](#page-53-0) 39) ein Pfad für die Speicherung der Daten auf dem FTP-Server angeben.

### **E-Mail-Export-Einstellungen**

Der E-Mail-Export kann aktiviert ("E-Mail-Export aktiviert", Pos. 8 in [Abb.](#page-53-0) 39) werden, sobald die E-Mail-Einstellungen in den Geräte-Einstellungen (siehe Kapitel ["18](#page-73-0)  [App "Geräte-Einstellungen"" auf Seite](#page-73-0) 74) konfiguriert wurden. Die "E-Mail-Ad**resse"** des Empfängers (Pos. 9 in [Abb.](#page-53-0) 39) wird an dieser Stelle nur zur Information angezeigt. Mit einem Klick auf die Schaltfläche "Ändern" öffnet sich das entsprechende Widget in der App **"Geräte-Einstellungen"**. Als zusätzliche Option lässt sich ein Betreff (Pos. 10 in [Abb.](#page-53-0) 39) für die E-Mail angeben. Die Standardeinstellung ist **"Energy Manager: Automatischer Export - Datenspeicher"**.

# 15 App "JSON-Schnittstelle"

| Home / JSON Schnittstelle / App                        |                    |                                    |                                    |                |
|--------------------------------------------------------|--------------------|------------------------------------|------------------------------------|----------------|
| Schnittstellen @<br>Verfügbare Schnittstellen anzeigen |                    |                                    |                                    | $\checkmark$   |
| Gerät                                                  | <b>Bezeichnung</b> | <b>Konfigurations-Endpunkt</b>     | $\overline{2}$<br>Daten-Endpunkt   | <b>DETAILS</b> |
| lokal                                                  | groups             | /api/json/local/config/groups      | /api/json/local/values/groups      | <b>DETAILS</b> |
| lokal                                                  | sensors            | /api/json/local/config/sensors     | /api/json/local/values/sensors     | <b>DETAILS</b> |
| lokal                                                  | smart-meter        | /api/json/local/config/smart-meter | /api/json/local/values/smart-meter | <b>DETAILS</b> |

Abb. 40: App "JSON-Schnittstelle"

# **15.1 Beschreibung**

<span id="page-54-0"></span>Über die JSON-Schnittstelle können die erfassten Messdaten in übergeordnete Systeme eingebunden werden, z. B. in Smart-Home-Module. In diesem Kapitel werden die Authentifizierung einer Anwendung und die Abfrage der Messdaten behandelt.

## **15.2 Authentifizierung**

Um einer Anwendung den Zugriff auf die JSON-Schnittstelle zu gewähren, muss sich diese gegenüber dem Energy Manager authentisieren. Die Authentifizierung erfolgt dabei mit einem Zugriffsschlüssel (Access Token), der zuvor durch den Energy Manager ausgestellt wurde. Die Verwendung der JSON-Schnittstelle setzt einen gültigen Zugriffsschlüssel voraus (siehe Abschnitt [15.6 auf Seite](#page-57-0) 58).

## **15.3 Endpunkte der Schnittstelle**

Die verfügbaren Endpunkte sind abhängig von der Konfiguration des Geräts und der installierten Apps. Sie werden in einer Tabelle in der Weboberfläche angezeigt. Es gibt jeweils einen Konfigurations-Endpunkt (Pos. 1 in [Abb.](#page-54-0) 40) und einen dazugehörigen Daten-Endpunkt (Pos. 2 in [Abb.](#page-54-0) 40). Beispiel:

- Konfigurations-Endpunkt: /api/json/local/config/smart-meter
- Daten-Endpunkt: /api/json/local/values/smart-meter

Mit einem Klick auf die Schaltfläche "Details" (Pos. 3 in [Abb.](#page-54-0) 40) wird eine Liste mit **"OBIS-Code"**, **"Bezeichnung"** und **"Einheit"** der Messgrößen eingeblendet.

## **15.4 Nachrichtenformat**

Alle Daten werden im JSON-Format ausgeliefert. Der Konfigurations-Endpunkt liefert eine Nachricht, in der die Daten beschrieben sind, die auf dem Daten-Endpunkt verfügbar sind.

Beispielnachricht eines Konfigurations-Endpunkts (Ausschnitt):

```
-----------------------------------------------------------------
{
    nsmart-meter": {
            "id": "2e01f47260896d9e08f2269bcbedb76e61ce97c1",
            	 	 "configuration": {
                   "class": "CLASS HYBRID",
                   "devicetype": "DEVICE TYPE UNKNOWN",
                   "label": "Internal metering",
                   "sources": null,
                   meta": {
                           "sample interval": "500"
\mathbb{R}, \mathbb{R}, \mathbb{R}, \mathbb{R}, \mathbb{R}, \mathbb{R}, \mathbb{R}, \mathbb{R}, \mathbb{R}, \mathbb{R}, \mathbb{R}, \mathbb{R}, \mathbb{R}, \mathbb{R}, \mathbb{R}, \mathbb{R}, \mathbb{R}, \mathbb{R}, \mathbb{R}, \mathbb{R}, \mathbb{R}, \mathbb{R}, 	 	 	 "values": {
                           nactive energy +": {
                                  "obis_code": "1-0:1.8.0*255",
                           ^{\prime\prime}, ^{\prime\prime} white ^{\prime\prime} : ^{\prime\prime} mWh"
\}, \{"active energy + L1": {
                                  nobis code": n1-0:21.8.0*255",
                                  munit": mWh''\}, \{nactive energy + L2": {
                                  "obis code": "1-0:41.8.0*255",
                                  "unit": "mWh"
 }
 }
 }
    }
}
-----------------------------------------------------------------
```
Diese Nachricht enthält für jede Datenquelle eine Liste der Werte, die diese Datenquelle liefert, inklusive einer Beschreibung eines jeden Werts. Das Label (Bezeichnung der physikalischen Größe, z. B. "active\_energy\_+\_L2") dient als Schlüssel für jeden Wert. Dieser Schlüssel wird vom Daten-Endpunkt verwendet. Zusätzlich wird der OBIS-Code und die Einheit des Werts angegeben.

Alternativ kann auch in der Weboberfläche zu den jeweiligen Endpunkten eine Detailansicht aufgerufen werden, in der beschrieben wird, welche Daten verfügbar sind. Zu jedem Wert werden OBIS-Codes, Bezeichnung und Einheit angezeigt.

Der Daten-Endpunkt liefert die tatsächlichen Daten, die der Konfiguration entsprechen.

```
Beispielnachricht eines Datenendpunkts (Ausschnitt):
```

```
-----------------------------------------------------------------
```

```
{
   	 "smart-meter": {
          	 	 "configuration_id":
                	 	 	 "2e01f47260896d9e08f2269bcbedb76e61ce97c1",
          "status": "STATUS OK",
          n, timestamp": {
                "seconds": 1597744904,
                "nanos": 891928283
          	 	 },
          	 	 "values": {
                "active energy +": 8903800,
                nactive energy + L1": 8903800,
                "active energy + L2": 0,
                "active energy + L3": 0,
                "active energy -": 0
 }
   }
}
                                  -----------------------------------------------------------------
```
Diese Nachricht enthält die Bezeichnung der Datenquelle (z. B. "smart-meter") und die ID der gültigen Konfiguration des Endpunkts, einen Status ("STATUS UNKNOWN", "STATUS\_OK", "STATUS\_WARNING", "STATUS\_ERROR"), einen Zeitstempel sowie die beschriebenen Schlüssel mit den aktuellen Werten.

# **15.5 Verfügbare Datenpunkte**

Eine Beschreibung des Datenumfangs für Smart-Meter, Sensoren und Gruppen befindet sich im Anhang "E App "JSON-Schnittstelle" – Verfügbare Datenpunkte" auf [Seite](#page-102-0) 103.

# **15.6 Zugriffsschlüssel**

## **15.6.1 Zugriffsschlüssel über eine externe Anwendung erstellen**

<span id="page-57-0"></span>Im ersten Schritt stellt die Anwendung eine Authentisierungs-Anfrage an den Energy Manager. Die Anfrage erfolgt mittels einer HTTP-POST-Nachricht an einen definierten API-Endpunkt:

```
-----------------------------------------------------------------
```

```
POST /api/access-token/token HTTP/1.1
Host: <energy manager>
Content-Type: application/json
{
   	 "name":"a-unique-device-name",
   	 "expires_at":""
}
```
Die Nachricht enthält den Namen der Anwendung oder des Geräts, das die JSON-Schnittstelle verwenden soll. Der Energy Manager beantwortet die Anfrage mit

-----------------------------------------------------------------

-----------------------------------------------------------------

einem Zugriffsschlüssel:

```
HTTP/1.1 200 OK
Content-Type: application/json
"eyJhbGciOiJSUzI1NiIsInR5cCI6IkpXVCJ9[..]"
```
-----------------------------------------------------------------

Mit Hilfe dieses Zugriffsschlüssels identifiziert sich eine Anwendung gegenüber dem Energy Manager während einer API-Anfrage. Dieser Zugriffsschlüssel ist mit einem Passwort vergleichbar und sollte dementsprechend behandelt werden. Dieser Zugriffsschlüssel kann nicht noch einmal erhalten oder angezeigt werden und sollte nach Erhalt sicher abgespeichert werden.

## **15.6.2 Zugriffsschlüssel über Weboberfläche erstellen**

Alternativ kann ein neuer Zugriffsschlüssel auch über die Weboberfläche erzeugt werden.

Die Funktionalität zum Erstellen und Verwalten von Zugriffsschlüsseln ist über die Funktion "Profil" im Kopf der Anwendung erreichbar. Ein Klick auf "Profil" öffnet ein Drop-Down-Menü, das unter anderem die Option **"Zugriffsschlüssel"** enthält. Durch Auswahl der Option **"Zugriffsschlüssel"** öffnet sich die Ansicht zur Verwaltung von Zugriffsschlüsseln.

Durch einen Klick auf "HINZUFÜGEN" öffnet sich ein Fenster, in dem Name und Ablaufdatum des Zugriffsschlüssels festgelegt werden können. Nach dem Erstellen wird der Zugriffsschlüssel einmalig angezeigt. Es kann nicht noch einmal erhalten oder angezeigt werden und sollte daher kopiert und sicher abgespeichert werden.

### **15.6.3 Zugriffsschlüssel autorisieren**

Ein neu ausgestellter Zugriffsschlüssel muss im nächsten Schritt durch einen eingeloggten Benutzer autorisiert werden. Hierzu werden in der Weboberfläche der JSON-Schnittstelle alle Zugriffsschlüssel unter dem Namen der nutzenden Anwendung gelistet. Durch einen Klick auf "AUTORISIEREN" wird ein Zugriffsschlüssel authentifiziert und für die Nutzung der JSON-Schnittstelle autorisiert.

### **15.6.4 Zugriffsschlüssel verwenden**

Nachdem ein Zugriffsschlüssel durch den Benutzer authentifiziert und autorisiert wurde, kann dieser durch die Anwendung für JSON-Schnittstellenanfragen verwendet werden. Dazu wird der Zugriffsschlüssel als Teil des HTTP-Headers übertragen:

```
GET /api/json/<resource> HTTP/1.1
Host: <energy manager>
Content-Type: application/json
Authorization: Bearer eyJhbGciOiJSUzI1NiIsInR5cCI6IkpXVCJ9[..]
             -----------------------------------------------------------------
```
-----------------------------------------------------------------

## **15.6.5 Lebenszeit (TTL) eines Zugriffsschlüssels**

Die Lebenszeit eines Zugriffsschlüssels kann während der Authentisierungs-Anfrage begrenzt werden. Hierzu wird zusätzlich zum Namen der Anwendung ein Ablaufdatum definiert. Des Weiteren kann ein ausgestellter Zugriffsschlüssel durch einen angemeldeten Benutzer des Energy Manager über die Weborberfläche zurückgezogen werden. Alle nachfolgenden Anfragen, die mit Hilfe eines zurückgezogenen Zugriffsschlüssels erfolgen, werden durch die JSON-Schnittstelle abgelehnt.

# 16 App "Modbus-Einstellungen"

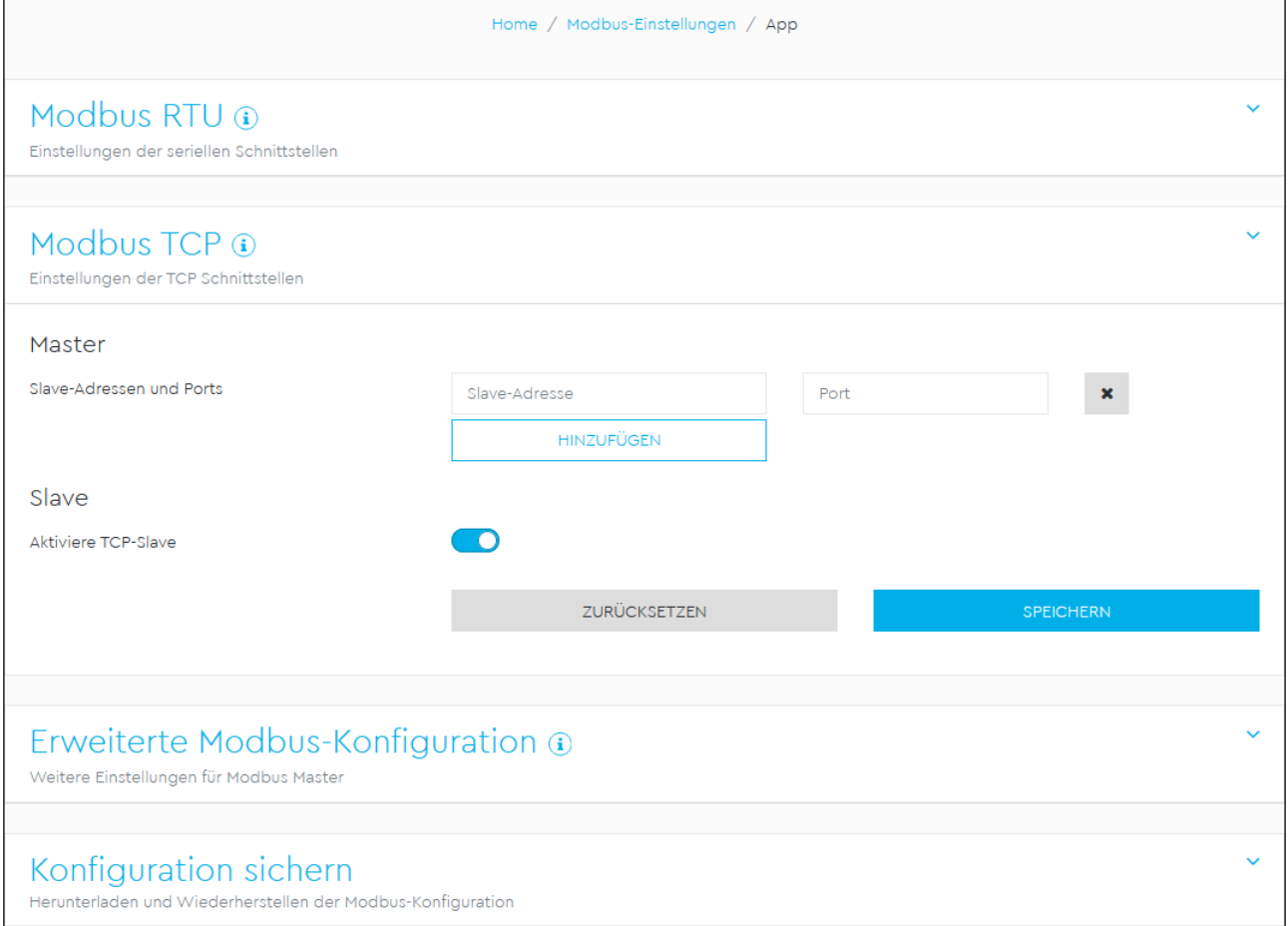

Abb. 41: App "Modbus-Einstellungen"

## **16.1 Beschreibung**

Im Folgenden wird die Funktionalität der App "Modbus-Einstellungen" beschrieben, wobei auf die Konfiguration, die Betriebsmodi sowie auf die Modbus-Registerspezifikation eingegangen wird. Ein detaillierte Beschreibung des Modbus-Protokolls und seiner Funktionsweise ist in der Modbus-Spezifikation zu finden (z. B. siehe www.modbus.org). Modbus TCP ist Teil der Norm IEC 61158.

Die Modbus Datenschnittstelle kann in folgenden Betriebsmodi verwendet werden:

- Modbus RTU Slave
- Modbus RTU Master
- Modbus TCP Slave
- Modbus TCP Master

# **16.2 Modbus RTU (RS485)**

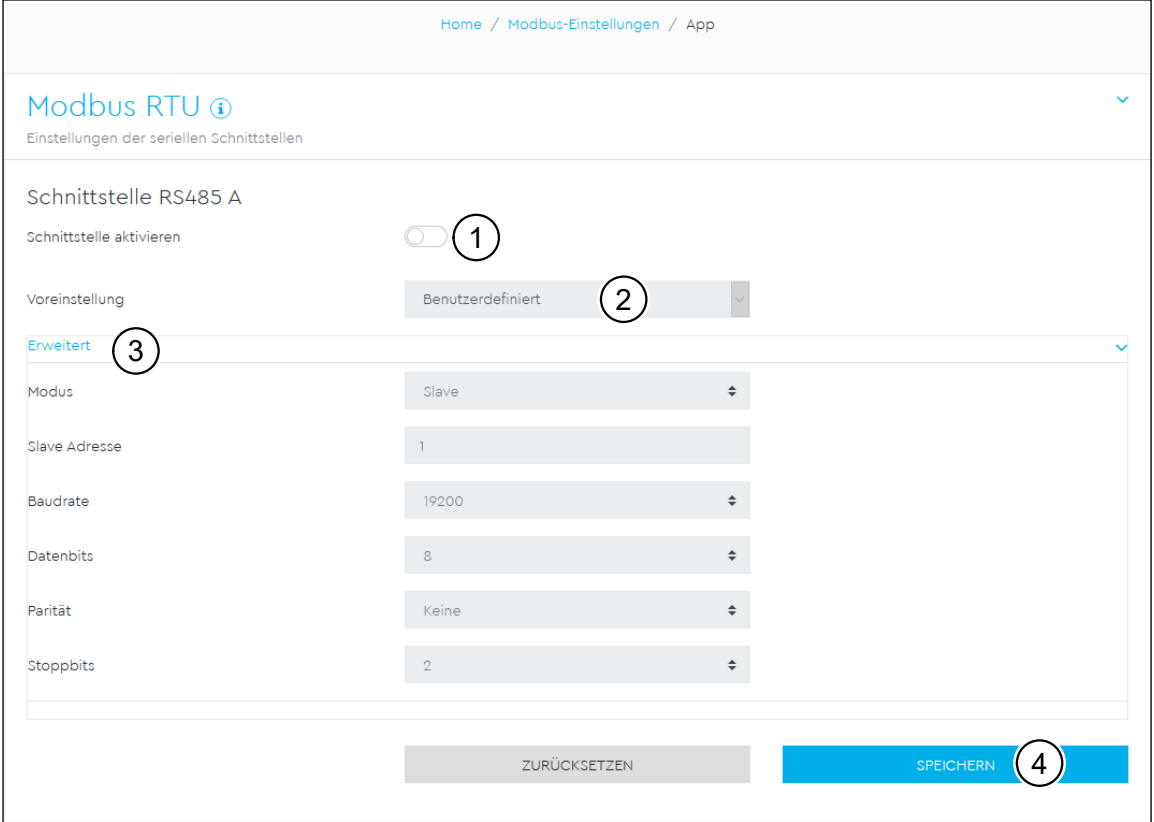

<span id="page-60-0"></span>Abb. 42: App "Modbus-Einstellungen" – Widget "Modbus RTU"

Im Modus "Modbus RTU Slave" stellt der Energy Manager seine Modbus-Register über RS485 bereit. Beide RS485-Schnittstellen, RS485 A und RS485 B, können hierfür individuell konfiguriert werden.

Details zum Anschluss an der RS485-Buchse und die Verdrahtung der Schnittstelle finden Sie in der Installationsanleitung.

Zunächst muss geklärt werden, ob die Anbindung über die Schnittstelle RS485 A oder RS485 B erfolgt.

Über "Schnittstelle aktivieren" (Pos. 1 in [Abb.](#page-60-0) 42) werden die gesetzten Einstellungen für die jeweilige RS485-Schnittstelle aktiviert. Um die Kommunikation über die Schnittstelle zu starten, müssen die Einstellungen noch über "Speichern" (Pos. 4 in [Abb.](#page-60-0) 42) gesichert werden.

Die konkrete Konfiguration hängt von den Anforderungen der Gegenstelle ab. Im Zweifel sollten Informationen über die Konfiguration der Gegenstelle eingeholt werden.

Die Auswahlliste **"Voreinstellung"** (Pos. 2 in [Abb.](#page-60-0) 42) enthält eine Auswahl an voreingestellten Parametern, die je nach Softwareversion variieren kann.

Unter "Erweitert" (Pos. 3 in [Abb.](#page-60-0) 42) lassen sich folgende Details konfigurieren:

- $-$  "Modus": Konfiguration der Schnittstelle als Master oder Slave
- **"Slave-Adresse"**: Setzt im Modus **"Slave"** die Modus-Adresse des Energy Manager. Im Modus **"Master"** wird in diesem Feld die Adresse des Slaves eingegeben, an den gesendet werden soll. Dieser Wert kann zwischen 1 und 255 liegen.
- **"Baudrate"**: Baudrate der Verbindung
- **"Datenbits"**: Anzahl an Datenbits
- **"Parität"**: Parität der Verbindung
- $-$  **"Stoppbits"**: Anzahl an Stoppbits

# **16.3 Modbus TCP (Ethernet)**

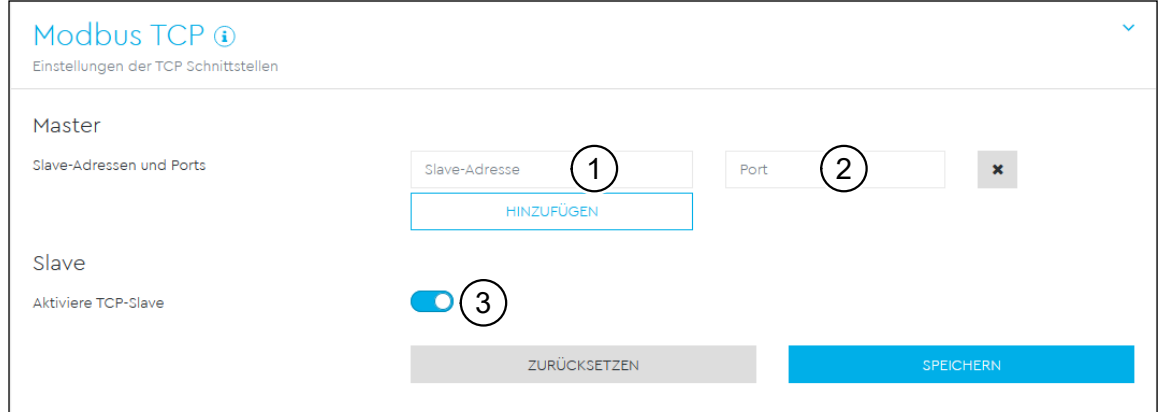

<span id="page-61-0"></span>Abb. 43: App "Modbus-Einstellungen" – Widget "Modbus TCP"

#### **Master**

Im Modus **"Modbus TCP Master"** schreibt der Energy Manager in die Register eines oder mehrerer konfigurierter Slaves. Geschrieben werden können die internen Momentanwert-Register und die internen Energiewert-Register (siehe Registerspe-zifikation in Anhang ["F Modbus-Registerbereiche" auf Seite](#page-107-0) 108). Die TQ/RM-PnP-Register und die SunSpec-Register werden über Modbus Master nicht übertragen.

- **"Slave-Adresse"** (Pos. 1 in [Abb.](#page-61-0) 43): Hier wird die Adresse eines TCP Slaves eingetragen. Diese kann in Form einer IP-Adresse oder einer URL angegeben werden.
- **"Port"** (Pos. 2 in [Abb.](#page-61-0) 43): Hier wird die Port-Nummer angegeben, auf der der Slave die Modbus-Kommunikation erwartet.

Es können bis zu 10 TCP Slaves konfiguriert werden.

### **Slave**

Im Modus "Modbus TCP Slave" stellt der Energy Manager seine Modbus-Register über TCP/IP bereit. Für den Zugang zu dieser Schnittstelle ist eine Netzwerkanbindung über Ethernet erforderlich. Der Modbus Slave ist standardmäßig unter Port-Nummer 502 erreichbar.

Mit dem Schalter "Aktiviere TCP Slave" (Pos. 3 in [Abb.](#page-61-0) 43) wird die Modbus-Slave-Funktionalität aktiviert bzw. deaktiviert.

## **16.3.1 Erweiterte Modbus-Konfiguration**

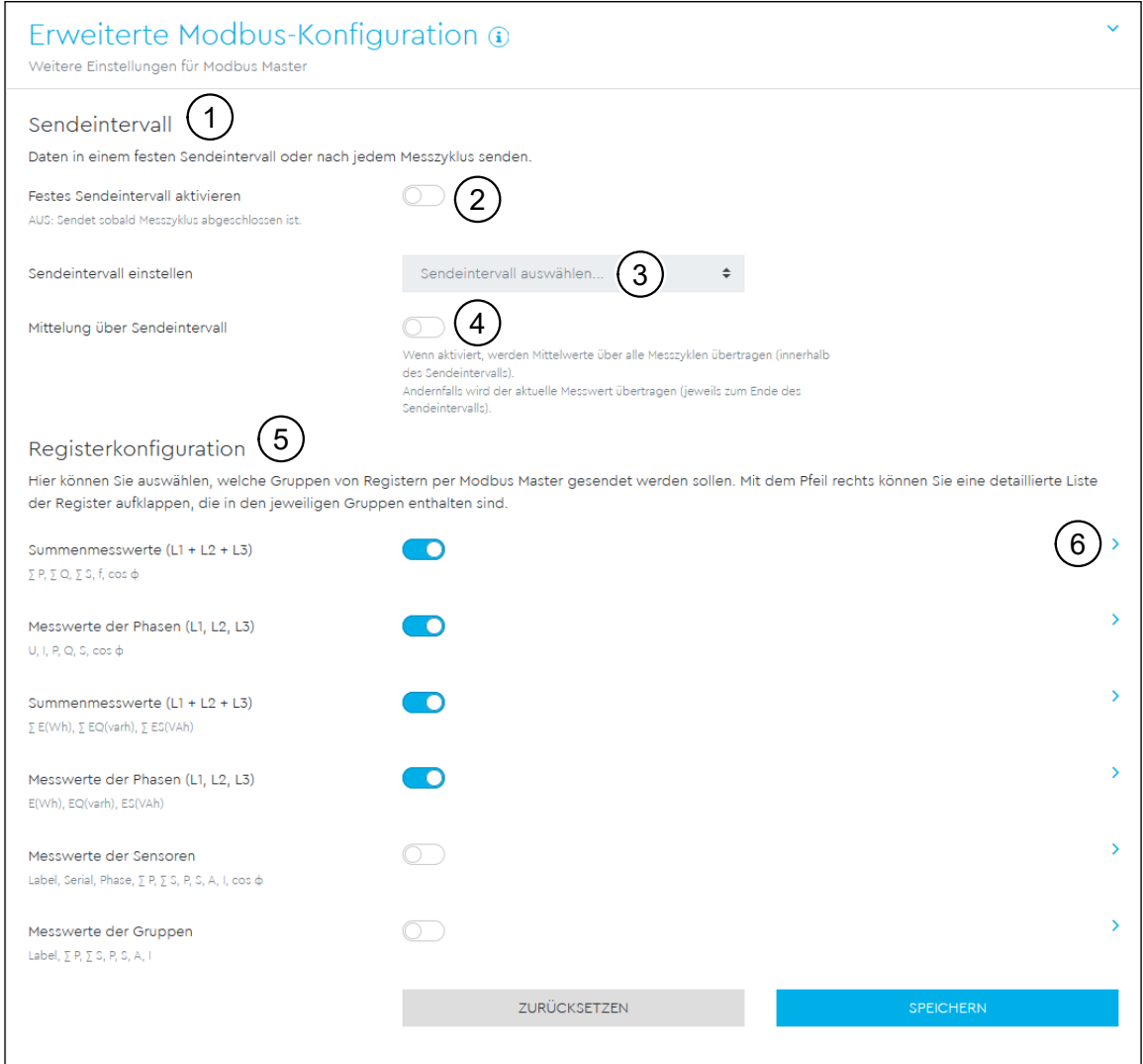

<span id="page-62-0"></span>Abb. 44: App "Modbus-Einstellungen" - Widget "Erweiterte Modbus-Konfiguration"

Im diesem Widget können weitere Einstellungen für Modbus Master getätigt werden. Diese Einstellungen sind für alle konfigurierten Modbus Master gültig.

### **Sendeintervall**

In diesem Bereich kann ein Sendeintervall (Pos. 1 in [Abb.](#page-62-0) 44) konfiguriert werden. Im Normalfall sendet der Energy Manager seine Messdaten über Modbus Master, sobald diese verfügbar sind. Falls das Sendeintervall aktiviert ist, werden die Daten stattdessen in einem regelmäßigen Intervall gesendet, unabhängig davon, wann diese verfügbar werden. Hierbei werden stets nur die aktuellen Messwerte zum Sendezeitpunkt übermittelt, es werden keine Mittelwerte über das Intervall gebildet.

Mit dem Schalter **"Festes Sendeintervall aktivieren"** (Pos. 2 in [Abb.](#page-62-0) 44) wird diese Funktionalität aktiviert. Daraufhin muss ein Sendeintervall entweder aus der Auswahlliste (von 1 Sekunde bis 1 Tag) gewählt (Pos. 3 in [Abb.](#page-62-0) 44) oder benutzerdefiniert in Sekunden angegeben werden.

Mit der Funktion "Mittelung über Sendeintervall" (Pos. 4 in [Abb.](#page-62-0) 44) werden folgende Aktionen ausgelöst:

- Funktion aktiviert: Es werden Mittelwerte über alle Messzyklen innerhalb des Sendeintervalls übertragen.
- Funktion deaktiviert: Es wird der aktuelle Messwert jeweils zum Ende des Sendeintervalls übertragen.

#### **Registerkonfiguration**

Im Bereich **"Registerkonfiguration"** (Pos. 5 in [Abb.](#page-62-0) 44) können Gruppen von Registern ausgewählt werden, die im Master-Modus geschrieben werden sollen. Somit kann die Systemlast verringert werden, wenn nicht alle Register benötigt werden. Es können ausgewählt werden:

- Momentanwerte Summe: Momentanwerte des Gesamtsystems (Register 0 bis 27)
- Momentanwerte Phasen: Momentanwerte nach Phasen aufgeschlüsselt (Register 40 bis 147)
- Energiewerte Summe: Energiewerte des Gesamtsystems (Register 512 bis 551)
- Energiewerte Phasen: Energiewerte nach Phasen aufgeschlüsselt (Register 592 bis 791)
- Messwerte der Sensoren: Messwerte der angeschlossenen Sensoren (Register 61440 bis 65279). Nur vorhanden, falls Sensoren verfügbar sind.
- Messwerte der Gruppen: Messwerte der konfigurierten Gruppen (Register 59392 bis 61311). Nur vorhanden, falls Gruppen verfügbar sind.

Über die Pfeile am rechten Rand (Pos. 6 in [Abb.](#page-62-0) 44) kann jeweils eine detaillierte Liste der Register aufgeklappt werden, die in den jeweiligen Gruppen enthalten sind.

## **16.3.2 Konfiguration sichern**

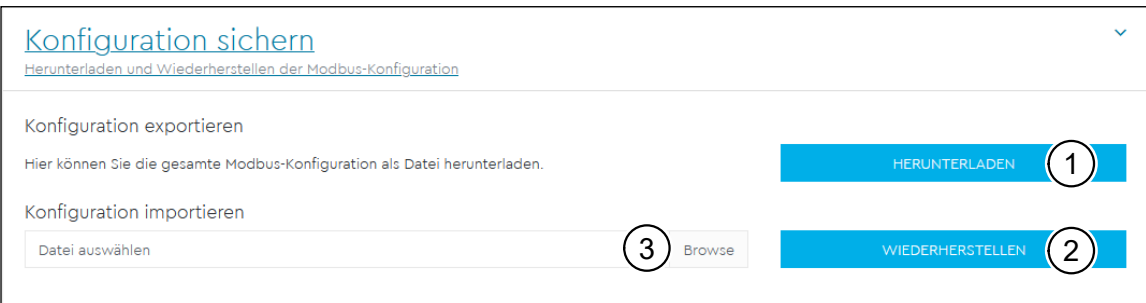

<span id="page-63-0"></span>Abb. 45: App "Modbus-Einstellungen" - Widget "Konfiguration sichern"

In diesem Widget kann die Modbus-Konfiguration exportiert oder importiert werden. Dabei wird stets die gesamte Konfiguration gesichert beziehungsweise gesetzt. Eine Konfigurationsdatei kann für mehrere Geräte verwendet werden.

- $-$  "Konfiguration exportieren" ermöglicht über "Herunterladen" (Pos. 1 in [Abb.](#page-63-0) 45) den Download der aktuell gespeicherten Konfiguration als Datei, z. B. auf einen PC.
- **"Konfiguration importieren"** ermöglicht über **"Wiederherstellen"** (Pos. 2 in [Abb.](#page-63-0) 45) die Übernahme der Konfiguration aus einer zuvor exportierten Datei. Mit einem Klick auf **"Browse"** (Pos. 3 in [Abb.](#page-63-0) 45) kann die zu importierende Datei gewählt werden.

## **16.3.3 Registerspezifikation**

Die Datenregister können in verschiedene Bereiche unterteilt werden. Die Daten-punkte des Energy Manager sind nach dem OBIS-Standard (siehe Anhang ["B OBIS-](#page-89-0)[Kennzahlen-System" auf Seite](#page-89-0) 90) kodiert. Zusätzlich sind im Registerbereich 40000 bis 40177 die Datenpunkte nach Standards der SunSpec Alliance kodiert:

- SunSpec Alliance Interoperability Specification Common Models
- SunSpec Alliance Interoperability Specification Meter Models

#### **16.3.3.1 Auslesen von Registern**

Die meisten Datenpunkte des Energy Manager werden auf mehrere 16-bit-Register verteilt. Das bedeutet, dass ein RTU Master / TCP Client sämtliche Register eines Datenpunktes in ein und derselben Anfrage anfordern sollte.

In anderen Worten: Die App "Modbus-Einstellungen" kann Atomarität nur auf der Ebene einer einzelnen Anfrage garantieren.

#### **Interpretation von Datenpunkten mit mehreren Registern**

Im Falle von einem Multi-Register-Datenpunkt beinhalten die Register mit der niedrigeren Adresse die Most Significant Bits (MSB). Die Least Siginificant Bits (LSB) sind in den Registern mit der höheren Adresse enthalten.

Beispiel-Prinzip:

Ein fiktiver Datenpunkt "TotalOperatingHours" (UINT32) befindet sich bei Offset 0x1000. Der Datenpunkt soll 2.293.828 Betriebsstunden beinhalten.

- Die Adresse 0x1000 beinhaltet 0x23.
- Die Adresse 0x1001 beinhaltet 0x44.

Während der Anfrage werden beide Register in der Netzwerk-Byte-Reihenfolge (Big Endian), wie von der Modbus-Spezifikation vorgegeben, übertragen. Ein "Read Holding Registers" für beide Register liefert: 0x00 0x23 0x00 0x44.

Beispiel-Umrechnung: Um die bezogene Wirkleistung (+) auszulesen, kann man die Integer-Werte der "Holding Registers" 0 und 1 verwenden:

Active power+  $[W] = (\{ \text{Register 0} \} \cdot 2^N16 + \{ \text{Register 1} \} ) \cdot 0.1 [W]$ 

Um die bezogene Wirkenergie (+), das heißt die bezogene Wirkenergie über alle Phasen auszulesen, kann man die Integer-Register 512 bis 515 verwenden:

Active energy+  $[Wh] = ({\{ {\rm Register 512}} \cdot 2^48 + {\{ {\rm Register 513}} \cdot 2^432 +$ {Register 514} · 2^16 + {Register 515}) · 0.1 [Wh]

### **16.3.3.2 Registerbereiche**

Eine Übersicht aller verfügbaren Register ist im Anhang ["F Modbus-Registerberei](#page-107-0)[che" auf Seite](#page-107-0) 108 zu finden

# 17 App "MQTT-Schnittstelle"

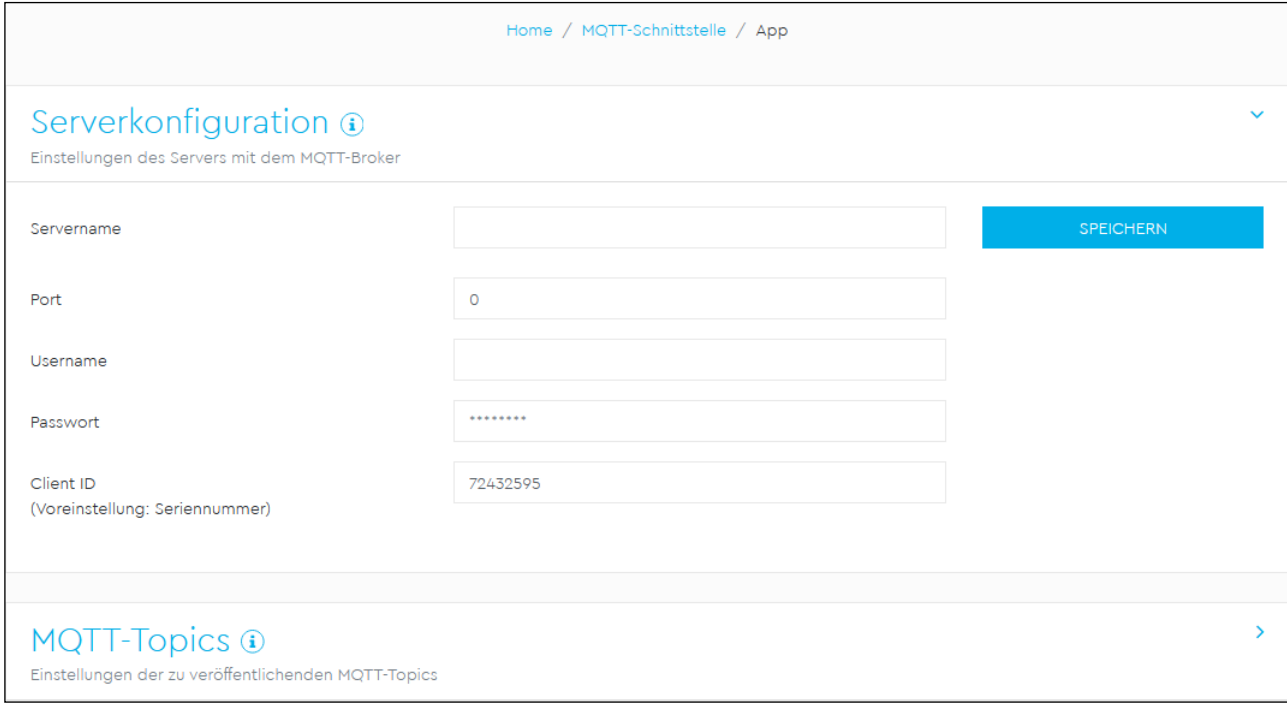

Abb. 46: App "MQTT-Schnittstelle"

# **17.1 Beschreibung**

Die MQTT-Client App verbindet sich mit einem externen MQTT-Broker (Server) und sendet an diesen Mess- sowie Konfigurationsdaten des Energy Manager über benutzerdefinierte Topics.

# **17.2 Serverkonfiguration**

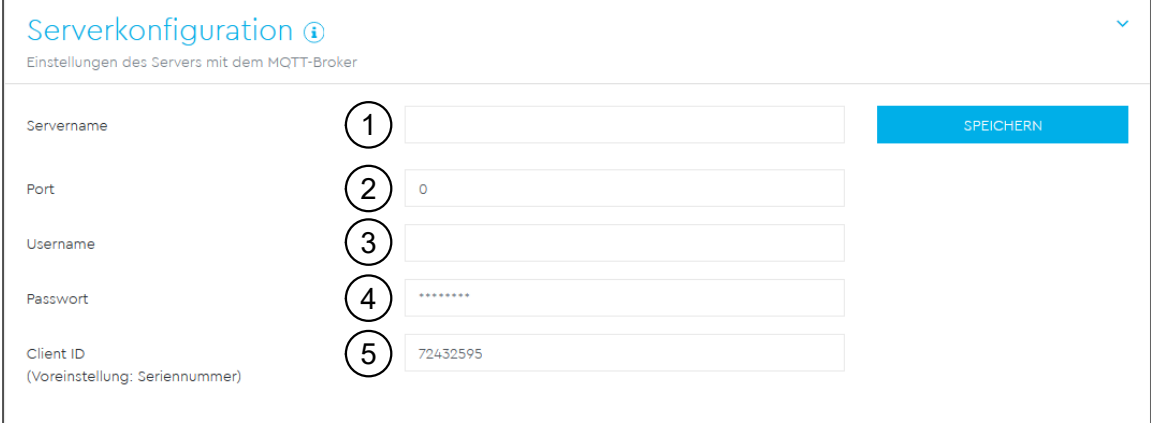

<span id="page-66-0"></span>Abb. 47: App "MQTT-Schnittstelle" - Widget "Serverkonfiguration"

In diesem Widget können Einstellungen für den zu verwendenden MQTT-Broker getroffen werden.

Im Feld "Servername" (Pos. 1 in [Abb.](#page-66-0) 47) muss der Hostname bzw. die IP-Adresse und im Feld "Port" (Pos. 2 in [Abb.](#page-66-0) 47) die Port-Nummer des MQTT-Brokers eingetragen werden.

Erfordert der MQTT-Broker eine Anmeldung, so können diese Informationen in den Feldern "Username" (Pos. 3 in [Abb.](#page-66-0) 47) und "Passwort" (Pos. 4 in Abb. 47) eingegeben werden. Ist keine Anmeldung erforderlich, bleiben die Felder leer.

Im Feld "Client ID" (Pos. 5 in [Abb.](#page-66-0) 47) kann eine Kennung vergeben werden, mit der die Anmeldung am MQTT-Broker stattfindet. Voreingestellt ist hier die Seriennummer des Energy Manager.

### **HINWEIS**

Die MQTT-Client App unterstützt keine selbstsignierten TLS-Zertifikate. Das bedeutet, dass eine Kommunikation nur mit Servern erfolgen kann, die Zertifikate verwenden, die durch eine offizielle Zertifizierungsstelle (CA) ausgestellt wurden.

# **17.3 MQTT-Topics**

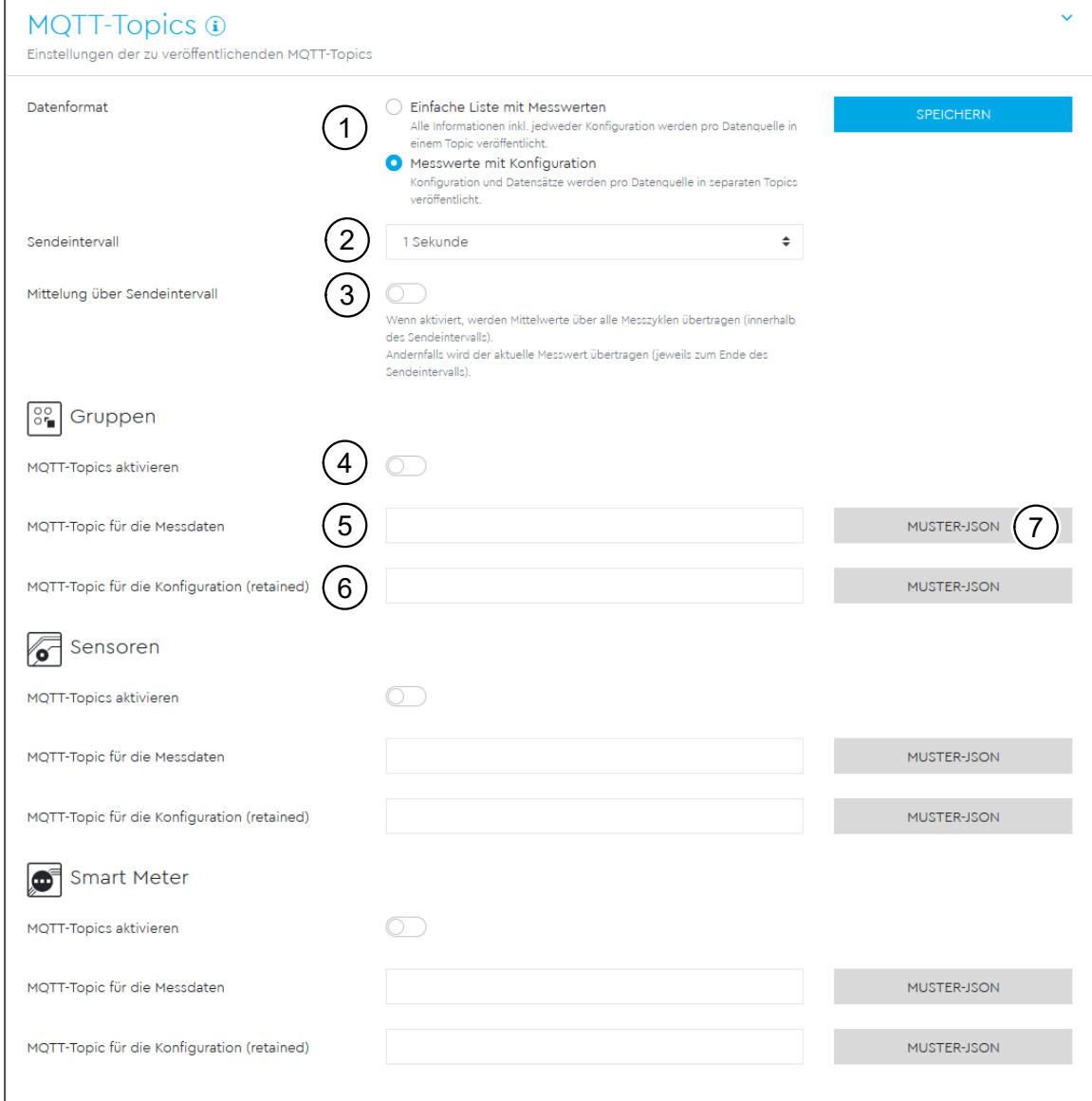

<span id="page-67-0"></span>Abb. 48: App "MQTT-Schnittstelle" - Widget "Serverkonfiguration"

In diesem Widget können Einstellungen für die zu veröffentlichenden MQTT-Topics getroffen werden.

Über "Datenformat" (Pos. 1 in [Abb.](#page-67-0) 48) kann zwischen vereinfachtem und detailliertem Datenformat gewählt werden (siehe Abschnitt [17.4](#page-68-0)). Die Kommunikation erfolgt ausschließlich mit TLS-Verschlüsselung, wofür üblicherweise Port 8883 verwendet wird.

Das "Sendeintervall" (Pos. 2 in [Abb.](#page-67-0) 48), mit dem die Nachrichten an den MQTT-Broker veröffentlicht werden, kann entweder stufenweise von 1 Sekunde bis zu 1 Tag oder aber benutzerdefiniert durch Angabe eines Sekundenintervalls festgelegt werden.

Über "Mittelwertbildung" (Pos. 3 in [Abb.](#page-67-0) 48) kann bestimmt werden, ob zu jedem Sendeintervall jeweils die aktuellen Messwerte gesendet werden sollen, oder ob die Messwerte über das Sendeintervall aggregiert und beim nächsten Senden die daraus resultierenden Mittelwerte übertragen werden sollen. Es werden nur Mittelwerte von Live-Werten gebildet. Für alle Energiewerte (Zählerstände) wird der jeweils letzte Eintrag verwendet.

### **Topics der einzelnen Quellen (Gruppen, Sensoren, Smart Meter)**

Je nach Umfang der installierten Apps stehen verschiedene Quellen zur Verfügung, deren Mess- und Konfigurationsdaten via MQTT übermittelt werden können.

Dazu muss die jeweilige Quelle zunächst über den zugehörigen Schalter "MQTT-To**pics aktivieren"** (Pos. 4 in [Abb.](#page-67-0) 48) eingeschaltet werden.

Im Eingabefeld "MQTT-Topic für die Messdaten" (Pos. 5 in [Abb.](#page-67-0) 48) muss das Topic angegeben werden, unter welchem die jeweiligen Messdaten an den MQTT-Broker veröffentlicht werden. Das **"MQTT-Topic für die Messdaten"** hat automatisch ein Quality-of-Service-Level (QoS) von 0.

Hat man das detaillierte Datenformat ausgewählt, wird die Konfiguration der jeweiligen Quelle über ein separates Topic veröffentlicht. Dieses Topic muss im Eingabefeld **"MQTT-Topic für die Konfiguration (retained)"** (Pos. 6 in [Abb.](#page-67-0) 48) angegeben werden. Das **"MQTT-Topic für die Konfiguration (retained)"** hat automatisch ein Quality-of-Service-Level (QoS) von 2.

Zur Illustration des Exportformats kann man sich über die Schaltfläche "Muster-**JSON"** (Pos. 7 in [Abb.](#page-67-0) 48) eine Muster-JSON-Datei anzeigen lassen. Diese enthält die aktuelle Konfiguration der jeweiligen Quelle, wobei die Messwerte nicht den Momentanwert enthalten, sondern auf Null gesetzt sind.

## **17.4 Datenformate**

{

<span id="page-68-0"></span>Zur Auswahl stehen ein vereinfachtes und ein detailliertes Export-Datenformate.

## **17.4.1 Vereinfachtes Datenformat**

Das vereinfachte Format ist eine Liste, die Konfiguration und Messwerte in einem enthält. Diese wird nur unter einem Topic veröffentlicht (MQTT-Topic für die Messdaten). Nachfolgendes Beispiel zeigt die Struktur des einfachen Formats:

-----------------------------------------------------------------

```
^{\prime\prime}s0": {
      "active energy + L2": 0,
      "active_power + L2": 0,
      "apparent energy + L2": 0,
      "apparent power + L2": 0,
      ncurrent L2": 0,
      	 	 "power_factor_L2": 0,
      "timestamp": 123456789,
      	 	 "voltage_L2": 0
	 },
.52" : {
      "active energy + L3": 0,
      "active power + L3": 0,
```
}

```
"apparent energy + L3": 0,
      ", apparent power + L3": 0,
      "current L3": 0,
      	 	 "power_factor_L3": 0,
      "timestamp": 123456789,
      	 	 "voltage_L3": 0
}
```
## **17.4.2 Detailliertes Datenformat**

Das detaillierte Format ist in zwei Topics gegliedert, die getrennt voneinander veröffentlicht werden. Es existiert jeweils ein MQTT-Topic für die Konfiguration und ein MQTT-Topic für die Messdaten. Dabei wird auf das Topic für die Konfiguration nur beim ersten Verbinden mit dem Broker und bei einer Änderung der Konfiguration veröffentlicht. Hingegen wird auf das Topic für die Messdaten zu jedem Sendeintervall veröffentlicht.

-----------------------------------------------------------------

Nachfolgendes Beispiel zeigt das detaillierte Datenformat für das Veröffentlichen einer Konfiguration:

-----------------------------------------------------------------

```
{
    nS0": {
            "id": "5f7009bafa21ab95f0db7d6f01ecfad9499b376a",
            	 	 "configuration": {
                   "class": "CLASS CONSUMER",
                    "devicetype": "DEVICE TYPE UNKNOWN",
                   "label": "Sensor s023432",
                   "sources": null,
                    meta": {
                           nphase": nL2",
                           nserial": n.00"
\mathbb{R}, \mathbb{R}, \mathbb{R}, \mathbb{R}, \mathbb{R}, \mathbb{R}, \mathbb{R}, \mathbb{R}, \mathbb{R}, \mathbb{R}, \mathbb{R}, \mathbb{R}, \mathbb{R}, \mathbb{R}, \mathbb{R}, \mathbb{R}, \mathbb{R}, \mathbb{R}, \mathbb{R}, \mathbb{R}, \mathbb{R}, \mathbb{R}, _{\prime\prime} values": {
                           nactive energy + L2": {
                                   "obis code": "1-0:41.8.0*255",
                                   "unit": "mWh"
\}, \{"active power + L2": {
                                   "obis code": "1-0:41.4.0*255",
                                   munit": mW''\}, \{", apparent energy + L2": {
                                   nobis code": n1-0:49.8.0*255",
                                   "unit": "mVAh"
\},
                           nactive power + L2": {
                                   nobis code": n1-0:41.4.0*255",
```
"unit": "mW"

```
\},
                       napparent energy + L2": {
                             "obis code": "1-0:49.8.0*255",
                             munit": mVAh"
\},
                       	 	 	 	 "voltage_L2": {
                             vobis code": v1-0:52.4.0*255",
                             munit": mV'' }
 }
 }
   	 },
   n s 1": {
          "id": "47c047ce403e10093e5e4f11fa04076da522f7ae",
          	 	 "configuration": {
                "class": "CLASS CONSUMER",
                "devicetype": "DEVICE TYPE UNKNOWN",
                "label": "Sensor s2",
                "sources": null,
                meta": {
                       nphase": nL3",
                       "serial": "9C.B7.0D.59.6F.55.02"
\mathbb{R}, \mathbb{R}, \mathbb{R}, \mathbb{R}, \mathbb{R}, \mathbb{R}, \mathbb{R}, \mathbb{R}, \mathbb{R}, \mathbb{R}, \mathbb{R}, \mathbb{R}, \mathbb{R}, \mathbb{R}, \mathbb{R}, \mathbb{R}, \mathbb{R}, \mathbb{R}, \mathbb{R}, \mathbb{R}, \mathbb{R}, \mathbb{R}, 	 	 	 "values": {
                       "active energy + L3": {
                             "obis code": "1-0:61.8.0*255",
                             \muunit": \mumWh"
\}, \{nactive power + L3": {
                             "obis code": "1-0:61.4.0*255",
                       ^{\prime\prime}, unit<sup>"</sup>: ^{\prime\prime}mW"
\}, \{	 	 	 	 "apparent_energy_+_L3": {
                             nobis code": n1-0:69.8.0*255",
                             "unit": "mVAh"
\}, \{	 	 	 	 "apparent_power_+_L3": {
                             nobis code": n1-0:69.4.0*255",
                             "unit": "mVA"
\},
                       ncurrent L3": {
                             m\bar{1}s code": n\bar{1}-0:71.4.0*255",
                             munit": mA''\},
                       	 	 	 	 "power_factor_L3": {
                             "obis code": "1-0:73.4.0*255",
                             munit": n \cos \varphi"
\},
                       	 	 	 	 "voltage_L3": {
                             vobis code": v1-0:72.4.0*255",
```
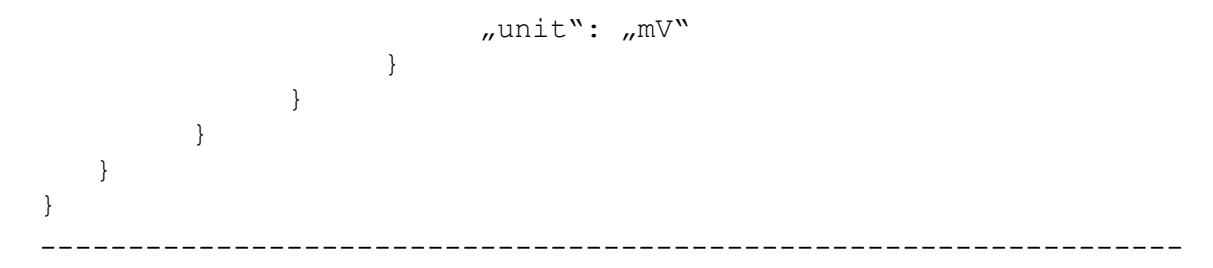

Im detaillierten Format enthält jeder Messpunkt einer Messquelle (z. B. s0, s1, …) eine Konfigurations-ID. Diese ID ist ein Hash-Wert über die aktuelle Konfiguration und wird bei der Veröffentlichung von Messdaten im entsprechenden Eintrag wiederholt, damit die Zuordnung eines Messwerts zu seiner Konfiguration eindeutig ist.

Im Block configuration ist die Konfiguration der Quelle mit folgenden Parametern beschrieben:

- class: Klasse der Quelle, z. B. CLASS\_CONSUMER
- devicetype: Geräteart der Quelle, z. B. DEVICE\_TYPE\_ROOM\_KITCHEN
- label: Name der Quelle
- sources: Bei Gruppen werden damit die Quellen der Gruppe beschrieben. Handelt es sich nicht um eine Gruppe, ist der Wert null.
- meta: Je nach Art der Quelle werden darin weitere Informationen angegeben, beispielsweise Phase, Seriennummer, Abtastintervall etc.

Der Eintrag values enthält Informationen darüber, welche Einträge von Messwerten unter dem Messwert-Topic enthalten sein werden. Der Name der Schlüssel entspricht dem jeweiligen Messwert (z.B. "power\_factor\_L3"). Zu jedem dieser Schlüssel wird der OBIS-Code und die Einheit angegeben.

Nachfolgendes Beispiel zeigt das detaillierte Datenformat für das Veröffentlichen von Messwerten:

```
-----------------------------------------------------------------
{
   1.50": {
         	 	 "configuration_id":
"5f7009bafa21ab95f0db7d6f01ecfad9499b376a",
         "status": "STATUS OK",
         	 	 "timestamp": {
               "seconds": 123456789,
               "nanos": 1000
         	 	 },
         	 	 "values": {
               "active energy + L2": 0,
               "active power + L2": 0,
               napparent energy + L2": 0,
               	 	 	 "apparent_power_+_L2": 0,
               \mucurrent L2": 0,
               	 	 	 "power_factor_L2": 0,
               	 	 	 "voltage_L2": 0
 }
   	 },
   . s1": {
```
```
	 	 "configuration_id":
"47c047ce403e10093e5e4f11fa04076da522f7ae",
          "status": "STATUS OK",
          	 	 "timestamp": {
                 "seconds": 123456789,
                 "nanos": 1000
          	 	 },
          	 	 "values": {
                 "active energy + L3": 0,
                 "active power + L3": 0,
                 napparent_energy + L3": 0,
                 "apparent power + L3": 0,
                 ncurrent L3": 0,
                 	 	 	 "power_factor_L3": 0,
          	 	 	 "voltage_L3": 0
 }
   }
}
                                            -----------------------------------------------------------------
```
Wie bereits erwähnt, wird durch Angabe der configuration id auf die zugehörige Konfigurationsnachricht referenziert. Der Eintrag status signalisiert den Zustand der Quelle, wobei die Werte STATUS\_UNKNOWN, STATUS\_OK, STATUS\_WARNING und STATUS ERROR möglich sind. Der Zeitpunkt der letzten Datenaktualisierung wird im Eintrag timestamp festgehalten. Die Messwerte (values) sind mit den entsprechenden Schlüsseln versehen, wie sie in der zugehörigen Konfiguration aufgelistet sind.

## 18 App "Geräte-Einstellungen"

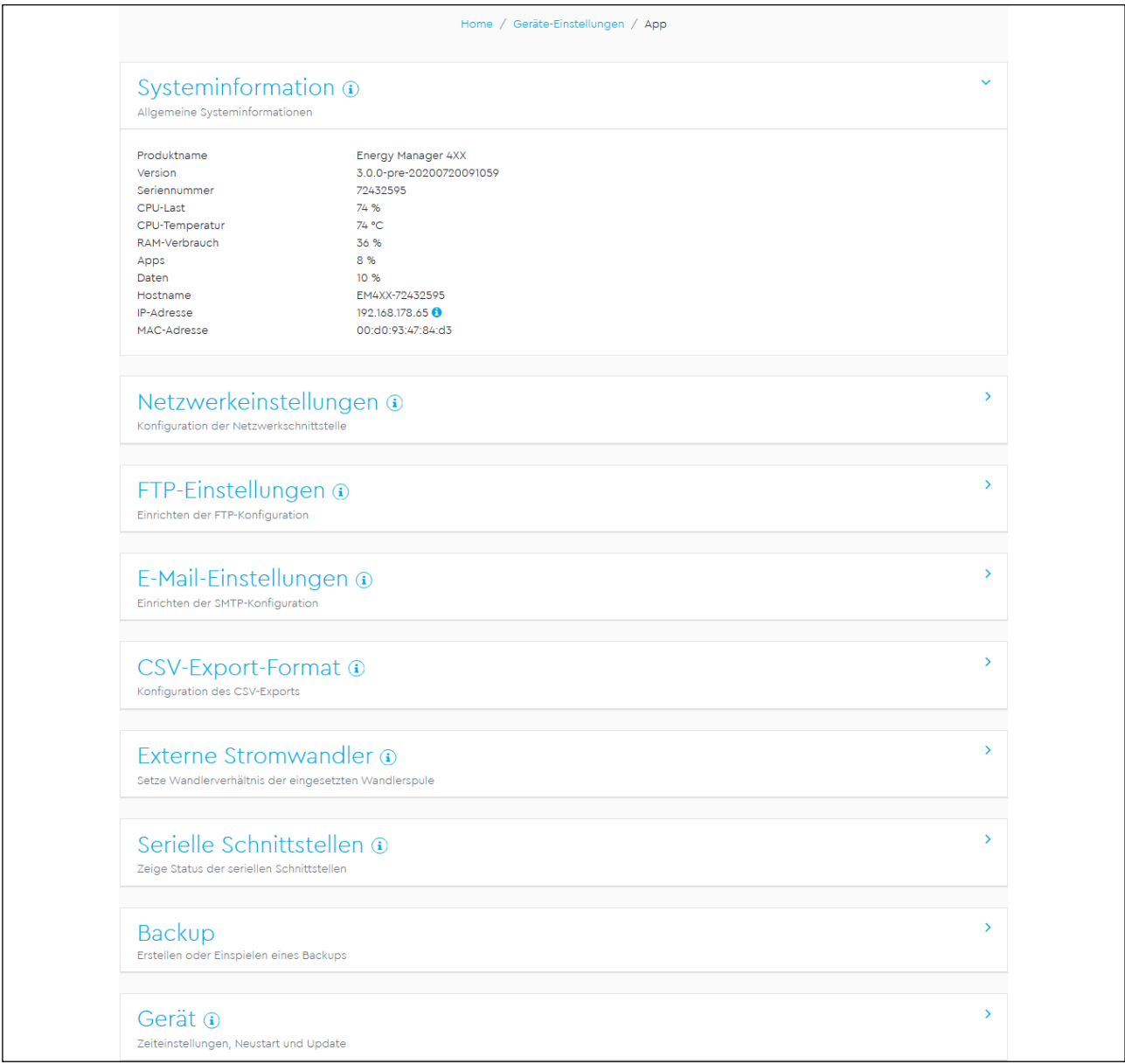

Abb. 49: App "Geräte-Einstellungen"

### **18.1 Beschreibung**

In der App "Geräte-Einstellungen" können folgende Aktionen durchgeführt werden:

- Systeminformationen des Energy Manager ansehen
- Netzwerk, FTP, E-Mail und CSV-Export konfigurieren
- Externe Stromwandler und serielle Schnittstellen konfigurieren
- Backup des Energy Manager erstellen und einspielen
- Datum und Uhrzeit konfigurieren, Energy Manager neu starten oder zurücksetzen, Firmware aktualisieren, Systemprotokolle einsehen

## **18.2 Systeminformationen**

| Systeminformation <sup>®</sup><br>Allgemeine Systeminformationen |                                                                      | $\checkmark$ |
|------------------------------------------------------------------|----------------------------------------------------------------------|--------------|
| Produktname<br>Version<br>Seriennummer<br>CPU-Last               | Energy Manager 4XX<br>3.0.0-pre-20200720091059<br>72432595<br>73 %   |              |
| CPU-Temperatur<br>RAM-Verbrauch                                  | 75 °C<br>37 %                                                        |              |
| Apps<br>Daten<br>Hostname<br><b>IP-Adresse</b><br>MAC-Adresse    | 8 %<br>10 %<br>EM4XX-72432595<br>192.168.178.65<br>00:d0:93:47:84:d3 |              |

<span id="page-74-0"></span>Abb. 50: App "Geräte-Einstellungen" – Widget "Systeminformationen"

Dieses Widget enthält allgemeine Systeminformationen sowie Informationen über den aktuellen Status des Energy Manager. Folgende Details werden angezeigt:

- Produktname
- Version der installierten Firmware
- Seriennummer des Energy Manager
- Aktuelle CPU-Last
- Aktuelle CPU-Temperatur
- Aktueller RAM-Verbrauch
- Belegter Speicherplatz der App-Partition
- Belegter Speicherplatz der Daten-Partition
- Hostname
- IP-Adresse
- MAC-Adresse

Mit einem Klick auf das Icon (P (Pos. 1 in [Abb.](#page-74-0) 50) neben der IP-Adresse können erweiterte Informationen zu den Netzwerkeinstellungen aufgerufen werden. Es öffnet sich ein Widget, in dem die aktuelle Subnetzmaske, das Standardgateway und der DNS-Server angezeigt werden.

## **18.3 Netzwerkeinstellungen**

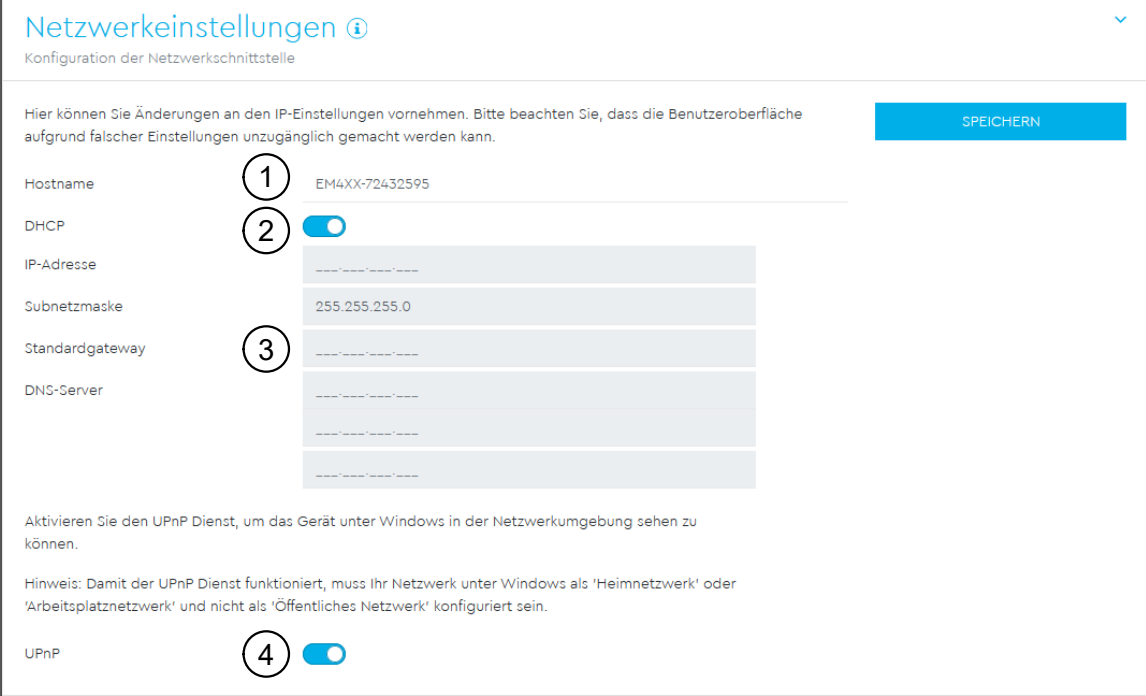

<span id="page-75-0"></span>Abb. 51: App "Geräte-Einstellungen" – Widget "Netzwerkeinstellungen"

Das Widget "Netzwerkeinstellungen" bietet Zugriff auf alle Konfigurationseinstellungen, um den Energy Manager in das lokale Netzwerk zu integrieren.

Der Hostname (Pos. 1 in [Abb.](#page-75-0) 51) ist die eindeutige Bezeichnung des Energy Manager im Netzwerk. Er ist frei wählbar und darf Großbuchstaben, Kleinbuchstaben, Ziffern und Bindestriche enthalten.

Wenn DHCP aktiviert ist (Pos. 2 in [Abb.](#page-75-0) 51), bezieht der Energy Manager automatisch eine IP-Adresse, z. B. von einem Router. Es sind keine weiteren Einstellungen notwendig.

Falls eine statische IP-Adresse eingestellt werden soll, muss DHCP über den Schalter deaktiviert werden. Dann können eine statische IP, eine Subnetzmaske, ein Standardgateway und DNS-Server (Pos. 3 in [Abb.](#page-75-0) 51) konfiguriert werden.

Wenn UPnP aktiviert ist (Pos. 4 in [Abb.](#page-75-0) 51), wird der Energy Manager von Windows-Rechnern im selben Netzwerk automatisch erkannt und in der Netzwerkumgebung angezeigt. Dadurch kann der Benutzer den Energy Manager im Netzwerk finden, falls die IP-Adresse nicht bekannt ist.

### **18.4 FTP-Einstellungen**

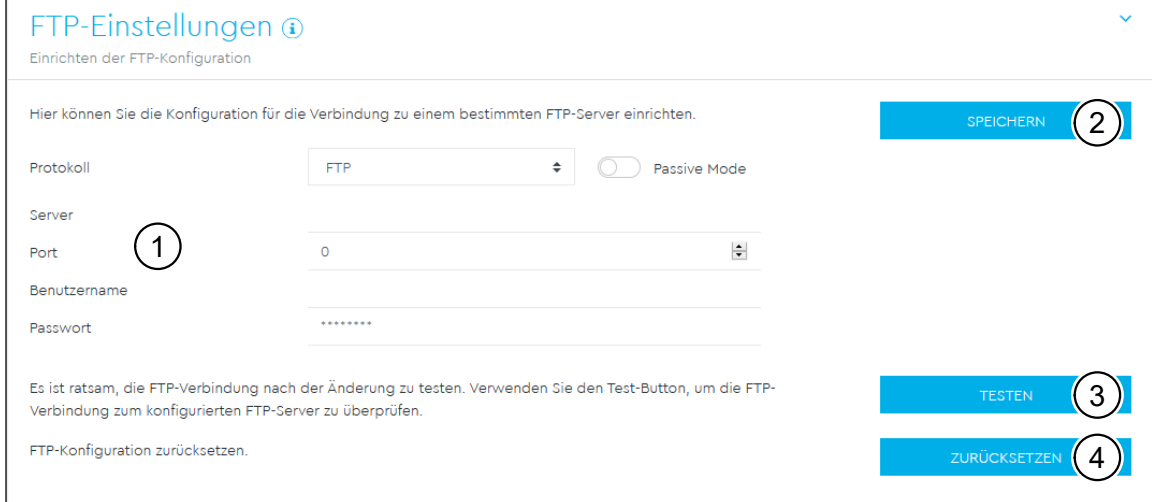

<span id="page-76-0"></span>Abb. 52: App "Geräte-Einstellungen" – Widget "FTP-Einstellungen"

In diesem Widget können Einstellungen zur Nutzung von FTP vorgenommen werden. Es gibt folgende Konfigurationsfelder (Pos. 1 in [Abb.](#page-76-0) 52):

- $-$  **"Protokoll**": Auswahl zwischen FTP und SFTP, Aktivierung des Passive Mode
- **"Server"**: Adresse oder IP des FTP-Servers
- **"Port"**: Port des FTP-Servers
- $-$  **"Benutzername"**: Benutzername für den Login am FTP-Server. Der Benutzername muss mindestens 3 Buchstaben enthalten.
- $-$  **"Passwort**": Passwort für den Login am FTP-Server

Mit einem Klick auf "**Speichern"** (Pos. 2 in [Abb.](#page-76-0) 52) werden die Einstellungen gespeichert.

Über einen Klick auf "Testen" (Pos. 3 in [Abb.](#page-76-0) 52) kann die FTP-Verbindung getestet werden. Hierzu muss die FTP-Konfiguration zunächst gespeichert werden. Es erscheint dann unter der "Testen"-Schaltfläche entweder eine grüne Erfolgsmeldung (**"Verbindungstest erfolgreich"**) oder eine Warnung (**"Verbindungstest fehlgeschlagen"**) mit einer Fehlermeldung.

Mit einem Klick auf "Zurücksetzen" (Pos. 4 in [Abb.](#page-76-0) 52) können die FTP-Einstellungen wieder gelöscht werden.

## **18.5 E-Mail-Einstellungen**

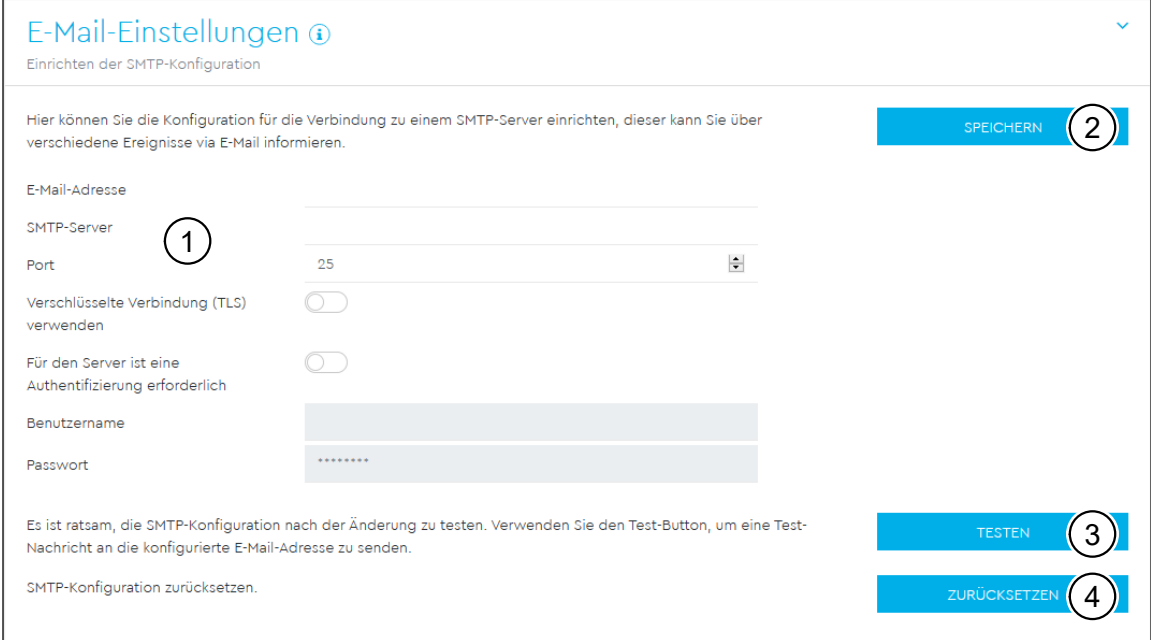

<span id="page-77-0"></span>Abb. 53: App "Geräte-Einstellungen" – Widget "E-Mail-Einstellungen"

In diesem Widget können Einstellungen für den E-Mail-Versand vorgenommen werden. Es gibt folgende Konfigurationsfelder (Pos. 1 in [Abb.](#page-77-0) 53):

- **"E-Mail-Adresse"**: Empfänger der E-Mails.
- **"SMTP-Server"**: SMTP-Server, der die E-Mails versendet
- $-$  **"Port**": Port des SMTP-Servers
- **"Verschlüsselte Verbindung (TLS) verwenden"**: Einstellung, ob für die Verbindung zum SMTP-Server TLS verwendet werden soll
- **"Authentifizierung erforderlich"**: Einstellung, ob für die Verbindung zum SMTP-Server eine Authentifizierung erforderlich ist.
- **"Benutzername"**: Benutzername für den Login am SMTP-Server. Nur notwendig, falls "Authentifizierung erforderlich" aktiviert ist.
- $-$  **"Passwort**": Passwort für den Login am SMTP-Server. Nur notwendig, falls "Au**thentifizierung erforderlich"** aktiviert ist.

Mit einem Klick auf **"Speichern"** (Pos. 2 in [Abb.](#page-77-0) 53) werden die Einstellungen gespeichert.

Mit einem Klick auf "Testen" (Pos. 3 in [Abb.](#page-77-0) 53) kann der E-Mail-Versand getestet werden. Hierzu muss die E-Mail-Konfiguration zunächst gespeichert werden. Es erscheint dann unter der **"Testen"**-Schaltfläche entweder eine grüne Erfolgsmeldung (**"Die Testmail wurde erfolgreich an Ihren Provider zugestellt."**) oder eine Warnung (**"E-Mail konnte nicht zugestellt werden."**) mit einer Fehlermeldung.

Hinweis: Zur korrekten Einrichtung der E-Mail-Einstellungen wird möglicherweise vom Provider ein externes App-Passwort für Ihren E-Mail-Account verlangt. Zur Einrichtung eines externen App-Passworts wenden Sie sich bitte an Ihren Provider.

- Es werden folgende Provider unterstützt:
- Gmail
- $-$  GMX
- Web.de
- T-Online.de
- $-$  AOL

Die Unterstützung weiterer Provider kann unter Umständen abweichen. Bitte informieren Sie sich zur Anbindung des Energy Manager bei ihrem Provider.

Eine Anbindung an unternehmenseigene E-Mail-Server ist je nach Konfiguration mit oder ohne Authentifizierung möglich.

Mit einem Klick auf "Zurücksetzen" (Pos. 4 in [Abb.](#page-77-0) 53) können die E-Mail-Einstellungen wieder gelöscht werden.

### **18.6 CSV-Export-Format**

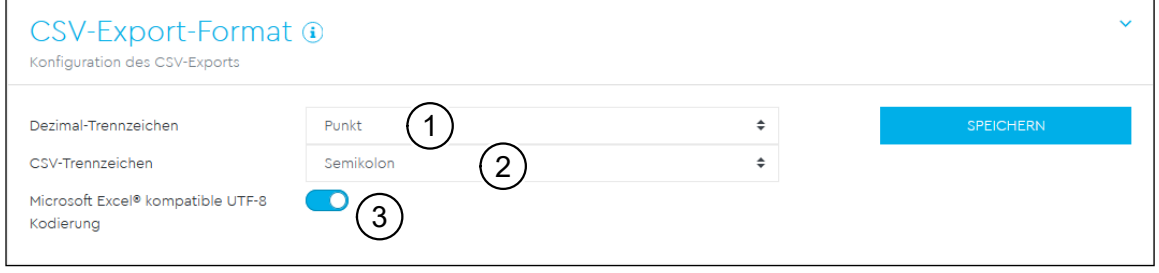

Abb. 54: App "Geräte-Einstellungen" – Widget "CSV-Export-Format"

In diesem Widget können Einstellungen zum Format exportierter CSV-Dateien vorgenommen werden:

- Dezimal-Trennzeichen: Trennzeichen, das in Dezimalzahlen verwendet wird. Zur Auswahl stehen Punkt und Komma.
- CSV-Trennzeichen: Trennzeichen zwischen den Feldern in der CSV-Datei. Zur Auswahl stehen Komma, Semikolon und Tabulator.
- Microsoft Excel®-kompatible UTF-8-Codierung: Diese Einstellung sorgt für eine korrekte Darstellung von Umlauten und Sonderzeichen nach einem Import in Microsoft Excel®.

## **18.7 Externe Stromwandler**

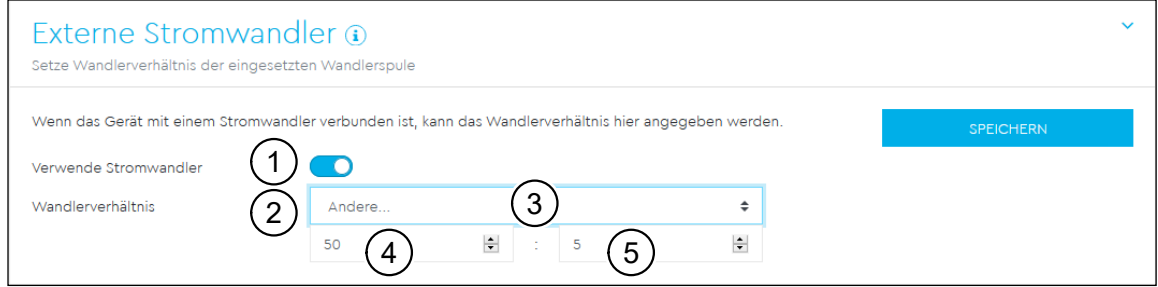

<span id="page-79-0"></span>Abb. 55: App "Geräte-Einstellungen" – Widget "Externe Stromwandler"

Der Energy Manager kann je Außenleiter bis zu 63 A direkt messen. Für höhere Ströme werden externe Wandler verwendet. Falls das System mit einem Stromwandler verbunden ist, kann dies in diesem Widget eingestellt werden.

Dazu muss **..Verwende Stromwandler**" (Pos. 1 in [Abb.](#page-79-0) 55) aktiviert und das Wandlerverhältnis (Pos. 2 in [Abb.](#page-79-0) 55) gesetzt werden. Gängige Wandlerverhältnisse sind in der Auswahlliste vorgegeben. Falls das Verhältnis nicht in der Liste enthalten ist, kann in der Auswahlliste über "Andere" (Pos. 3 in [Abb.](#page-79-0) 55) das gewünschte Verhältnis manuell eingegeben werden. Dabei darf der Primärstrom (Pos. 4 in [Abb.](#page-79-0) 55) im Bereich von 1 bis 5000 und der Sekundärstrom (Pos. 5 in [Abb.](#page-79-0) 55) im Bereich von 1 bis 5 liegen.

## **18.8 Serielle Schnittstellen**

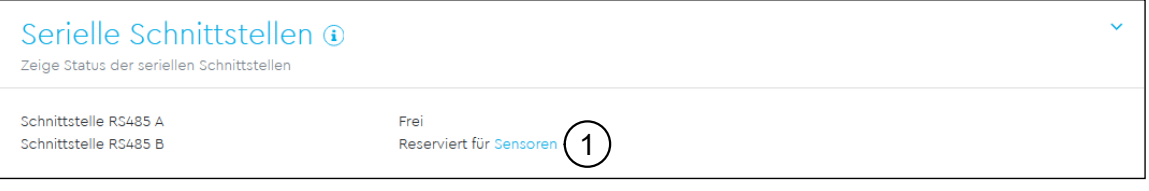

<span id="page-79-1"></span>Abb. 56: App "Geräte-Einstellungen" – Widget "Serielle Schnittstellen"

In diesem Widget werden Statusinformationen der seriellen Schnittstellen angezeigt. Diese können entweder frei oder durch eine bestimmte App belegt sein, deren Name (z. B. durch die App "Sensoren", siehe Pos. 1 in [Abb.](#page-79-1) 56) ggf. hier angezeigt wird. Die weitere Konfiguration der seriellen Schnittstelle erfolgt in der angegebenen App.

### **18.9 Backup**

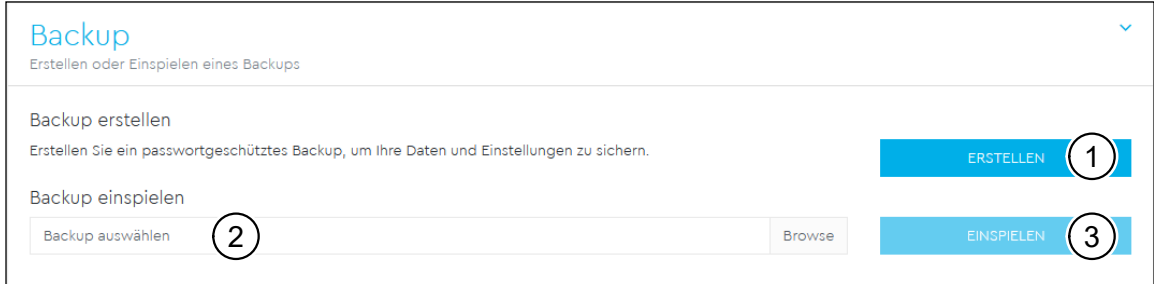

<span id="page-80-0"></span>Abb. 57: App "Geräte-Einstellungen" – Widget "Backup"

#### **Backup erstellen**

Durch einen Klick auf "Erstellen" (Pos. 1 in [Abb.](#page-80-0) 57) öffnet sich ein Widget, über das eine Sicherung der Systemeinstellungen und gesammelten Daten erstellt werden kann. Im Feld **"Passwort"** kann optional ein Passwort zum Schutz der Datensicherung eingegeben werden.

Der folgende Hinweis im Widget muss beachtet werden:

"WARNUNG: Während der Erzeugung des Backups führt das System keine Messungen durch. Dies bedingt Lücken in der Datenaufzeichnung und einen temporären Abbruch der Kommunikation auf jeglichen Datenschnittstellen."

Der Sicherungsvorgang wird über "Erstellen" gestartet. Nach Ablauf des Sicherungsvorgangs wird eine Sicherungsdatei ("Backup.bak") per Download im Browser zur Verfügung gestellt.

#### **Backup einspielen**

Zum Einspielen eines Backups muss über das Eingabefeld "**Backup auswählen"** (Pos. 2 in [Abb.](#page-80-0) 57) zunächst eine lokale Backup-Datei auswählt werden. Durch einen Klick auf "**Einspielen"** (Pos. 3 in [Abb.](#page-80-0) 57) öffnet sich das Widget "Backup einspie**len"**. In diesem lässt sich (falls vergeben) das Passwort für die Sicherungsdatei eingeben. Mit einem Klick auf **"Einspielen"** wird das Einspielen der Sicherung gestartet. Der folgende Hinweis im Widget muss beachtet werden:

"WARNUNG: Das System wird wiederhergestellt. Sämtliche Daten und Konfigurationen werden auf den Stand zum Zeitpunkt der Backup-Erstellung zurückgesetzt. Jegliche danach erzeugen Daten und Konfigurationen gehen verloren."

Nach erfolgreichem Einspielen der Sicherung startet der Energy Manager neu.

### **18.10 Gerät**

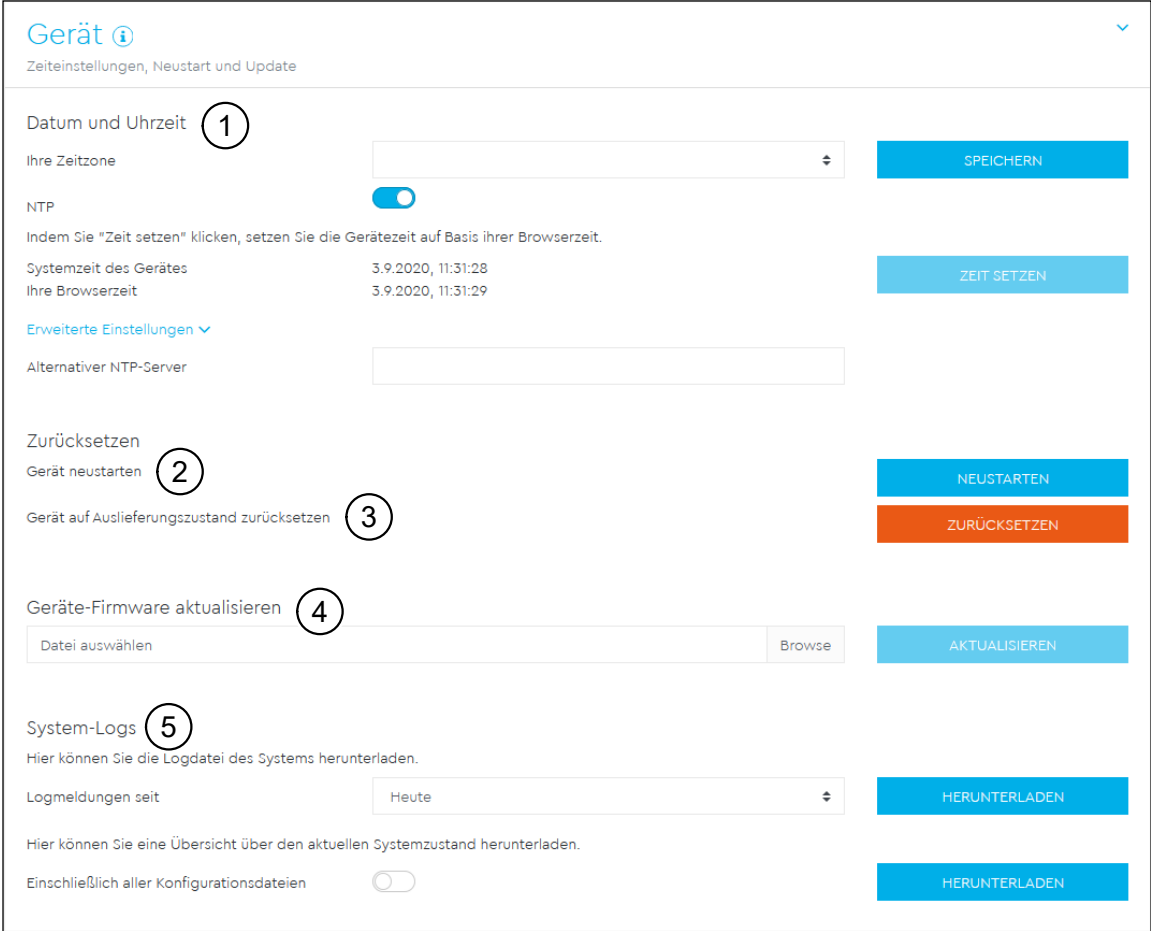

<span id="page-81-0"></span>Abb. 58: App "Geräte-Einstellungen" - Widget "Gerät"

In diesem Widget können allgemeine Einstellungen vorgenommen werden.

#### **Datum und Uhrzeit (Pos. 1 in [Abb.](#page-81-0) 58)**

Es ist wichtig, stets die **"Zeitzone"** zu setzen, damit z. B. Datumsgrenzen oder Sommer-/Winterzeitregelungen der lokalen Zeitzone vom System korrekt berücksichtigt werden.

Falls das System nicht mit dem Internet verbunden ist oder keine automatische Zeitsynchronisation verwendet werden soll, besteht die Möglichkeit, die Zeit manuell zu setzen. Dazu wird in der Oberfläche die aktuelle Systemzeit des Energy Manager (angepasst an die lokale Zeitzone) zusammen mit der aktuellen Browserzeit angezeigt. Mit einem Klick auf "Zeit setzen" werden diese beiden Zeiten synchronisiert. Die Browserzeit wird automatisch in UTC umgewandelt und als Systemzeit de Energy Manager gesetzt.

- $-$  **"Ihre Zeitzone"** Unter der Auswahlliste **"Ihre Zeitzone"** ist eine Liste mit einstellbaren Zeitzonen für das System zu finden.
- $-$  .NTP" Falls das System über das Netzwerk permanent mit dem Internet verbunden ist, ist es empfehlenswert, die Option "NTP" zu aktivieren. Dadurch wird die Uhrzeit automatisch über einen Server aus dem Internet bezogen.
- **"Systemzeit des Gerätes"** Hier können Datum und Uhrzeit des Energy Manager eingestellt werden. Das System läuft intern ausschließlich mit UTC-Zeit, diese wird für die Anzeige in die lokale Zeitzone umgewandelt.
- $-$  **"Erweiterte Einstellungen"** Unter "Erweiterte Einstellungen" kann ein alternativer NTP-Server konfiguriert werden. Standardmäßig wird vom System der Zeit-Server von Google (time.google.com) verwendet.

#### **Zurücksetzen - Neustart (Pos. 2 in [Abb.](#page-81-0) 58)**

Mit einem Klick auf **"Neustart"** und der darauf folgenden Bestätigung mit **"JA"** wird das Gerät einmal neu gestartet. Dies kann einige Minuten dauern. Im Anschluss wird die Weboberfläche automatisch einmal neu geladen.

#### **Zurücksetzen auf Auslieferungszustand (Pos. 3 in [Abb.](#page-81-0) 58)**

Mit einem Klick auf **"Zurücksetzen"** und der darauf folgenden Bestätigung mit **"JA"** wird das Gerät in den Auslieferungszustand zurückversetzt. Dabei werden sämtliche Messdaten sowie Einstellungen unwiederbringlich gelöscht. Nachdem das Gerät zurück in den Auslieferungszustand versetzt wurde und neugestartet ist, ist eine erneute Anmeldung mit dem Werkspasswort für die Weboberfläche erforderlich (siehe Abschnitt [4.2 auf Seite](#page-15-0) 16). Das Werkspasswort kann von dem seitlich am Gerät angebrachten sowie dem im Lieferumfang enthaltenen separaten Typenschild-Etikett abgelesen werden.

#### **Geräte-Firmware aktualisieren (Pos. 4 in [Abb.](#page-81-0) 58)**

In diesem Bereich kann eine neue Geräte-Firmware eingespielt werden. Dazu wird zuerst die Update-Datei ausgewählt und dann auf "Aktualisieren" angeklickt. Nach einer Rückfrage wird die neue Firmware hochgeladen und installiert. Danach erfolgt ein Neustart des Energy Manager. Dieser Prozess kann einige Minuten dauern. Im Anschluss wird die Weboberfläche automatisch neu geladen.

#### **System-Logs (Pos. 5 in [Abb.](#page-81-0) 58)**

In diesem Bereich können die Logdateien für verschiedene Zeiträume als Text-Datei heruntergeladen werden. Das Erstellen der Logs kann einige Minuten dauern, währenddessen können keine weiteren Logs heruntergeladen werden.

# **19 Fehlercodes**

## **19.1 Fehlercode-Wertebereiche der einzelnen Apps**

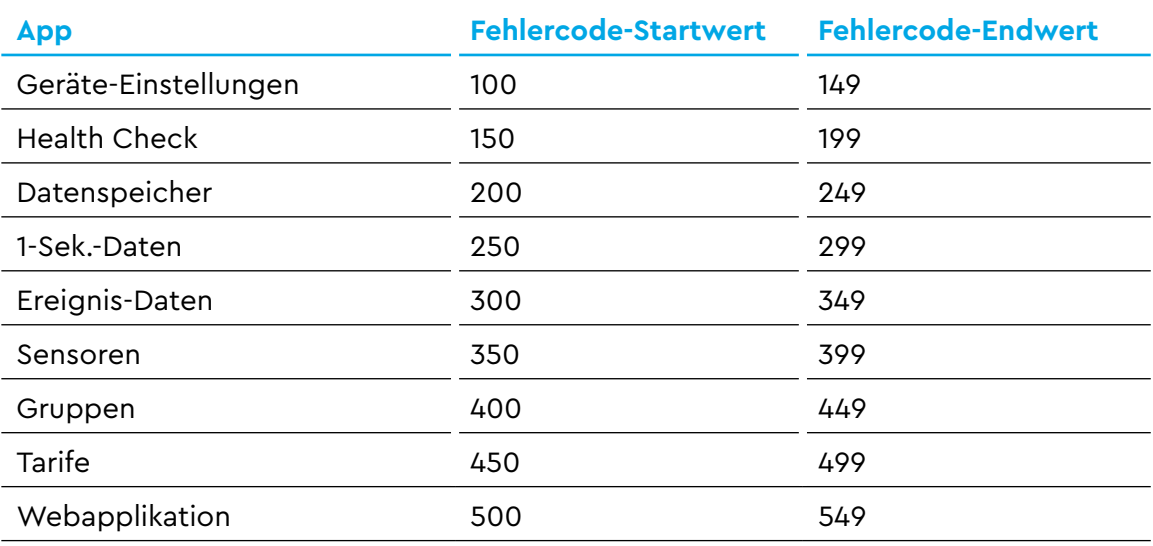

Tab. 9: Fehlercode-Wertebereiche der einzelnen Apps

## 19.2 Fehlercodes - App "Geräte-Einstellungen"

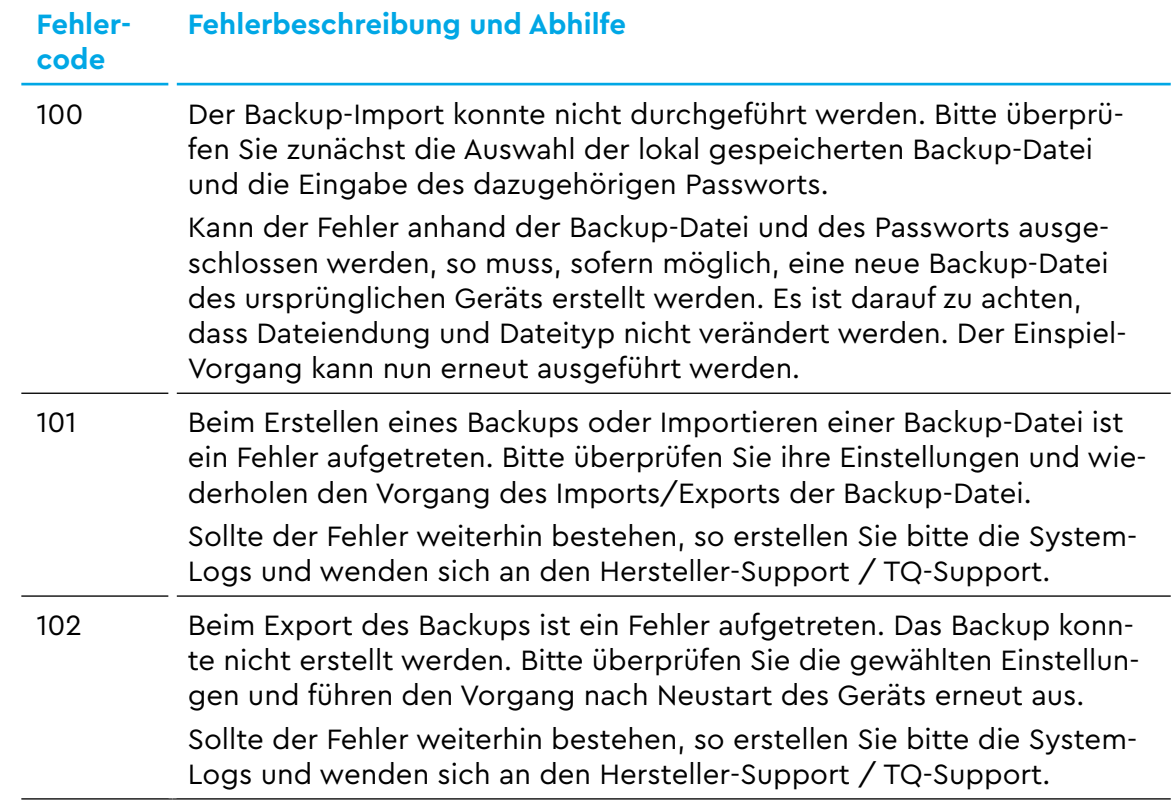

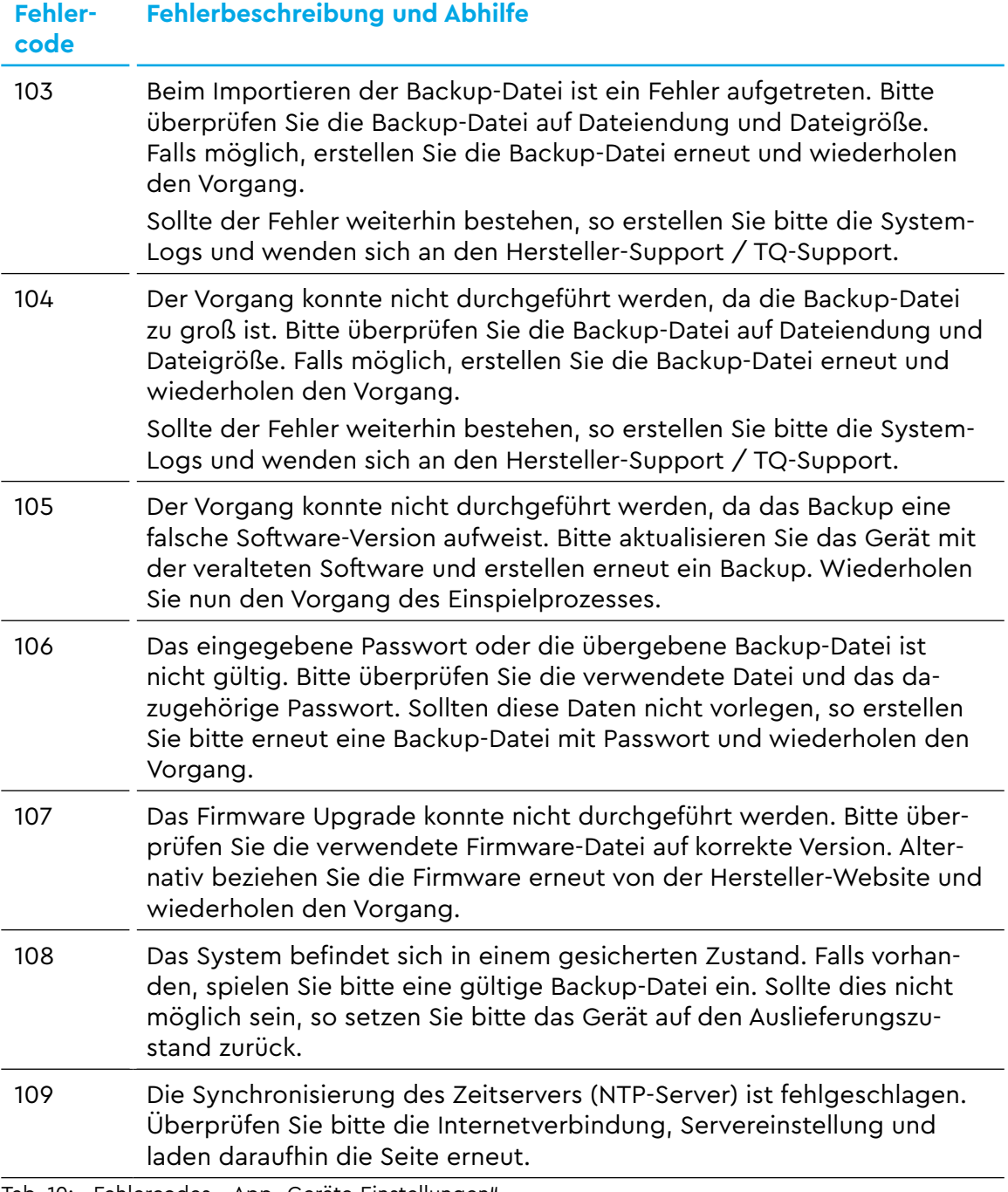

Tab. 10: Fehlercodes - App "Geräte-Einstellungen"

## 19.3 Fehlercodes - App "Health Check"

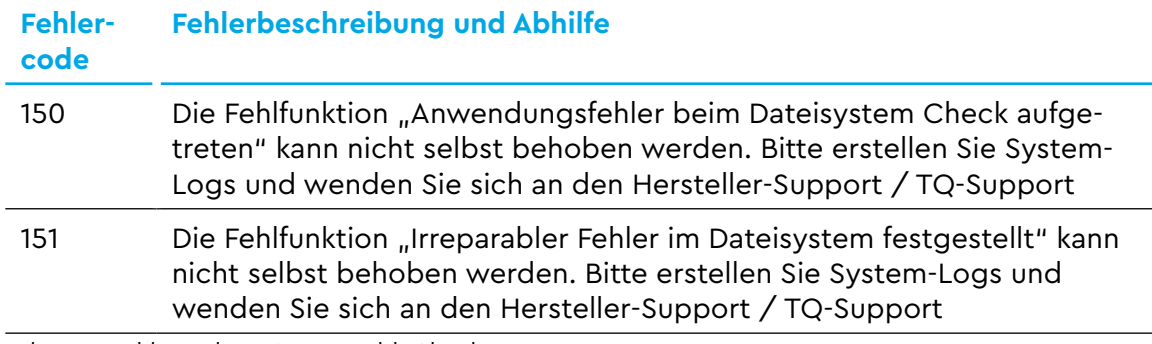

Tab. 11: Fehlercodes - App "Health Check"

## 19.4 Fehlercodes - App "Datenspeicher"

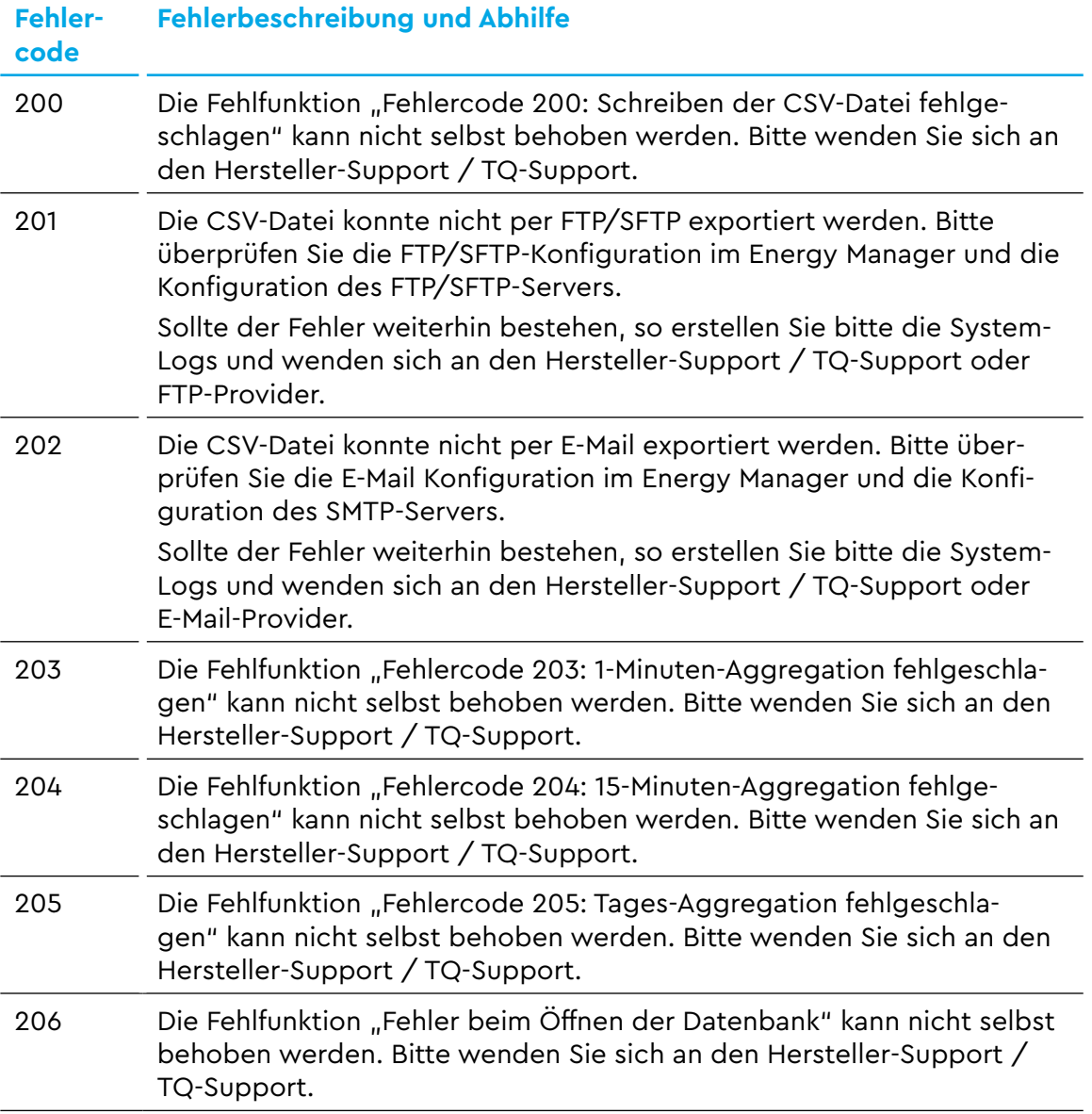

Tab. 12: Fehlercodes - App "Datenspeicher"

## 19.5 **Fehlercodes - App "1-Sek.-Daten"**

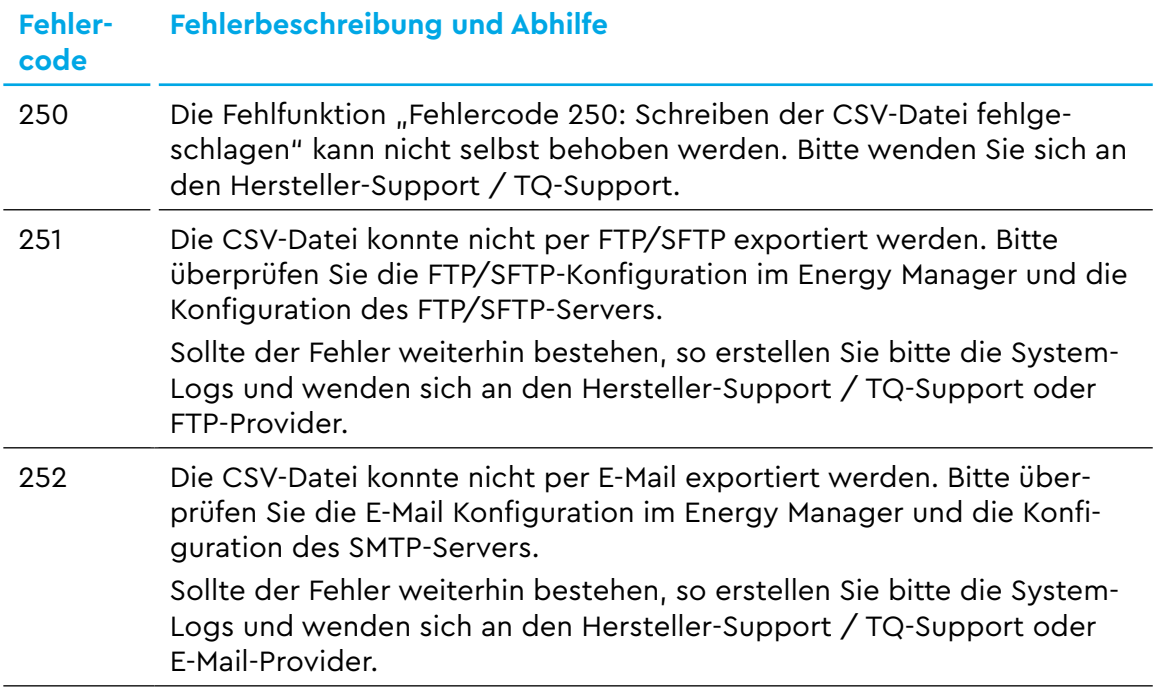

Tab. 13: Fehlercodes - App "1-Sek.-Daten"

## 19.6 Fehlercodes - App "Ereignis-Daten"

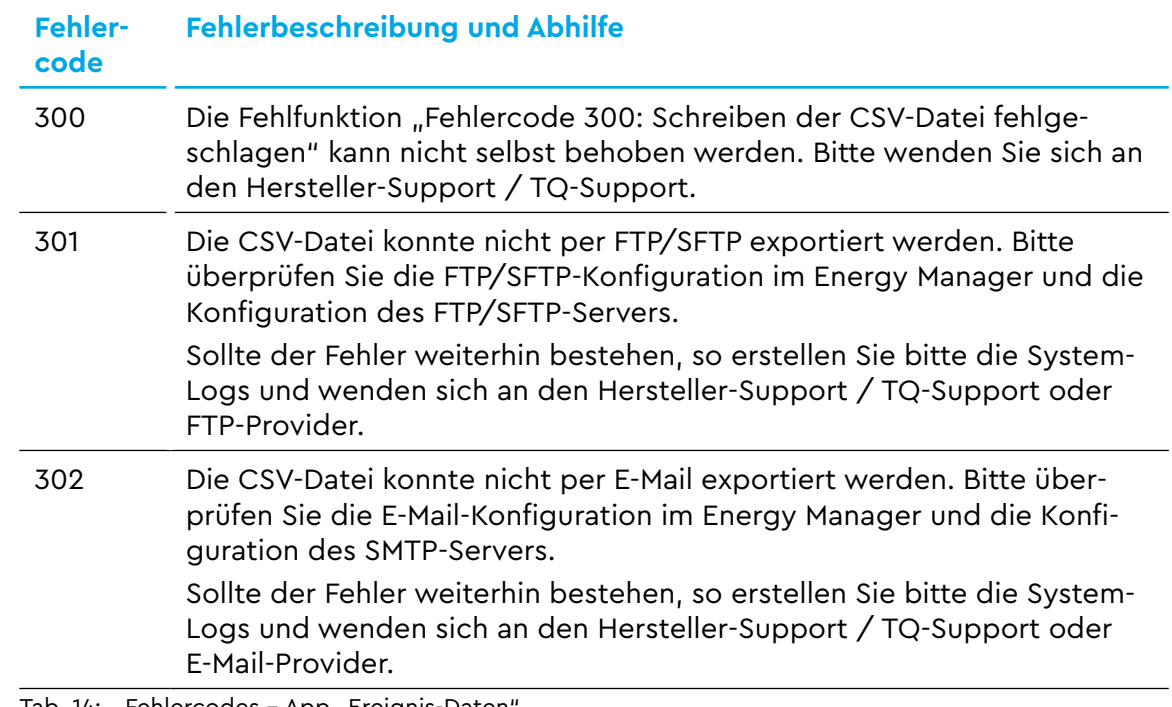

Tab. 14: Fehlercodes - App "Ereignis-Daten'

## 19.7 Fehlercodes - App "Sensoren"

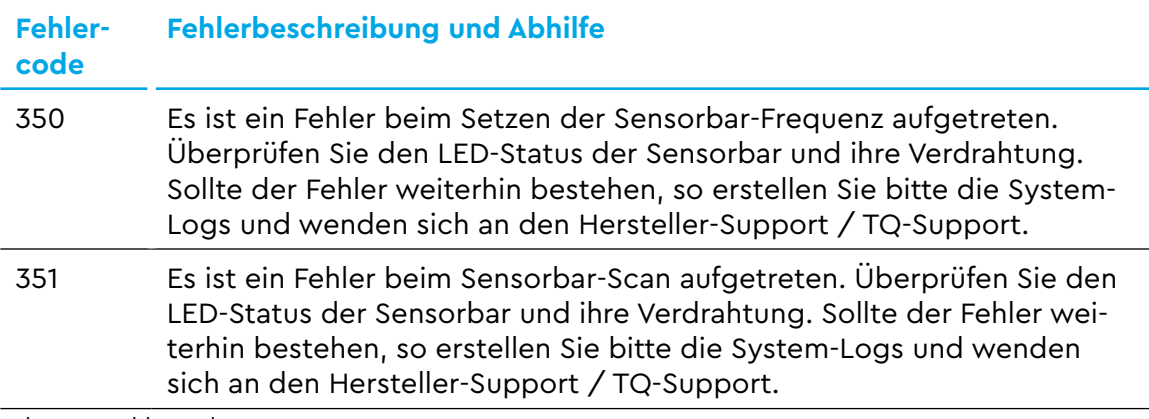

Tab. 15: Fehlercodes - App "Sensoren"

### 19.8 Fehlercodes - App "Gruppen"

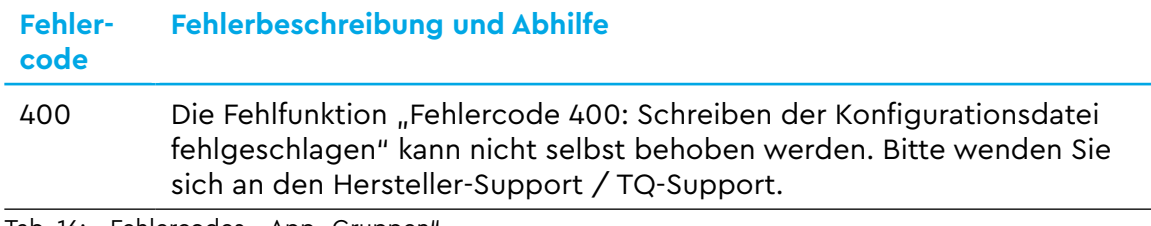

Tab. 16: Fehlercodes - App "Gruppen"

## 19.9 Fehlercodes - App "Tarife"

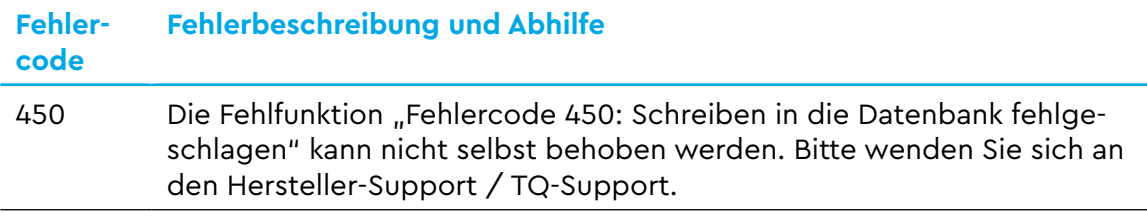

Tab. 17: Fehlercodes - App "Tarife"

## **19.10 Fehlercodes – Webapplikation**

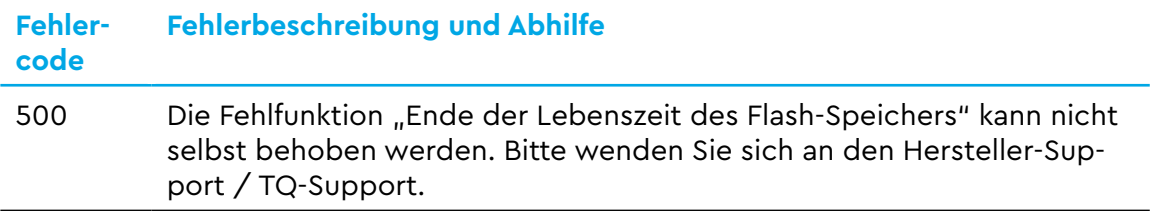

Tab. 18: Fehlercodes - Webapplikation

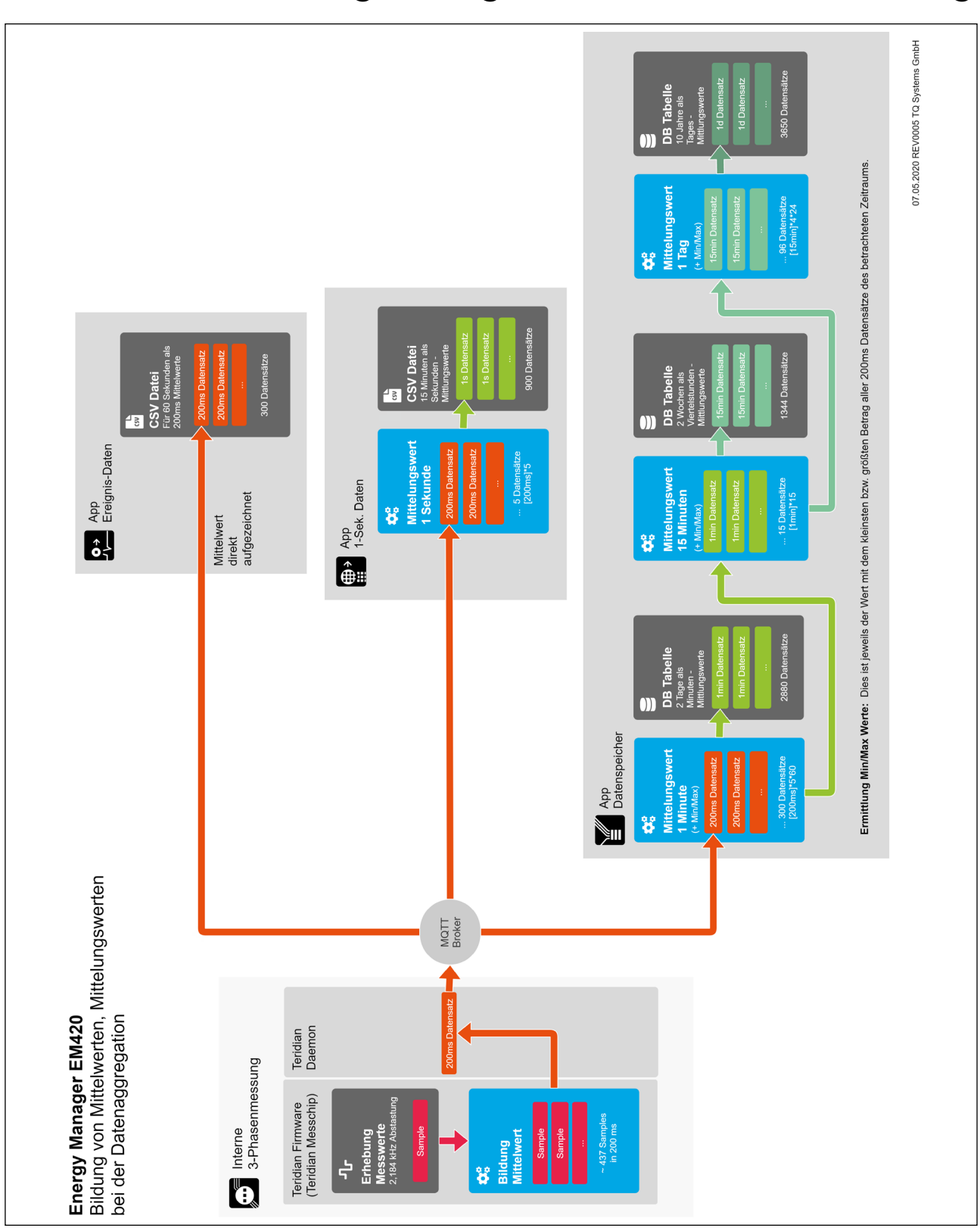

# **A Datenerfassung – Infografik zur Datenverarbeitung**

Abb. 59: Infografik zur Datenverarbeitung

## **B OBIS-Kennzahlen-System**

Zur Datenübertragung und Unterscheidung der verschiedenen Messdaten einer Datenquelle werden sogenannte OBIS-Codes verwendet. **OBIS** steht für **Ob**ject **I**dentification **S**ystem und wird für die elektronische Datenkommunikation im Energiemarkt eingesetzt.

OBIS-Kennzahlen bestehen aus sechs Wertegruppen (A-F), aus deren Kombination sich die Spezifikation eines Werts ableitet. Sie werden in der Form **A-B:C.D.E\*F** dargestellt.

Die konkret im Energy Manager verwendeten OBIS-Kennzahlen sind in Abhängigkeit der Datenquelle in diesem Anhang beschrieben (siehe Anhang [C](#page-90-0) bis Anhang [F\)](#page-107-0). Als Basis dient das OBIS-Kennzahlen-System in der Version 2.0 (Stand: 02.02.2009), das sich nach DIN EN 62056-61:2007-06 richtet und unter edi-energy.de zu finden ist. Nachfolgend werden die einzelnen Gruppen im Kontext des Energy Managers erläutert.

#### **Gruppe A (Medium)**

A = 1 (Elektrizität)

#### **Gruppe B (Kanal)**

Dient zur Unterscheidung der drei möglichen Datenquellen:

- $-$  für "Smart Meter"-Werte:  $B = 0$
- für Sensoren-Werte: B = Sensor-ID + 1
- für Gruppen-Werte: B = Gruppen-ID + 100

### **Gruppe C (Messgröße)**

Schlüsselwert der resultierenden Messgröße nach OBIS-Kennzahlen-System

#### **Gruppe D (Messart)**

Schlüsselwert der angewandten Messart nach OBIS-Kennzahlen-System

#### **Gruppe E (Tarifstufe)**

Schlüsselwert des Tarifs, meistens E = 0 (Total)

### **Gruppe F (Vorwertzählerstand)**

 $F = 255$ 

Anmerkung: Die Werte der Gruppen A und F sind fix, die der restlichen Gruppen variabel.

## **C** App "Datenspeicher" - CSV-Export-Format

<span id="page-90-0"></span>Im Folgenden werden die Spalten der CSV-Export-Datei beschrieben. Zunächst sind 2 Spalten für Timestamps und 130 Spalten für Smart Meter enthalten. Danach werden je 20 Spalten pro konfiguriertem Sensor hinzugefügt. Nach den Sensoren werden je 22 Spalten pro konfigurierter Gruppe hinzugefügt. Für jeden Wert (außer Zählerstände) wird das über das Aggregationsintervall gebildete Minimum und Maximum mit ausgegeben.

## **C.1 Timestamps und Smart Meter**

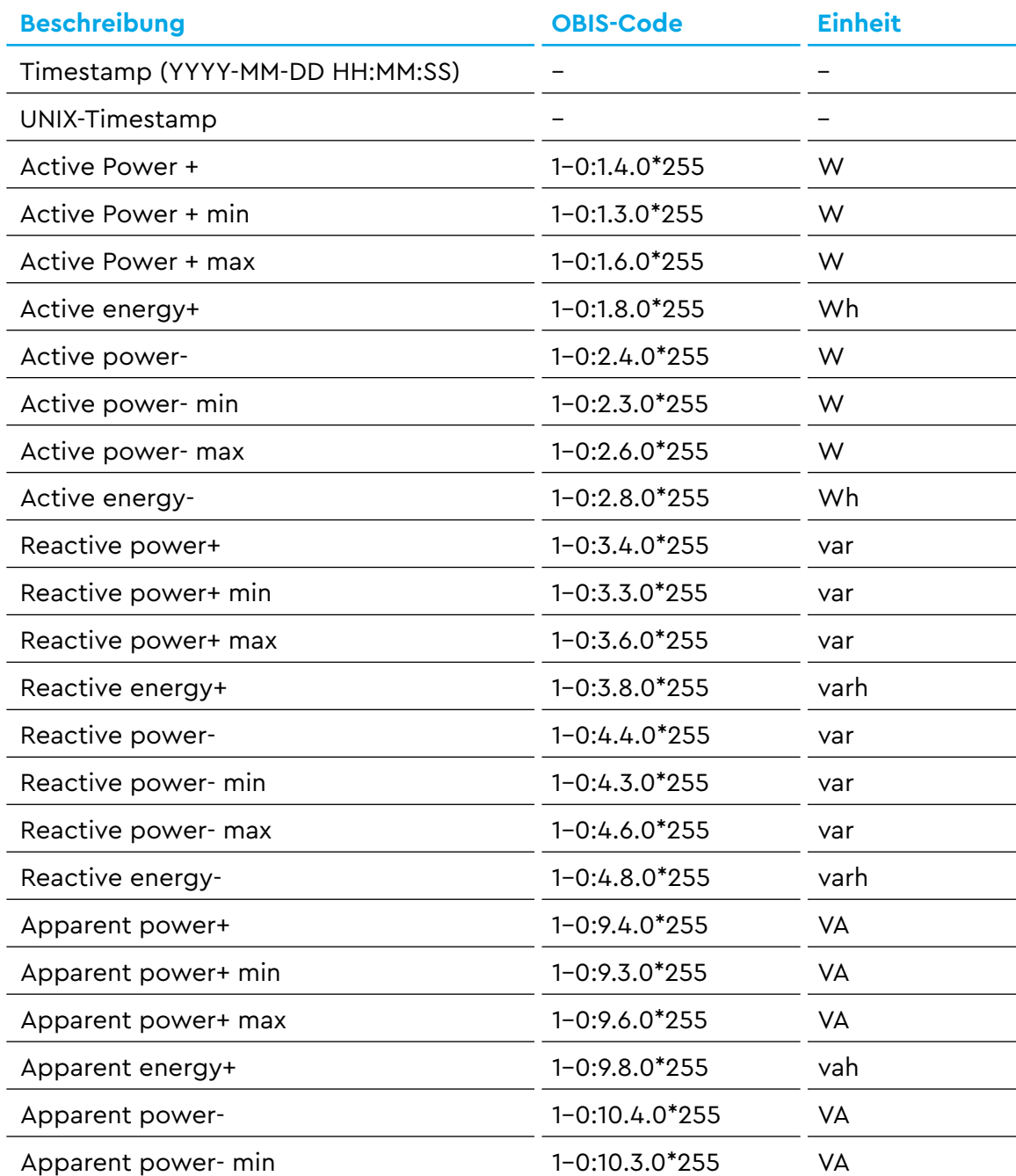

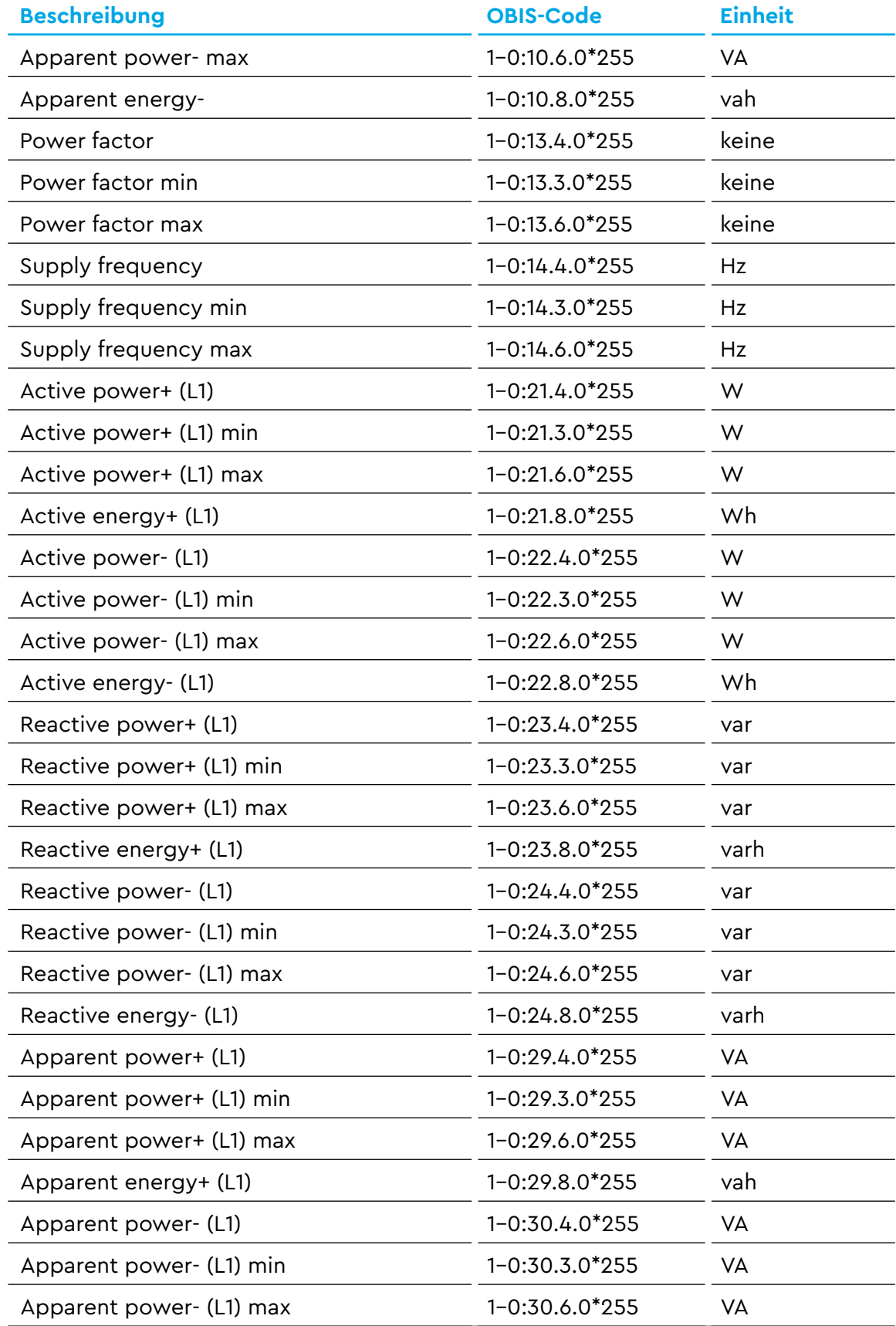

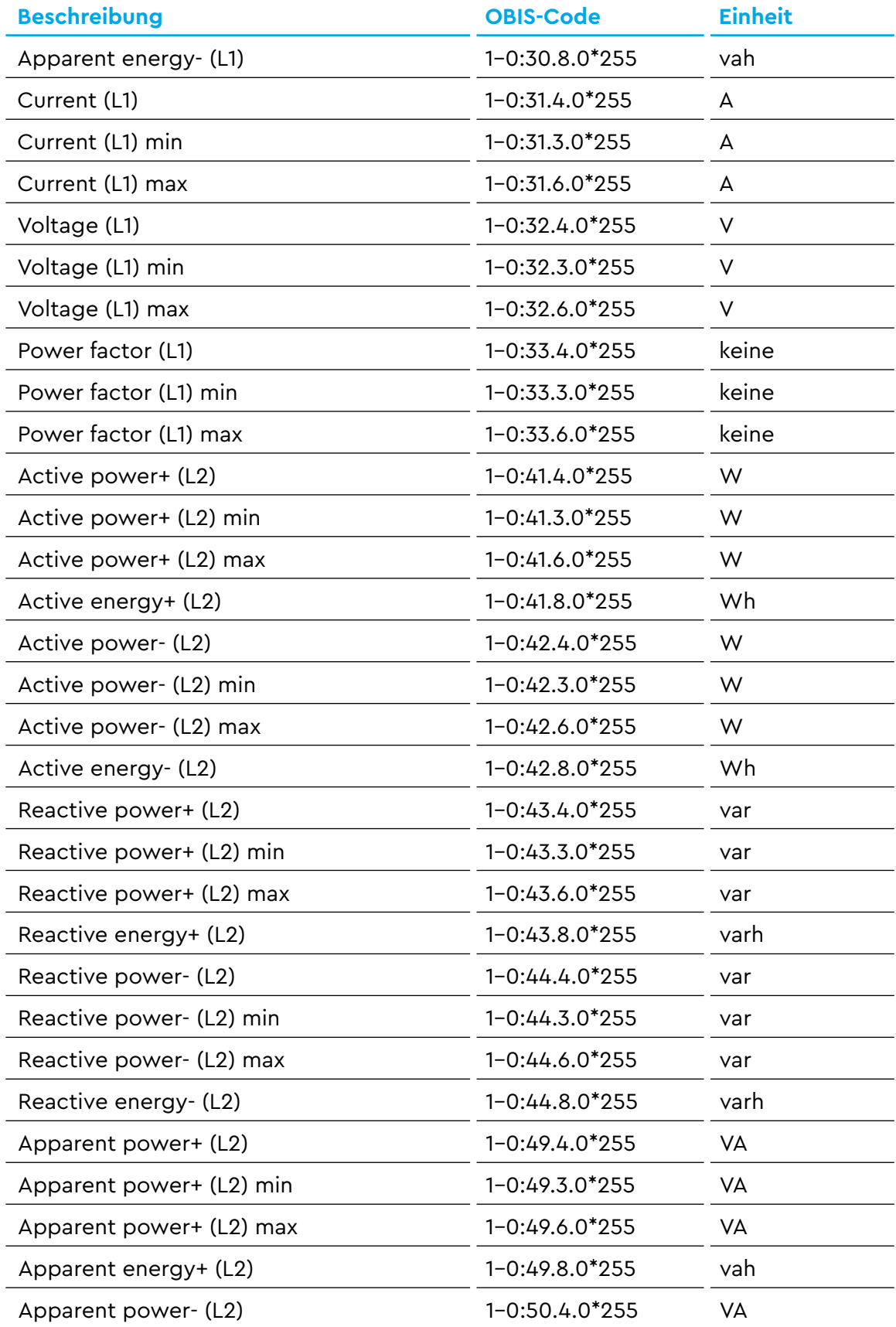

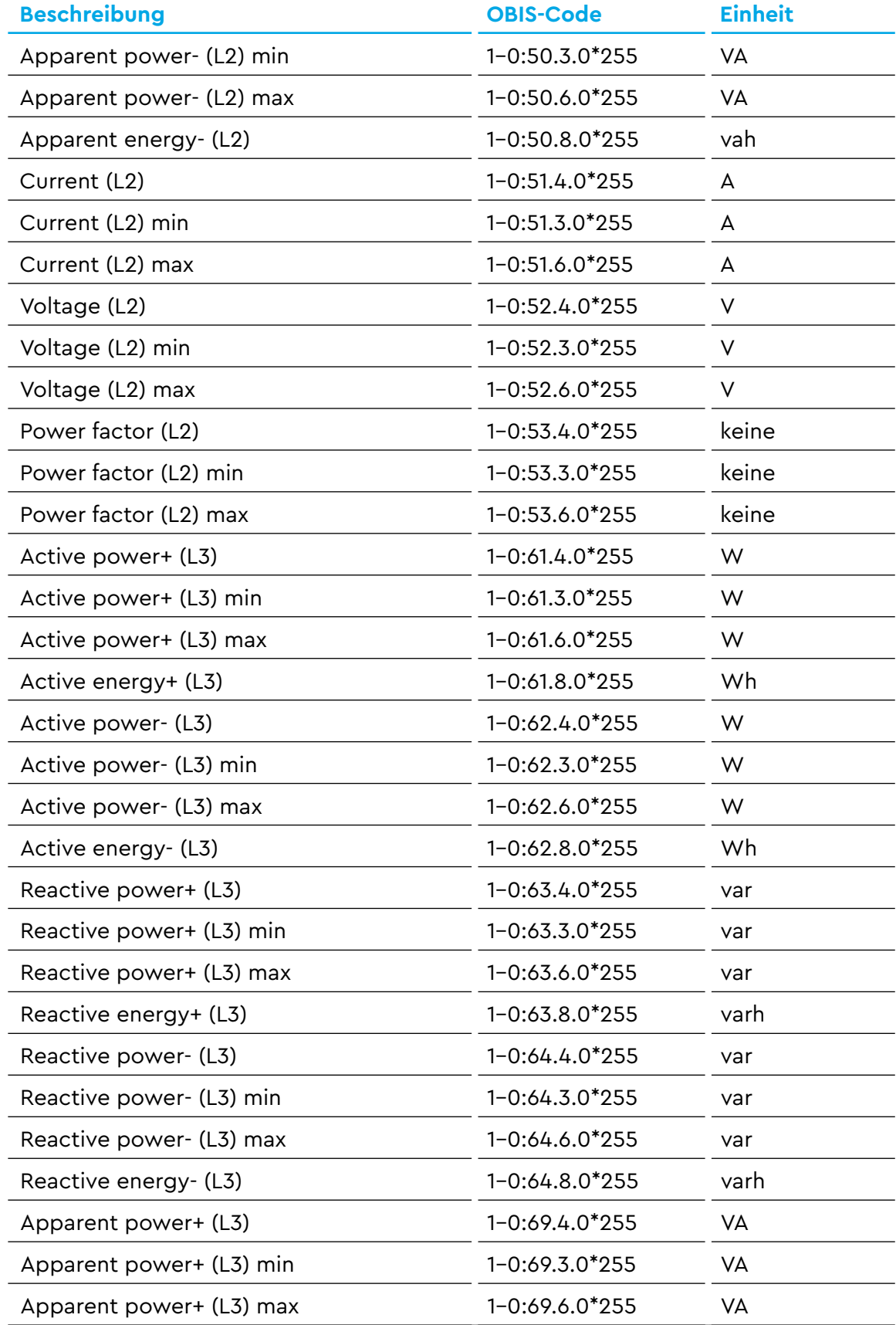

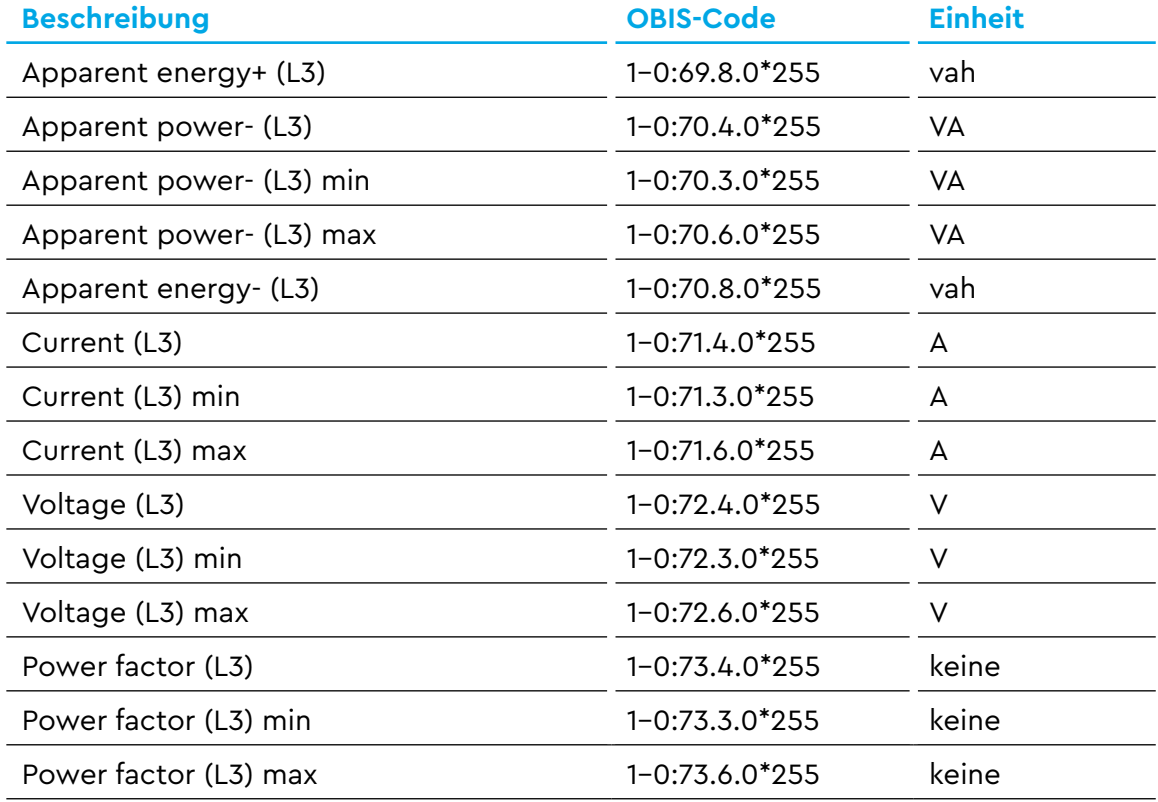

Tab. 19: Spalten für Smart Meter

### **C.2 Sensoren**

Für jeden konfigurierten Sensor sind die in der folgenden Tabelle aufgelisteten Spalten in der CSV-Datei enthalten. Die Spalten eines Sensors hängen dabei von der jeweils konfigurierten Phase und Klasse ab. So hat ein für Phase L1 konfigurierter Sensor Spalten für Messwerte der Phase L1 mit den entsprechenden OBIS-Codes. Ein Sensor, der für Phase L2 konfiguriert ist, enthält entsprechend Spalten für Phase L2. Außerdem enthält ein Sensor, der als **Verbraucher** konfiguriert ist, Spalten für Verbrauch (z. B. **Active Power-**), und ein Sensor, der als **Erzeuger** konfiguriert ist, Spalten für Erzeugung (z. B. **Active Power+**).

In der Tabelle sind alle möglichen Richtungen, Phasen bzw. OBIS-Codes angegeben. In den OBIS-Codes für Sensoren wird der Kanal aus X = Sensor-ID + 1 gebildet.

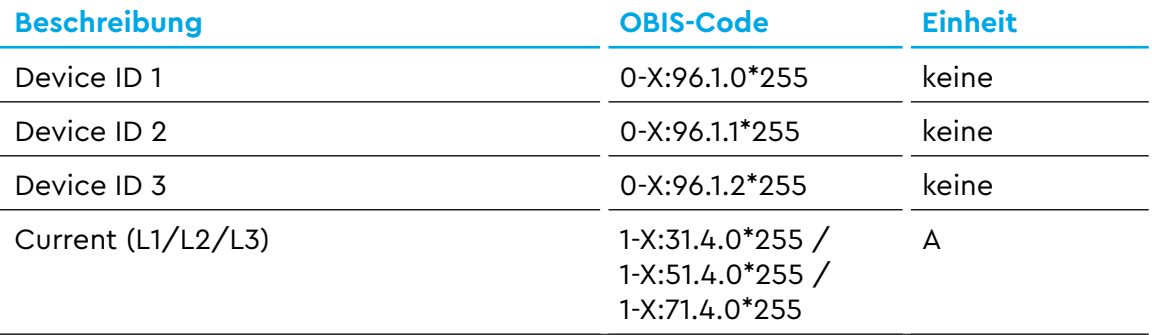

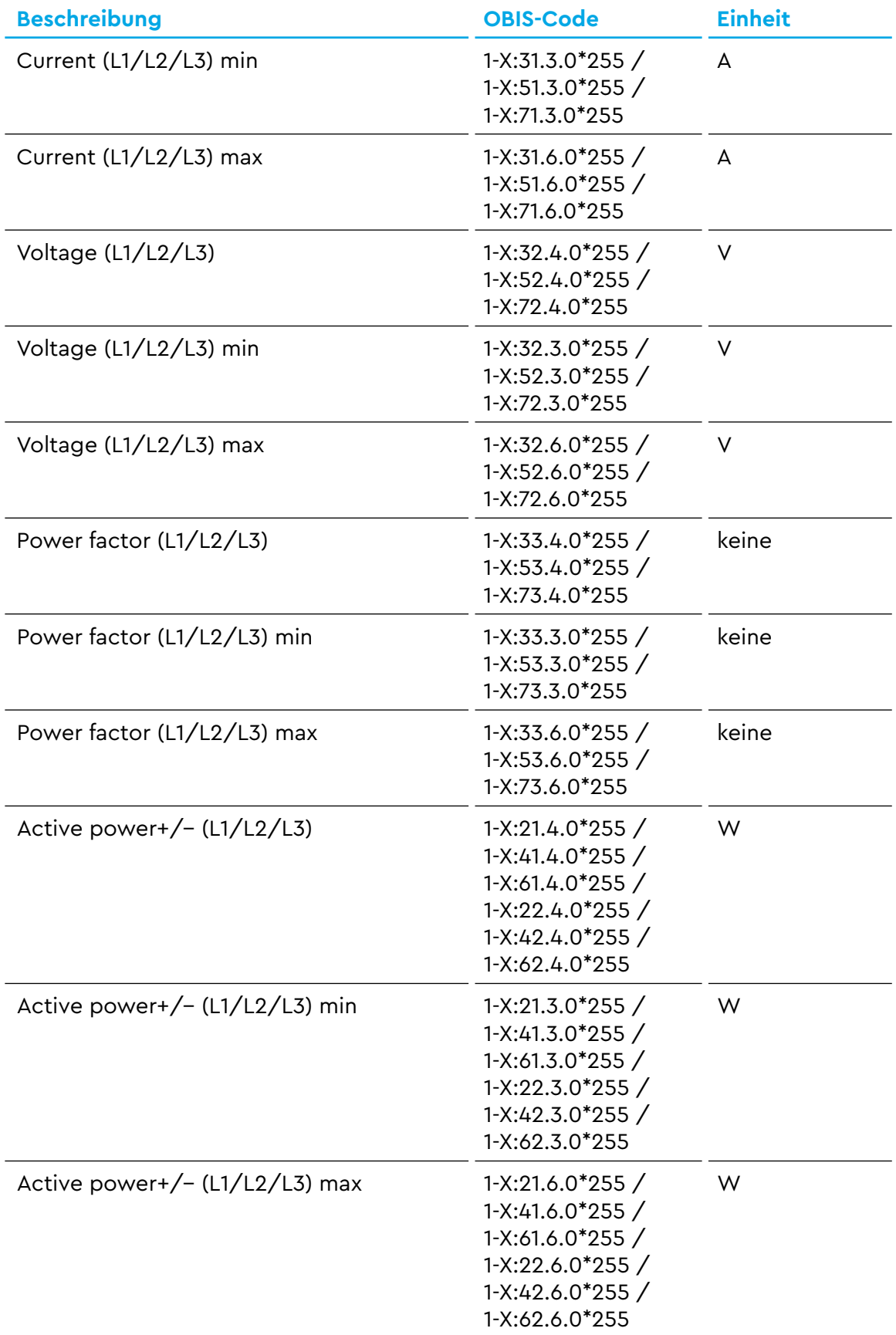

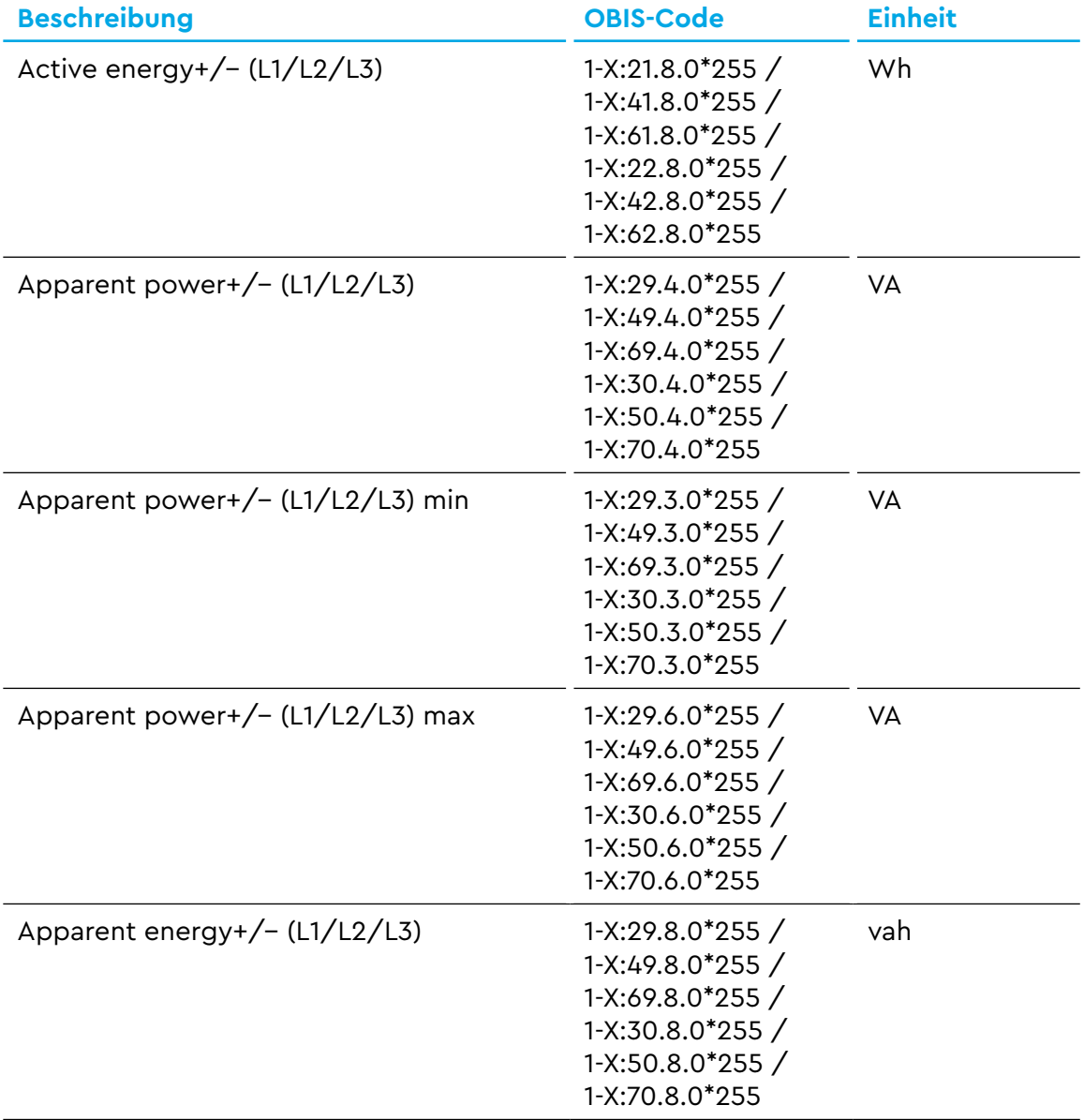

Tab. 20: Spalten eines Sensors

## **C.3 Gruppen**

Für jede konfigurierte Gruppe sind die in der folgenden Tabelle aufgelisteten Spalten in der CSV-Datei enthalten. In den OBIS-Codes wird der Kanal aus  $X =$  Gruppen-ID + 100 gebildet.

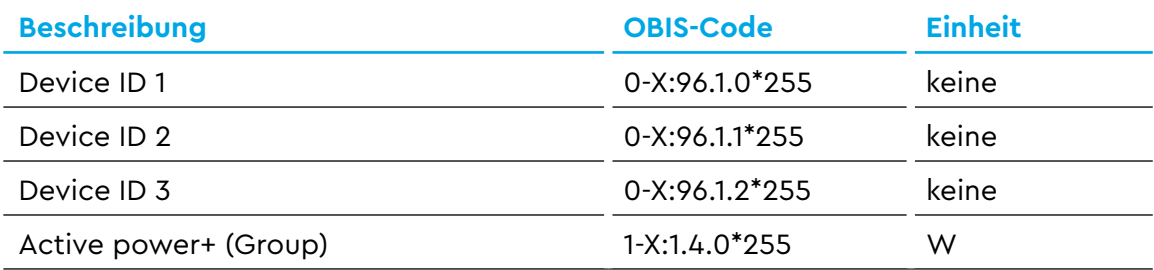

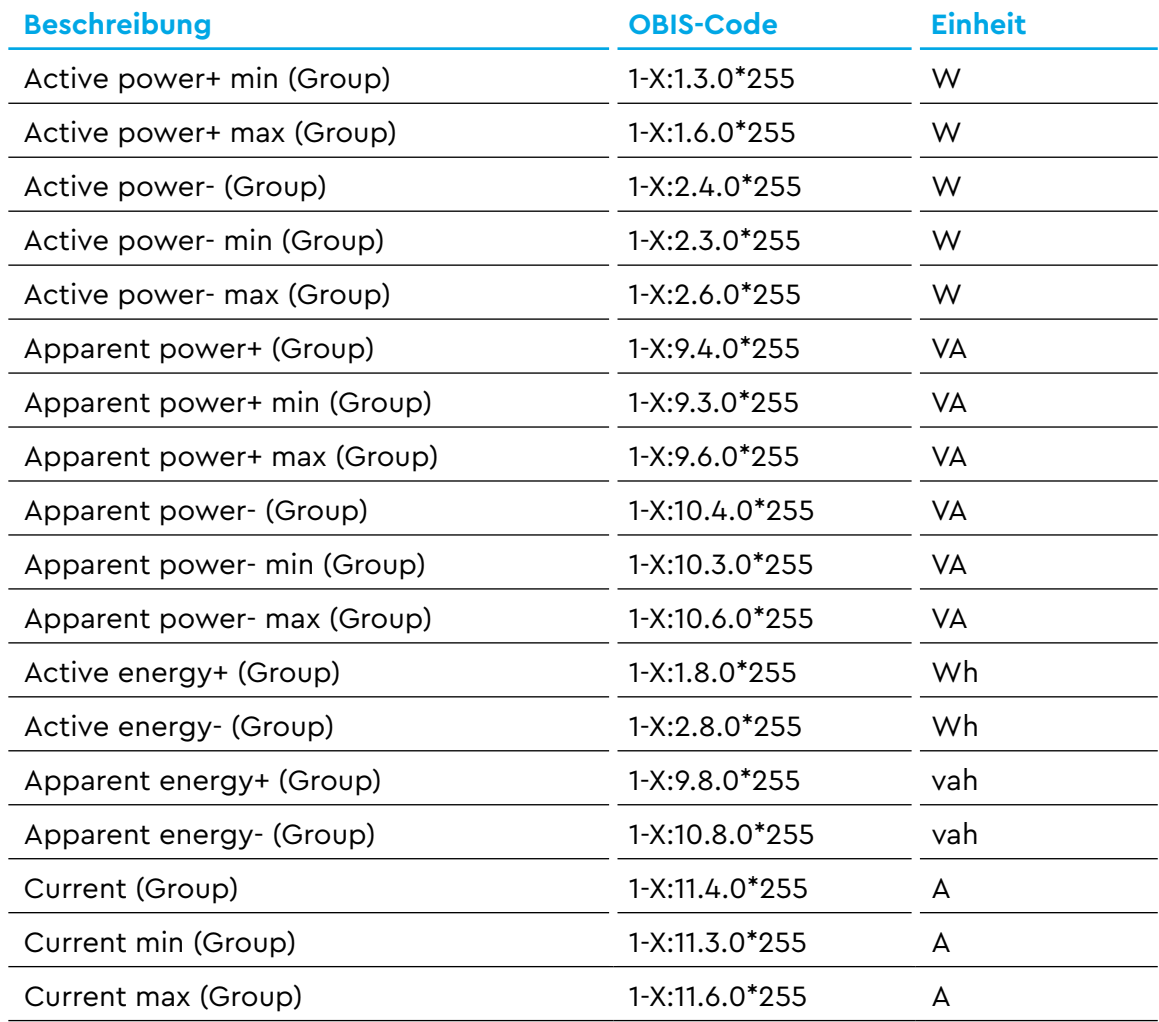

Tab. 21: Spalten einer Gruppe

# D App <sub>"1</sub>-Sek.-Daten" - CSV-Export-Format

Im Folgenden werden die Spalten der CSV-Export-Datei beschrieben. Zunächst sind 2 Spalten für Timestamps und 60 Spalten für Smart Meter enthalten. Danach werden je 10 Spalten pro konfiguriertem Sensor hinzugefügt. Nach den Sensoren werden je 12 Spalten pro konfigurierter Gruppe hinzugefügt.

### **D.1 Timestamps und Smart Meter**

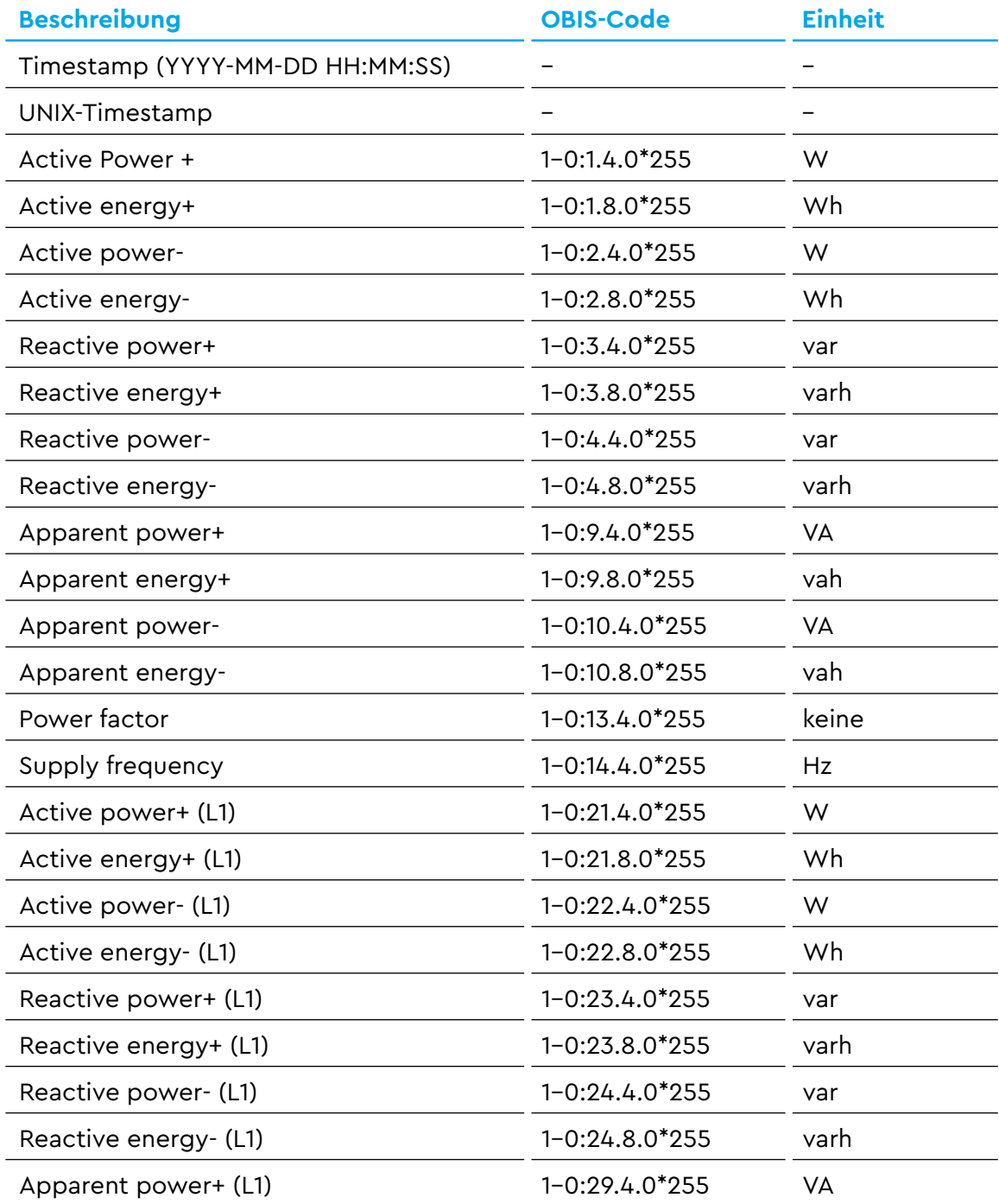

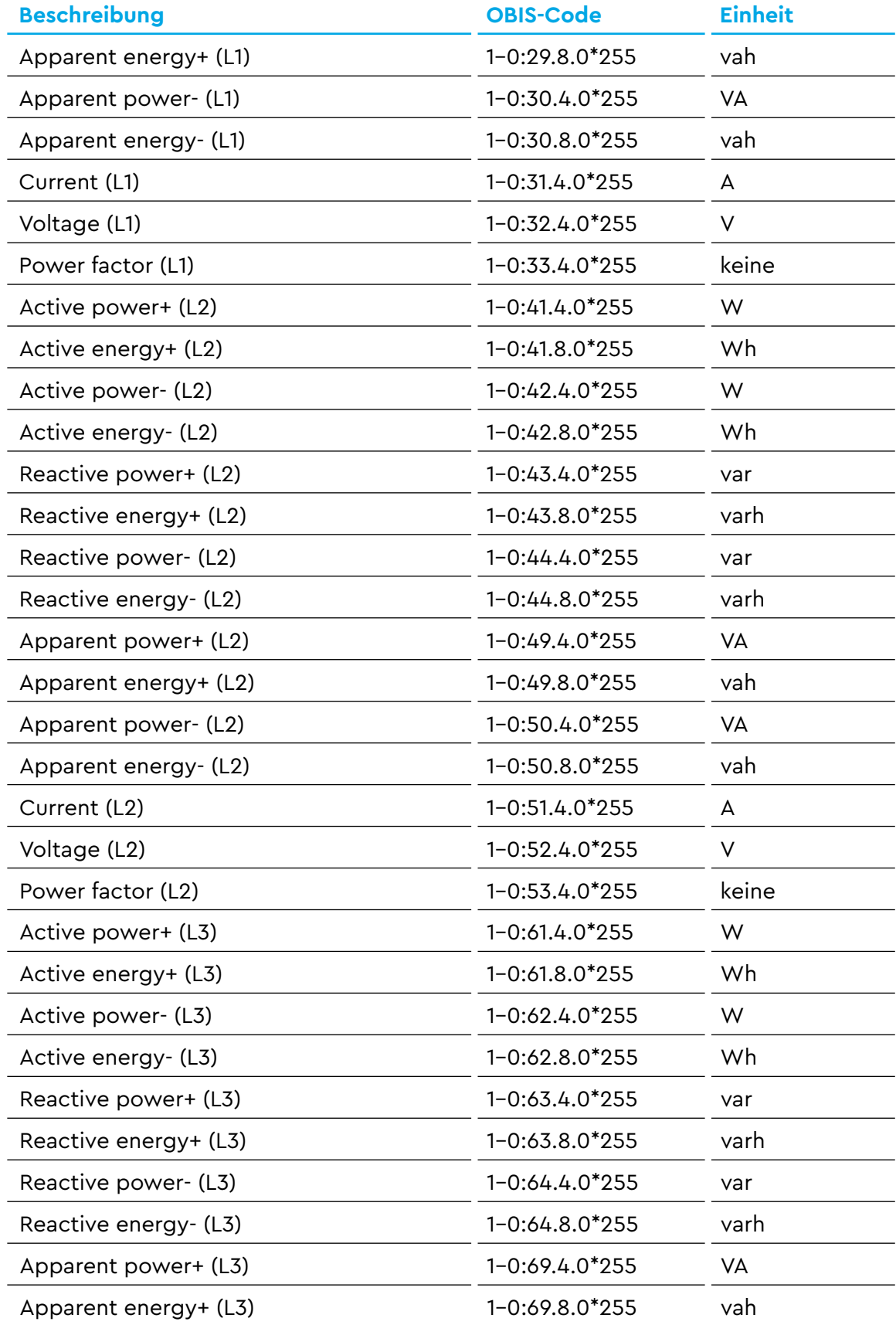

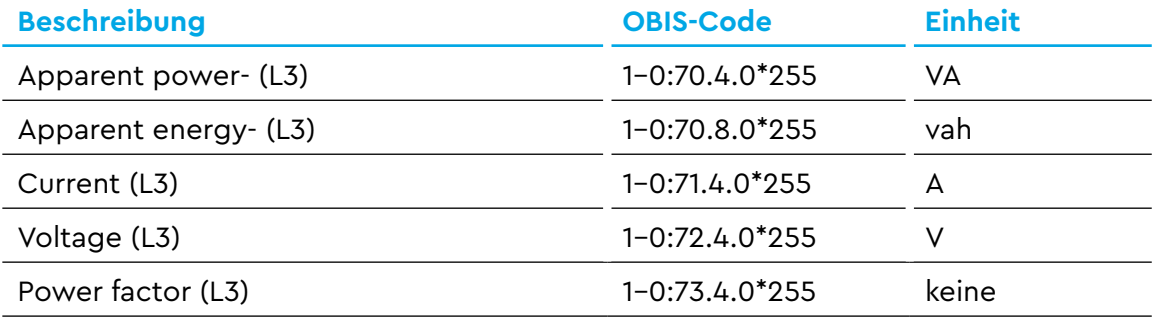

Tab. 22: Spalten für Smart Meter

### **D.2 Sensoren**

Für jeden konfigurierten Sensor sind die in der folgenden Tabelle aufgelisteten Spalten in der CSV-Datei enthalten. Die Spalten eines Sensors hängen dabei von der jeweils konfigurierten Phase und Klasse ab. So hat ein für Phase L1 konfigurierter Sensor Spalten für Messwerte der Phase L1 mit den entsprechenden OBIS-Codes. Ein Sensor, der für Phase L2 konfiguriert ist, enthält entsprechend Spalten für Phase L2. Außerdem enthält ein Sensor, der als **Verbraucher** konfiguriert ist, Spalten für Verbrauch (z. B. **Active Power-**), und ein Sensor, der als **Erzeuger** konfiguriert ist, Spalten für Erzeugung (z. B. **Active Power+**).

In der Tabelle sind alle möglichen Phasen bzw. OBIS-Codes angegeben. In den OBIS-Codes für Sensoren wird der Kanal aus  $X =$  Sensor-ID + 1 gebildet.

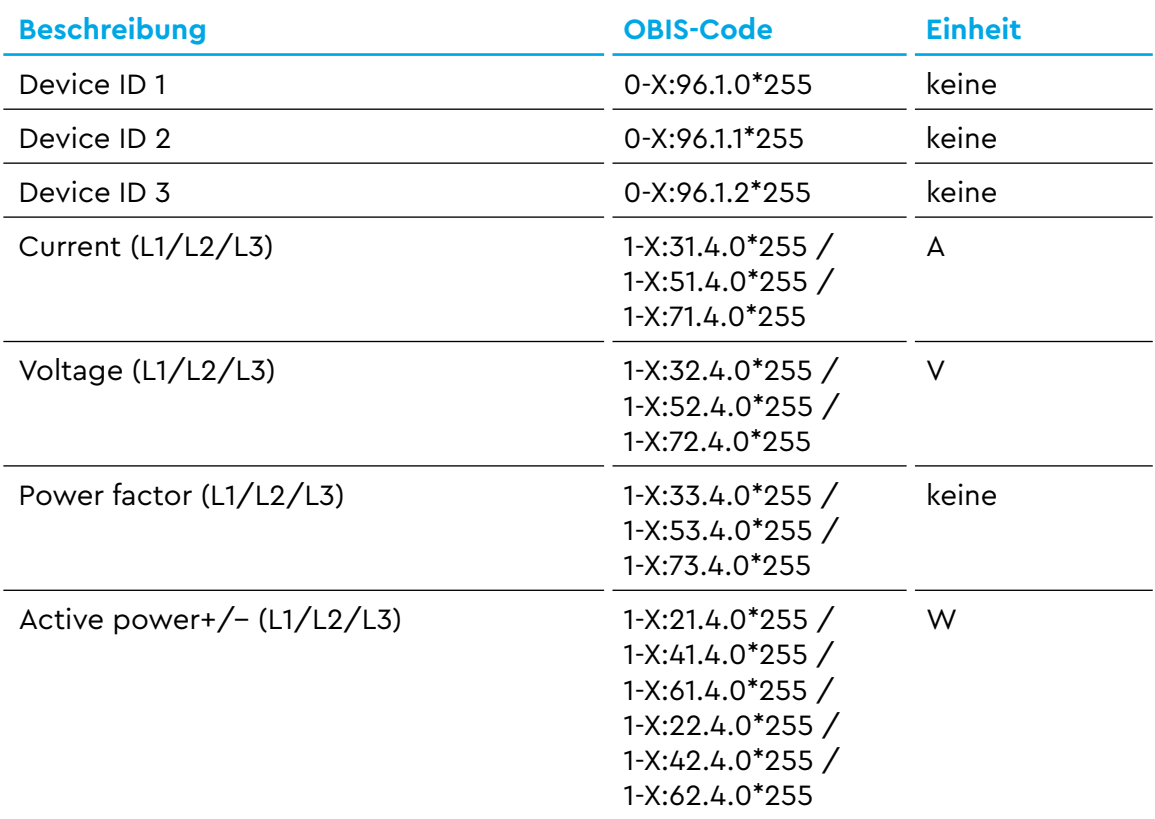

| <b>Beschreibung</b>             | <b>OBIS-Code</b>                                                                                                    | <b>Einheit</b> |
|---------------------------------|----------------------------------------------------------------------------------------------------|----------------|
| Active energy+/- $(L1/L2/L3)$   | $1 - X:21.8.0*255$ /<br>$1 - X:41.8.0*255$ /<br>$1 - X: 61.8.0*255$ /<br>$1 - X: 22.8.0*255$ /<br>$1 - X:42.8.0*255$ /<br>1-X:62.8.0*255 | Wh             |
| Apparent power+/- $(L1/L2/L3)$  | $1 - X: 29.4.0*255 /$<br>$1 - X:49.4.0*255$ /<br>$1 - X:69.4.0*255$ /<br>$1 - X:30.4.0*255$ /<br>$1 - X:50.4.0*255$ /<br>1-X:70.4.0*255  | VA             |
| Apparent energy+/- $(L1/L2/L3)$ | $1 - X: 29.8.0*255 /$<br>$1 - X: 49.8.0*255$ /<br>$1 - X:69.8.0*255$ /<br>$1 - X:30.8.0*255$ /<br>$1 - X:50.8.0*255$ /<br>1-X:70.8.0*255 | vah            |

Tab. 23: Spalten eines Sensors

### **D.3 Gruppen**

Für jede konfigurierte Gruppe sind die in der folgenden Tabelle aufgelisteten Spalten in der CSV-Datei enthalten. In den OBIS-Codes wird der Kanal aus  $X =$  Gruppen-ID + 100 gebildet.

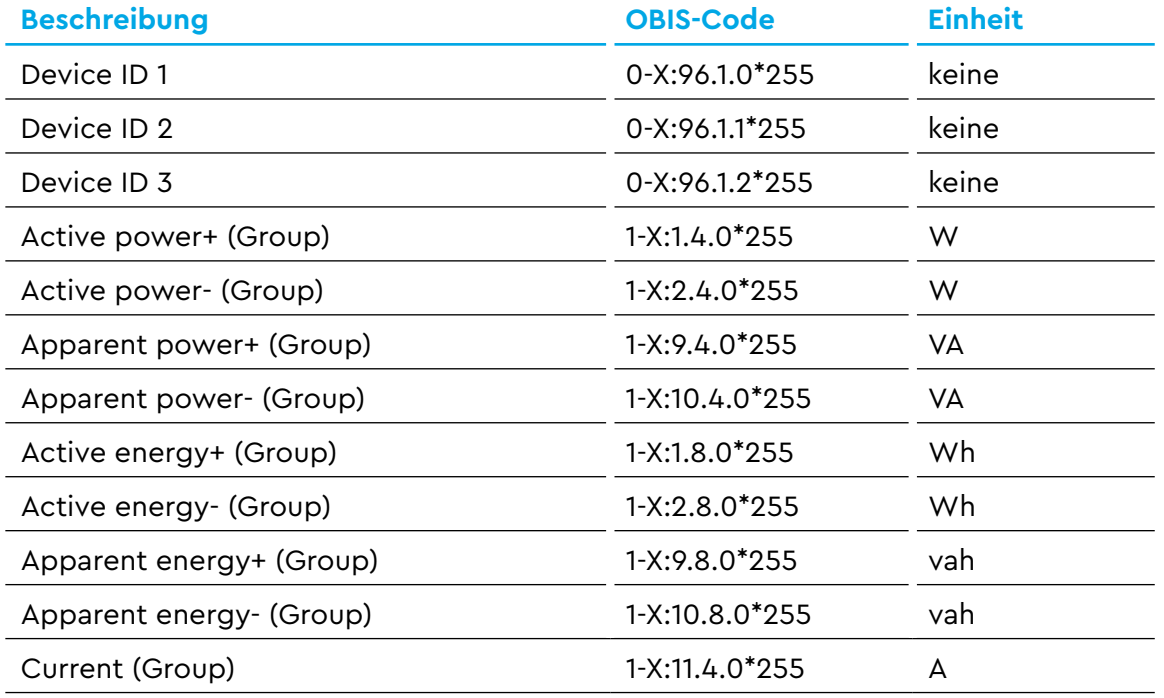

Tab. 24: Spalten einer Gruppe

# E App "JSON-Schnittstelle" - Verfügbare **Datenpunkte**

## **E.1 Datenumfang des Smart Meters (interne Dreiphasenmessung)**

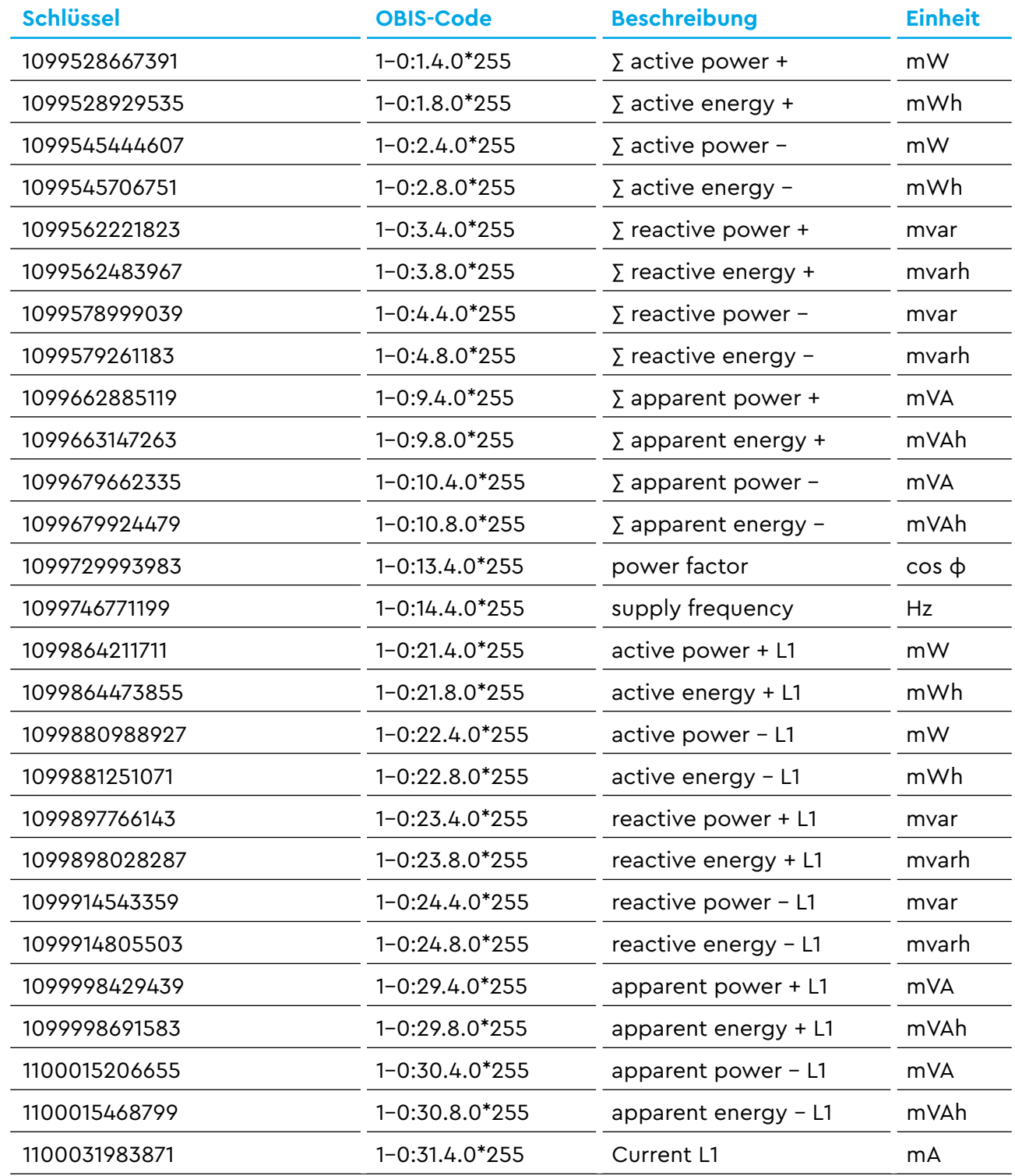

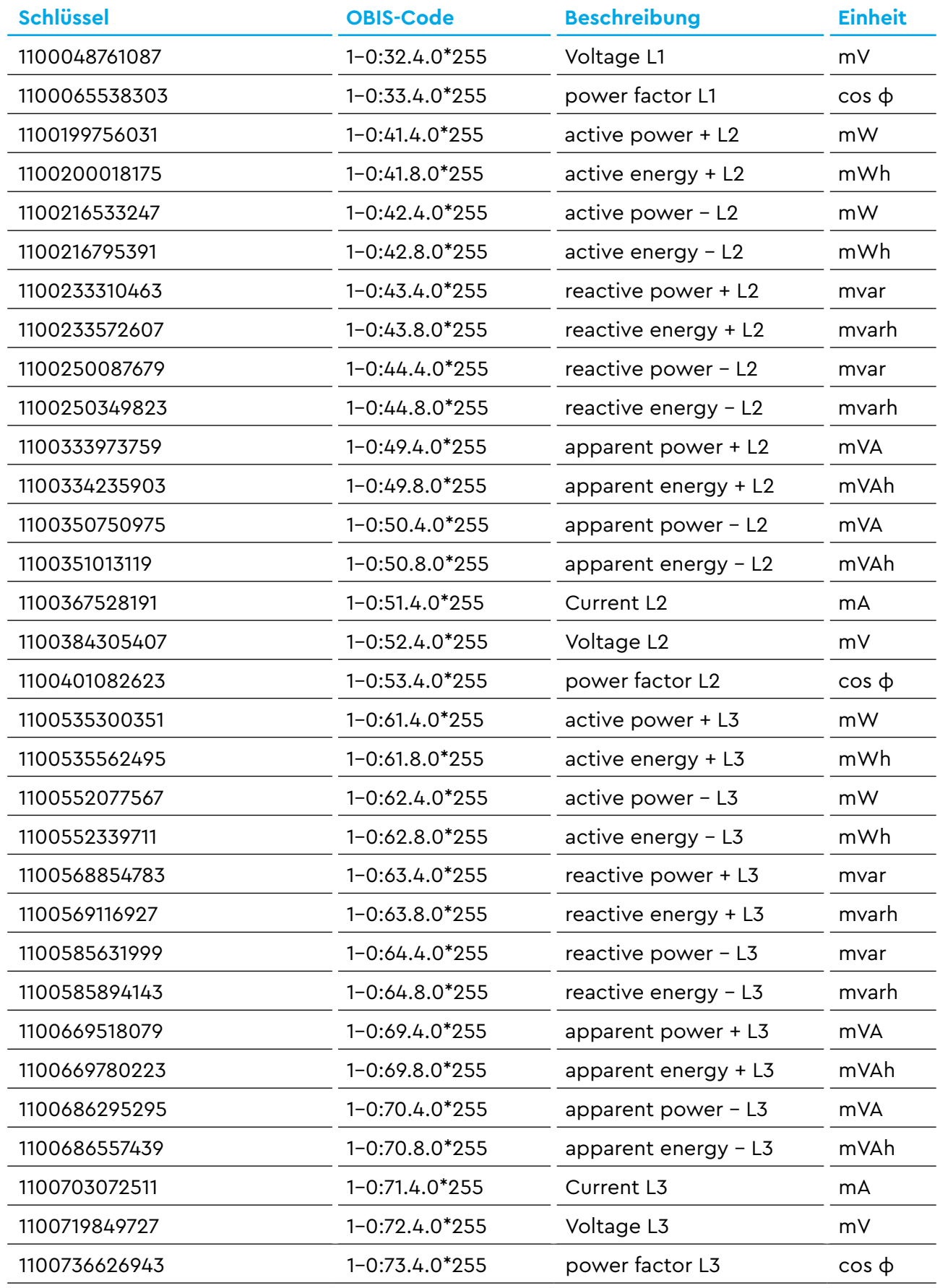

Tab. 25: Datenpunkte Dreiphasenmessung

### **E.2 Datenumfang der Sensoren**

Falls Sensoren verfügbar sind, so sind diese unter dem Endpunkt /api/json/gdr/local/values/sensors erreichbar. Jeder Sensor kann, je nach Konfiguration, Datenpunkte für Phase L1, L2 oder L3 enthalten. Diese drei Möglichkeiten werden in den folgenden Tabellen dargestellt.

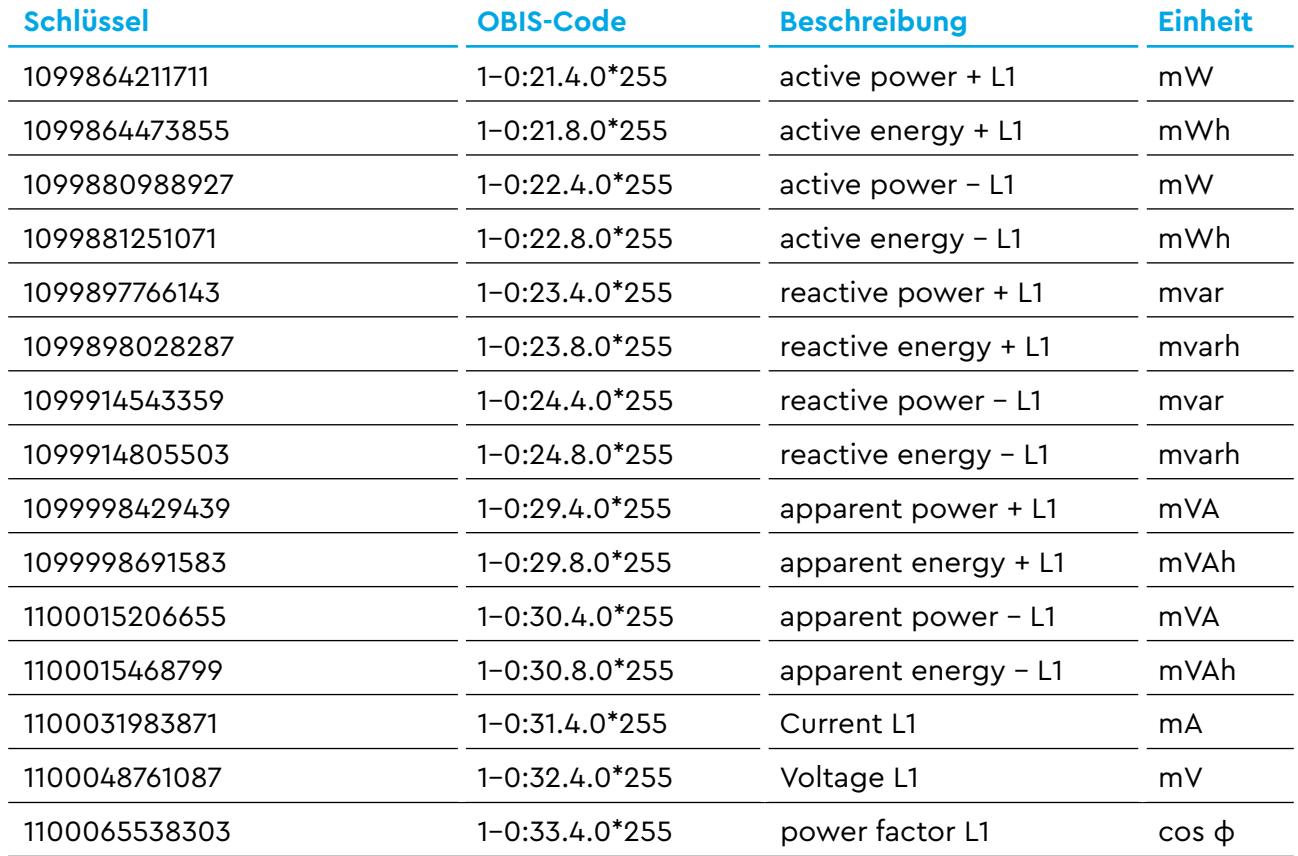

Tab. 26: Datenpunkte Sensor Phase L1

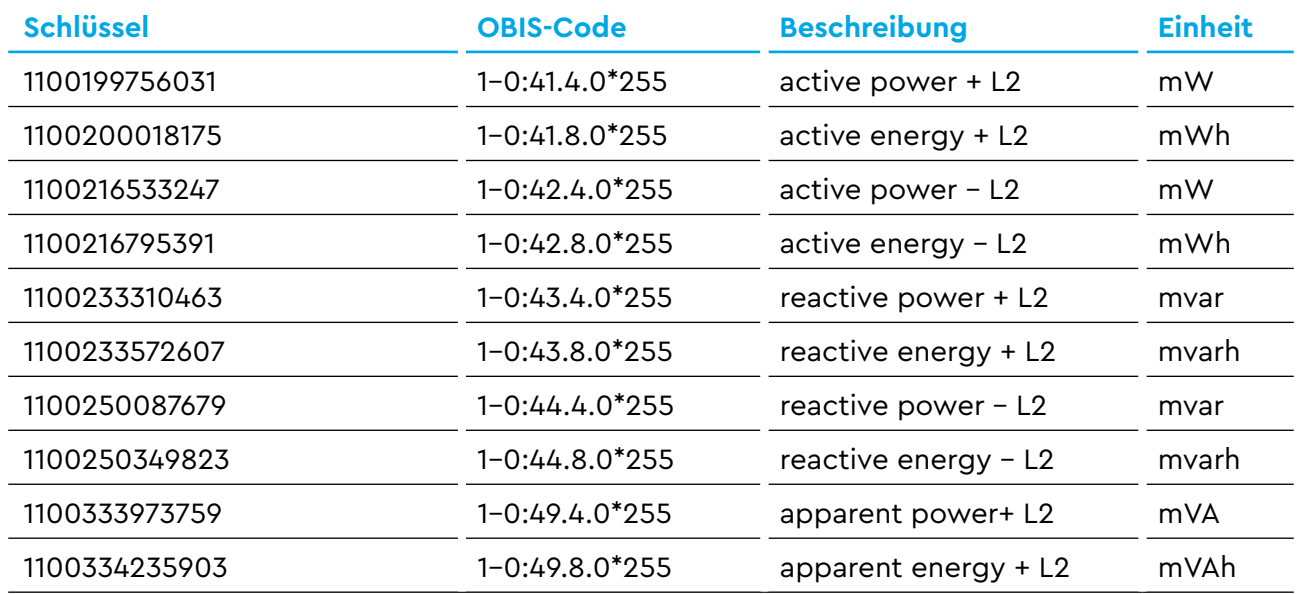

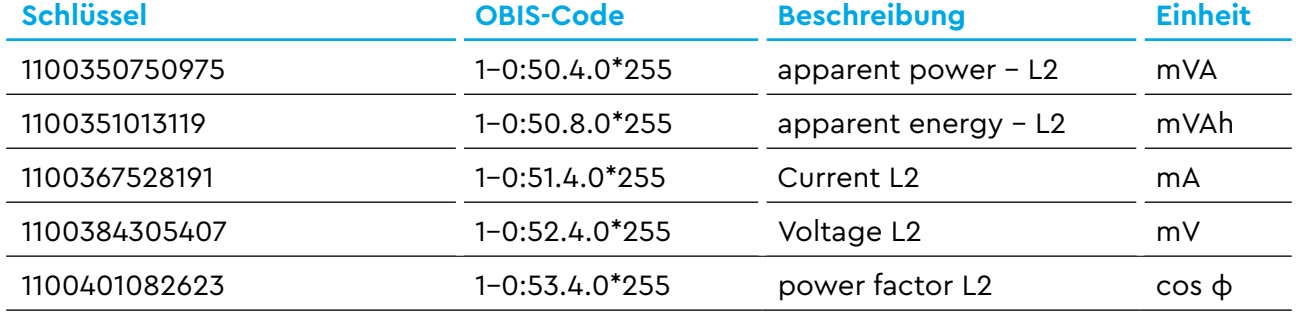

Tab. 27: Datenpunkte Sensor Phase L2

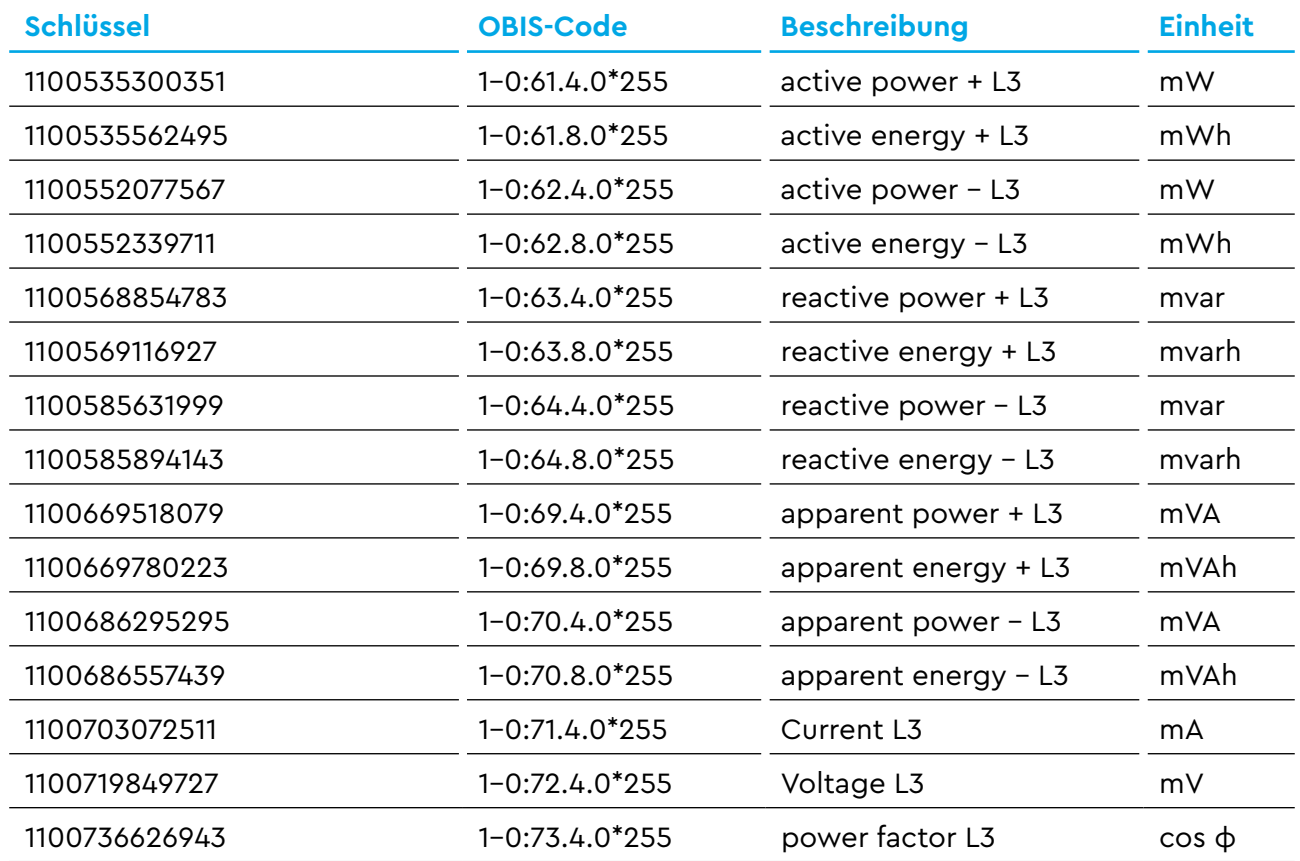

Tab. 28: Datenpunkte Sensor Phase L3

### **E.3 Datenumfang der Gruppen**

Falls Gruppen verfügbar sind, so sind diese unter dem Endpunkt /api/json/gdr/local/values/groups erreichbar. Die Datenpunkte sind in folgender Tabelle dargestellt:

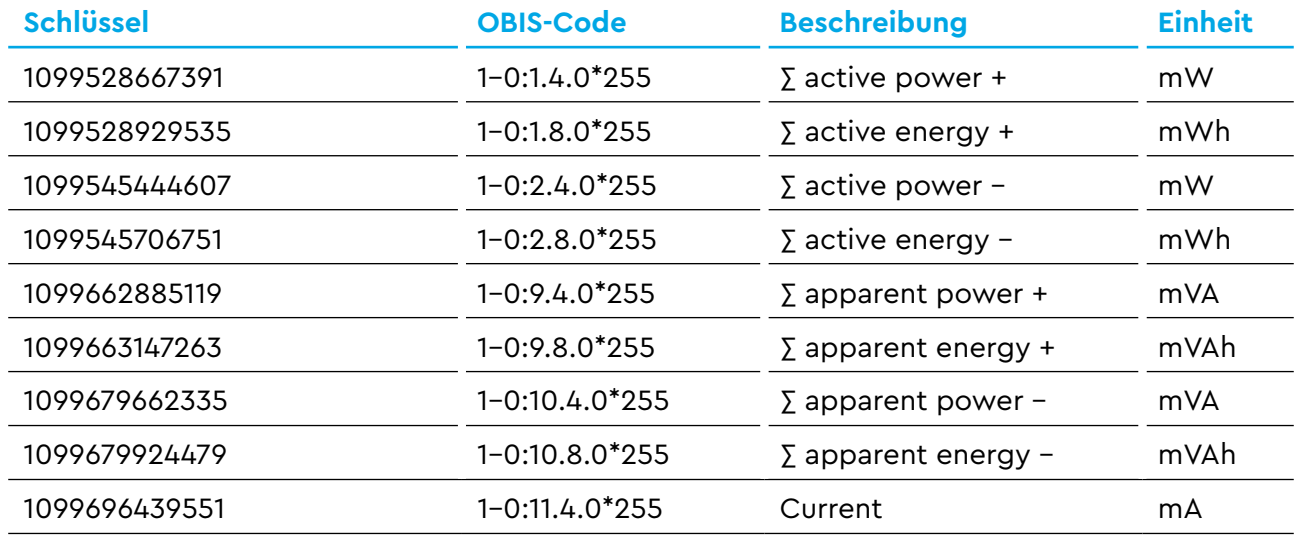

Tab. 29: Datenpunkte Gruppe

# <span id="page-107-0"></span>**F Modbus-Registerbereiche**

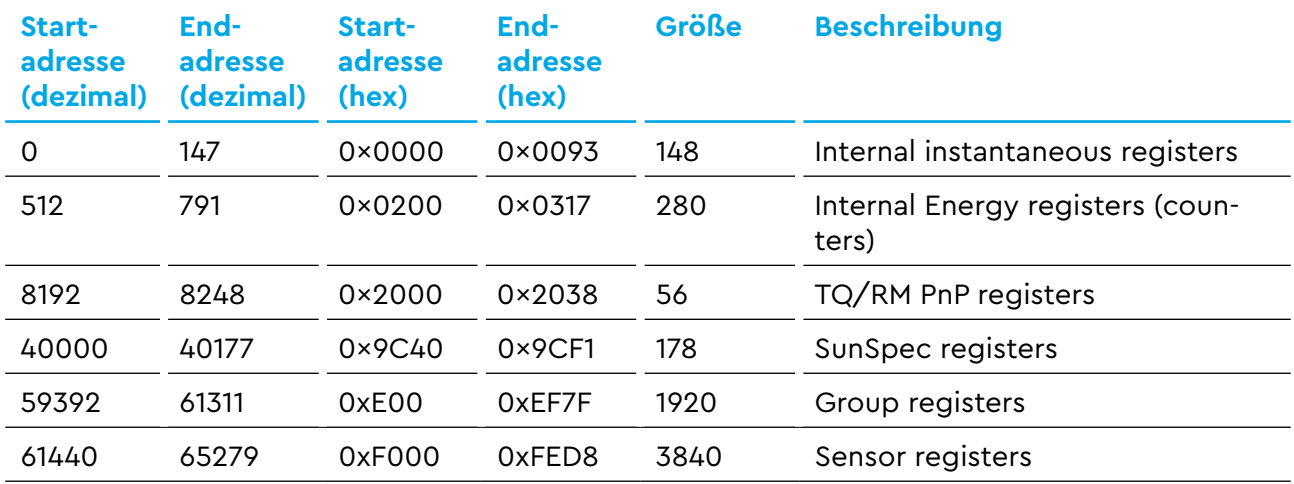

Tab. 30: Übersicht Registerbereiche
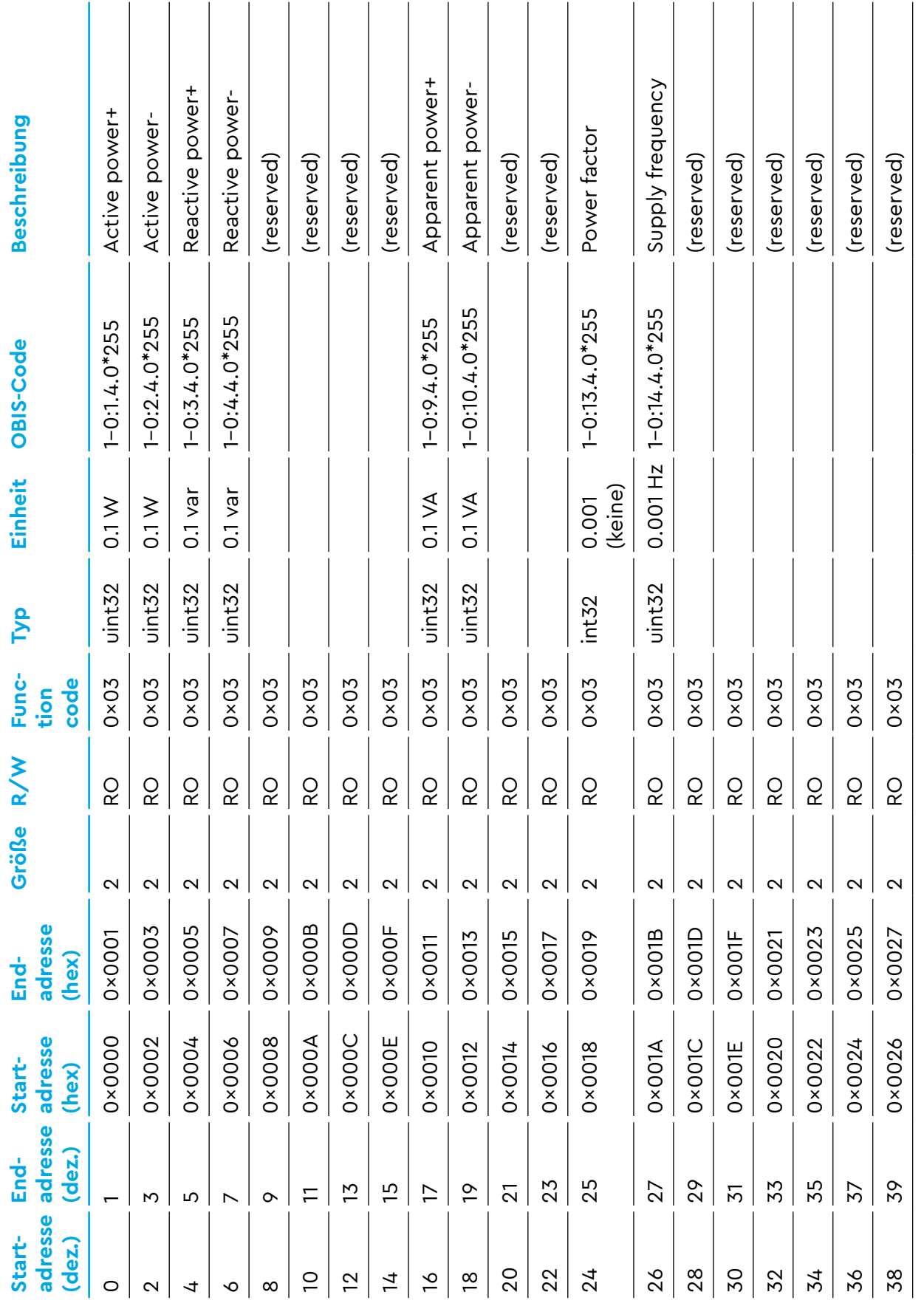

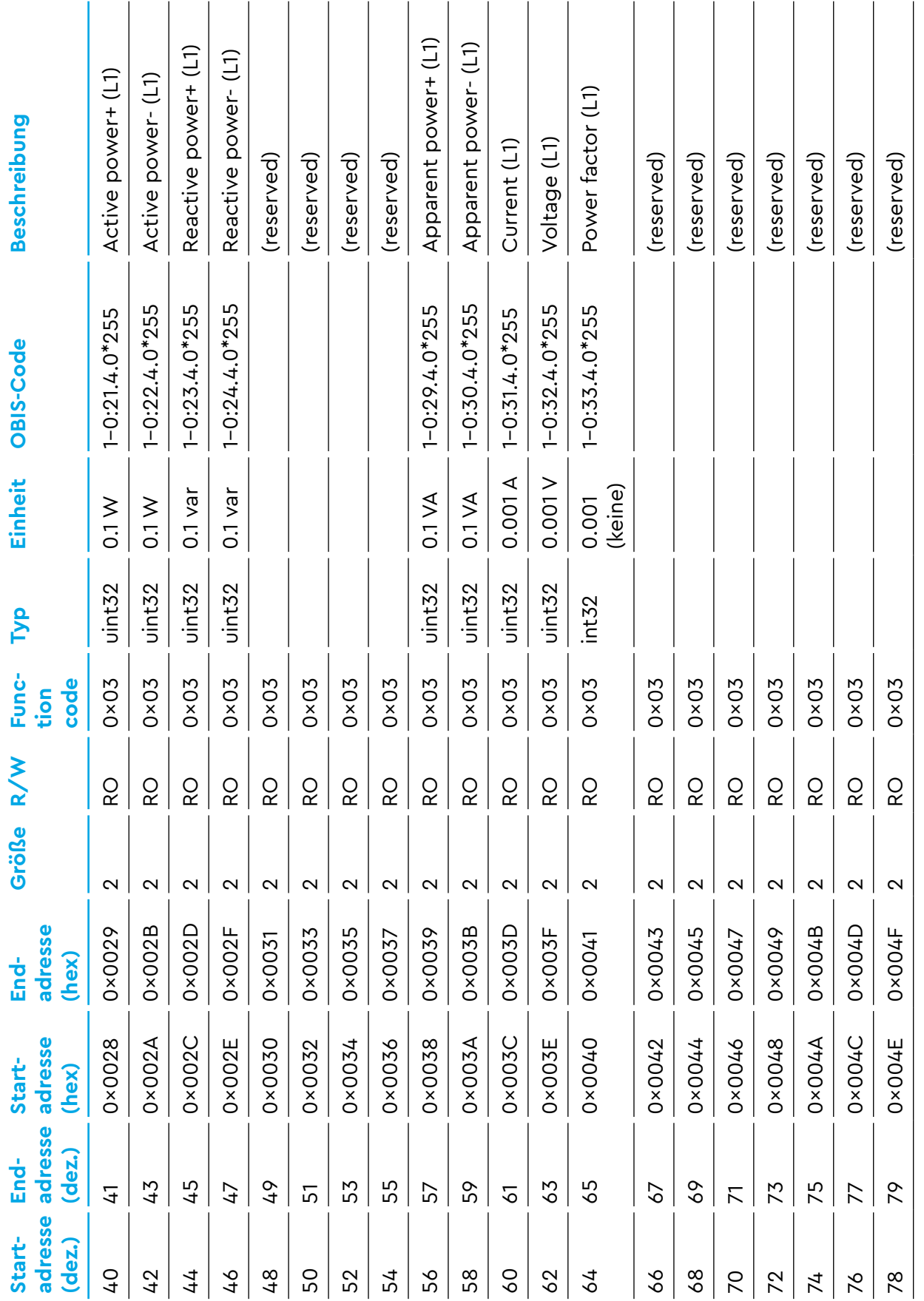

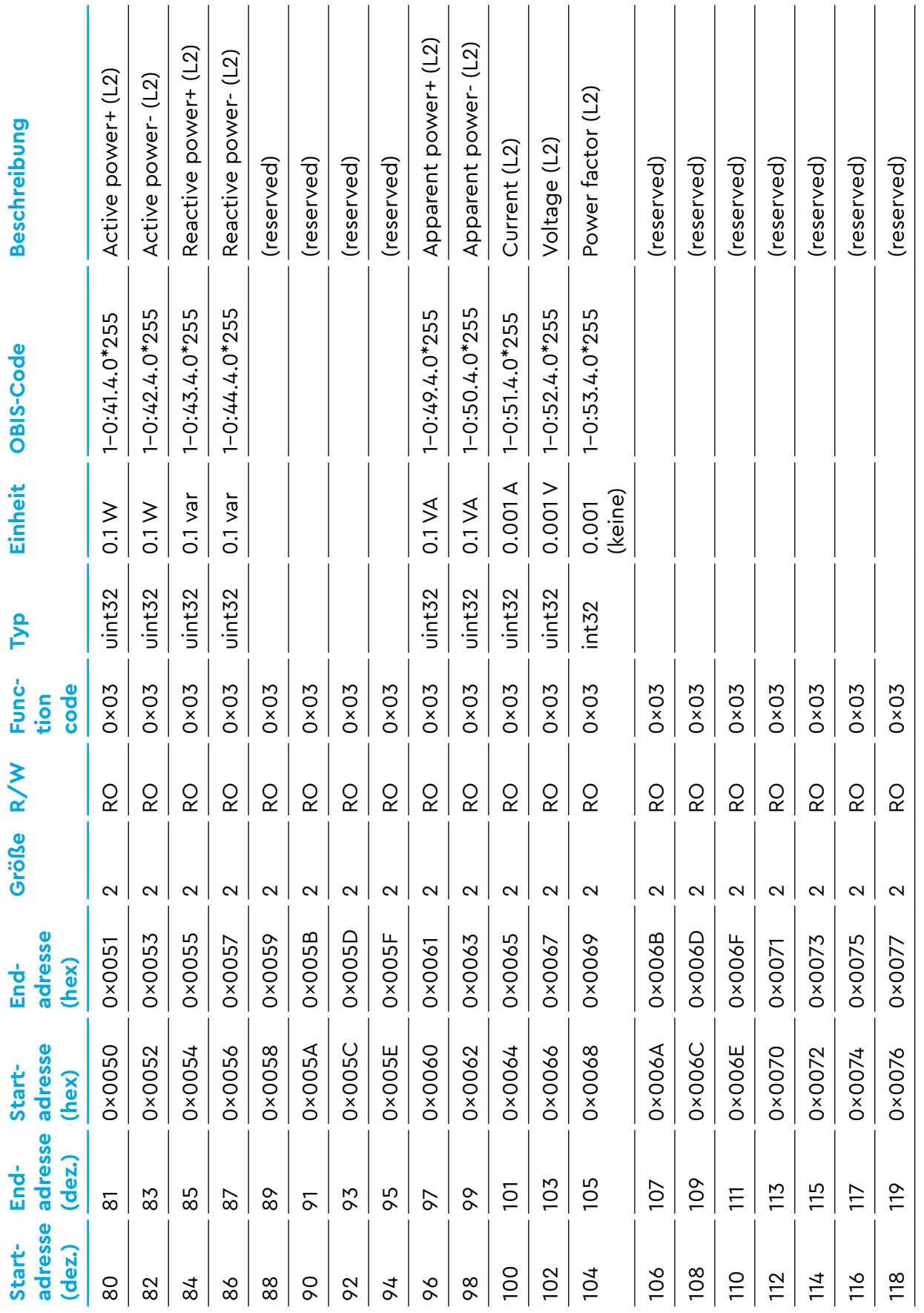

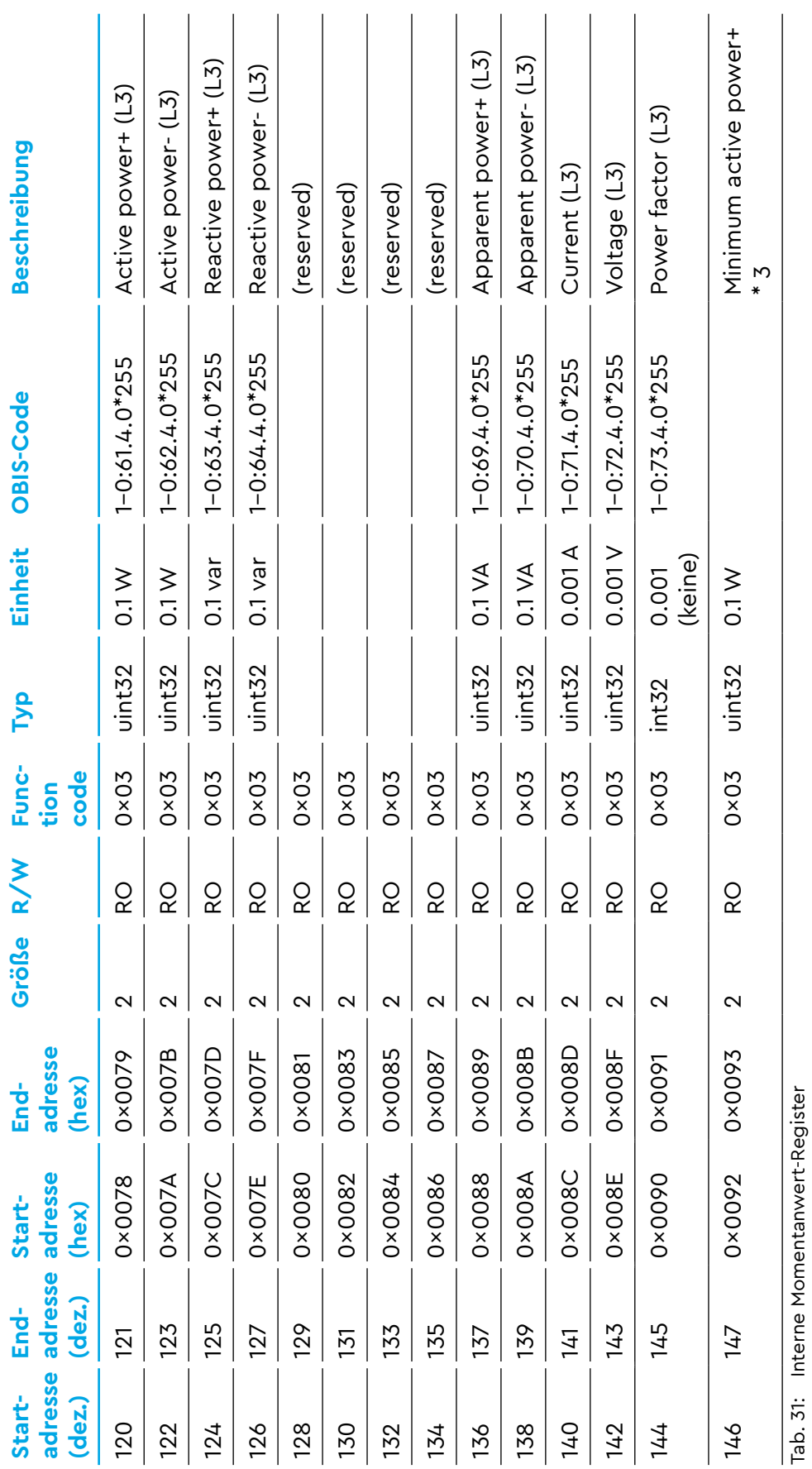

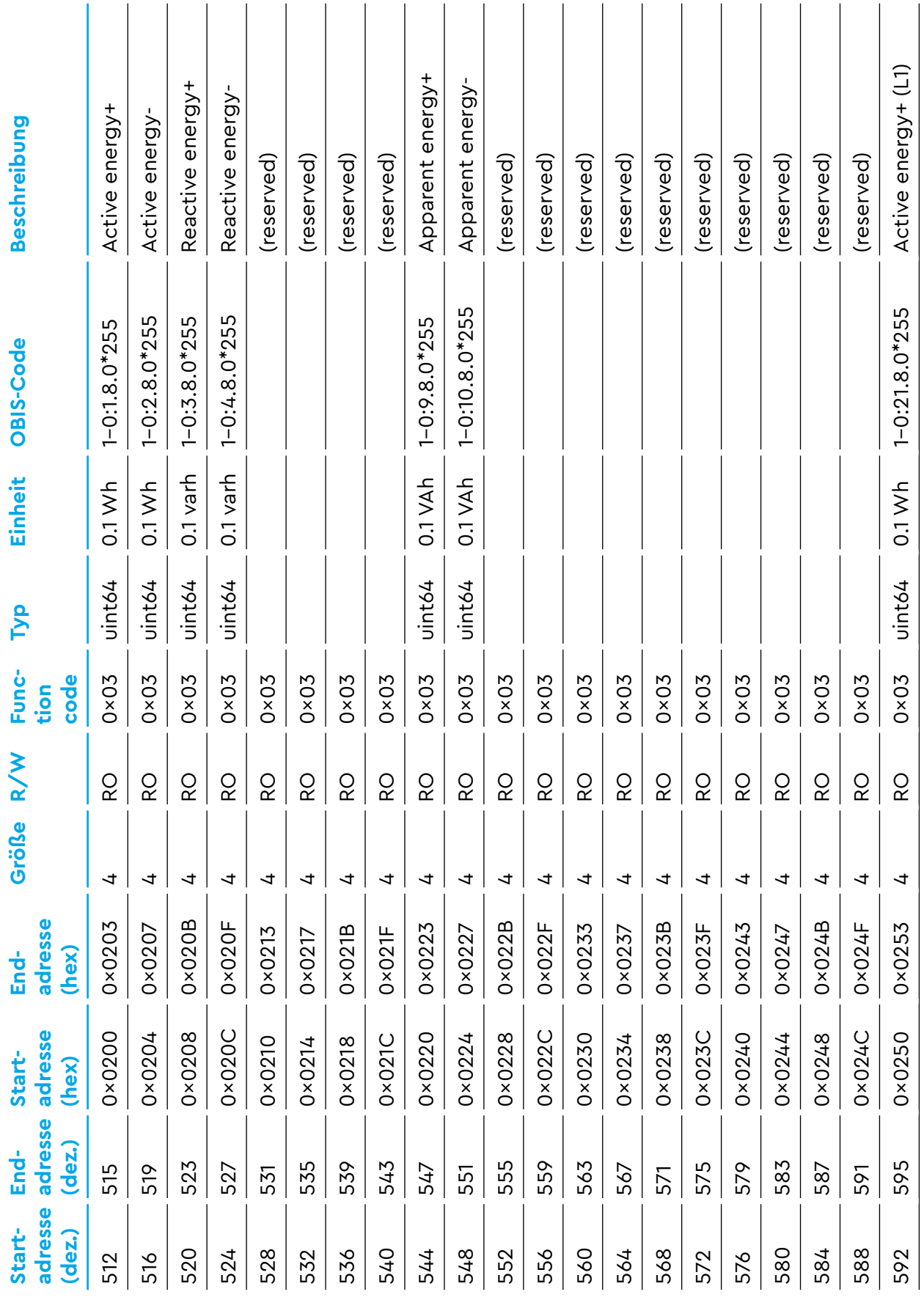

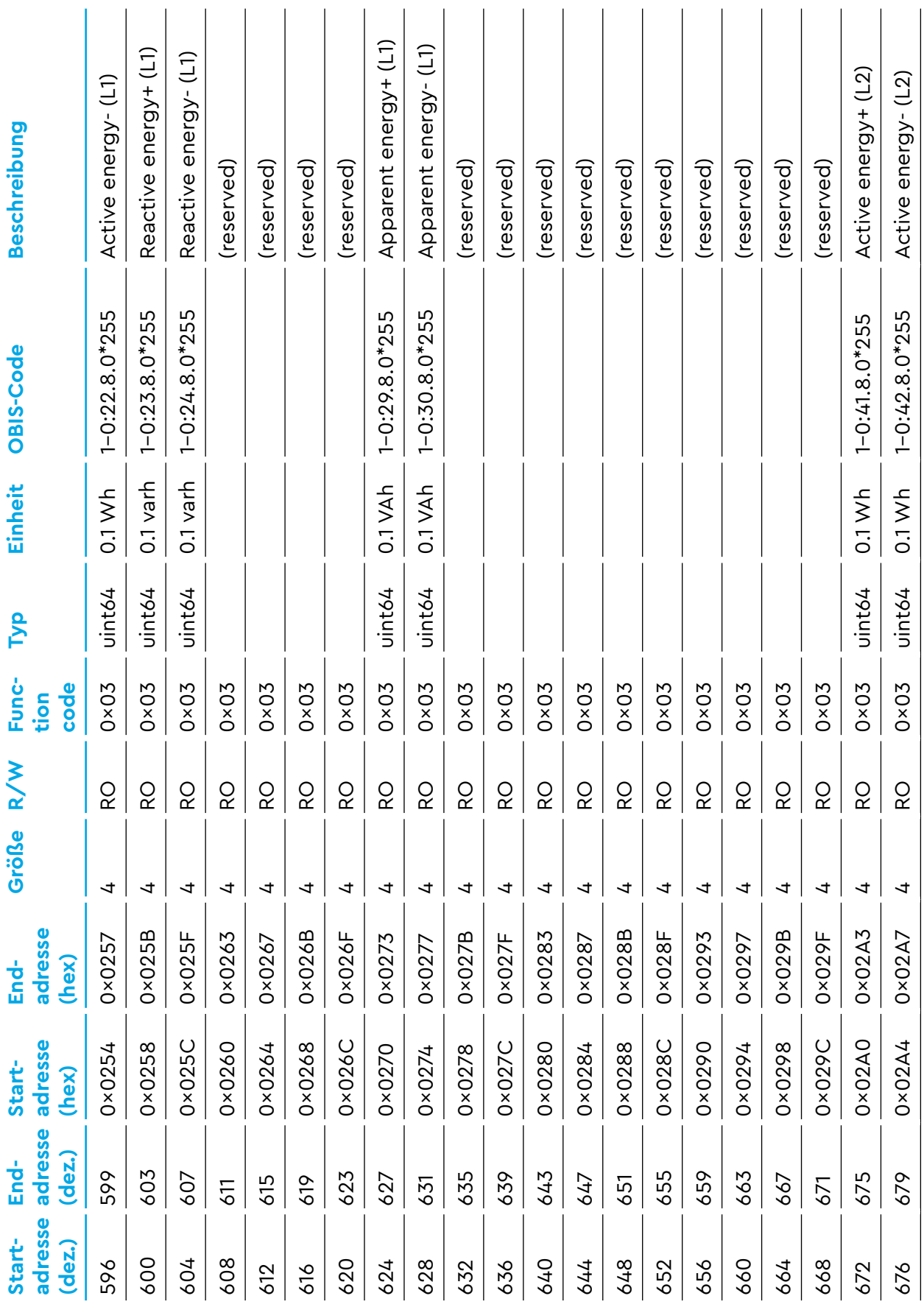

Energy Manager EM420 Benutzerhandbuch

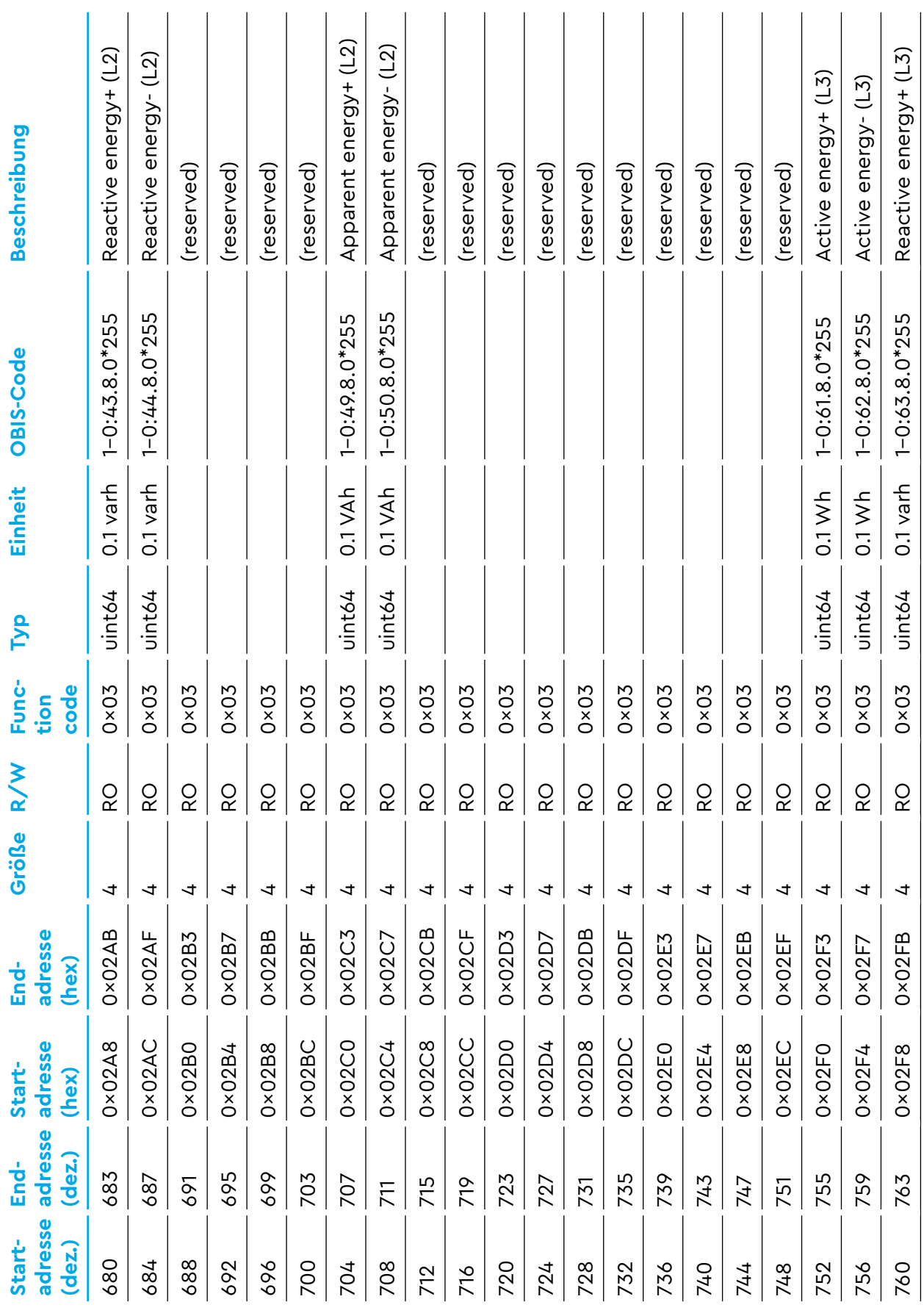

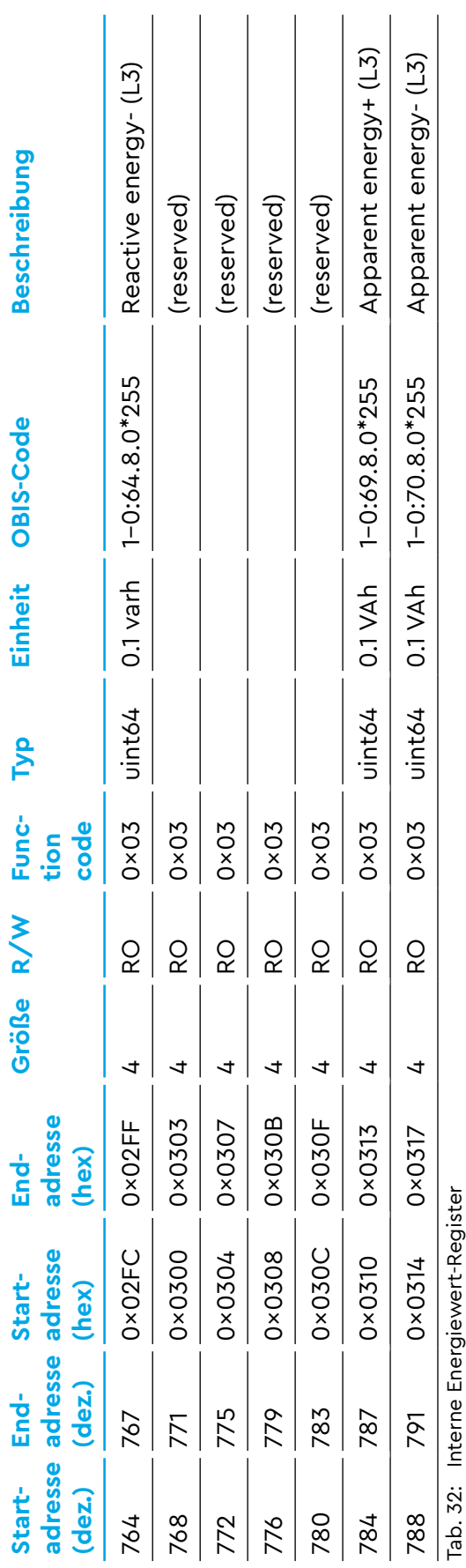

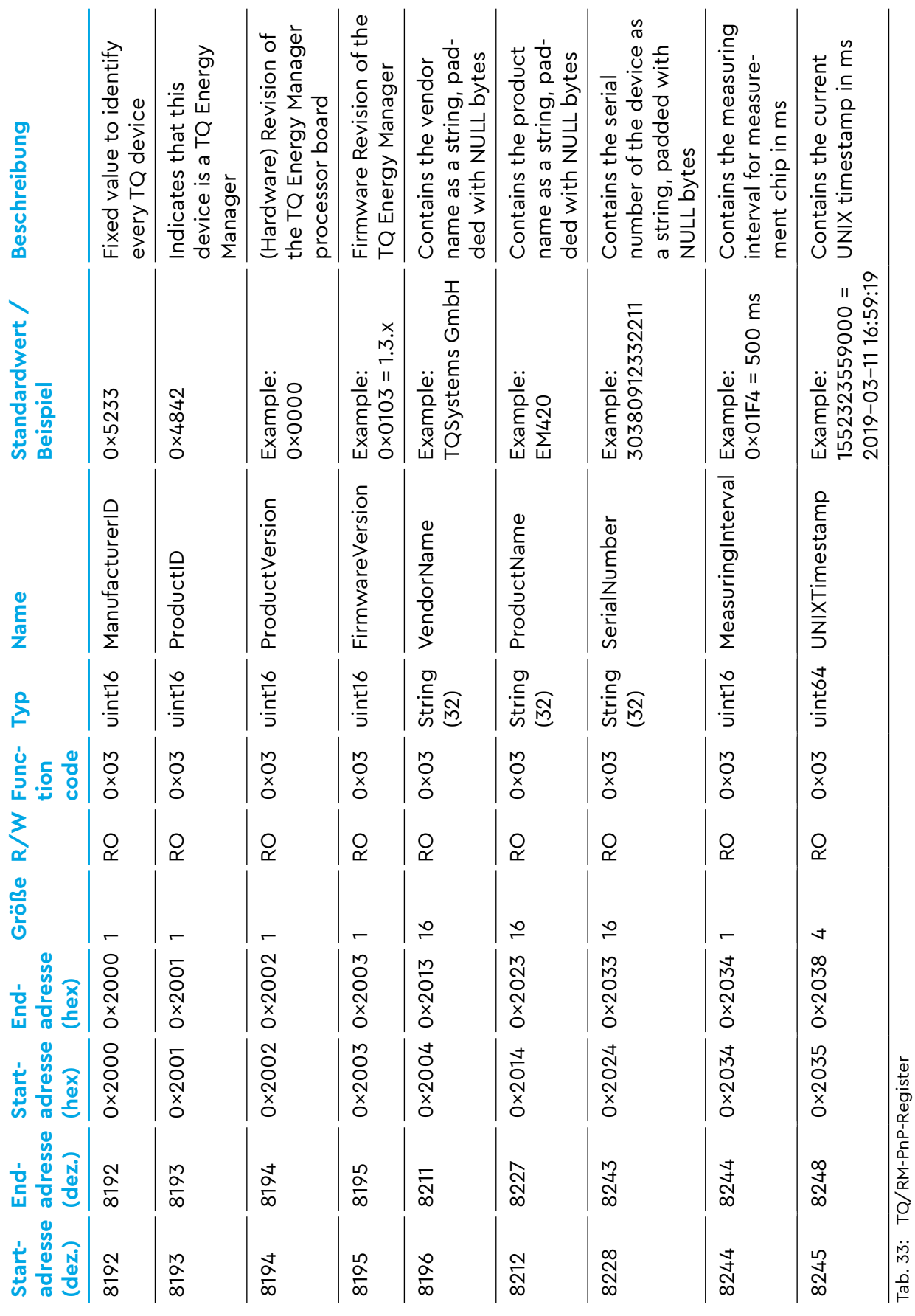

Im Bereich der TQ/RM-PnP-Register sind Informationen zur Identität des Geräts enthalten.

- **ManufacturerID** ist ein statischer Wert, der die ID des Herstellers enthält. Darüber kann ein übergeordnetes SCADA-System zwischen verschiedenen Geräten auf dem RS485 unterscheiden.
- **ProductID** ist ebenfalls ein statischer Wert, der die Identifizierung des konkreten Produkts über diesen Schlüssel ermöglicht.
- **ProductVersion** bezeichnet die Version der Hardware des Produkts.
- **FirmwareVersion** bezeichnet die Version der Software des Produkts.
- **VendorName** und **ProductName** beinhalten den Markennamen des OEM-Herstellers und den Markennamen des Produkts als Strings.

Sämtliche Strings werden durch NULL-Bytes und Leerzeichen (0x32) zu ihrer vollen Länge aufgefüllt. Der Modbus RTU Master / TCP Client sollte diese automatisch abschneiden bevor die Strings verwendet werden.

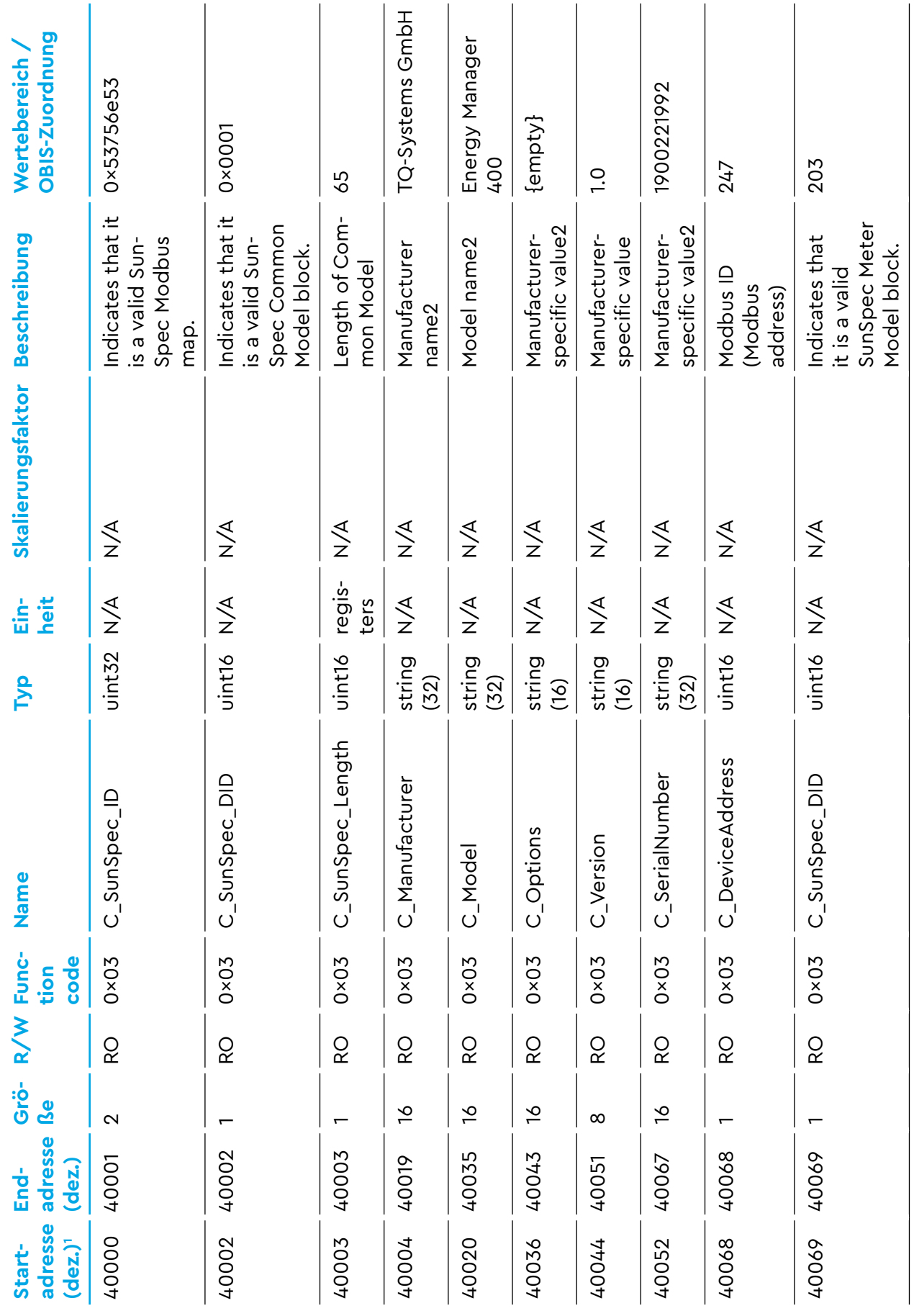

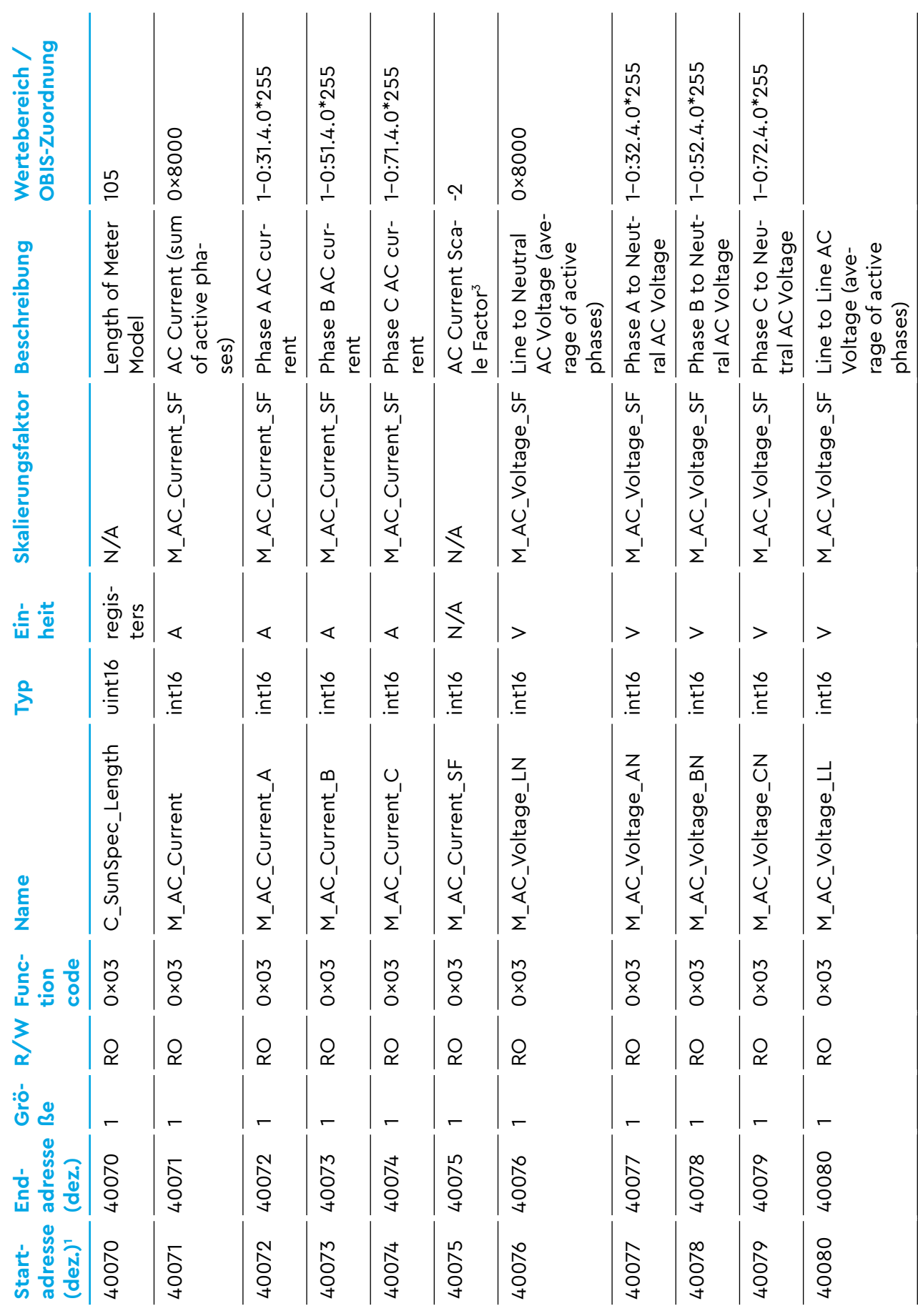

Energy Manager EM420 Benutzerhandbuch

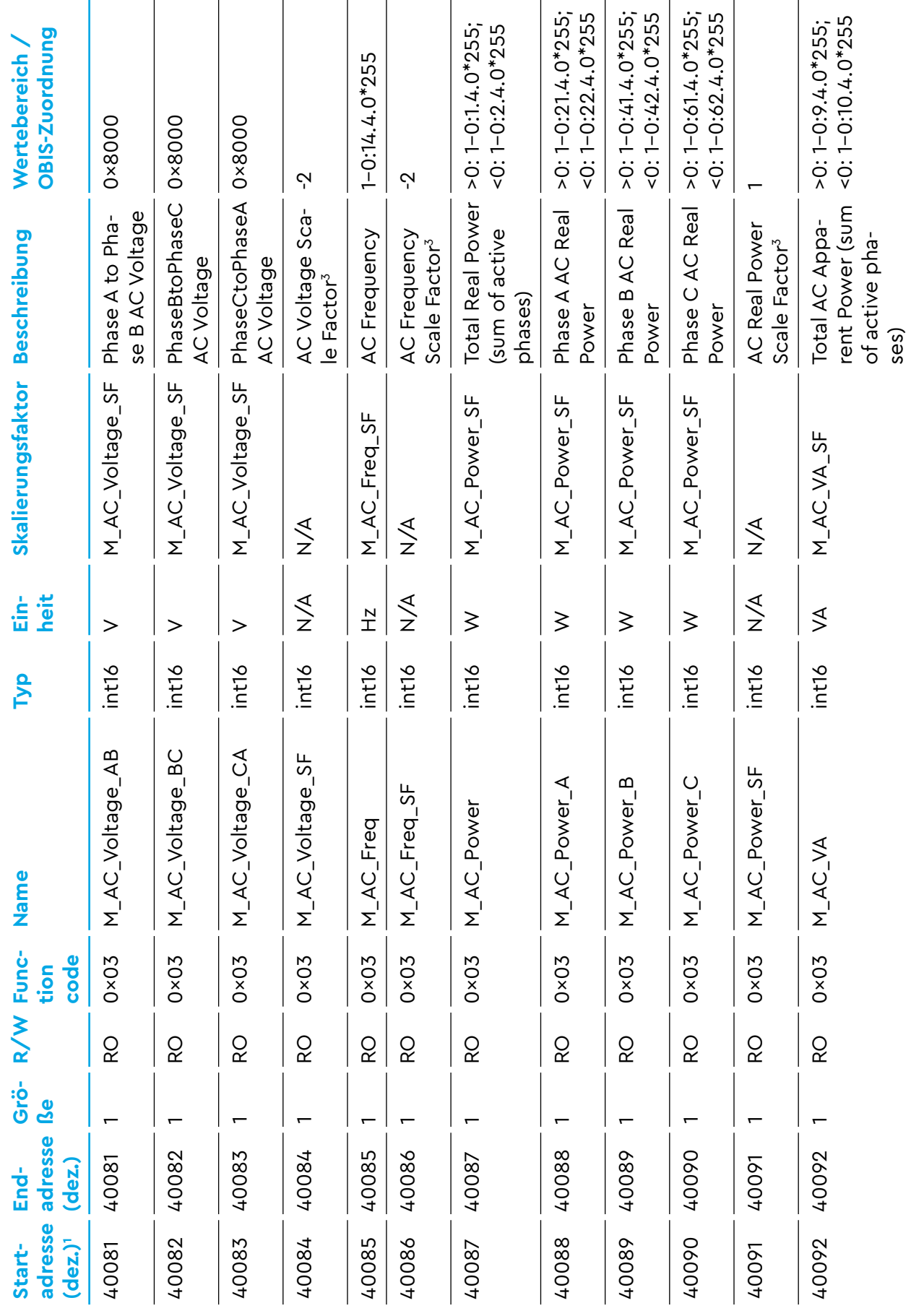

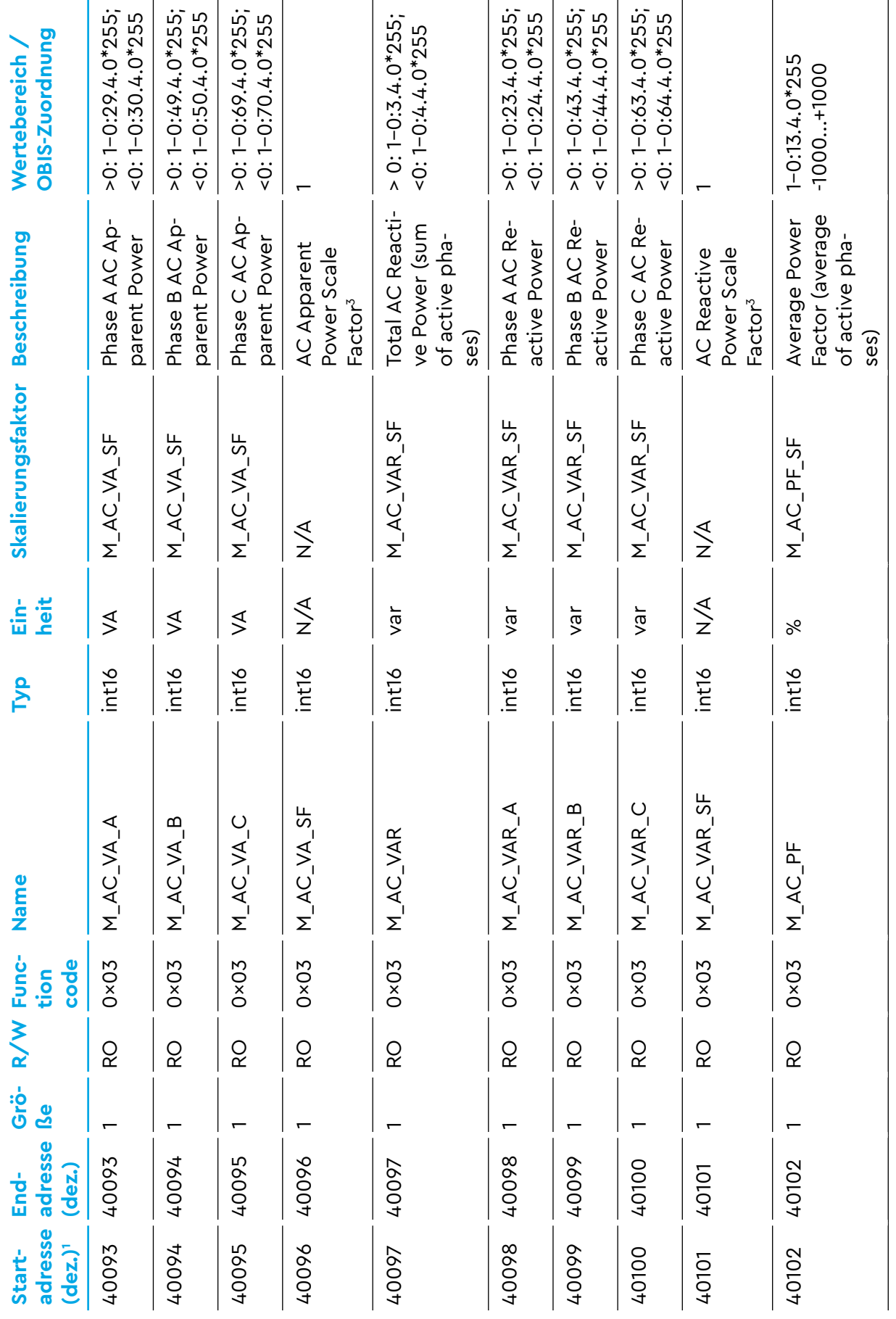

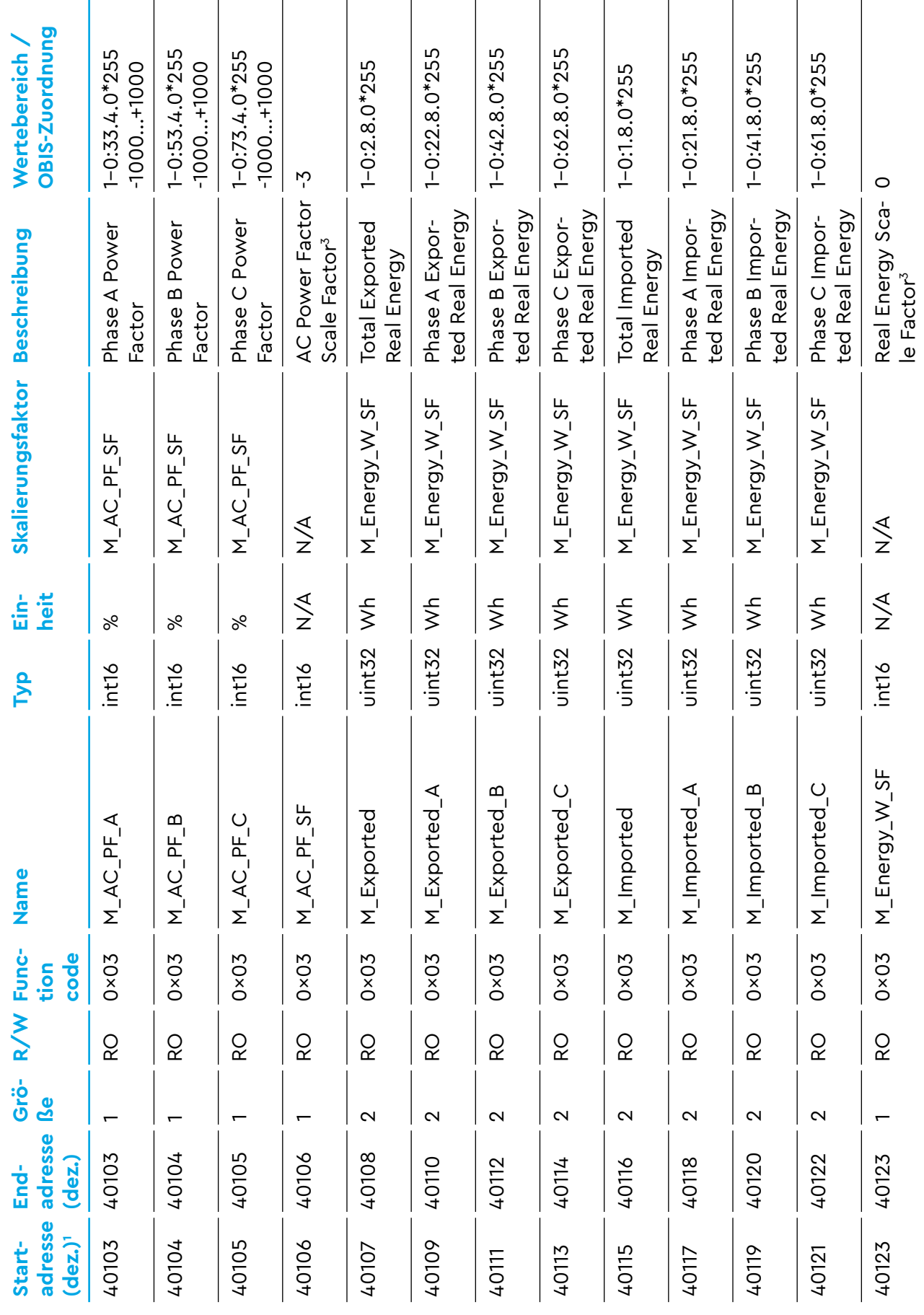

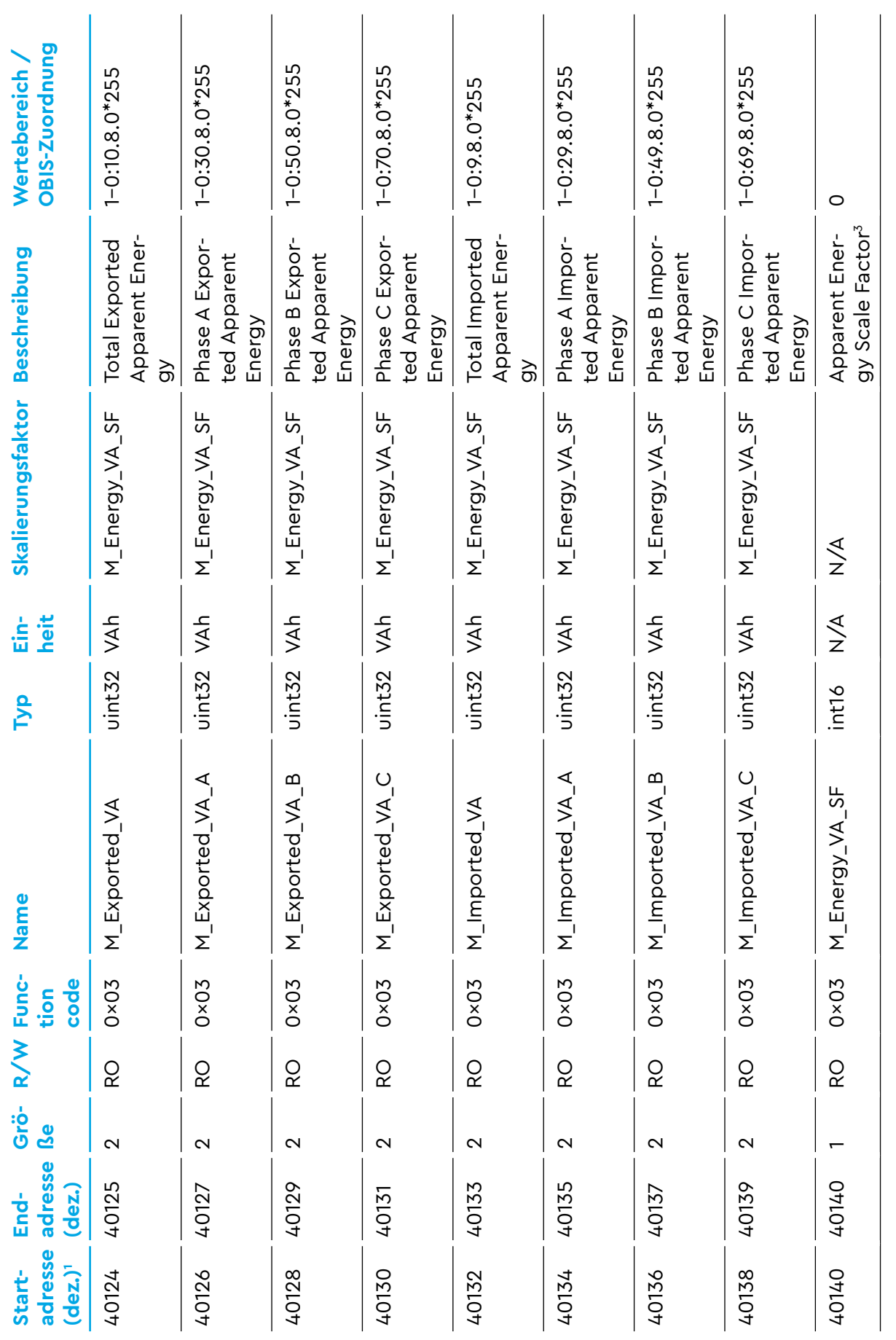

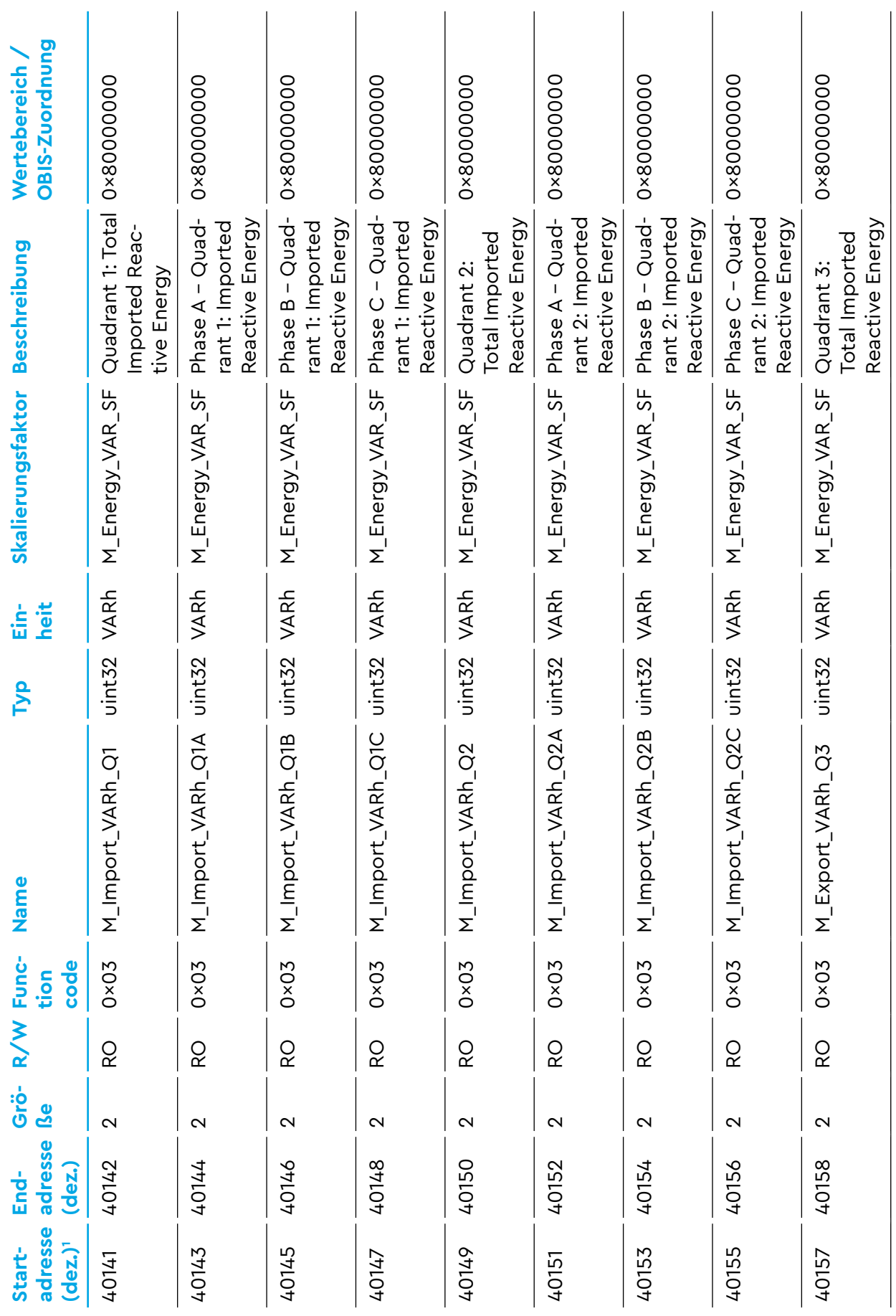

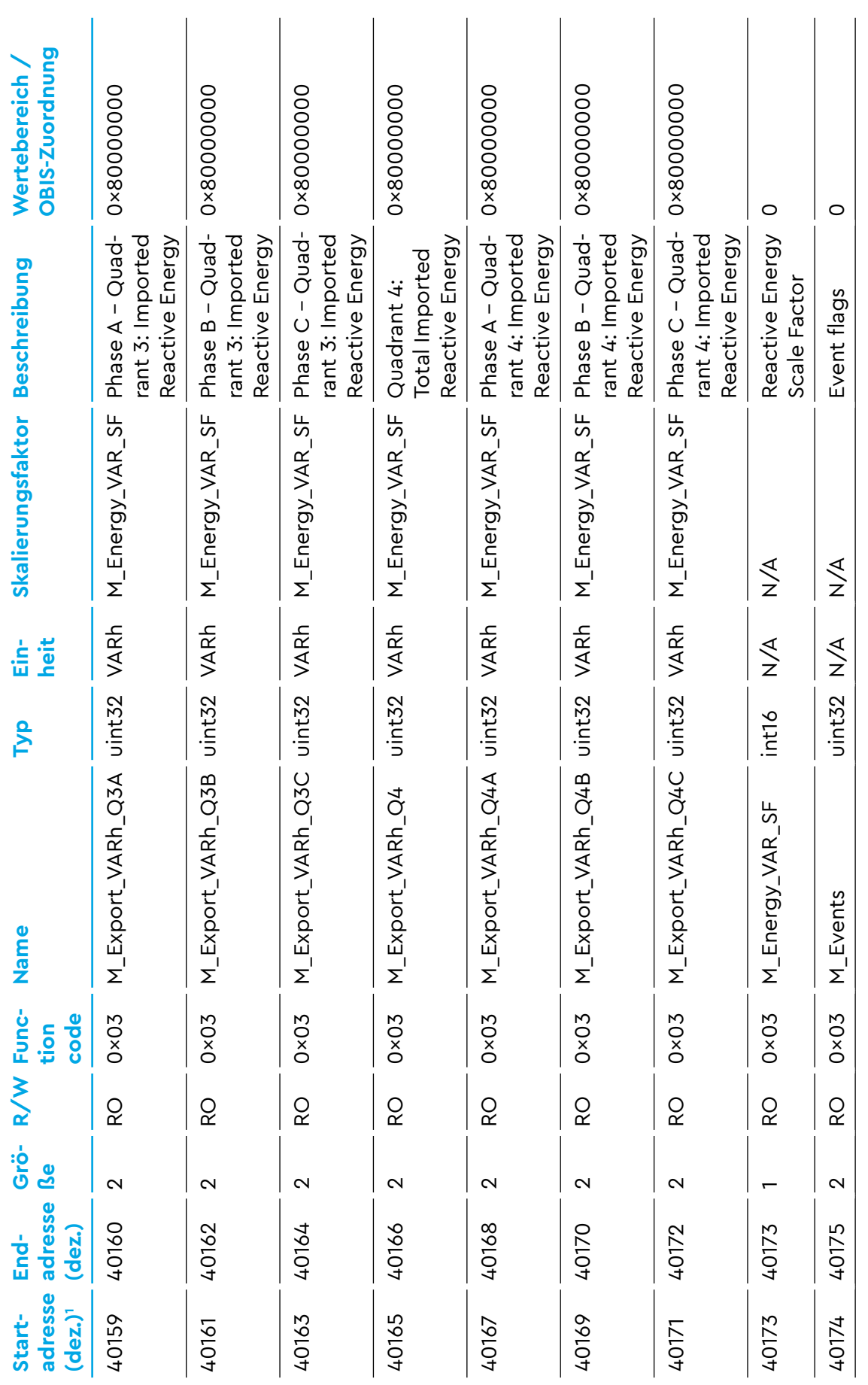

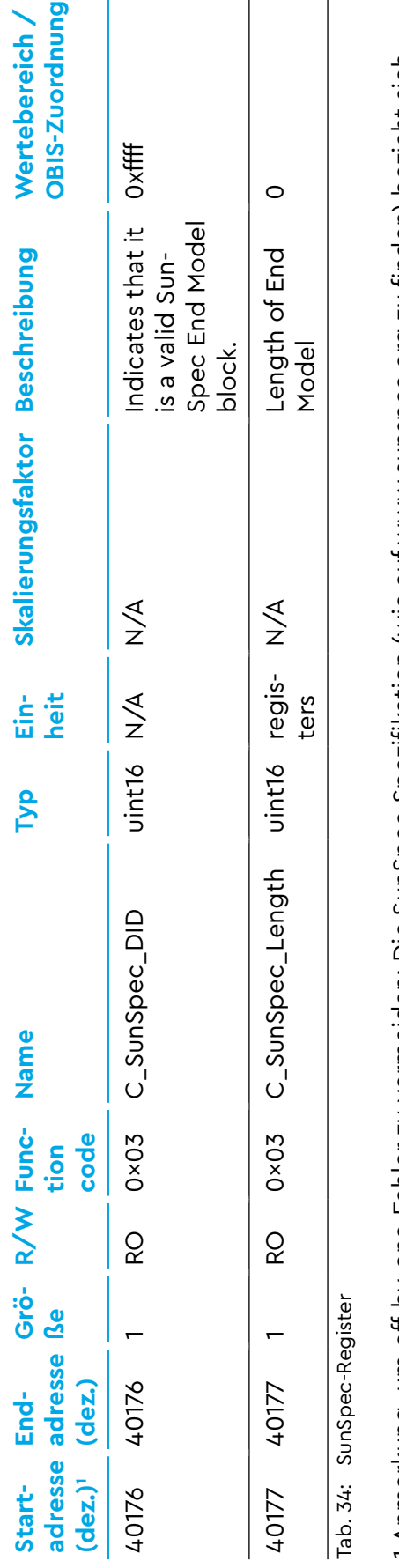

immer auf Registernummern, wohingegen sich dieses Dokument immer auf Registeradressen bezieht. Um auf SunSpec-Register immer auf Registernummern, wohingegen sich dieses Dokument immer auf Registeradressen bezieht. Um auf SunSpec-Register 1 Anmerkung, um off-by-one-Fehler zu vermeiden: Die SunSpec-Spezifikation (wie auf www.sunspec.org zu finden) bezieht sich Anmerkung, um off-by-one-Fehler zu vermeiden: Die SunSpec-Spezifikation (wie auf www.sunspec.org zu finden) bezieht sich 40001 zuzugreifen, muss die Registeradresse 40000 verwendet werden, d. h. Hexadezimal-Offset 0x9C40. 40001 zuzugreifen, muss die Registeradresse 40000 verwendet werden, d. h. Hexadezimal-Offset 0×9C40

2 Diese Felder können auf Anfrage ein Kundenbranding erhalten. 2 Diese Felder können auf Anfrage ein Kundenbranding erhalten.

3 Beispiel: Das Register M\_AC\_Freq enthält den Wert 4950 und M\_AC\_Freq\_SF enthält den Wert -2. Dann kann die Frequenz be-3 Beispiel: Das Register M\_AC\_Freq enthält den Wert 4950 und M\_AC\_Freq\_SF enthält den Wert -2. Dann kann die Frequenz berechnet werden als: 4950 Hz \*  $10^{6}$ {-2} = 49.50 Hz rechnet werden als: 4950 Hz \* 10^{-2} = 49.50 Hz

Wichtige Anmerkung: Obwohl die Skalierungsfaktoren hier als feste Werte angegeben sind, sollten sie nicht als fest betrachtet Wichtige Anmerkung: Obwohl die Skalierungsfaktoren hier als feste Werte angegeben sind, sollten sie nicht als fest betrachtet werden. Die Werte können sich dynamisch ändern, um zu den Messwerten zu passen. Bitte fragen Sie die Skalierungsfaktoren werden. Die Werte können sich dynamisch ändern, um zu den Messwerten zu passen. Bitte fragen Sie die Skalierungsfaktoren mmer zusammen mit den dazugehörigen Werten ab und nehmen Sie Code mit auf, um die Werte dynamisch zu berechnen. immer zusammen mit den dazugehörigen Werten ab und nehmen Sie Code mit auf, um die Werte dynamisch zu berechnen.

 $\overline{\phantom{a}}$ 

## **F.1 Gruppenregister**

Dieser Registerbereich enthält gruppenspezifische Informationen. Insgesamt gibt es 48 Blöcke von Gruppenregistern. Jeder Registerblock ist 40 Register groß und entspricht einer Gruppe, die im Energy Manager konfiguriert ist. Die Gruppenregister stehen nur zur Verfügung, wenn auf dem Gerät Gruppen aktiviert und konfiguriert sind.

Das Offset jedes Gruppen-Registerblocks wird wie folgt berechnet:

Offset =  $0xE800 + (Gruppen-ID) * 0x0028$ 

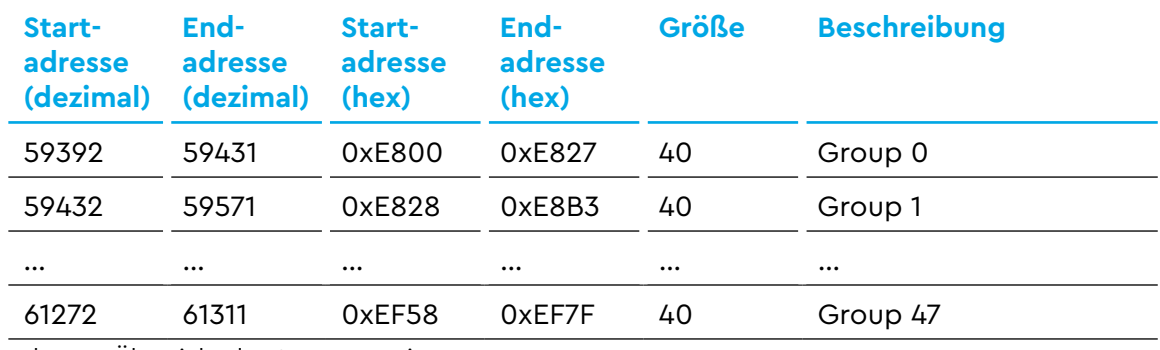

Tab. 35: Übersicht der Gruppenregister

Der Registerblock ist für alle Gruppen gleich. Daher ist in der folgenden Tabelle nur der Registerblock für die erste Gruppe beschrieben.

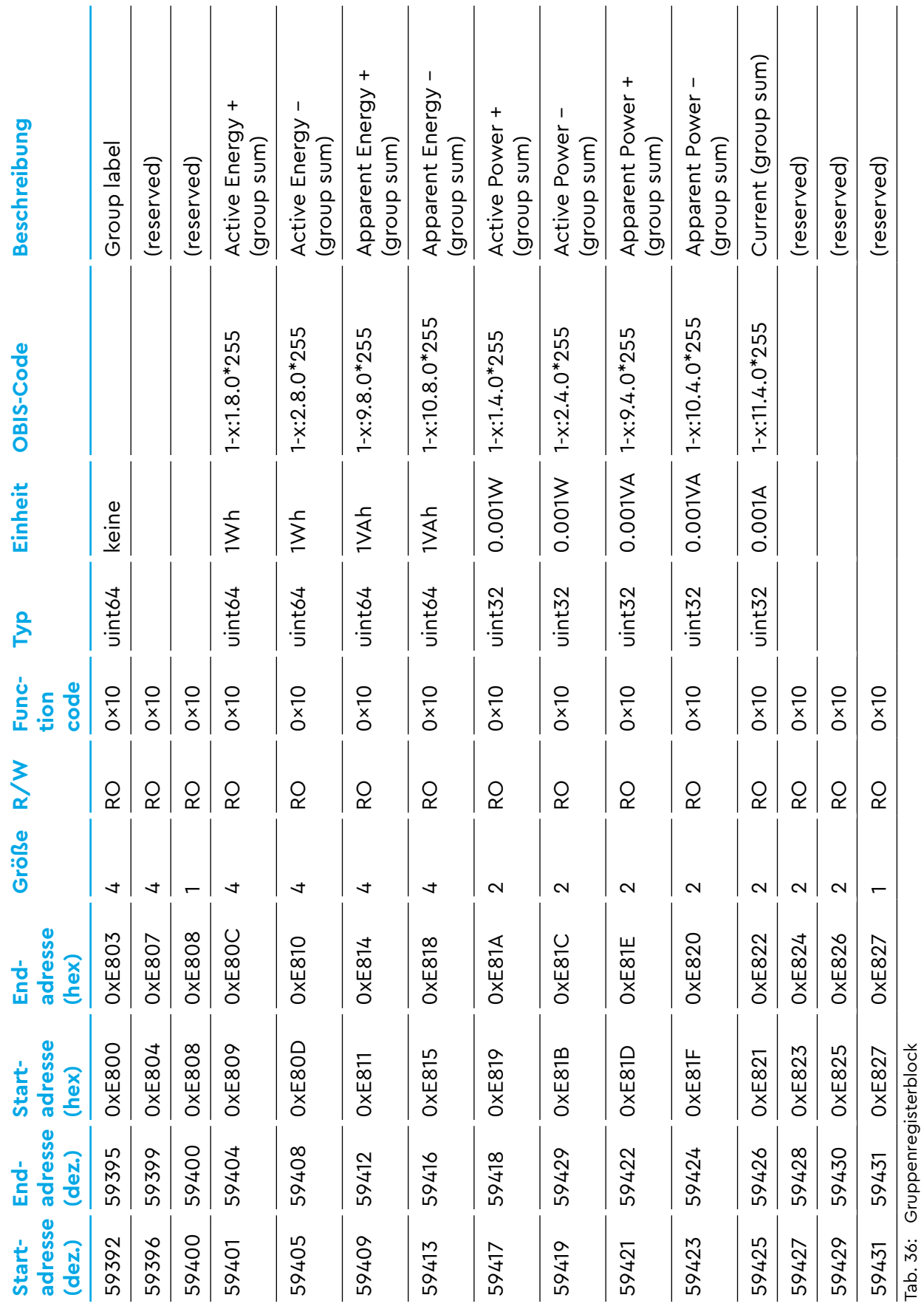

## **F.2 Sensorregister**

Dieser Registerbereich enthält sensorspezifische Informationen. Insgesamt gibt es 96 Blöcke von Sensorregistern. Jeder Registerblock ist 40 Register groß und entspricht einem Sensor, der an den Energy Manager angeschlossen ist. Die Sensorregister stehen nur zur Verfügung, wenn auf dem Gerät Sensoren aktiviert und konfiguriert sind.

Das Offset jedes Sensor-Registerblocks wird wie folgt berechnet:

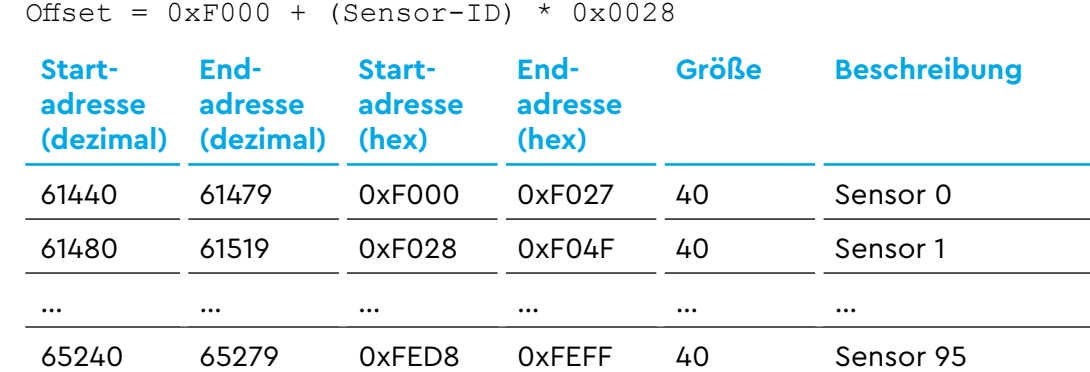

Tab. 37: Übersicht der Sensorregister

Der Registerblock ist für alle Gruppen gleich. Daher ist in der folgenden Tabelle nur der Registerblock für den ersten Sensor beschrieben. Die OBIS-Codes dienen hier nur der Illustration, da der echte OBIS-Code von der konfigurierten Phase des Sensors abhängt. Wenn die Phase eines Sensors nicht konfiguriert wurde, enthalten dessen Register keine Werte, da die Phase benötigt wird, um mit Hilfe der Spannung und des Phasenwinkels aus den internen Messwerten die weiteren Werte zu berechnen.

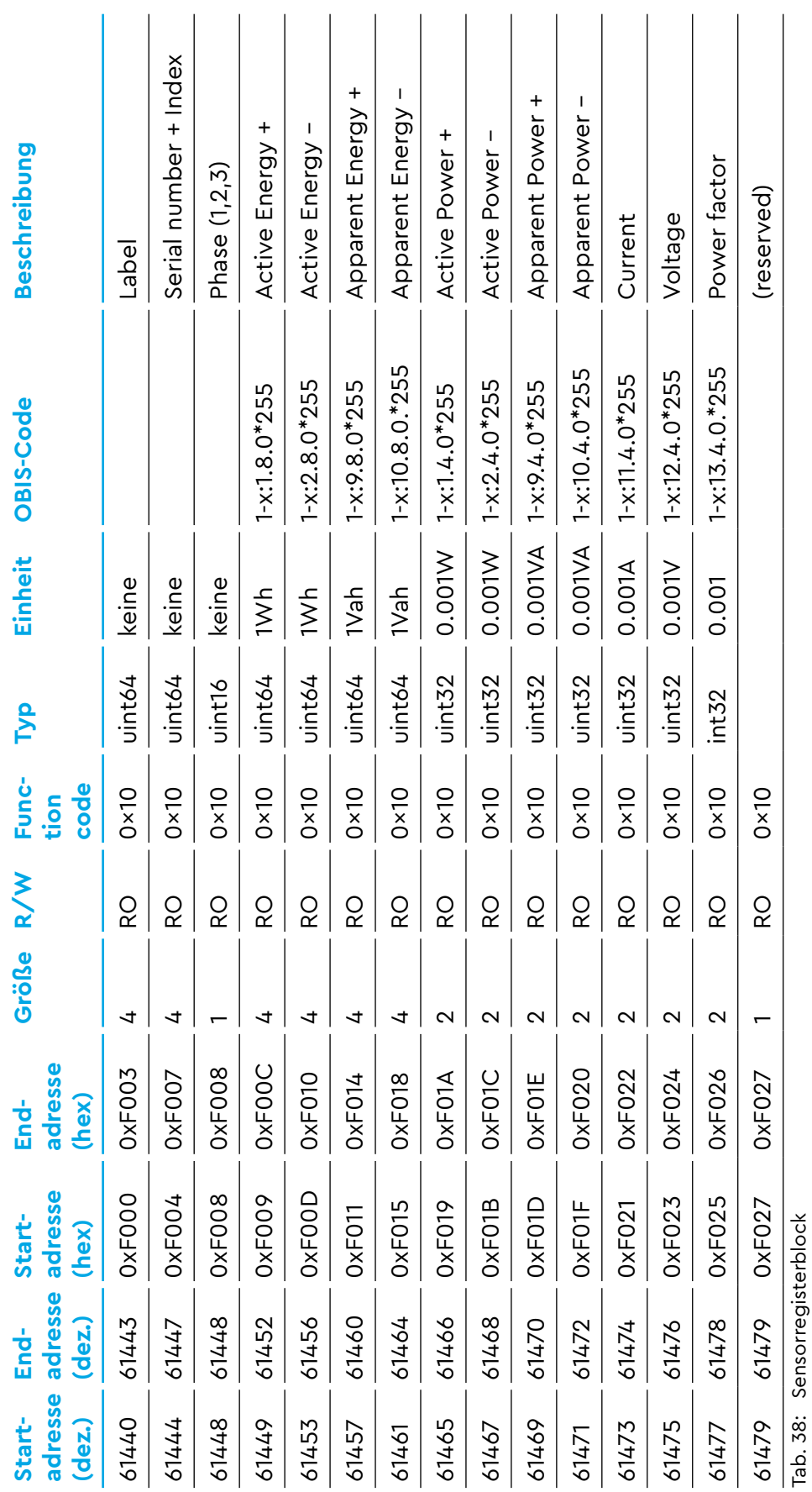

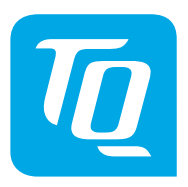

Wir haben den Inhalt der Druckschrift auf Übereinstimmung mit dem beschriebenen Gerät geprüft. Dennoch können Abweichungen nicht ausgeschlossen werden, sodass wir für die vollständige Übereinstimmung und Richtigkeit keine Gewähr übernehmen.

Die Angaben in dieser Druckschrift werden regelmäßig überprüft und notwendige Korrekturen sind in den nachfolgenden Auflagen enthalten.

Copyright © TQ-Systems GmbH Änderungen vorbehalten

TQ-Systems GmbH Geschäftsbereich TQ-Automation Mühlstr. 2, Gut Delling 82229 Seefeld Germany Tel. +49 (0)8153 9308-0 Fax +49 (0)8153 4223 Internet: https://www.tq-automation.com/ Email: info@tq-automation.com